# **Inhaltsverzeichnis**

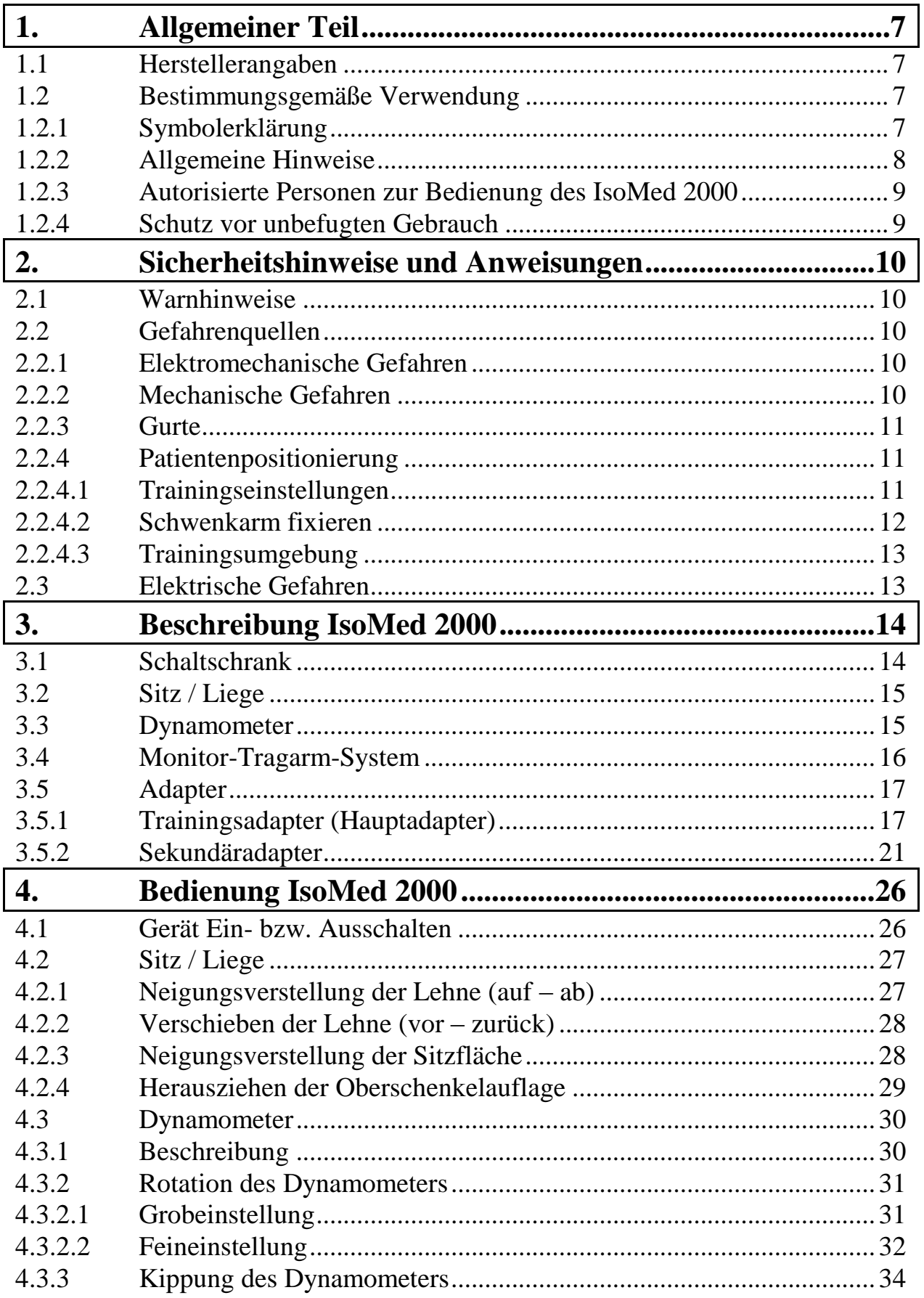

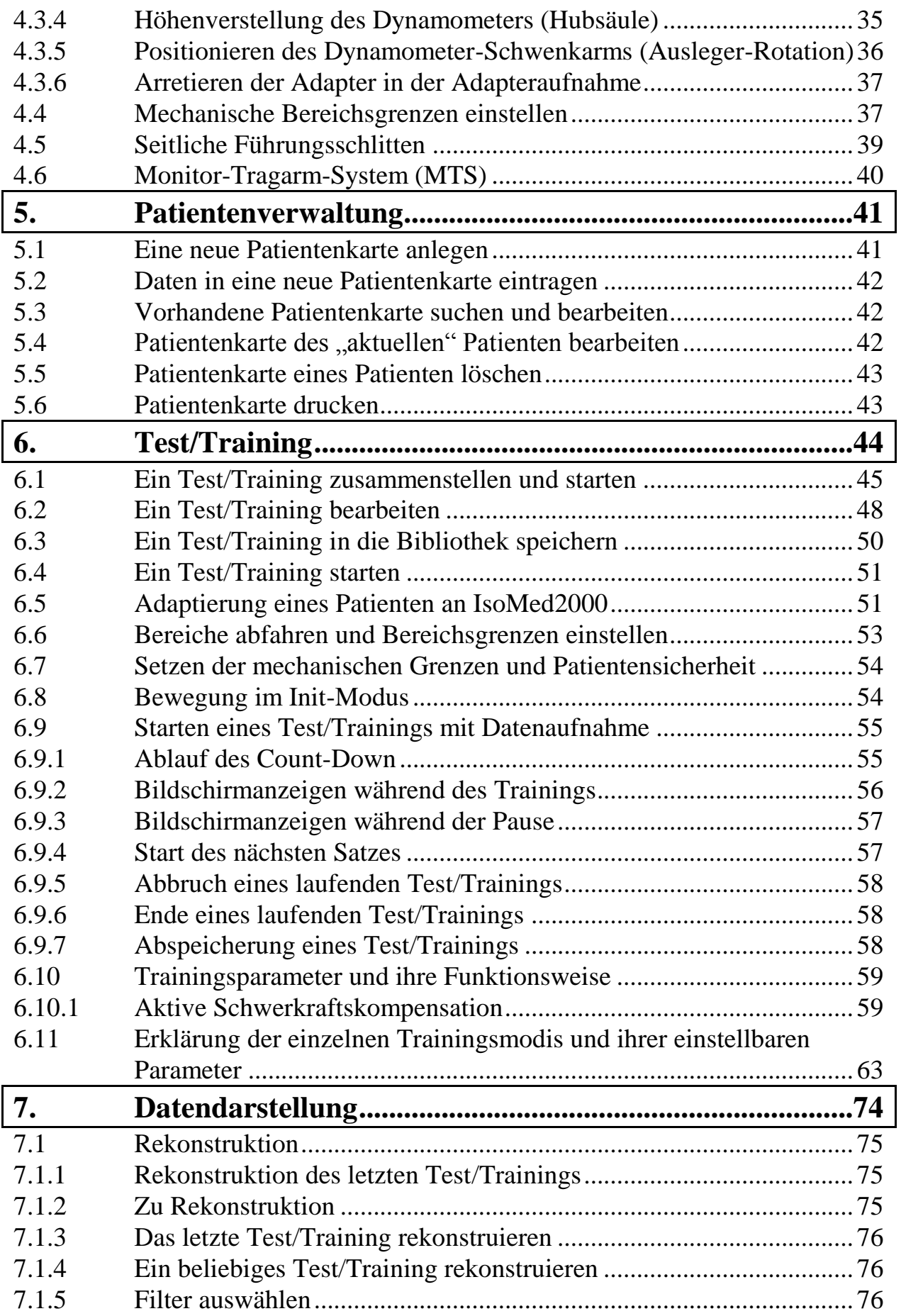

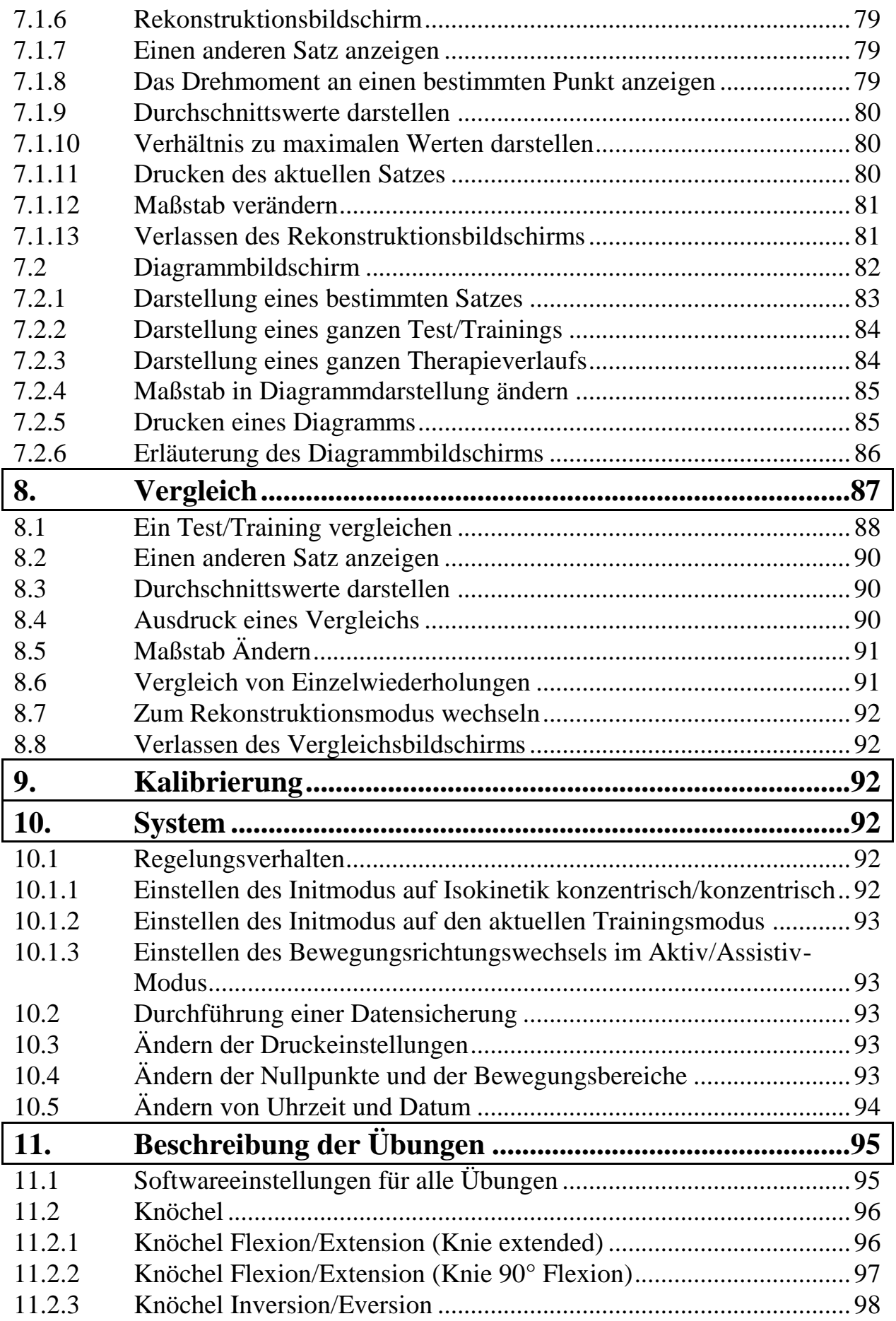

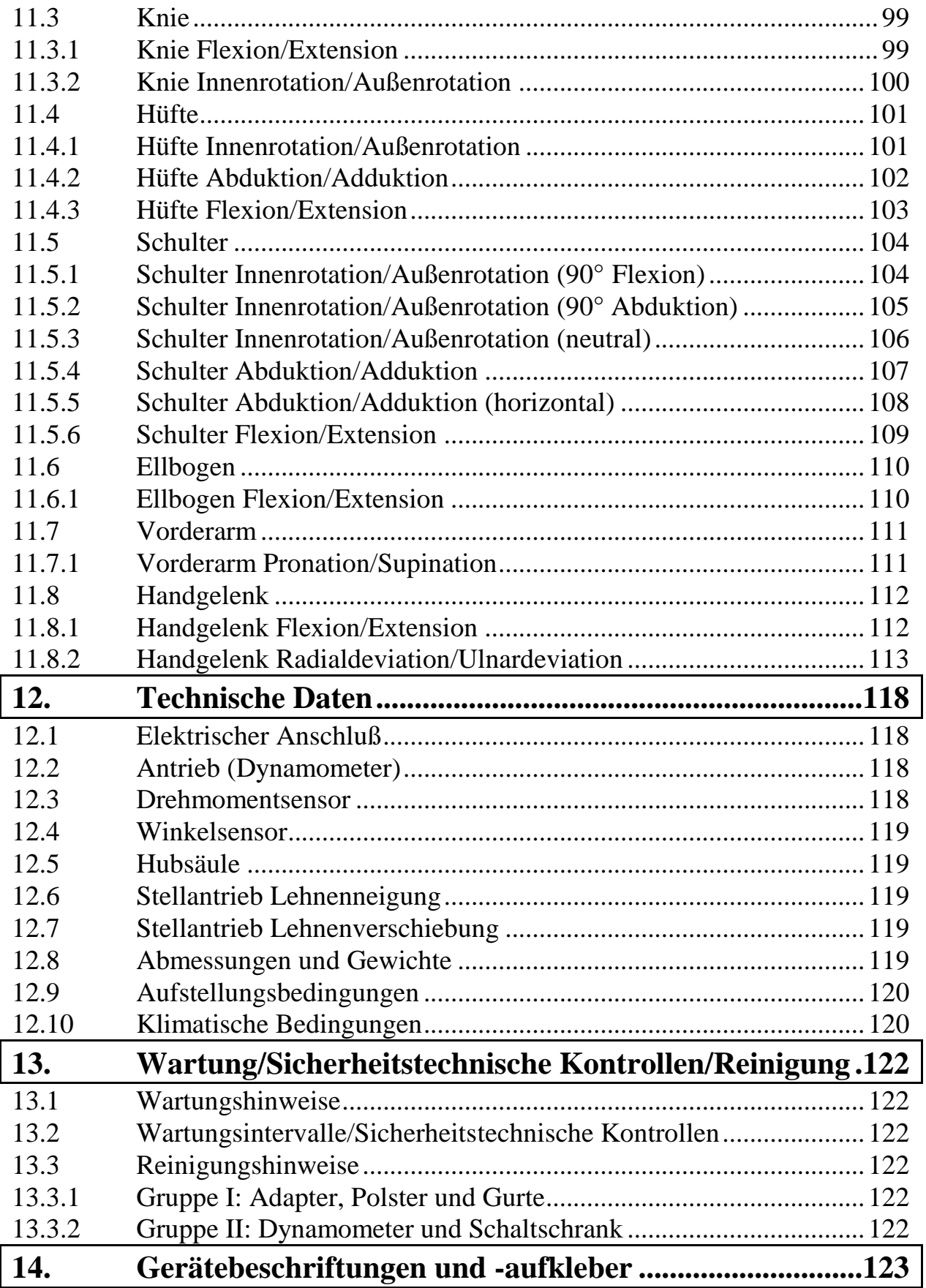

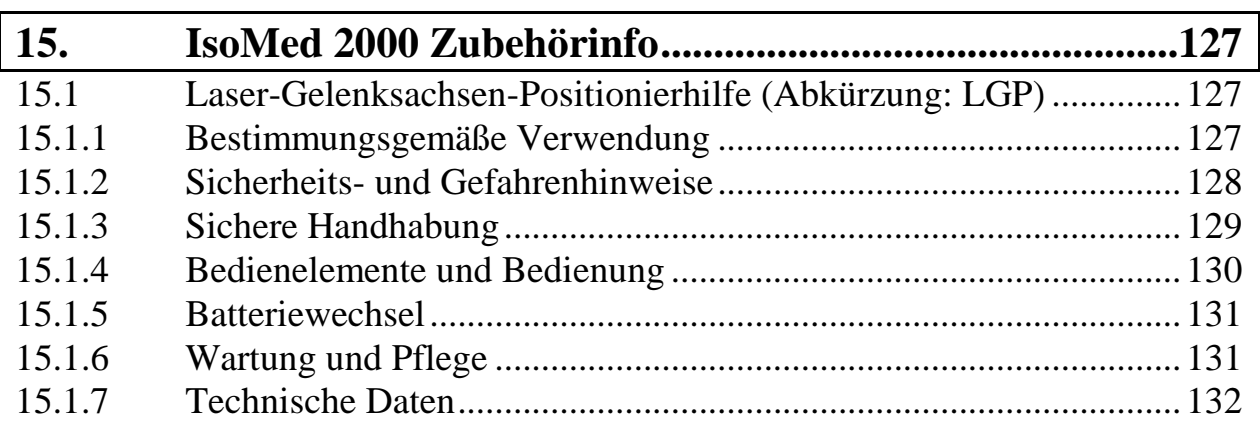

# **D Impressum**

Diese Gebrauchsanweisung ist eine Publikation der D. & R. Ferstl GmbH.

Alle Rechte einschließlich Übersetzung vorbehalten. Reproduktion jeder Art, z. B. Fotokopie, Mikroverfilmung, oder die Erfassung in elektronischen Datenverarbeitungsunterlagen, bedürfen der schriftlichen Genehmigung des Herausgebers.

Nachdruck, auch auszugsweise verboten.

Diese Gebrauchsanweisung entspricht dem technischen Stand von 25.04.2002. Änderung in Technik und Ausstattung vorbehalten.

**Copyright 2002 by D. & R. Ferstl GmbH. Printed in Germany.**

# **Vorwort**

Um die Möglichkeiten der Therapie mit **IsoMed 2000** voll ausschöpfen zu können, ist eine gute Vorarbeit durch den Therapeuten sehr hilfreich.

Ausgehend vom Verletzungsbild und der persönlichen Konstitution des Patienten erarbeitet der Therapeut Rehabilitationsziele für den Patienten. Durch eine genaue Analyse der Ausgangssituation und die Erstellung eines differenzierten Trainingsplans können die einzelnen Therapieschritte mit **IsoMed 2000** zugunsten einer vollständigen und schnellen Genesung optimiert werden.

Ausgehend vom Patientenbild, das auch in der Patientenkartei der integrierten Software registriert und bearbeitet werden kann, legt der Therapeut spezifische Trainingsziele (Rehabilitation Goals) fest.

Anhand einer genauen Patientenanalyse legt der Therapeut die Behandlungsziele und methoden fest.

Um die vielfältigen Trainingsmöglichkeiten der Therapiestation **IsoMed 2000** optimal zu nutzen und die vollständige Sicherheit des Patienten zu gewährleisten, muss sich der Therapeut anhand der vorliegenden Gebrauchsanweisung und einschlägiger Fachliteratur eingehend informieren.

# <span id="page-6-0"></span>**1. Allgemeiner Teil**

# <span id="page-6-1"></span>**1.1 Herstellerangaben**

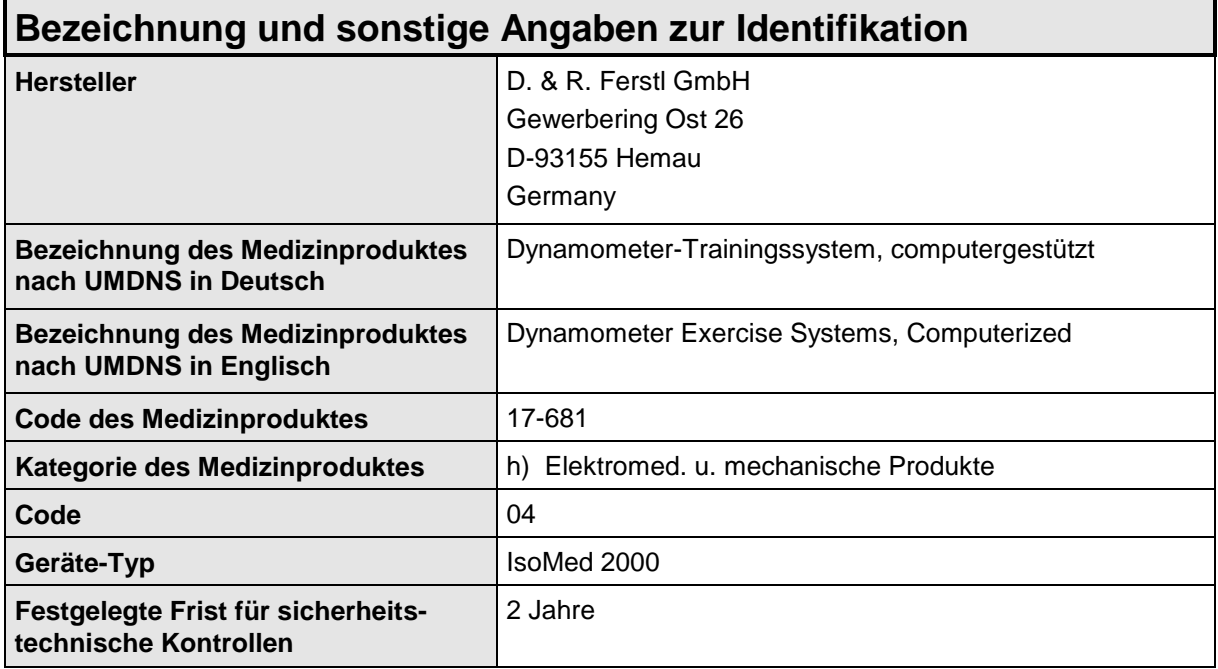

## <span id="page-6-2"></span>**1.2 Bestimmungsgemäße Verwendung**

## <span id="page-6-3"></span>**1.2.1 Symbolerklärung**

Die folgenden Hinweise dienen einerseits Ihrer persönlichen Sicherheit und des Patienten und andererseits der Sicherheit vor Beschädigung des Produkts oder der angeschlossenen Geräte.

Die verwendeten Begriffe haben im Sinne der Gebrauchsanleitung und der Hinweise auf dem Gerät selbst folgende Bedeutung.

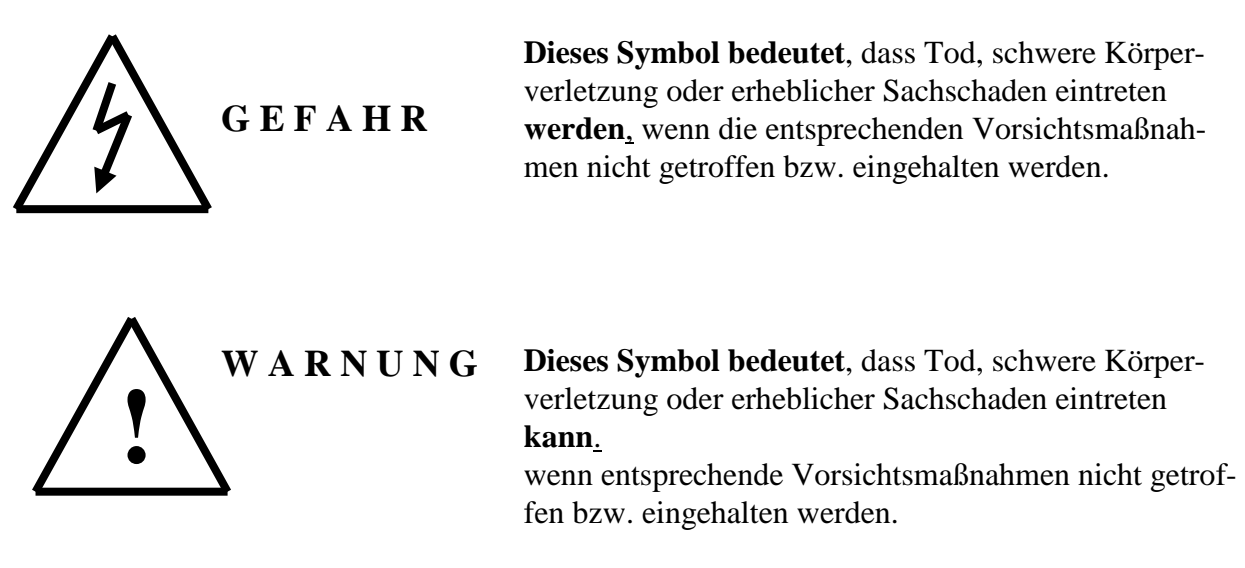

**H I N W E I S :** Dies ist eine wichtige Information über das Produkt, die Handhabung des Produktes oder einem jeweiligen Teil der Dokumentation, auf den besonders aufmerksam gemacht werden soll.

### <span id="page-7-0"></span>**1.2.2 Allgemeine Hinweise**

Diese Beschreibung enthält Informationen für den bestimmungsgemäßen Gebrauch vom Iso-Med 2000. Sie wendet sich an technisch qualifiziertes Personal, welches speziell ausgebildet ist, und mit allen Warnungen und Instandhaltungsmaßnahmen vertraut ist.

Das Gerät/System ist nach dem Stand der Technik gefertigt und betriebssicher.

Das Gerät IsoMed 2000 wird vom Personal der D.& R. Ferstl GmbH installiert und in Betrieb genommen.

Bei Nichteinhaltung der Sicherheitshinweise und Warnungen können schwere Körperverletzungen und/oder Sachschäden auftreten.

**Reparaturen am IsoMed 2000 dürfen nur vom Personal der D. & R. Ferstl GmbH oder von uns autorisiertem Fachpersonal durchgeführt werden.**

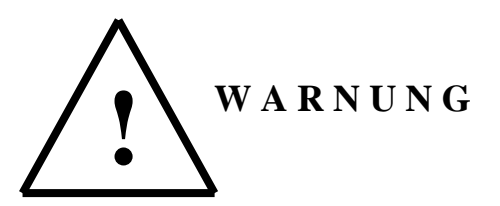

Das Gerät/System darf nur für die in der Gebrauchsanweisung vorgesehene Einsatzfälle und in Verbindung mit den gelieferten oder empfohlenen bzw. zugelassenen Fremdgeräten und Komponenten von der D. & R. Ferstl GmbH verwendet werden.

Eigenmächtige Umbauten und Veränderungen am Gerät/System sind aus Sicherheitsgründen nicht gestattet.

#### **Der Bediener ist verpflichtet eingetretene Veränderungen, welche die Sicherheit des Gerätes/Produktes beeinträchtigen, sofort zu melden und im Medizinproduktebuch mit Datum und Kurzbeschreibung schriftlich festzuhalten.**

Zur bestimmungsgemäßen Verwendung gehört auch das Beachten der Gebrauchsanweisung und die Einhaltung der Inspektions- und Wartungsbedingungen.

Da der Dynamometer vom IsoMed 2000 ein theoretisches Impulsdrehmoment von 1350 Nm entwickeln kann, sind den Anweisungen in der Gebrauchsanweisung des IsoMed 2000 strikt Folge zu leisten.

Es dürfen ohne Rücksprache mit D.& R. Ferstl GmbH nur solche Übungen auf dem System ausgeführt werden, die in der Gebrauchsanweisung Kapitel "Übungen" dargestellt sind.

Jede Übung muss auf den Patienten im Hinblick auf seine momentanen Belastungsgrenzen abgestimmt werden.

Die Bewegungsbereiche müssen zusätzlich entsprechend den Positionsangaben der Software während des "Bereicheabfahrens" mit den beiden mechanischen Grenzen abgesichert werden. Die Positionsvorgaben sind vom Bediener nochmals auf deren Richtigkeit zu überprüfen. Die Positionen sind dann richtig gewählt, wenn der Abstand der mechanischen Bereichsgrenzen zu den eingestellten Bewegungsendpunkten max. 2cm entfernt sind.

Die Parametervorgaben (= Standard Einstellungen für Bewegungsbereich; Geschwindigkeit; Max. Drehmoment; etc. ) in der Trainingszusammenstellung sind nicht verletzungsorientiert oder auf irgendeine anatomische oder muskulöse Einschränkung ausgerichtet.

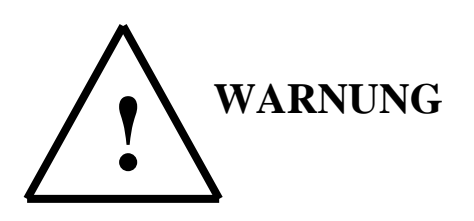

**Der Therapeut/in übernimmt beim Aufruf eines Programms, welches er auf den Patienten hin abgestimmt oder aber auch nur standardmäßig übernommen hat, die volle Verantwortung im Hinblick auf das Belastungsvermögen des zu Trainierenden.**

## <span id="page-8-0"></span>**1.2.3 Autorisierte Personen zur Bedienung des IsoMed 2000**

IsoMed 2000 darf nur von Personen in Betrieb genommen werden, die:

- A) vom benannten Verantwortlichen mit der Bedienstruktur der Software und Mechanik vom IsoMed 2000 nachweislich eingewiesen wurden.
- B) nachweislich in das Sicherheitskonzept des IsoMed 2000 eingewiesen wurden (siehe Punkt 2 ff).
- C) Patienten- bzw. verletzungsbezogene Trainingsprogramme erstellen können.

## <span id="page-8-1"></span>**1.2.4 Schutz vor unbefugten Gebrauch**

Das Inbetriebnehmen vom IsoMed 2000 ist unbefugten Personen nicht gestattet. Der Betreiber muß vor einer unbefugten Benutzung ausreichende Vorsichtsmaßnahmen treffen. Unter A) u. B) sind zwei genügende Vorsichtsmaßnahmen aufgezeigt.

A) Drücken des roten "Not-Aus"-Tasters am Schaltschrank und Entfernen des Not-Aus-Entriegelungsschlüssels.

**Wichtig: Nur drücken, wenn kein Trainingsmodus aktiviert ist.**

B) Separates Ausschalten des PC's im Schaltschrank ("Power"-Button auf PC-Frontseite) Absperren der Schaltschranktür und Entfernen des Schaltschrankschlüssels.

# <span id="page-9-0"></span>**2. Sicherheitshinweise und Anweisungen**

# <span id="page-9-1"></span>**2.1** Warnhinweise

A) Schaltschrank:

Die hintere Tür des Schaltschranks darf nur von einem Mitarbeiter der D.& R. Ferstl GmbH oder einer autorisierten Fachperson geöffnet werden. **(Gefahr eines elektrischen Schlages!)**

- B) Auf dem Schaltschrank dürfen keine Getränke oder sonstige Flüssigkeitsbehälter (Vasen; Blumentöpfe; Reinigungs- und Desinfektionsmittel etc.) abgestellt werden.
- C) Der Schaltschrank darf nicht mehr als 20° (Winkelgrad) geneigt werden.
- D) Es muss Vorsorge gegen eine unbefugte Benutzung getroffen werden (Siehe Punkt 1.3.4).
- E) Das Bedienpersonal muss in die Bedienung und den Sicherheitskriterien des Systems eingewiesen sein (Siehe Punkt 1.3.3).
- F) Entdeckte Fehler; Funktionsstörungen, nicht genannte Gefahrenquellen müssen dem Hersteller umgehend mitgeteilt werden. Bis zur Behebung der Störung müssen geeignete Vorsichtsmaßnahmen getroffen werden bzw. das Gerät/System außer Betrieb gesetzt werden.

# <span id="page-9-2"></span>**2.2 Gefahrenquellen**

## <span id="page-9-3"></span>**2.2.1 Elektromechanische Gefahren**

- Achten Sie darauf, dass sich während der Schwenkarmpositionsveränderung keine Extremität (z. B. Fuß) unter der Hubsäule befindet.
- Achten Sie darauf, dass sich während eines Tests/Trainings keine Extremität zwischen Adapteraufnahmeanschlag und Scheibe für Bereichsbegrenzung befindet.
- Halten Sie beim Öffnen der seitlichen Klemmung den Dynamometer soweit fest, dass er nicht unkontrolliert nach unten kippt (Quetschgefahr zwischen Dynamometergehäuse und Grundplatte bzw. Schergefahr zwischen Dynamometergehäuse und seitlichen Dynamometerhalterungen).
- Achten Sie beim Öffnen der Adapteraufnahme darauf, dass der Trainingsadapter nicht unkontrolliert aus der Aufnahme fällt.
- Achten Sie beim Öffnen der Zusatzadapteraufnahme darauf, dass der Zusatzadapter nicht in der Zusatzadapterführung nach unten fällt (Quetschgefahr).

## <span id="page-9-4"></span>**2.2.2 Mechanische Gefahren**

- Achten Sie darauf, dass sich während der Schwenkarmpositionsveränderung keine Extremität (z. B. Fuß) unter der Hubsäule befindet.
- Achten Sie darauf, dass sich während eines Tests/Trainings keine Extremität zwischen Adapteraufnahmeanschlag und Scheibe für Bereichsbegrenzung befindet.
- Halten Sie beim Öffnen der seitlichen Klemmung den Dynamometer soweit fest, dass er nicht unkontrolliert nach unten kippt (Quetschgefahr zwischen Dynamometergehäuse und Grundplatte bzw. Schergefahr zwischen Dynamometergehäuse und seitlichen Dynamometerhalterungen).
- Achten Sie beim Öffnen der Adapteraufnahme darauf, dass der Trainingsadapter nicht unkontrolliert aus der Aufnahme fällt.

 Achten Sie beim Öffnen der Zusatzadapteraufnahme darauf, dass der Zusatzadapter nicht in der Zusatzadapterführung nach unten fällt (Quetschgefahr).

## <span id="page-10-0"></span>**2.2.3 Gurte**

- Achten Sie darauf, dass die Gurtschlösser sowohl am Schulter-, wie auch am Beckenbefestigungsgurt in einwandfreiem Zustand und richtig eingerastet sind.
- Achten Sie darauf, dass die Becken- und Schulterbefestigungsgurte ordnungsgemäß durch die Gurtschnallen gefädelt sind und sich in einwandfreiem Zustand befinden.
- Achten Sie bei Haken/Flauschverbindungen auf ausreichende Überlappung der Verbindung. Da Gurte einem Verschleiß ausgesetzt sind, sind sie unbedingt rechtzeitig zu tauschen.

### <span id="page-10-1"></span>**2.2.4 Patientenpositionierung**

- Helfen Sie dem Patienten auf dem Gerät sicher Platz zu nehmen.
- Fixieren Sie die beiden Schlitten der Zusatzadapteraufnahme seitlich am Gerät, bevor Sie den Patienten aufsteigen lassen.
- Drehen Sie den Dynamometerkopf so vom Patienten weg, dass der Patient beim Aufsteigen/Absteigen nicht behindert wird.
- Wenn der Patient auf dem Stuhl bzw. der Liege Platz genommen hat, fixieren Sie Ihn mit den entsprechenden Fixiergurten.
- **W I C H T I G :** Überprüfen Sie die Fixierungen auf derer Festigkeit, um den Belastungen während der Übung stand zu halten. Gurtschnallen müssen richtig eingeklinkt sein, und die Klettverschlüsse eine ausreichende Überlappung von Flausch und Klettband aufweisen.

## **Klettverschlüsse haben eine zeitlich begrenzte Funktionssicherheit und müssen je nach ihrem aktuellen Zustand ausgetauscht werden.**

- Die Positionseinstellungen für den jeweiligen Patienten d.h. Lehnenneigung, Lehnenverschiebung, Neigung Sitzpolster; Dynamometerposition (Höhe, Drehung) etc. sollten so weit wie möglich vorinstalliert werden.
- Die Neigung des Sitzpolsters darf nur verstellt werden, wenn sich kein Patient auf dem Gerät befindet (Quetschgefahr).

#### **2.2.4.1 Trainingseinstellungen**

<span id="page-10-2"></span> Bevor der Patient mit der Übung beginnen kann, müssen noch die Trainingsachse zur Gelenksachse abgestimmt, der Trainingsadapter montiert und mit der Extremität verbunden (Klettbänder) werden.

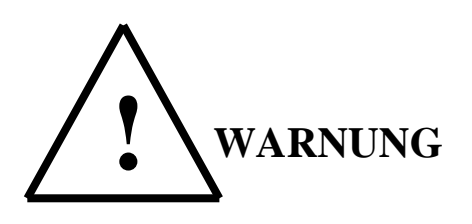

**Eine nicht korrekte Achsabstimmung von Gelenksachse und Dynamometerachse kann zu einer gefährlichen internen Gelenks- und Muskelbelastung während der Bewegung führen.**

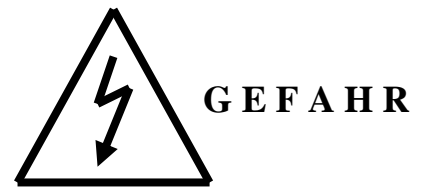

Bevor Sie den Patienten an den Trainingsadapter fixieren, bewegen Sie den Hebelarm in seinen "grünen Trainingsbereich". Ist der Hebelarm erst einmal innerhalb des "Grünen Bewegungsbereiches kann er ihn auch nicht mehr verlassen.

Da während des Abfahrens der Bewegungsbereiche noch keine mechanischen Bereichsgrenzen gesetzt sind, die eine absolute Bewegungslimitierung garantieren, ist eine Bewegung des Hebelarms nur möglich, wenn gleichzeitig die "Leer- Taste" auf der Tastatur bzw. eine der beiden seitlichen Taster am Dynamometergehäuse gedrückt wird.

Auch bei gedrückter Taste darf sich der Hebelarm nur in die Richtung bewegen, in der auch die Kraft auf den Hebelarm wirkt.

**Sollte dies nicht der Fall sein, so ist das ein Zeichen einer erheblichen Störung des Systems. Das System ist sofort abzuschalten! Entweder durch:**

- **Drücken des Not-Aus auf dem Dynamometer**
- **Drücken des Not-Aus Pilztasters auf dem Schaltschrank**
- **Durch Verlassen des Trainingsprogrammes mit zweimaligen Drücken der ESC-Taste**

#### **2.2.4.2 Schwenkarm fixieren**

#### <span id="page-11-0"></span>**W I C H T I G :**

Die rote Blinkdiode auf der Oberseite des Schwenkarmes weist Sie darauf hin, dass die Bodenbremse noch geöffnet ist.

Fixieren Sie den Schwenkarm mit Hilfe des Schalters am Dynamometer, bevor Sie die Trainingsbereiche abfahren.

#### <span id="page-12-0"></span>**2.2.4.3 Trainingsumgebung**

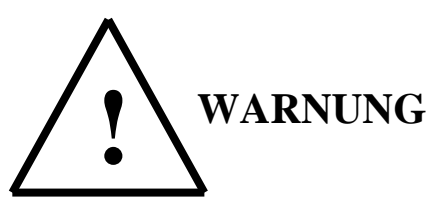

Achten Sie darauf, das sich im Aktionsradius der Übung keine Gegenstände oder Person befinden.

Dies gilt insbesondere bei den Trainingsformen bei den sich der Trainingsadapter/Adapteraufnahme aktiv von selbst bewegt: (z.B. Aktiv/Assistiv; alle exzentrischen Übungen, Übungen mit Schwerkraftskompensation)

Aber auch bei den rein "passiven" Übungsformen wird der Hebelarm beim Trainingsstart aktiv auf seine Startposition positioniert!

## **W I C H T I G : Haben Sie immer den Trainingsadapter im Auge! Bleiben Sie immer außerhalb des Aktionsradius des Trainingsadapters!**

## <span id="page-12-1"></span>**2.3 Elektrische Gefahren**

**Wesentlich für den Personenschutz sind die Schutzmaßnahmen und Sicherheitsvorschriften nach DIN/VDE. Bei fehlenden Schutzleiteranschlüssen am Gerät muß mit Personenschäden gerechnet werden! D. h. vor Inbetriebnahme muss der Schutzleiter, Leitungsquerschnitt, Erdung, Hauptschalter sowie Not-Aus Funktionen und Leitungsschutz (Absicherung) überprüft werden.**

**Im Falle eines Körper- bzw. Erdschlusses kann ein Gleichanteil im Fehlerstrom entstehen, der die Auslösung eines übergeordneten FI-Schutzschalters erschwert oder verhindert.**

**Der Schutzleiteranschluss ist nach DIN EN 60204 /VDE 0113 Teil 1 / 06.93 Abschnitt 8.2.2 unter Berücksichtigung von EN 50 178 / VDE 0160/ 11.94, Abschnitt 5.3.2.1 und 8.3.4.4 auszuführen.**

**Der Anschluss des Stromrichters an das Netz unter alleiniger Verwendung der FI-Schutzeinrichtung ist deshalb verboten (EN 50178:1994 Abs. 5.2.11.2. und Anhang 5.2.11.2. Schaltung 7).**

# <span id="page-13-0"></span>**3. Beschreibung IsoMed 2000**

In den folgenden Unterpunkten und Abbildungen sind für den Anwender die einzelnen Grundbestandteile der

## **Multifunktionellen Therapieeinheit IsoMed 2000**

beschrieben.

# <span id="page-13-1"></span>**3.1 Schaltschrank**

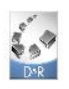

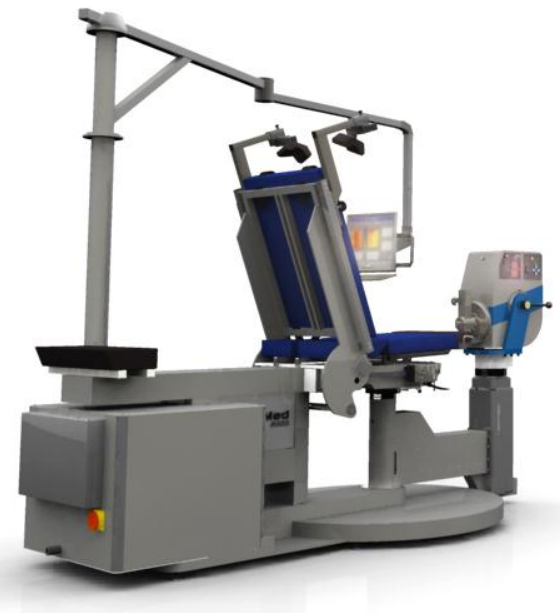

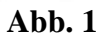

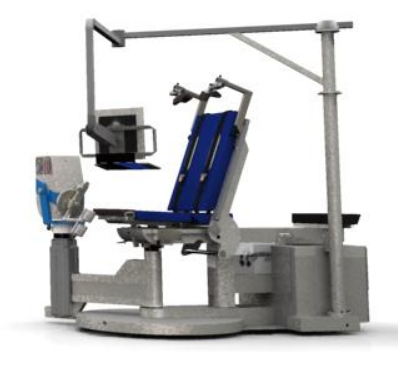

# <span id="page-14-0"></span>**3.2 Sitz / Liege**

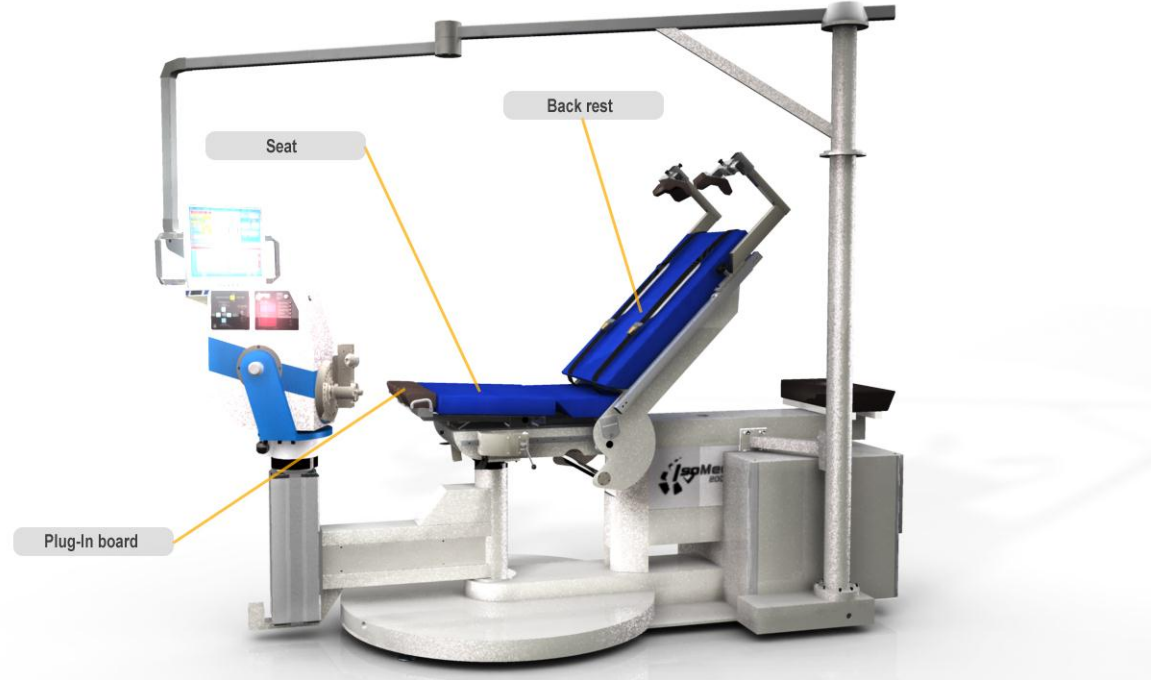

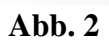

# <span id="page-14-1"></span>**3.3 Dynamometer**

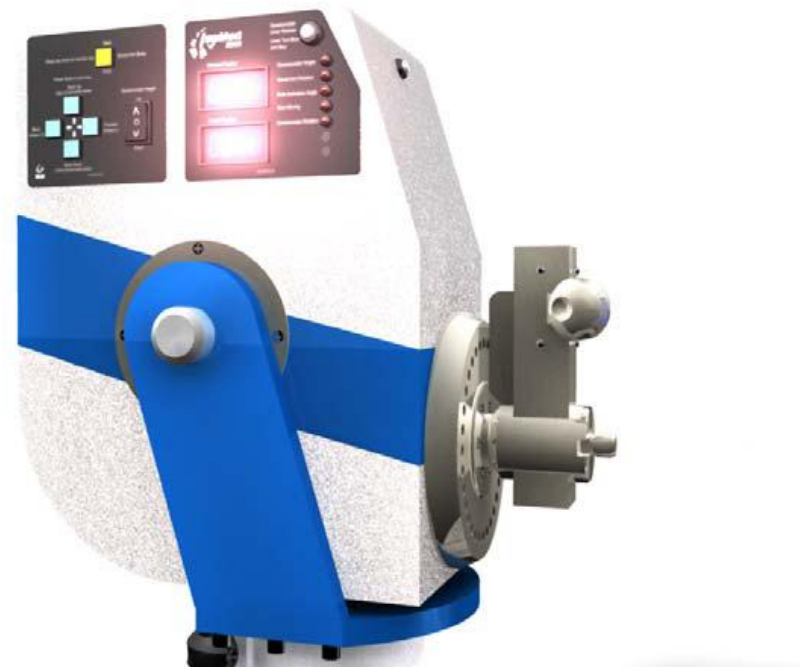

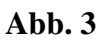

# <span id="page-15-0"></span>**3.4 Monitor-Tragarm-System**

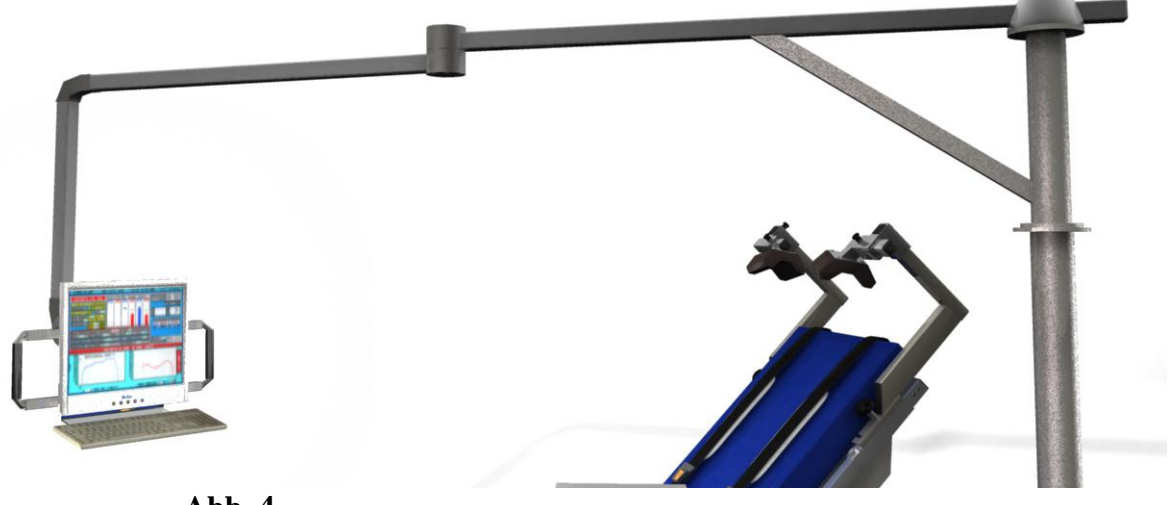

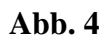

# <span id="page-16-0"></span>**3.5 Adapter**

## <span id="page-16-1"></span>**3.5.1 Trainingsadapter (Hauptadapter)**

#### **Sprunggelenksadapter (Adapter Nr. 2)**

- (a) für Knöchel Inversion / Eversion
- (b) für Knie Innenrotation / Außenrotation
- (c) für Hüfte Innenrotation / Außenrotation

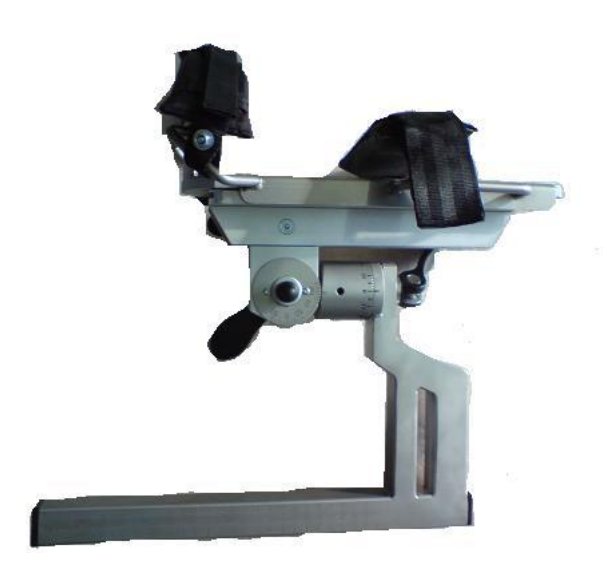

(d) für Knöchel Extension / Flexion (e) für Knöchel Extension / Flexion (Knie 90° Flexion)

ä

#### **Knieadapter (Adapter Nr. 3)**

- (a) für Knie Extension / Flexion
- (b) für Hüfte Abduktion / Adduktion

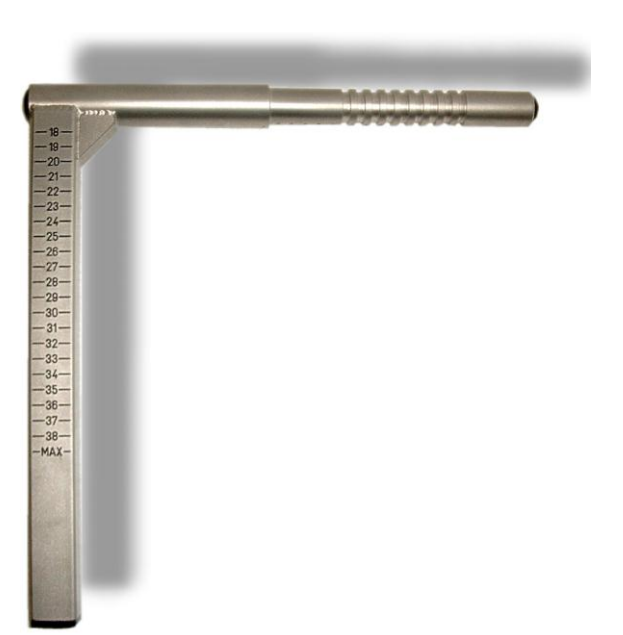

#### **Handgelenksadapter (Adapter Nr. 4)**

- (a) für Vorderarm Pronation / Supination
- (b) für Handgelenk Radial- / Ulnardeviation
- (c) für Handgelenk Flexion / Extension

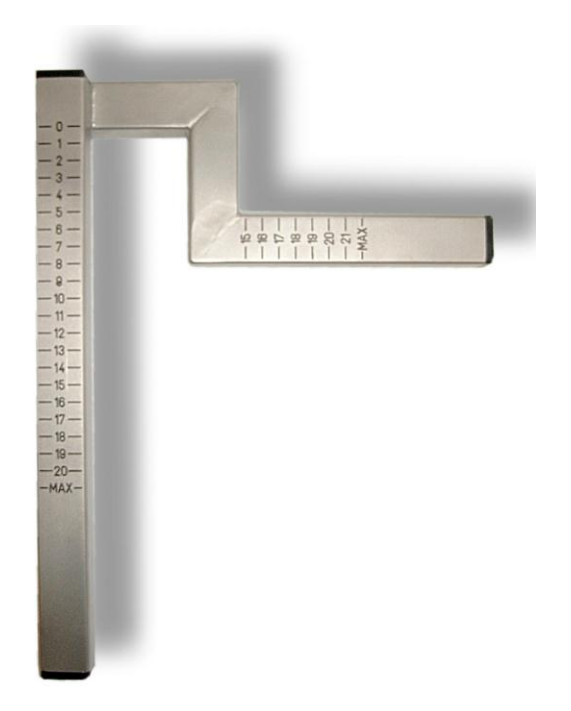

#### (c) für Hüfte Flexion / Extension

**Langer Armadapter mit kurzem Seitenarm (Adapter Nr. 5)**

(a) für Schulter Flexion / Extension

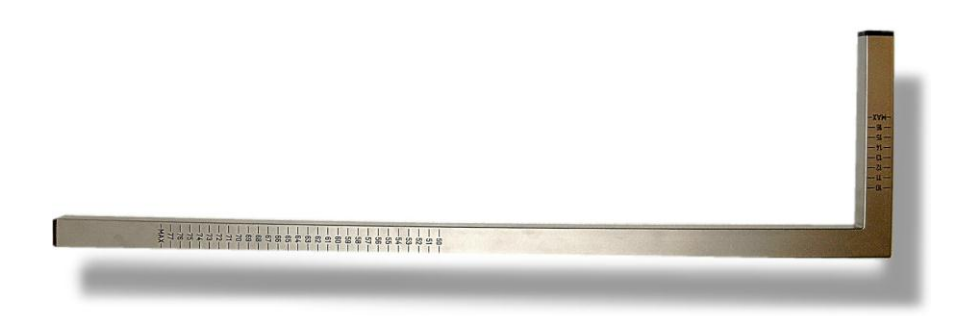

#### **Langer Armadapter mit langem Seitenarm (Adapter Nr. 6)**

- 
- (a) für Schulter Abduktion / Adduktion (b) für Schulter Abduktion / Adduktion (horizontal)

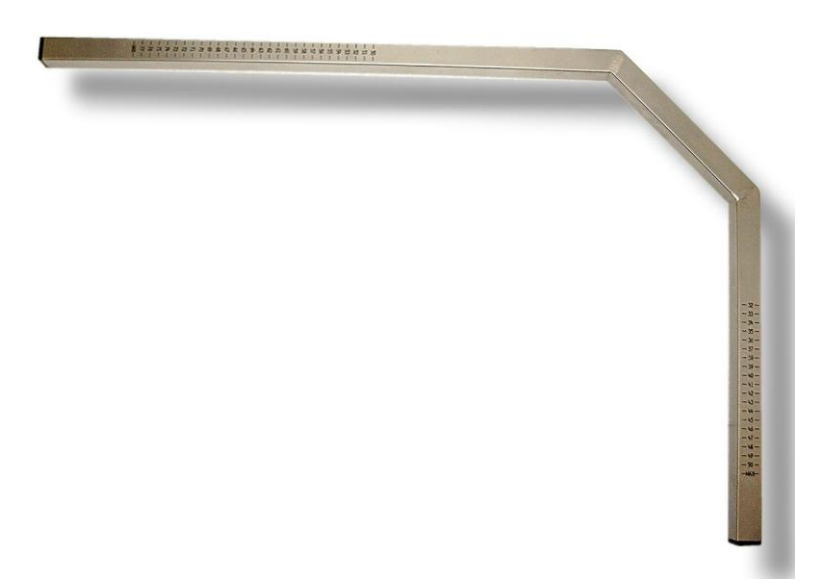

#### **Unterarmadapter (Adapter Nr. 7)**

- (a) für Schulter Innenrotation / Außenrotation in 90° Flexion
- (b) für Schulter Innenrotation / Außenrotation in 90° Abduktion
- (c) für Schulter Innenrotation / Außenrotation in Neutralstellung

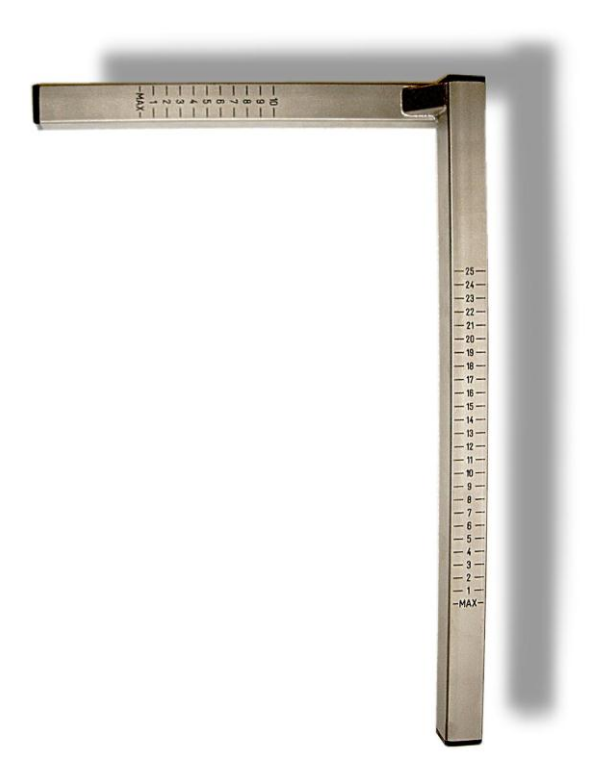

**Leg Press light (Adapter Nr. 8) ; optionale Zusatzausstattung**

## <span id="page-20-0"></span>**3.5.2 Sekundäradapter**

**Armauflage (Adapter Nr. A)**

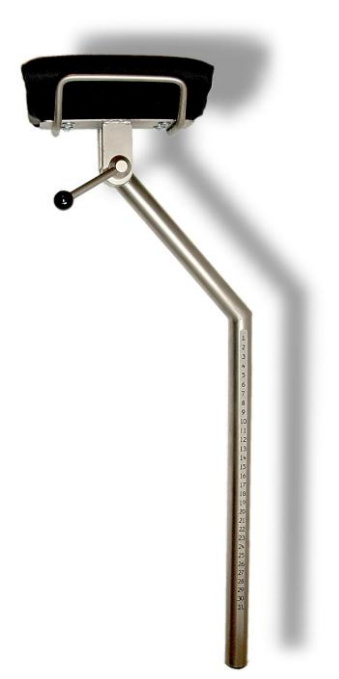

**Adapter für Kniefixierung (Adapter Nr. B)**

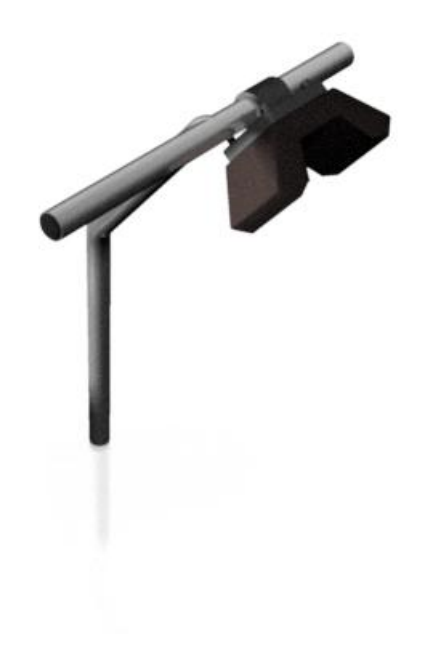

**Zusatzstück für Schulteradapter (Adapter Nr. C) ; optionale Zusatzausstattung**

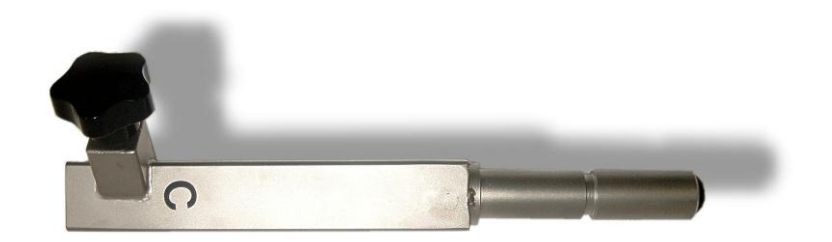

**Dualpad (Adapter Nr. D) ; optionale Zusatzausstattung**

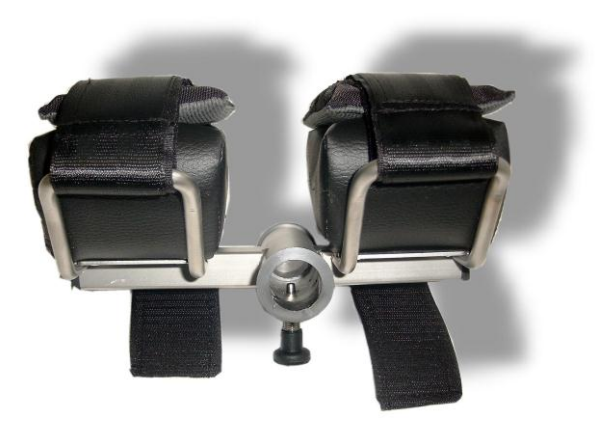

**Pad zur Beinfixierung (Adapter Nr. E)**

**Monopad (Adapter Nr. F)**

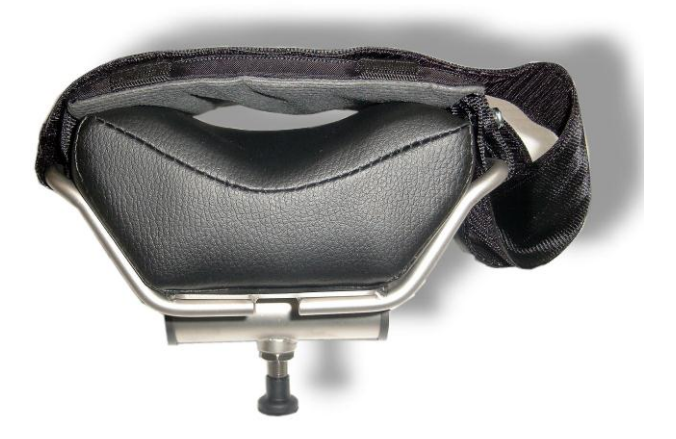

**Stützpad für Ellbogen (Adapter Nr. G)**

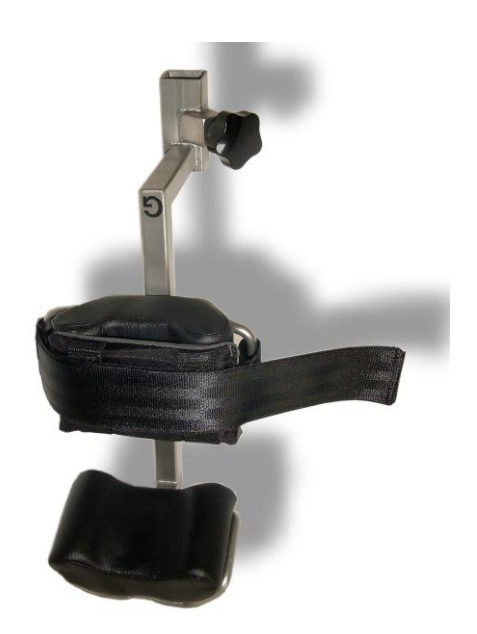

## **Handgriff (Adapter Nr. H)**

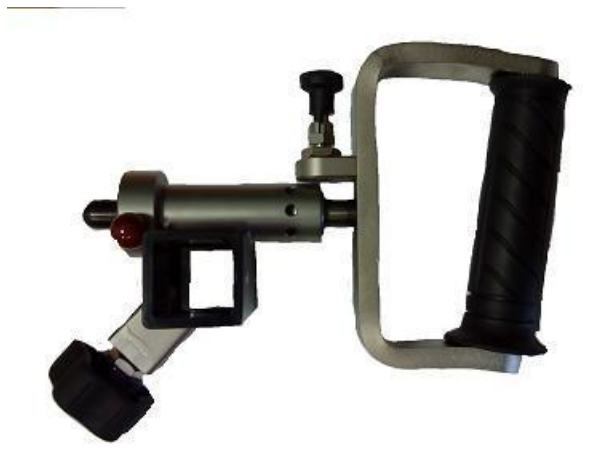

**Handgriff (Adapter Nr. I)**

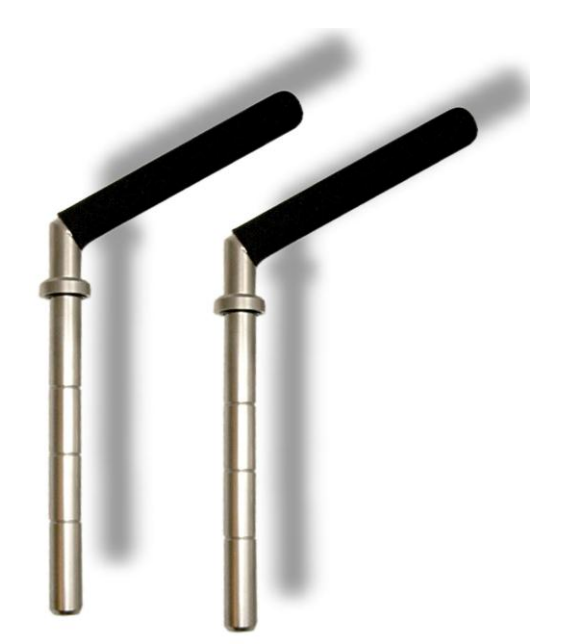

#### **Schulterabstützung (Adapter Nr. J) ; optionale Zusatzausstattung**

**Neuro-Handadapter (Adapter Nr. K) ; optionale Zusatzausstattung**

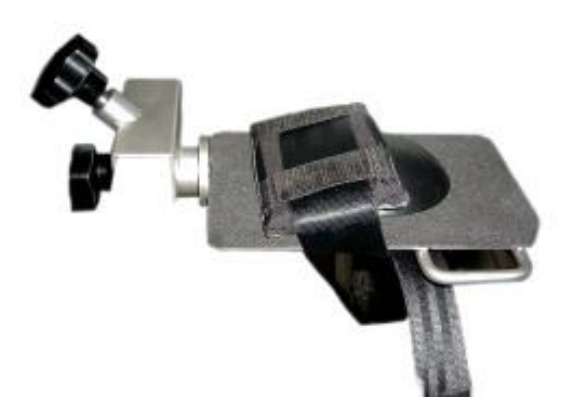

# <span id="page-25-0"></span>**4. Bedienung IsoMed 2000**

In den folgenden Unterpunkten und Abbildungen sind für den Anwender die einzelnen Verstellmöglichkeiten der

## **Multifunktionellen Therapieeinheit IsoMed 2000**

beschrieben.

## <span id="page-25-1"></span>**4.1 Gerät Ein- bzw. Ausschalten**

Das Gerät wird durch drehen des Hauptschalters und anschließendem drücken des grünen Startknopfes eingeschaltet (siehe Abb. 5). Beide Schalter befinden sich an der rechten Seite des Schaltschrankes. Nach dem Hochfahren (Einschaltvorgang) folgen Sie bitte den Anweisungen am Bildschirm.

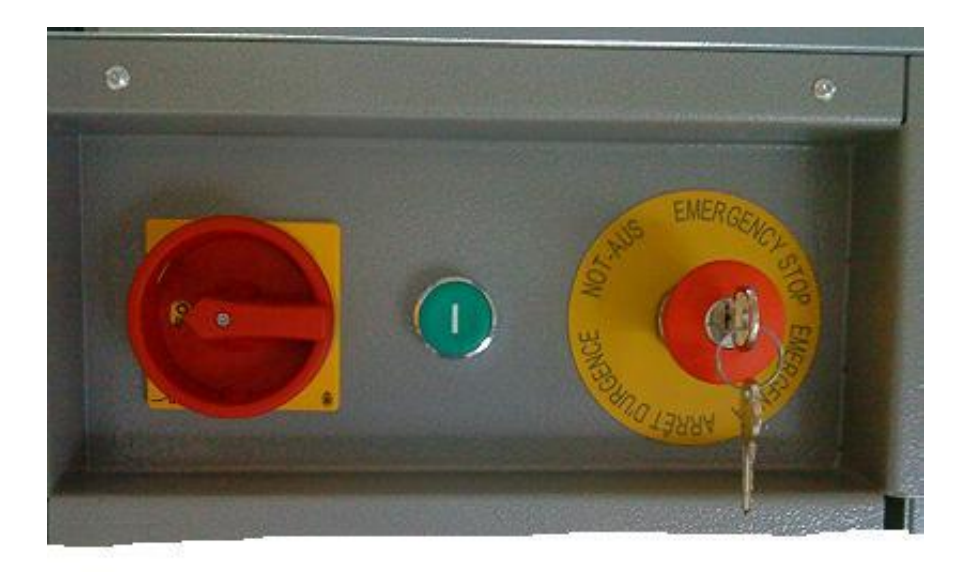

Zum Ausschalten des Gerätes folgen sie der Anweisung im Hauptmenü und drehen sie nach der Aufforderung am Bildschirm den Hauptschalter in Stellung "Off"

#### **Abb. 5 (eingeschalteter Zustand = On (I), ausgeschalteter Zustand = Off(0))**

# <span id="page-26-0"></span>**4.2 Sitz / Liege**

## **Vorsicht Verletzungsgefahr !**

Während der Lehnenverstellung nicht zwischen Lehne und Grundgestell des Gerätes greifen.

## <span id="page-26-1"></span>**4.2.1 Neigungsverstellung der Lehne (auf – ab)**

Mit Hilfe der Tastschalter am Dynamometer (siehe Abb. 6) können Sie die Neigung der Lehne verstellen.

Den Wert der Ist-Position der Lehnenneigung können Sie sowohl am Display (Abb. 6), und falls Sie sich mit der Software im Trainingsmodus befinden, als auch im Patientenadaptionsfenster ablesen (siehe Abb. 8).

Bei der Neigungsverstellung ist unbedingt darauf zu achten, dass die Schlittenklemmungen für die Sekundäradapter (Nr. I) geöffnet sind (siehe Abb. 7). Ansonsten besteht die Gefahr einer Kollision, die zu einem Geräteschaden oder zu Verletzungen führen kann.

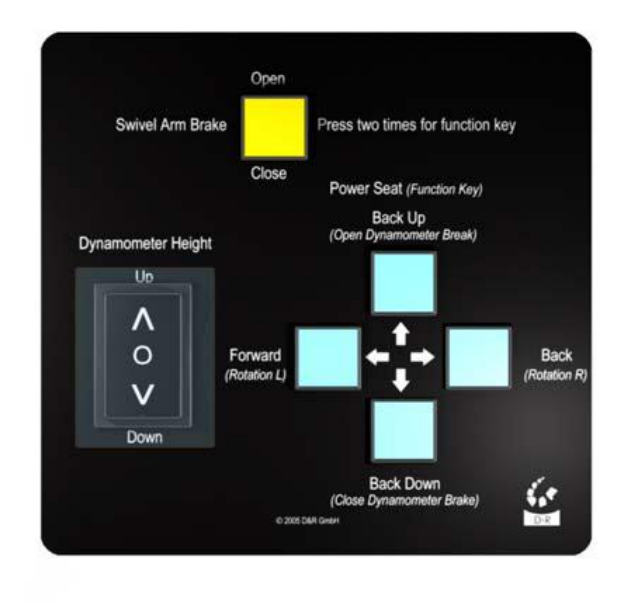

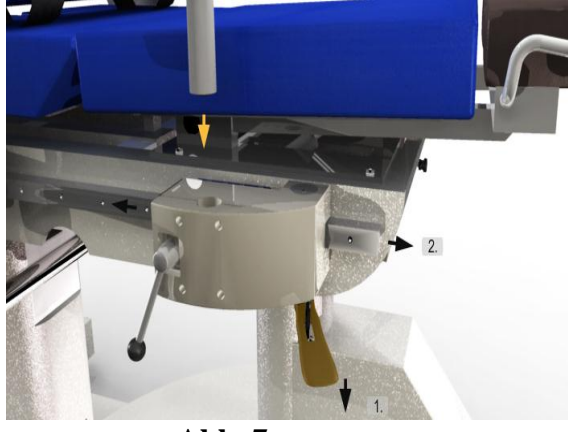

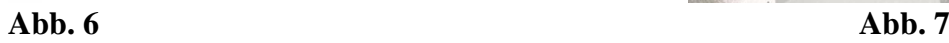

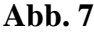

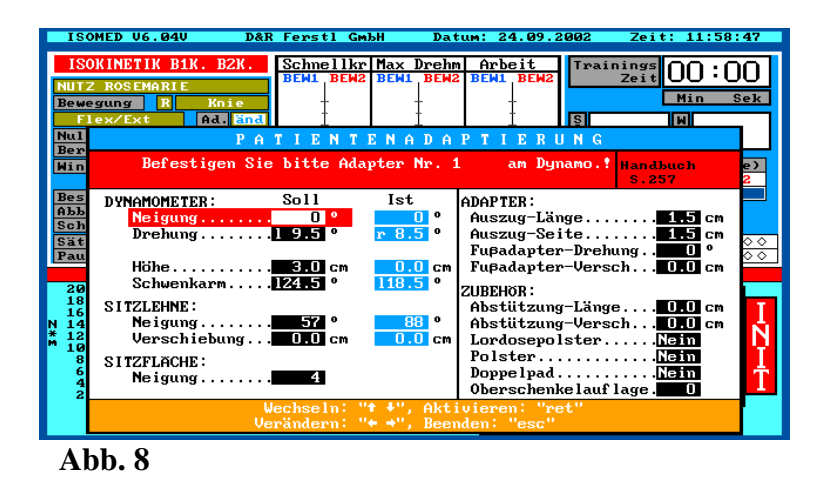

## <span id="page-27-0"></span>**4.2.2 Verschieben der Lehne (vor – zurück)**

Die Verschiebung der Lehne ist nur dann möglich, wenn sie bereits angehoben wurde (siehe Punkt **4.2.1 Neigungsverstellung der Lehne (auf – ab))**

Mit Hilfe der Tastschalter am Dynamometer (siehe Abb. 6) können Sie die Position der Lehne verstellen.

Den Wert der Ist-Position der Lehne können Sie sowohl am Display (Abb. 6), und falls Sie sich mit der Software im Trainingsmodus befinden, als auch im Patientenadaptionsfenster ablesen (siehe Abb. 7).

Bei der Positionsverstellung ist unbedingt darauf zu achten, dass die Schlittenklemmungen für die Sekundäradapter (Nr. I) geöffnet sind (siehe Abb. 8). Ansonsten besteht die Gefahr einer Kollision, die zu einem **Geräteschaden** oder zu **Verletzungen** führen kann.

### <span id="page-27-1"></span>**4.2.3 Neigungsverstellung der Sitzfläche**

Mit Hilfe der Klemmverstellung unterhalb der Sitzfläche kann die Neigung der Sitzfläche verstellt werden (siehe Abb. 9).

Hierfür öffnen Sie die Klemmung mit dem Spannhebel. Durch das Ziehen des Rastbolzens entriegeln Sie die Arretierung der Sitzfläche und können dann die gewünschte Neigung einstellen. Um die Neigung wieder zu arretieren, lassen Sie den Rastbolzen los und bewegen die Sitzfläche bis der Rastbolzen hörbar einrastet. Danach klemmen Sie die Verstellung mit dem Spannhebel.

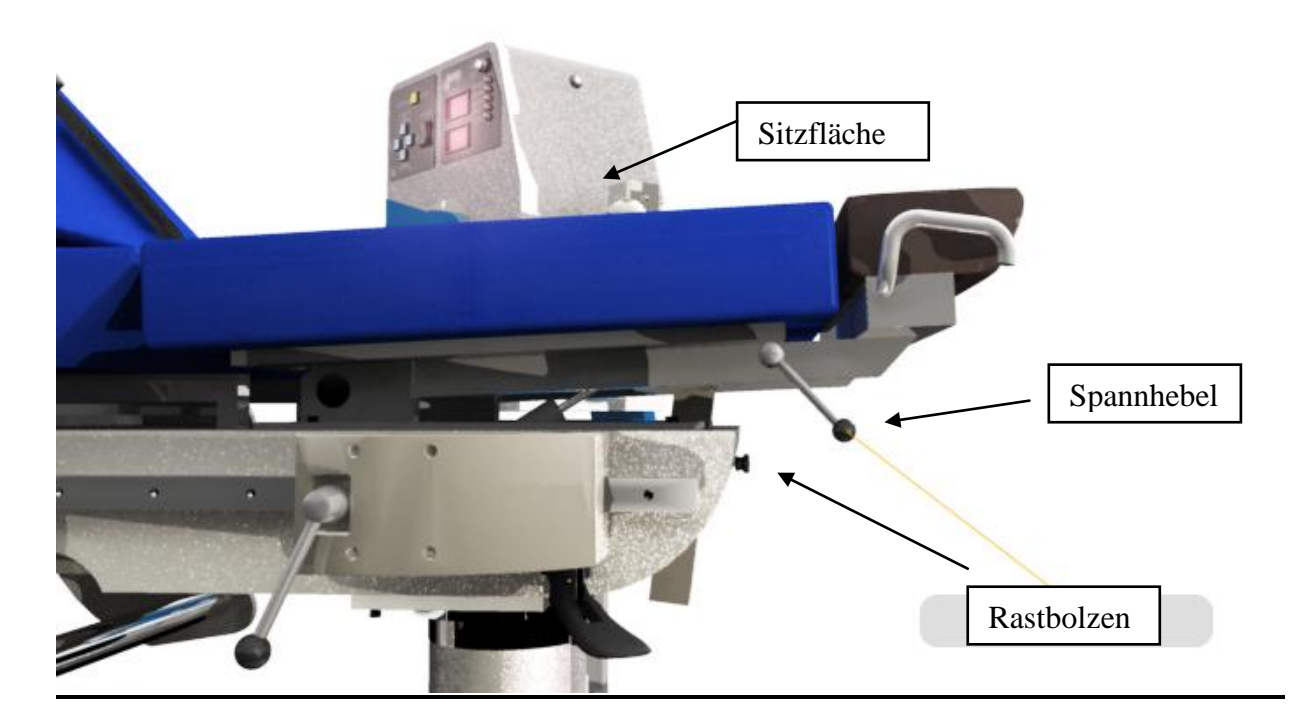

## <span id="page-28-0"></span>**4.2.4 Herausziehen der Oberschenkelauflage**

Um die Oberschenkelauflage heraus- bzw. hineinschieben zu können, lösen Sie die beiden Spannhebel. Die Auflage kann nun vor- bzw. zurückgeschoben werden.

Durch das Klemmen mit den beiden Spannhebel wird die Oberschenkelauflage wieder fixiert. Falls die Oberschenkelauflage für eine Trainingseinstellung nicht benötigt wird, kann diese auch komplett herausgezogen werden.

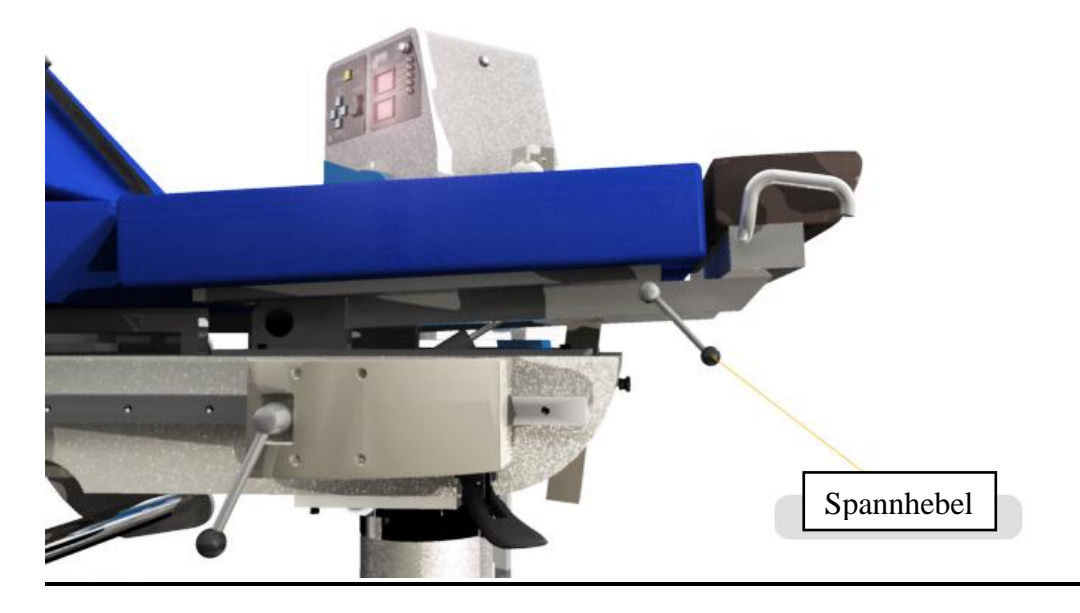

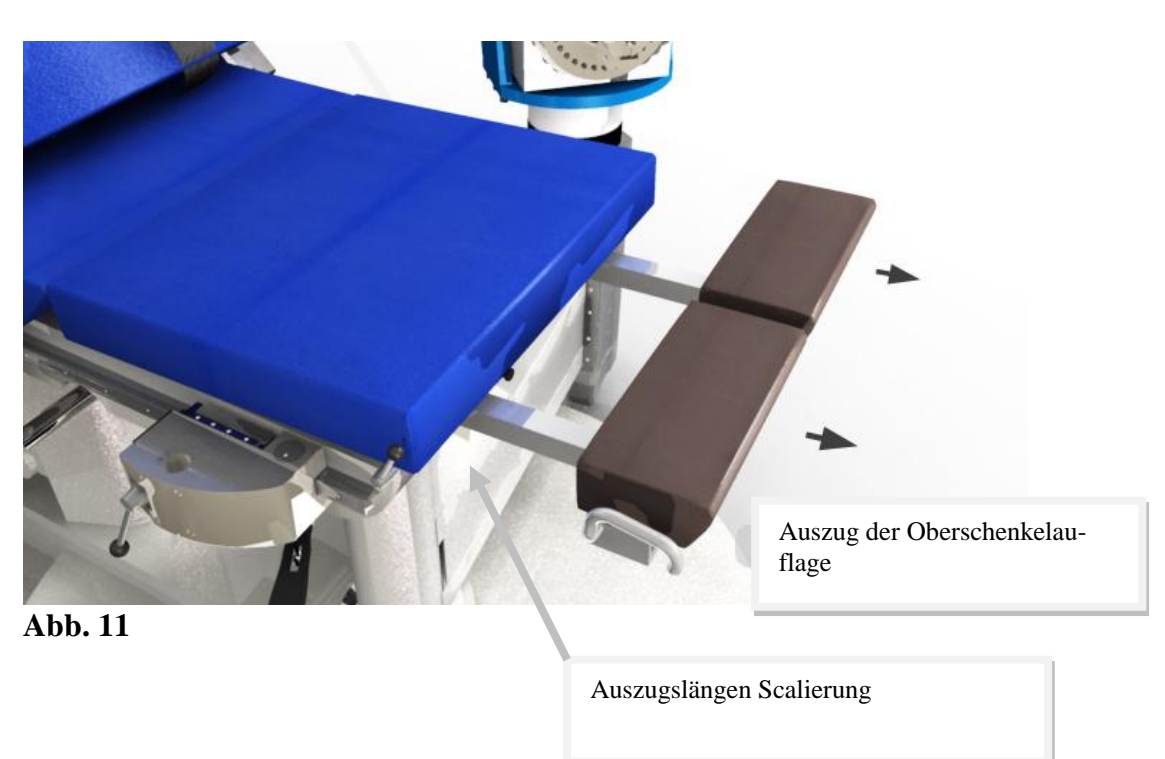

# <span id="page-29-0"></span>**4.3 Dynamometer**

## <span id="page-29-1"></span>**4.3.1 Beschreibung**

#### **Seitenansicht:**

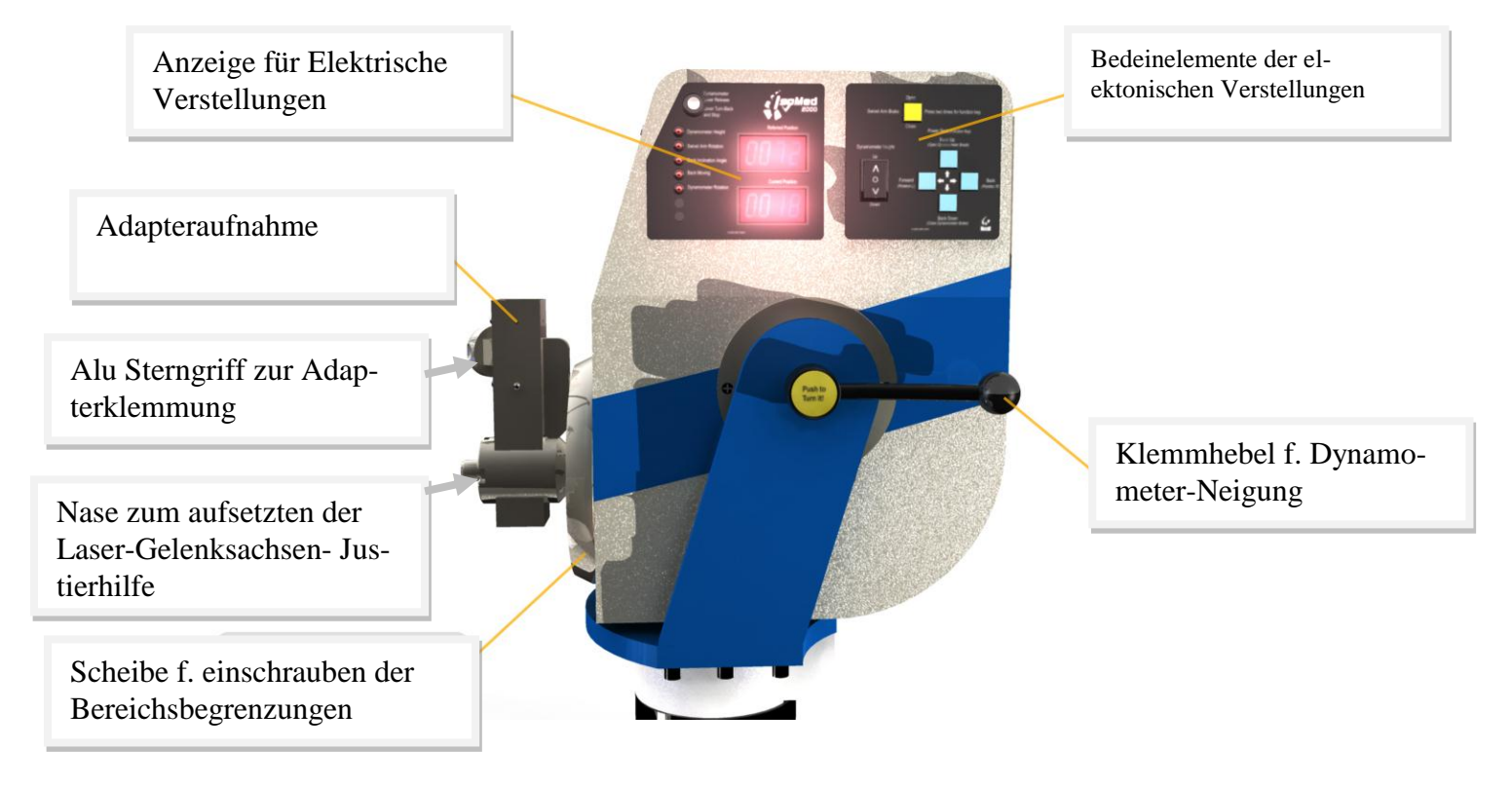

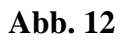

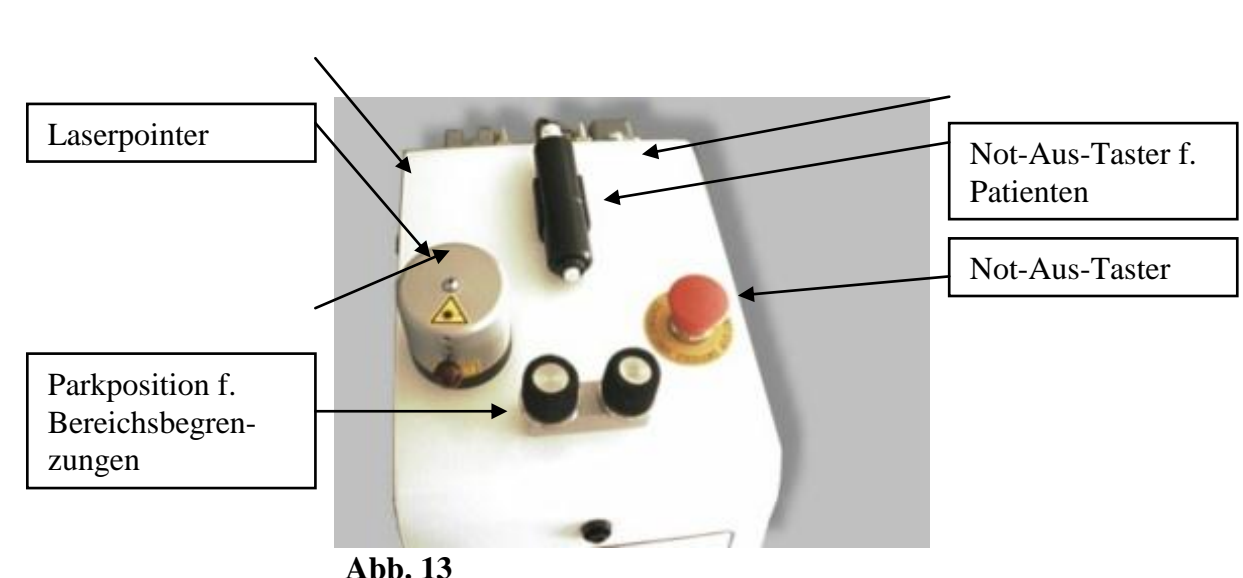

**Draufsicht:**

## <span id="page-30-0"></span>**4.3.2 Rotation des Dynamometers**

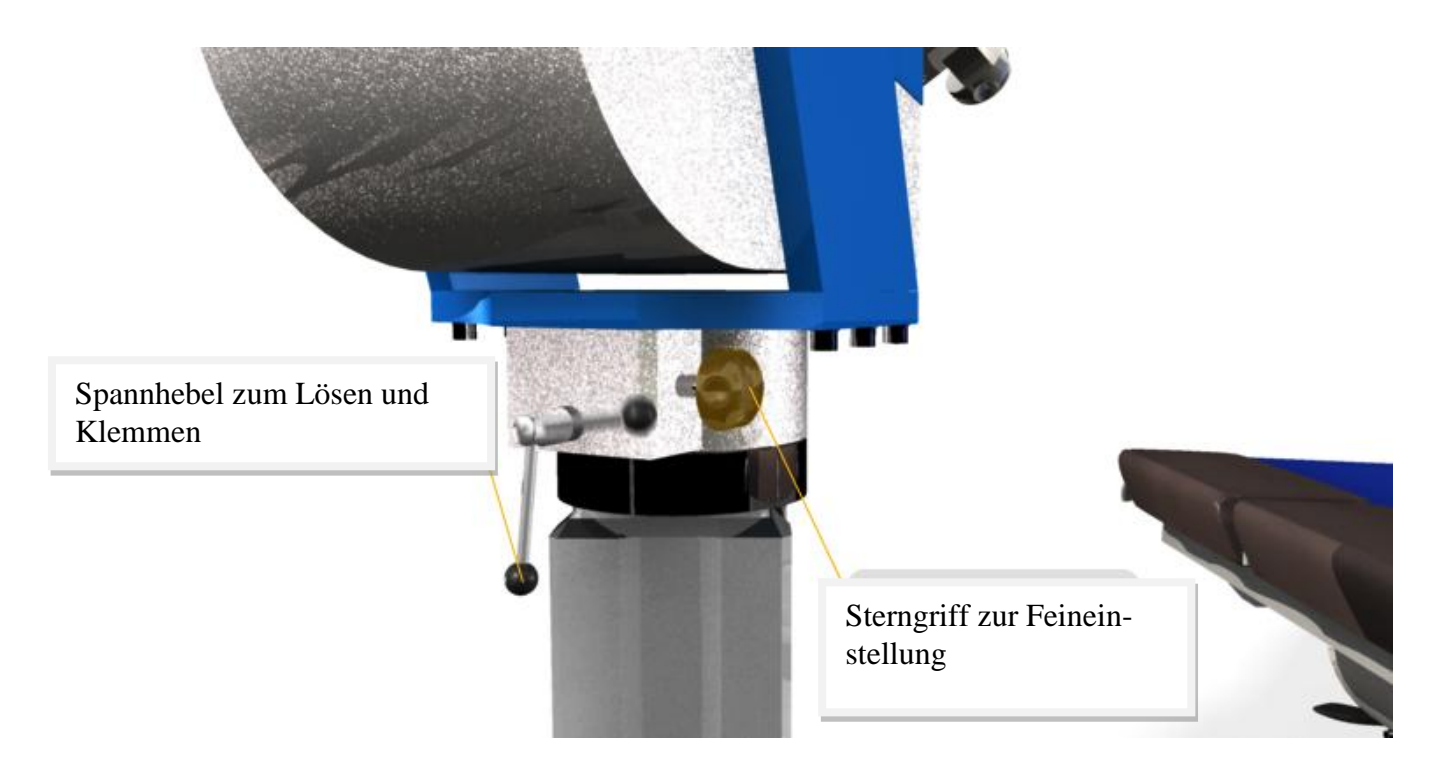

Abb. 14

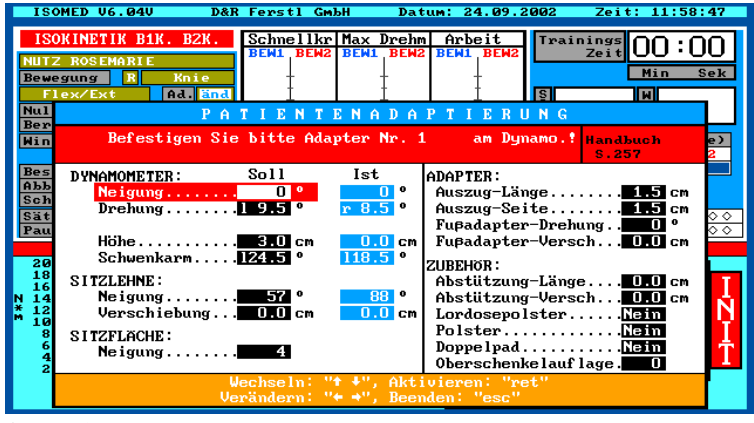

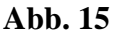

#### <span id="page-30-1"></span>**4.3.2.1 Grobeinstellung**

Zum Drehen des Dynamometers den Spannhebel (siehe Abb. 14) lösen bis sich der Dynamometer frei drehen lässt.

Den Wert der Ist-Position der Dynamometer-Rotation können Sie sowohl am Display (siehe Abb. 12), und falls Sie sich mit der Software im Trainingsmodus befinden, als auch im Patientenadaptionsfenster ablesen (siehe Abb. 15).

Haben Sie die gewünschte Position erreicht, klemmen Sie den Dynamometer mit Hilfe des Spannhebels.

**Anmerkung:** Falls sich der Dynamometer nicht feststellen lässt, drehen Sie diesen noch ein kleines Stück weiter bis der Dynamometer festgeklemmt ist.

#### <span id="page-31-0"></span>**4.3.2.2 Feineinstellung**

Um den Dynamometer genau zu justieren, ist eine Feineinstellung nötig.

Hierzu lösen Sie den Spannhebel (siehe Abb. 14) ein klein wenig und drehen solange am Sterngriff (siehe Abb. 14), bis der Dynamometer die gewünschte Position erreicht hat. Den Wert der Ist-Position der Dynamometer-Rotation können Sie sowohl am Display (siehe Abb. 12), und falls Sie sich mit der Software im Trainingsmodus befinden, als auch im Patientenadaptionsfenster ablesen (siehe Abb. 15).

Haben Sie die gewünschte Position erreicht, klemmen Sie den Dynamometer mit Hilfe des Spannhebels.

#### 4.3.2.3 Dynamometer Rotation mit "memotronic" oder "memotronic plus"

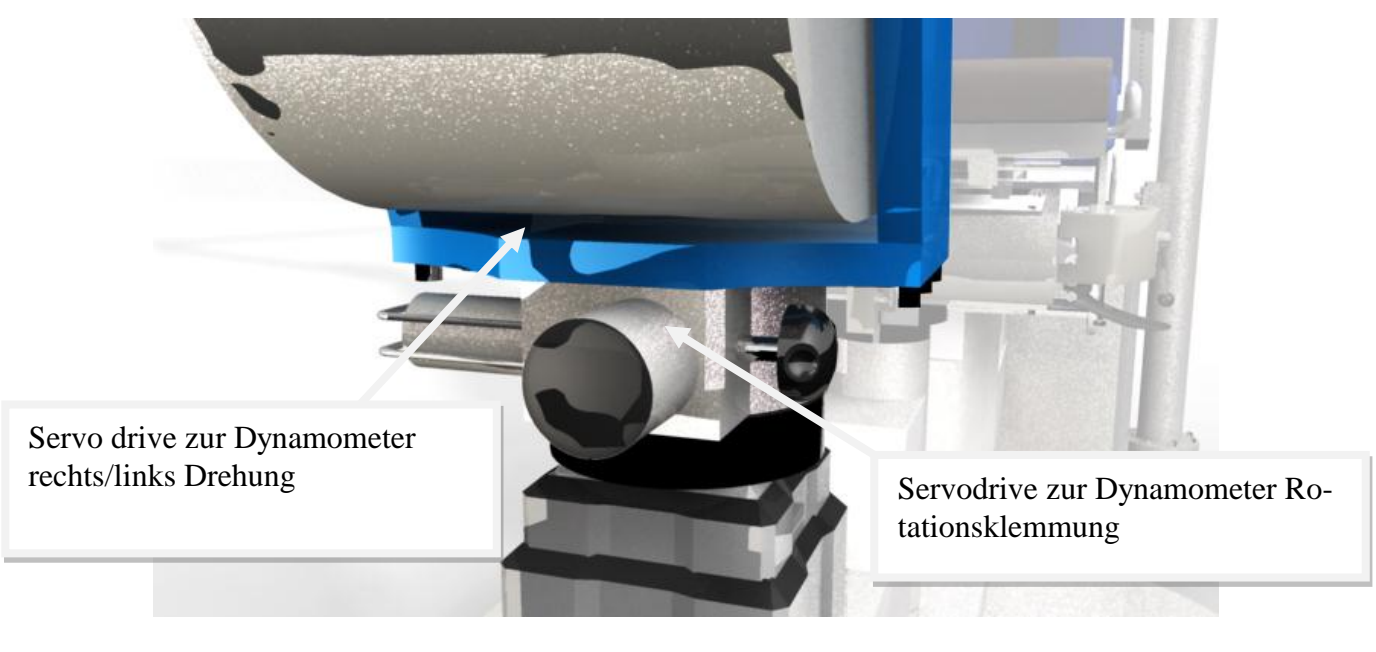

**Abb 16**

#### 4.3.2.4 Öffnen oder Schließen der Dynamometer Klemmung mittels "*memotronic plus*"

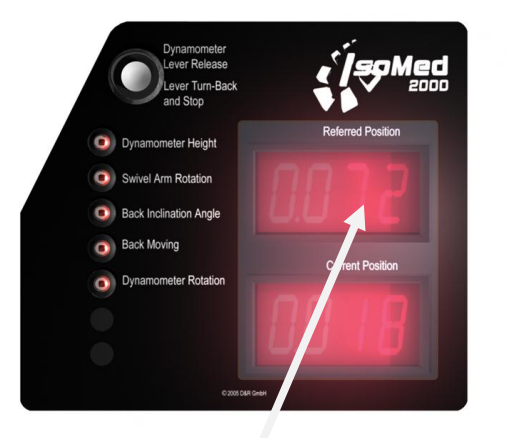

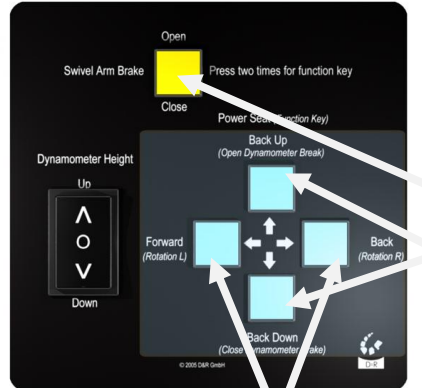

Schnelles Doppelklicken schaltet in die Sub Modus der 4 blauen Tasten. Drückt man die gelbe Taste länger als 1 Sek. Öffnet oder schließt die Dynamometerund Ausleger Klemmung im Wechselbetrieb

.

Das Obere Display zeigt den akuellen Modus "offen" or "zu" oder blinkt wenn man sich im Sub.Modus Betrieb der blauen Tasen befindet

Electrical rotation of the dynamometer head by pressing the blue keys for clockwise and counterclockwise movement during "LED-Flashing phase"

## **Fig. 16**

Es gibt zwei Möglichkeiten die Dynamometerrotationsklemmung zu Lösen. Die Eine ist zeitgleich zusammen mit der Auslegerklemmung die andere ist solitär Für eine solitäres Öffnen/Schlißen der Dynamomter Klemmung muss man zwei mal schnell hintereinander die gelbe Taste drücken. Während das obere LED Display blinkt wekchseln ide blauen Tasten in ihre Sekundärfunktion. Ein drücken auf die blaue Taste (Dynamometerkopf "öffenen") offnet nur die Dynamometer Klemmung

Falls Sie ein zeitgleiches "Öffnen"/Schließen von Ausleger und Dynamometerklemmung möchten drücken Sie einfach die gelbe Taste länger als 1Sek.

Um in den Grundmodus der blauen Tasten zu gelangen drücke man entweder wieder zwei mal schnell hintereinander die gelbe Taste oder man man wartet einfach 4 Sek. Ohne eine Taste zu drücekn...

**4.3.2.5** Elektromotorische Feineinstellung des Dynamometers in bis zu 0,5 ° Schritten 0.5 ° Während der Blink-Phase des oberen LED – Displays kann man mit den Unterfunktionen der rechten und linken blauen Tasten die Dynamomter im Uhrzeigersinn oder gegen Uhrzeigersinn drehen lassen. Der Rotationsmotor hat aus Sicherheitsgründen nur eine beschränkte Antriebskraft. Deshalb sollte während diese Funktion läuft keine zusätliche äußere mech. Kraft auf den Dynamometer einwirken. Bei zuviel Gegenkraft unterbricht der Motor und gibt eine Fehlermeldung aus, die nach ca. 5 Sekunden wieder verschwindet.

### <span id="page-33-0"></span>**4.3.3 Kippung des Dynamometers**

Zum Kippen des Dynamometers den Spannhebel (siehe Abb. 16) lösen bis sich der Dynamometer frei bewegen lässt.

Den Wert der Ist-Position der Dynamometer-Kippung können Sie sowohl am Display (siehe Abb. 12), und falls Sie sich mit der Software im Trainingsmodus befinden, als auch im Patientenadaptionsfenster ablesen (siehe Abb. 15).

Haben Sie die gewünschte Position erreicht, klemmen Sie den Dynamometer mit Hilfe des Spannhebels.

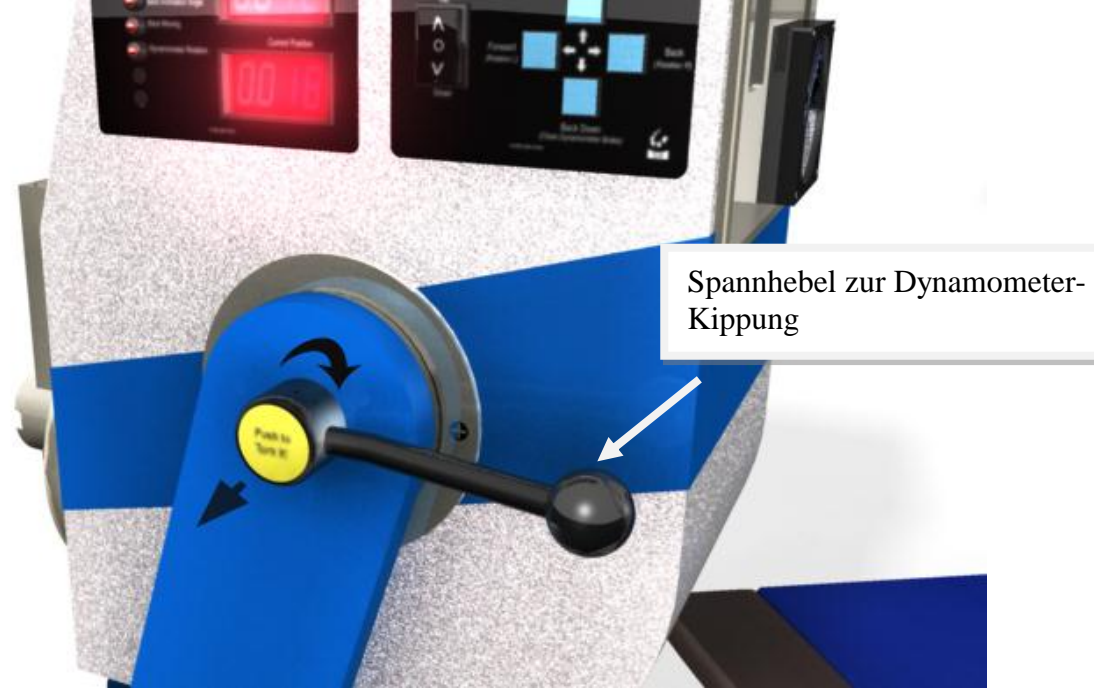

## <span id="page-34-0"></span>**4.3.4 Höhenverstellung des Dynamometers (Hubsäule)**

Zur Höhenverstellung des Dynamometers betätigen Sie den entsprechenden Kippschalter am Dynamometer (siehe Abb. 17).

Den Wert der Ist-Position der Dynamometer-Höhe (Hubsäule) können Sie sowohl am Display (siehe Abb. 17), und falls Sie sich mit der Software im Trainingsmodus befinden, als auch im Patientenadaptionsfenster ablesen (siehe Abb. 18).

#### **Hinweis**: Vermeiden Sie hierbei Kollisionen mit dem Patienten oder dem Gerät, **Verletzungsgefahr!**

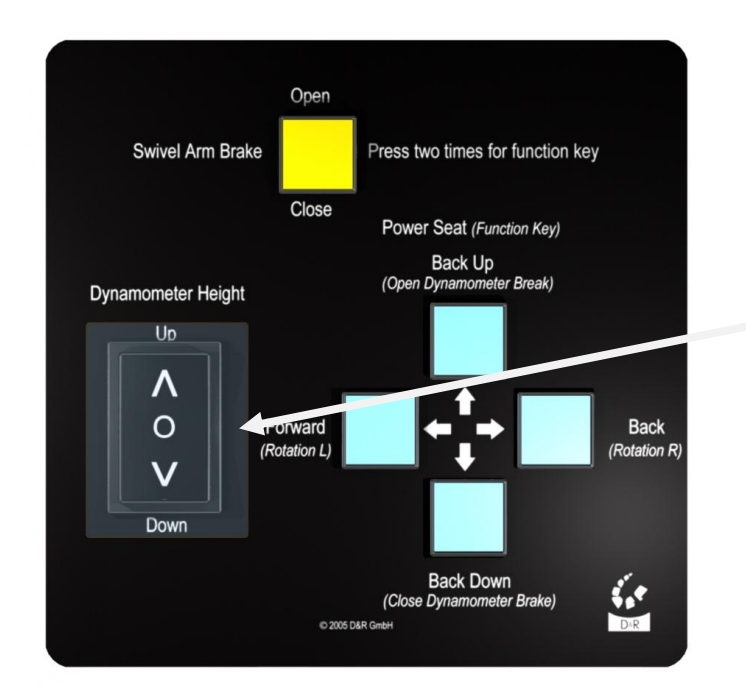

#### Kippschalter f. Dynamometer-Höhenverstellung (Hubsäule)

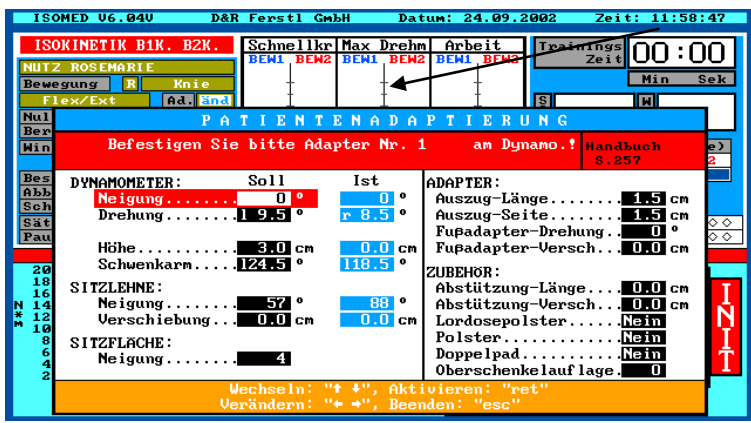

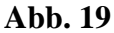

## <span id="page-35-0"></span>**4.3.5 Positionieren des Dynamometer-Schwenkarms (Ausleger-Rotation)**

Um die Schwenkarmposition (Auslegerposition) lösen Sie mit dem Tastschalter am Dynamometer (siehe Abb. 19) zuerst die Bodenbremse.

Den Wert der Ist-Position des Schwenkarms (Ausleger) können Sie sowohl am Display (siehe Abb. 19), und falls Sie sich mit der Software im Trainingsmodus befinden, als auch im Patientenadaptionsfenster ablesen (siehe Abb. 20).

Haben Sie die gewünschte Position erreicht, drücken Sie erneut den Tastschalter am Dynamometer (siehe Abb. 19) um den Schwenkarm zu fixieren.

**Vorsicht:** Im Schwenkbereich des Dynamometers besteht die Gefahr einer Kollision. Bewegen Sie den Schwenkarm nur langsam, achten Sie auf die Position des Patienten und anderen sich in der Nähe des Gerätes befindlichen Personen !

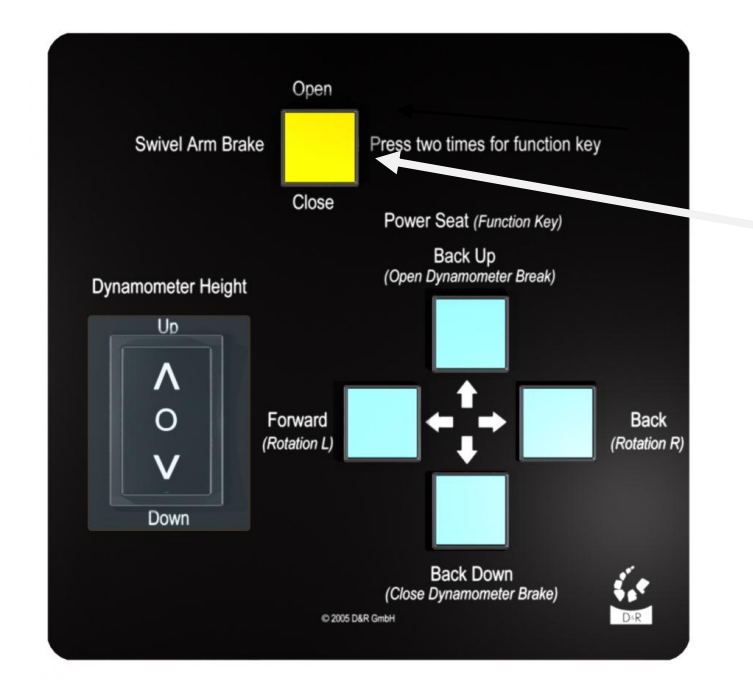

Gelber Tastschalter f. Bremse ein bzw. aus

)

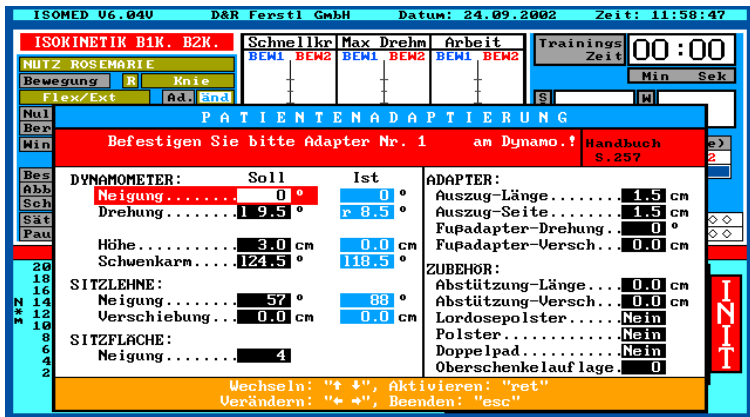

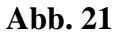
## **4.3.6 Arretieren der Adapter in der Adapteraufnahme**

**Hinweis:** Es dürfen nur Adapter in die Adapteraufnahme eingesteckt und darin befestigt werden, die Produkte der Fa. D. & R. Ferstl GmbH oder explizit dafür freigegeben sind. Die Firma D. & R. Ferstl GmbH übernimmt keine Haftung für einen nicht bestimmungsgemäßen Gebrauch.

Um Adapter in der Adapteraufnahme zu befestigen, schieben Sie den Adapter bis zur gewünschten Position und klemmen diesen mit dem Sterngriff (siehe Abb. 21).

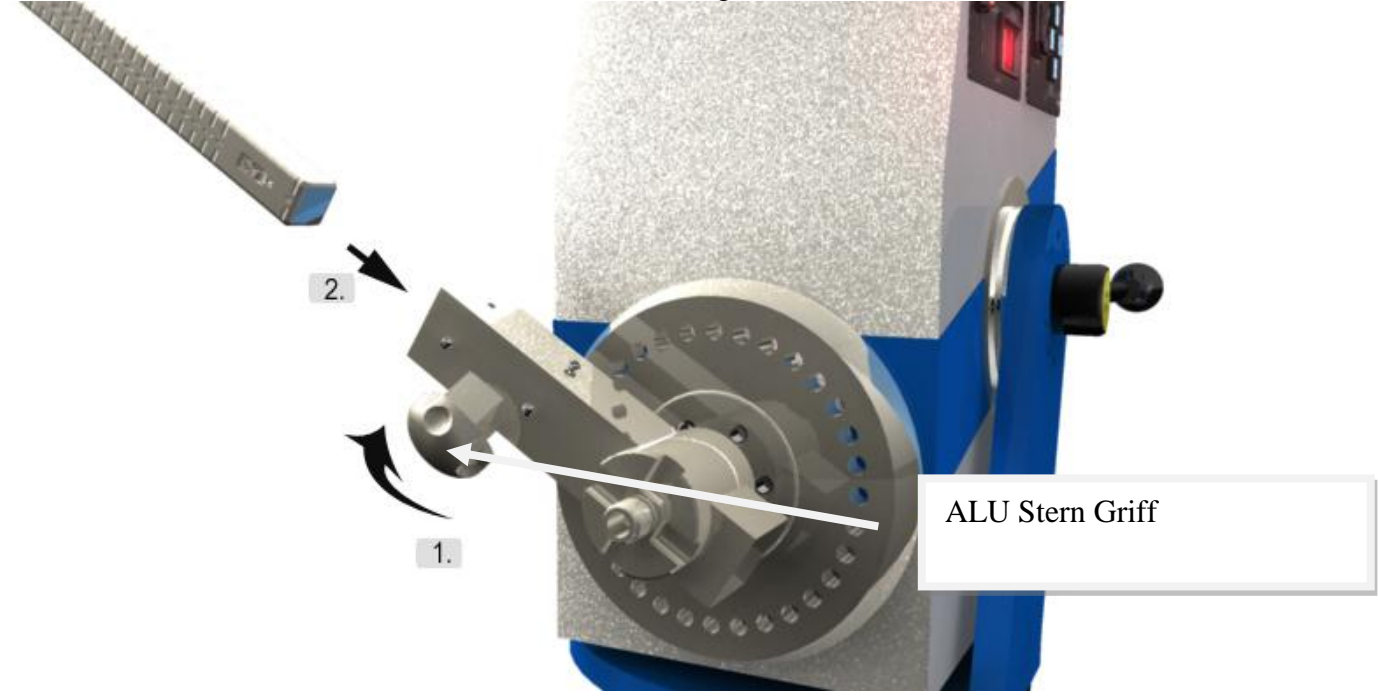

### **Abb. 22**

## **4.4** Mechanische Bereichsgrenzen einstellen

### **Aus Sicherheitsgründen ist es unerlässlich vor jedem Training oder Test die für die jeweilige Übung vorgesehenen Bereichsgrenzen mechanisch abzusichern.**

Bei der Trainingszusammenstellung haben Sie bereits die Bereichsgrenzen für die von Ihnen ausgesuchte Übung in der Software festgelegt (siehe Kapitel 5.3.2 Trainingszusammenstellung) In der Beschreibung der einzelnen Übungen (Kapitel 7 ff) sehen Sie die jeweils anatomisch maximalen Bewegungsbereiche dargestellt.

Beachten Sie bei der Wahl der Bereichsgrenzen unbedingt die individuelle Patientenkonstitution.

Wenn Sie ein Training oder einen Test starten, muss der Patient die eingegebenen Bereichsgrenzen abfahren. Hier kann nochmals überprüft werden, ob die Bereiche richtig ausgewählt wurden.

Nachdem der Patient gemäß Bildschirmanweisung den Hebelarm zum Bereichsende bewegt hat, werden Sie in einem Fenster aufgefordert, die mechanischen Bereichsgrenzen zu setzen (siehe Abb. 22).

Es werden Ihnen für Bereichsende und Bereichsanfang zwei Nummern angezeigt.

An der Winkelscheibe für die Bereichsbegrenzung hinter der Adapteraufname am Dynamometer finden Sie entsprechend nummerierte Gewindebohrungen (siehe Abb. 23).

Schrauben Sie die beiden Bereichsbegrenzungen (siehe Abb. 24) in die am Bildschirm angezeigten Bohrungen. Achten Sie beim Einschrauben darauf, dass sie vollkommen eingeschraubt sind.

**Hinweis:** Wenn die Bereichsbegrenzungen nicht vollständig eingeschraubt werden, kann es zu einen Geräteschaden führen.

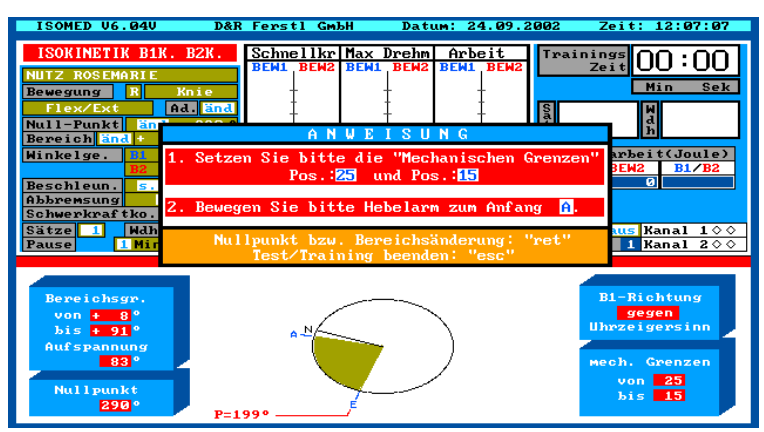

**Abb. 23**

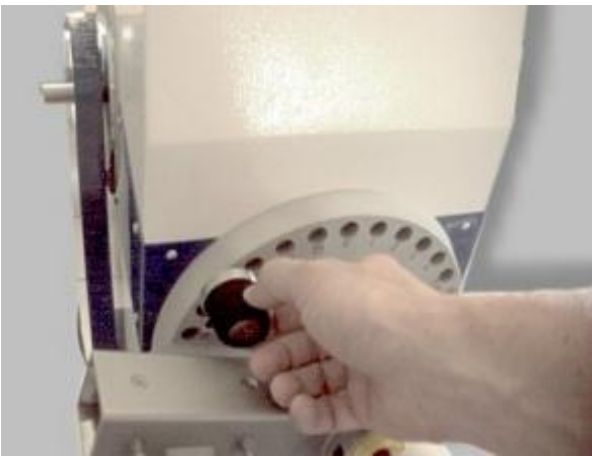

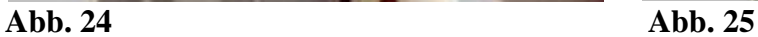

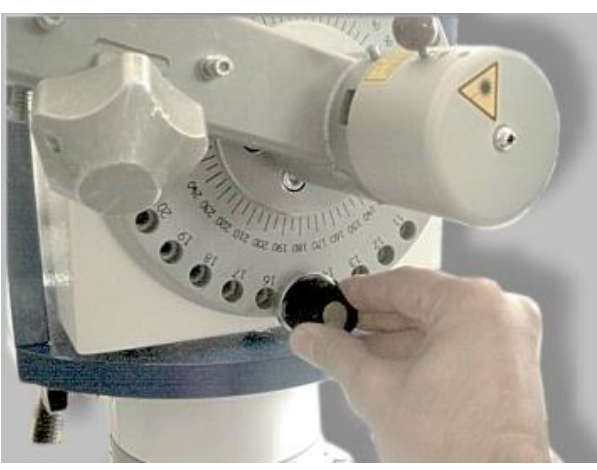

## **4.5 Seitliche Führungsschlitten**

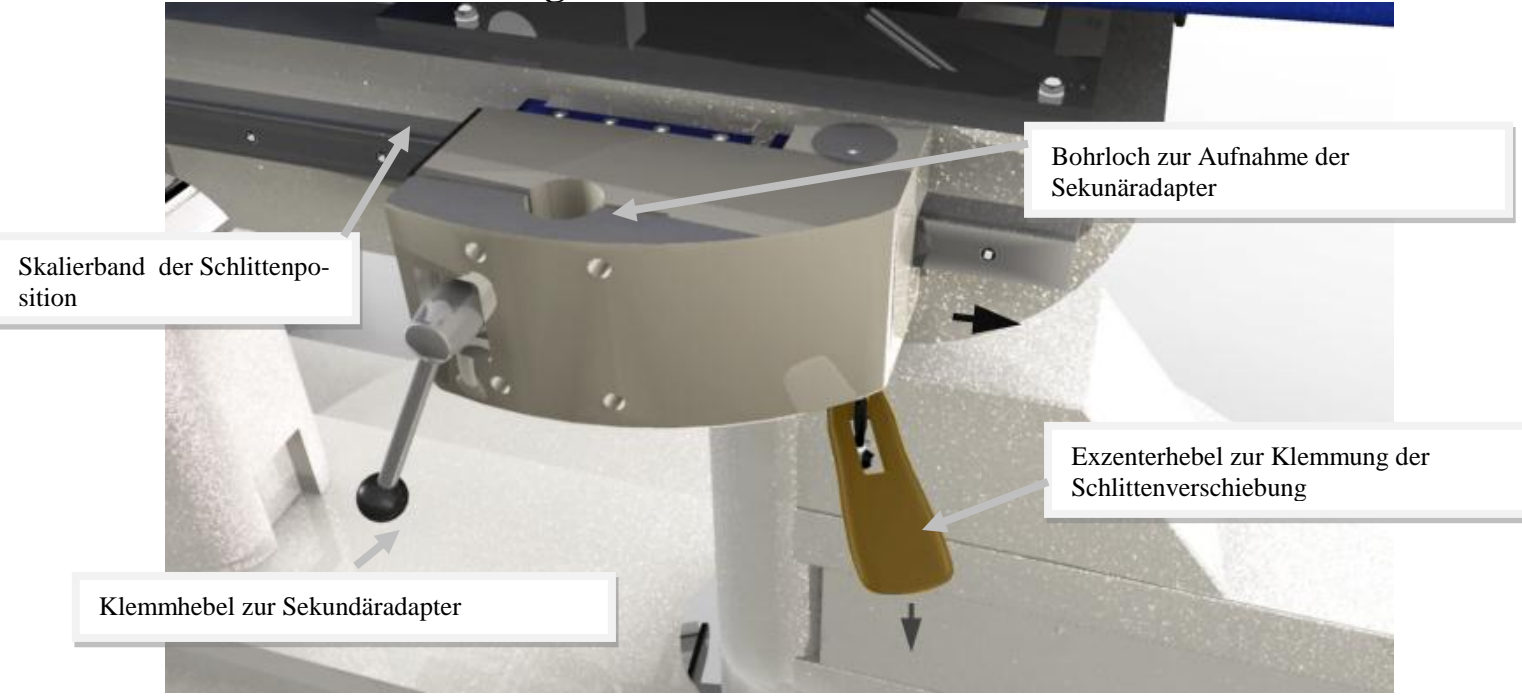

**Abb. 26**

Zur Anbringung von dafür vorgesehenen Sekundäradapter (z.B.: Adapter Nr. A, Nr. B, Nr. I ; siehe Kapitel Sekundäradapter) stecken Sie diese in die Bohrung der Seitenschlitten (siehe Abb. 25). Die Adapter werden mit Hilfe der Klemmhebel arretiert bzw. gelöst.

Um die seitlichen Führungsschlitten zu verschieben, lösen Sie die Schlittenklemmung, indem Sie den Hebel nach unten kippen. Sind die Schlitten an der gewünschten Position, arretieren Sie die seitlichen Führungsschlitten, indem Sie den Hebel nach oben kippen.

**Hinweis:** Beim Vorfahren der Lehne unbedingt darauf achten, dass die Führungsschlitten frei verschiebbar und ganz nach vorne geschoben sind. Gefahr einer Kollision !

## **4.6 Monitor-Tragarm-System (MTS)**

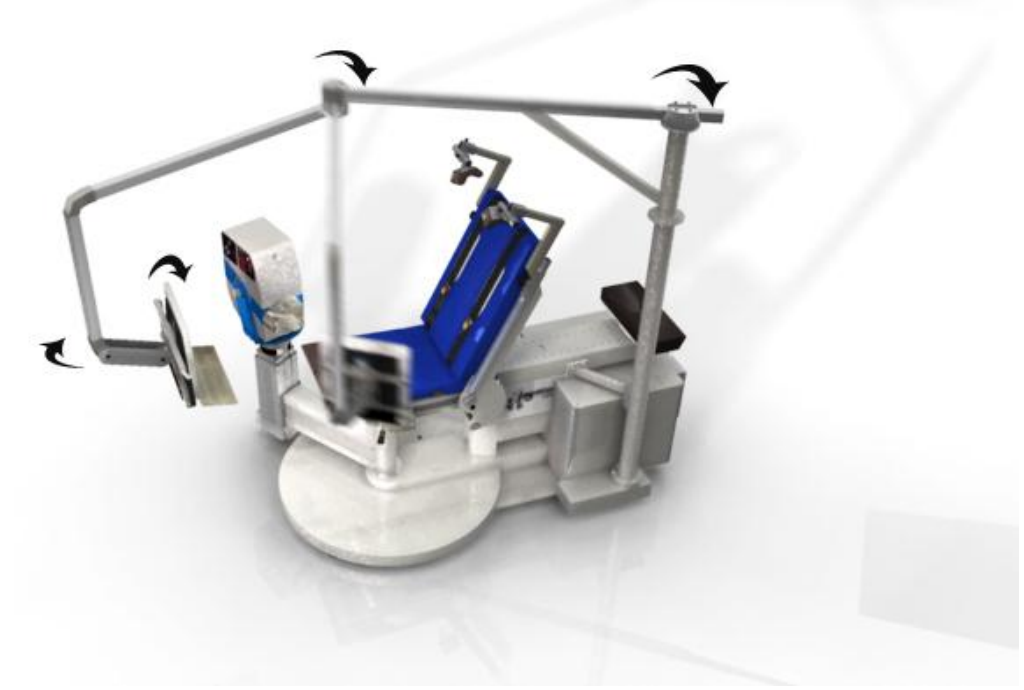

**Abb. 27**

Der Monitortragarm ist frei drehbar. Um jedoch den Monitor neigen zu können, müssen Sie zuerst die Klemmschraube (siehe Abb. 27) lösen.

Jetzt können Sie den Bildschirm in die gewünschte Position neigen und anschließend mit der Klemmschraube wieder arretieren.

**Hinweis:** Im Schwenkbereich des Monitors kann die Gefahr einer Kollision bestehen. Bewegen Sie den Tragarm nur langsam, achten Sie auf die Position des Patienten und anderen sich in der Nähe des Gerätes befindlichen Personen !

# **5. Patientenverwaltung**

## **Erklärung:**

Das Menü **Patientenverwaltung** ist eine elektronische Kartei, in der Sie die Karteikarten aller Patienten anlegen, speichern und verändern können.

Um mit der Patientenverwaltung arbeiten zu können, müssen Sie im **Hauptmenü** den Menüpunkt "Patientenverwaltung" aufrufen und das Passwort "B21" eingeben.

Jetzt erscheint die Patientenliste mit dem aktuellen Patienten im roten Positionsrahmen:

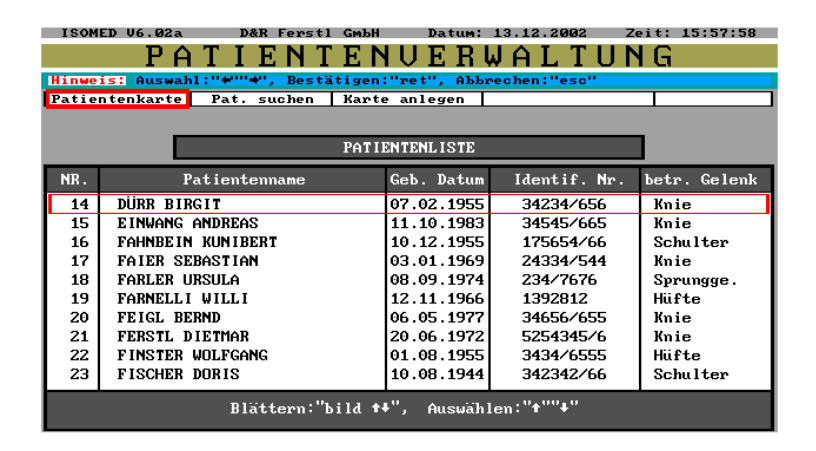

## **5.1 Eine neue Patientenkarte anlegen**

Um einen Patienten in die Patientenverwaltung aufzunehmen, wird eine Patientenkarte angelegt. Hierfür aktivieren Sie "Karte anlegen" in der Menüleiste.

#### **Jetzt erscheint eine leere Patientenkarte:**

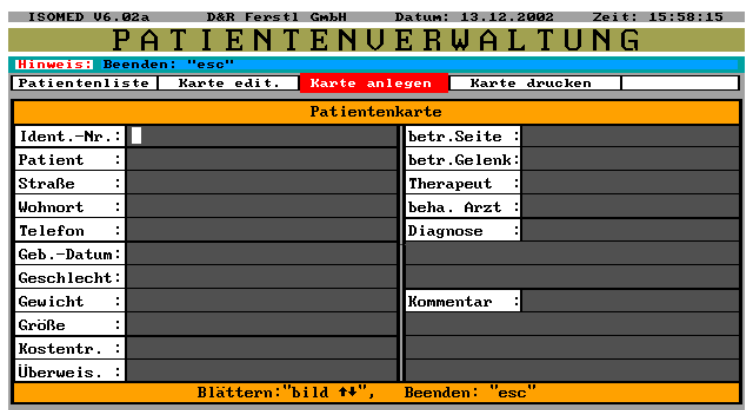

## **5.2 Daten in eine neue Patientenkarte eintragen**

Sie können jetzt die Daten des Patienten in diese Karte eintragen. Wenn Sie alle Daten eingetragen haben, beenden Sie mit "esc". Sie befinden sich dann wieder in der Menüleiste.

## **5.3 Vorhandene Patientenkarte suchen und bearbeiten**

Um eine bereits vorhandene Patientenkarte zu suchen, gibt es zwei Möglichkeiten:

- 1. Manuell, indem man mit den Bild- bzw. Pfeiltasten in der alphabetisch geordneten Patientenliste den Patienten sucht, und mit "ret" dessen Karte aktiviert.
- 2. Über die Suchfunktion, indem man in der Menüleiste der Patientenliste "Pat. Suchen" aktiviert, den Namen des gesuchten Patienten eingibt, und mit "ret" dessen Karte aufruft.

## **5.4 Patientenkarte des "aktuellen" Patienten bearbeiten**

Soll einfach nur der aktuelle Patient bearbeitet werden, genügt es, in der Patientenliste "Patientenkarte" zu aktivieren, und die Karte des aktuellen Patienten wird angezeigt. Durch Aktivieren von "Karte edit." In der Menüleiste der Patientenkarte, und "Pat.-Karte editieren" im Rollfenster, kann die Karte bearbeitet werden.

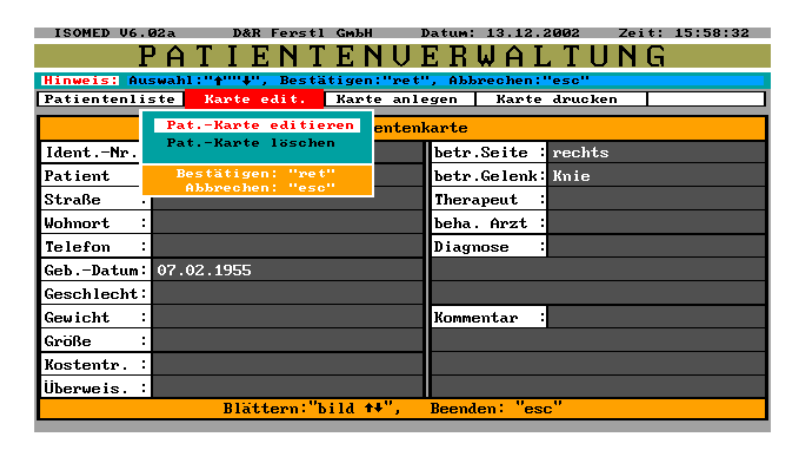

# **5.5 Patientenkarte eines Patienten löschen**

Sollen eine Patientenkarte und damit auch alle (!) Daten eines Patienten gelöscht werden, muss in der Menüleiste der "Patientenkarte" "Karte edit." aktiviert werden. Durch Bestätigen des Menüpunktes "Pat.Karte löschen" werden die Daten eines Patienten gelöscht.

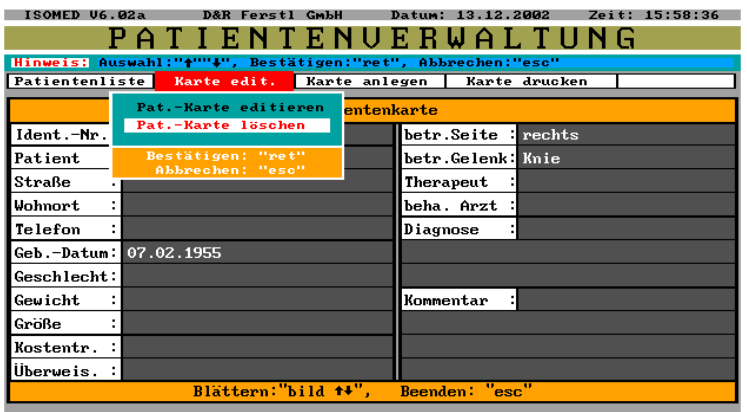

# **5.6 Patientenkarte drucken**

Um eine Patientenkarte ausdrucken zu können muss die entsprechende Patientenkarte aktiv sein. Jetzt gibt es zwei Möglichkeiten:

- 1. "Patientenkarte ohne Behandlungseinheiten drucken": Hier wird nur die Karte des Patienten gedruckt.
- 2. "Patientenkarte mit Behandlungseinheiten drucken": Hier werden sowohl die Karte, als auch alle Behandlungseinheiten des Patienten ausgedruckt.

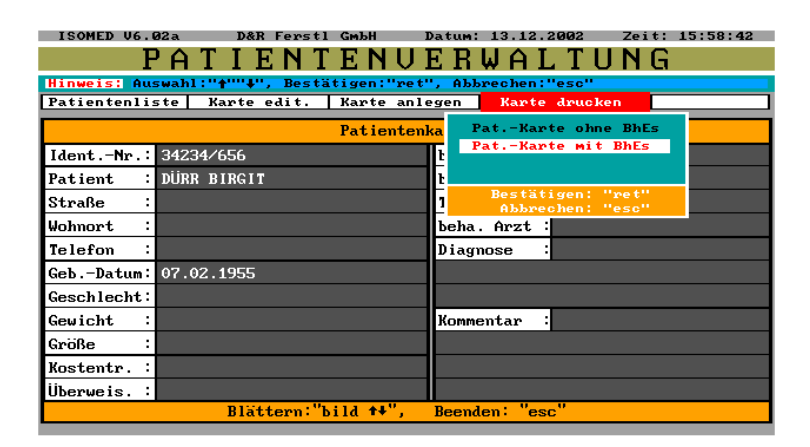

# **6. Test/Training**

## **Erklärung:**

Das Menü **Test/Training** ermöglicht es Ihnen einen Test oder ein Training individuell zusammenzustellen oder ein bereits gespeichertes Test/Training zu reaktivieren und zu verändern. Ein Test/Training wird auch von diesem Menü aus gestartet.

Sie können so für jeden Patienten und für jede Verletzung ein optimales Training editieren. Rufen Sie hierfür im Hauptmenü den Menüpunkt "Test/Training" auf.

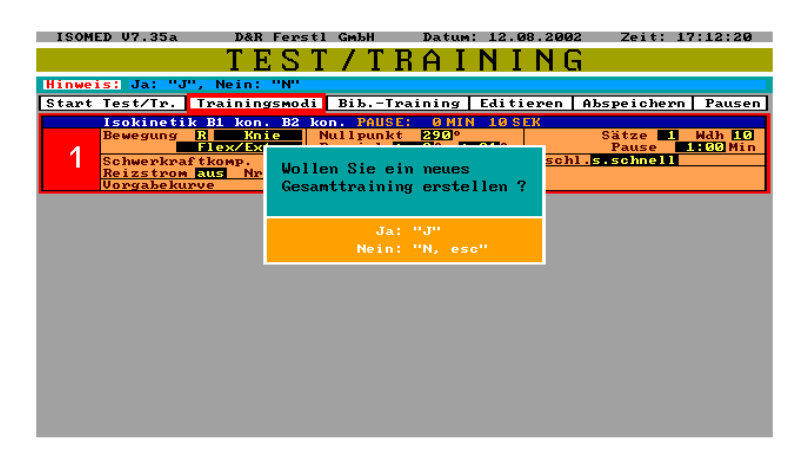

Das zuletzt zusammengestellte Test/Training erscheint automatisch auf dem Bildschirm. Falls dieses Test/Training nicht mehr benötigt wird, können Sie es durch Drücken der Taste "J" wie im Fenster angegeben entfernen.

# **6.1 Ein Test/Training zusammenstellen und starten**

### **Hierfür gibt es zwei Möglichkeiten:**

1. Durch Aufruf eines oder mehrerer Trainingsmodi(z.b. Isokinetik konz/konz): Wenn Sie auf der Menüleiste "Training mode" aktivieren, werden die zur Auswahl stehenden Trainingsmodi angezeigt.

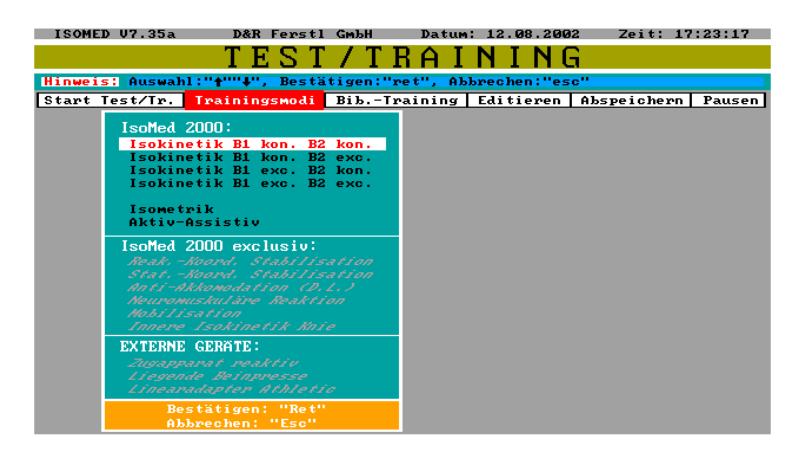

Mit den Pfeiltasten können Sie den gewünschten Trainingsmodus auswählen, und mit "ret" aktivieren. Der ausgewählte Trainingsmodus wird daraufhin am Bildschirm angezeigt, wobei die einzelnen Trainingsparameter pauschal vorgegeben sind und erst von Ihnen individuell verändert werden müssen.

2. Durch Aufruf eines Test/Trainings aus der Bibliothek: Wenn Sie auf der Menüleiste "Library" aktivieren, sehen Sie auf dem Bildschirm eine neue Menüleiste.

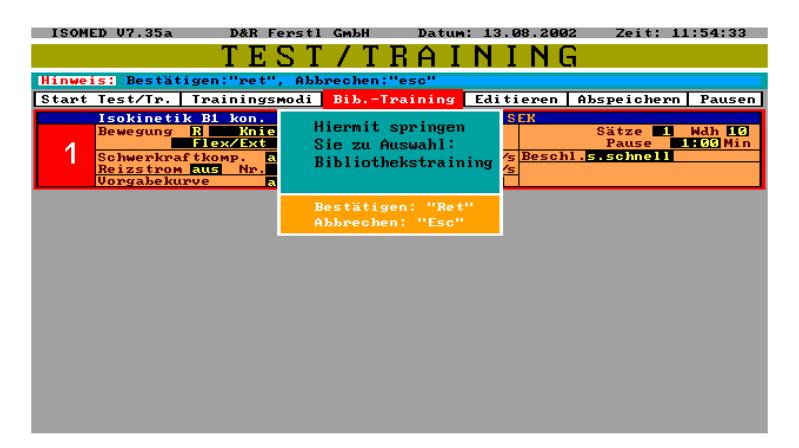

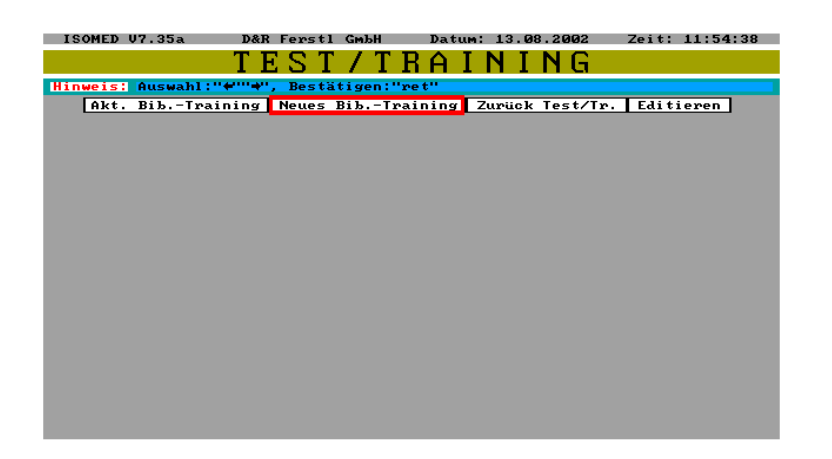

Um jetzt ein neues Test/Training aus der Bibliothek zu holen aktivieren Sie "Neues Bib.-Training" in der Menüleiste. Sie können jetzt aus den drei Kategorien: "Patient", "Gelenksverletzung" und "Muskelverletzung" auswählen.

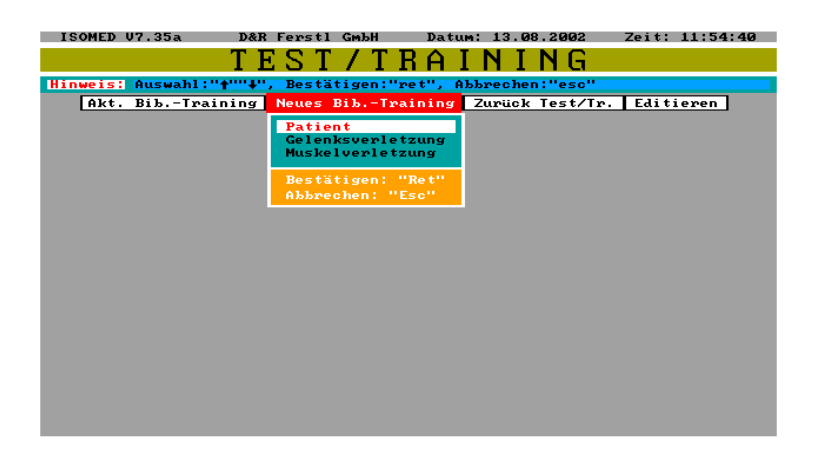

Diese drei Kategorien sind in weitere Unterkategorien aufgeteilt, aus denen Sie das gewünschte Test/Training auswählen können.

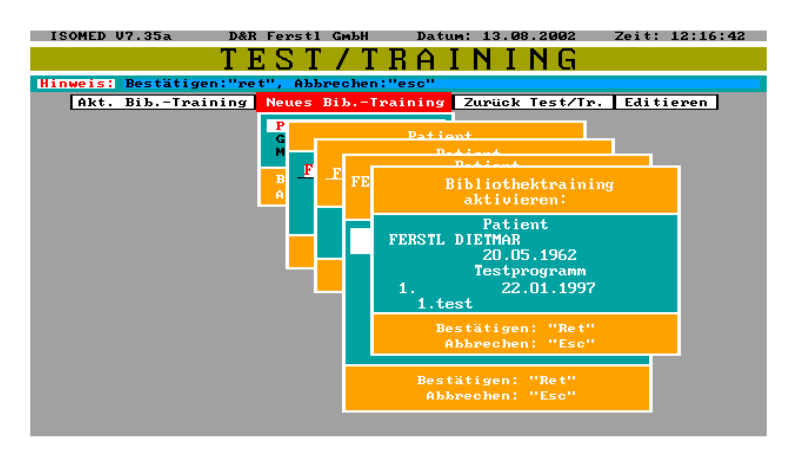

Nachdem Sie ein Test/Training ausgewählt haben, wird dieses am Bildschirm angezeigt.

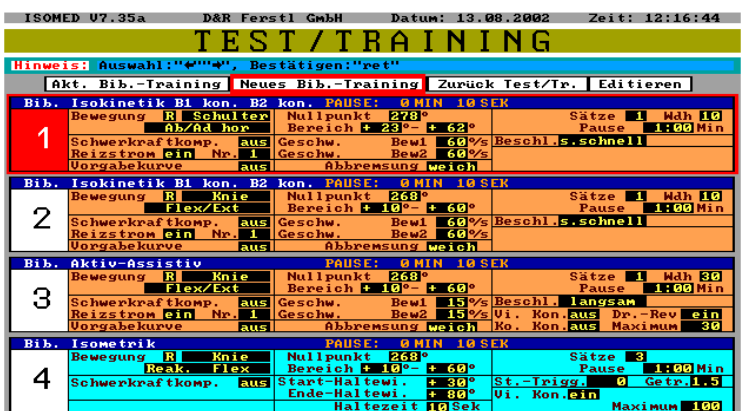

Um ein Test/Training konkret anwenden zu können, muss es ins aktive Trainingsmenü transportiert werden. Aktivieren Sie hierfür "Editieren" auf der Menüleiste.

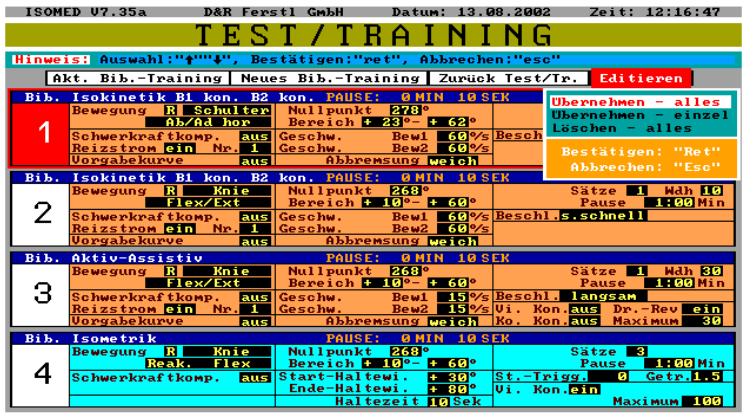

Sie können das komplette "Gesamt-Bib.-Training" oder nur das rotunterlegte Teiltraining übernehmen. Der ausgewählte Trainingsblock oder die ausgewählten Trainingsblöcke, die Sie übernehmen, werden an der Stelle des schwarzen Einfügebalkens eingefügt.

(Wenn Sie nur das Bibliothekstraining aktivieren wollen, empfiehlt es sich, das aktive Test/Training vor Auswahl des Bib.Trainings zu löschen).

# **6.2 Ein Test/Training bearbeiten**

Um ein sich am Bildschirm befindliches Test/Training bearbeiten zu können, aktivieren sie "Edit" in der Menüleiste.

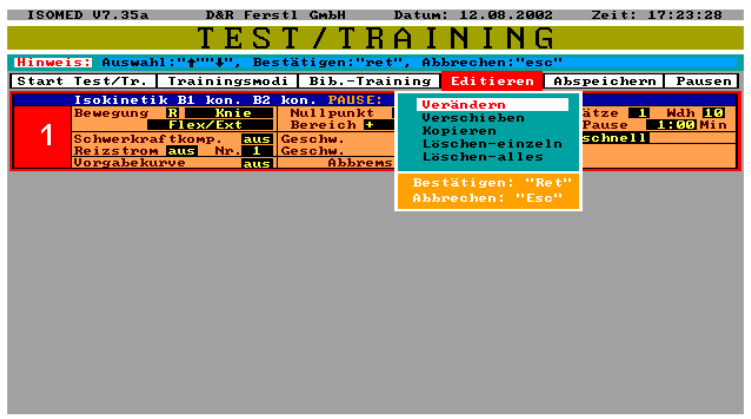

**Es werden Ihnen jetzt fünf Veränderungsmöglichkeiten angezeigt:**

### **1. Verändern:**

Wenn Sie diesen Befehl aktivieren, erscheint ein weißer Positionsbalken innerhalb des vorher markierten Teiltrainings.

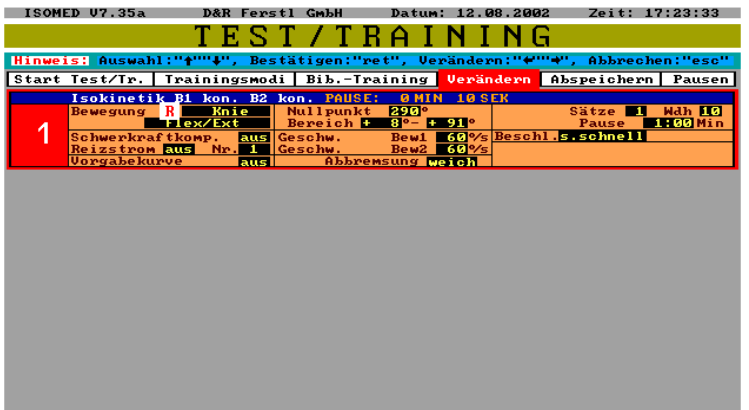

Mit "Pfeil auf/ab" kann der Positionsrahmen zu den einzelnen Trainingsparametern, die Sie verändern wollen, geführt werden. Haben Sie einen Trainingsparameter auf diese Weise markiert, bestätigen Sie mit "ret".

Der zu verändernde Trainingsparameter erscheint nun in roter Schrift auf weißem Hintergrund. Was die einzelnen Parameter bedeuten und welche Funktion sie haben, wird im Kapitel "Trainingsparameter und ihre Funktion" beschrieben.

### **2. Verschieben:**

Mit diesem Befehl können Sie das markierte Teiltraining innerhalb des Gesamttrainings neu positionieren. Unterhalb der Menüleiste erscheint nach Aktivierung des Befehls ein schwarzer Einfügebalken, der die neue Position des markierten Teiltrainings anzeigt. Der schwarze Balken kann mit "Pfeil auf/ab" an die gewünschte Position gebracht werden. Durch Drücken von "ret" bestätigen Sie die neue Position. Das markierte Teiltraining wird nun an diese Stelle verschoben. Sie befinden sich jetzt automatisch wieder in der Menüleiste auf der Position "Editieren", die Sie mit "ret" erneut aktivieren können.

#### **3. Kopieren:**

Mit diesem Befehl können Sie das markierte Teiltraining kopieren. Wie beim Befehl "Verschieben" legen Sie mit dem schwarzen Balken die Position des Teiltrainings fest und bestätigen mit "ret".

#### **4. Löschen-einzeln:**

Mit diesem Befehl können Sie das markierte Teiltraining vom Bildschirm entfernen, indem Sie zuerst mit "ret" und dann mit "j" bestätigen.

#### **5. Löschen-alles:**

Mit diesem Befehl können Sie das gesamte Test/Training vom Bildschirm entfernen, indem Sie zuerst mit "ret" und dann mit "j" bestätigen.

# **6.3 Ein Test/Training in die Bibliothek speichern**

Um ein Test/Training zu einem späteren Zeitpunkt aktivieren und durchführen zu können ist es nötig das Gesamttraining abzuspeichern.

Es stehen drei Kategorien zur Verfügung, unter denen ein Gesamttraining abgespeichert werden kann.

Zum Abspeichern markieren Sie auf der Menüleiste "Abspeichern". Die drei Kategorien, unter denen Sie das auf dem Bildschirm sichtbare Training abspeichern können, werden angezeigt.

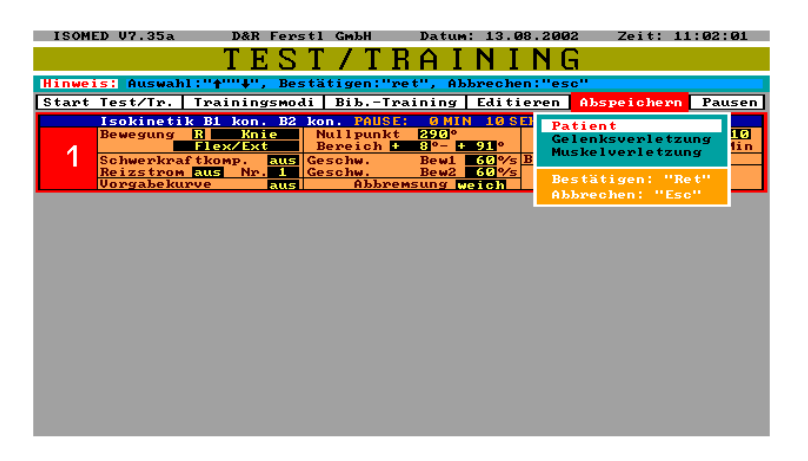

- 1. Patient
- 2. Gelenksverletzung
- 3. Muskelverletzung

In Abhängigkeit der gewählten Kategorie werden Sie durch weitere Unterkategorien geführt. Im letzten Fenster müssen Sie dem abzuspeichernden Test/Training noch einen Namen geben. Der Name sollte so gewählt werden, dass Sie später das gespeicherte Test/Training wiederfinden können.

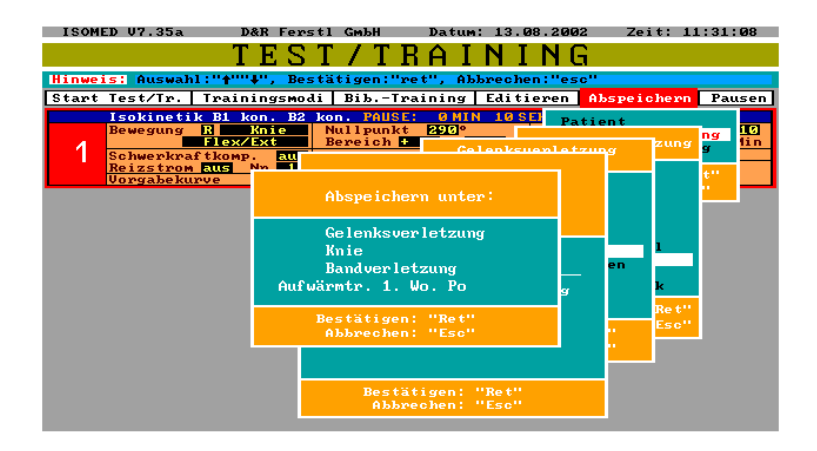

# **6.4 Ein Test/Training starten**

Nachdem Sie ein Test/Training zusammengestellt haben, aktivieren Sie auf der Menüleiste "Start Test/Tr". Nachdem Sie den Namen des Patienten eingegeben haben, können Sie noch zwischen manuellem und automatischem Trainingsablauf wählen.

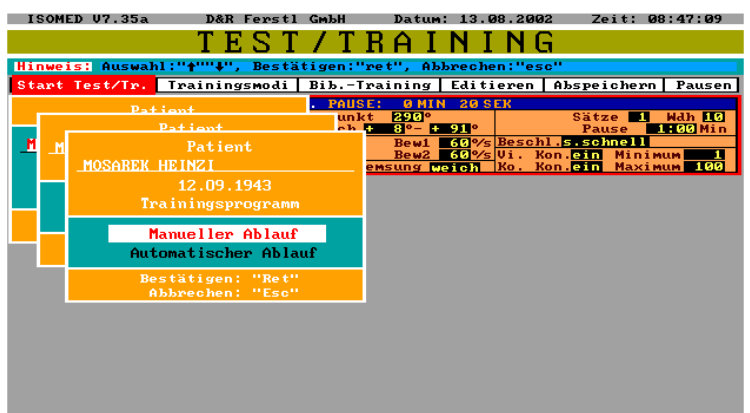

Im *manuellen* Test/Trainingsablauf wird jedes Teiltraining vom Therapeuten einzeln gestartet. Vor den einzelnen Teiltrainings befindet sich das Gerät im Initialisierungsmodus. Dadurch wird eine Veränderung der Trainingsparameter und der Patientenadaptierung vor jeder Aufnahme von Messdaten möglich. Durch Ausschalten des Initialisierungsmodus startet der Therapeut das eigentliche Test/Training.

Im *automatischen* Trainingsablauf werden die vorher ausgewählten Teiltrainings vom System automatisch nacheinander gestartet.

# **6.5 Adaptierung eines Patienten an IsoMed2000**

Beim Eintritt in den aktiven Trainingsbildschirm erscheint das Fenster: "Patientenadaptierung" auf dem Bildschirm.

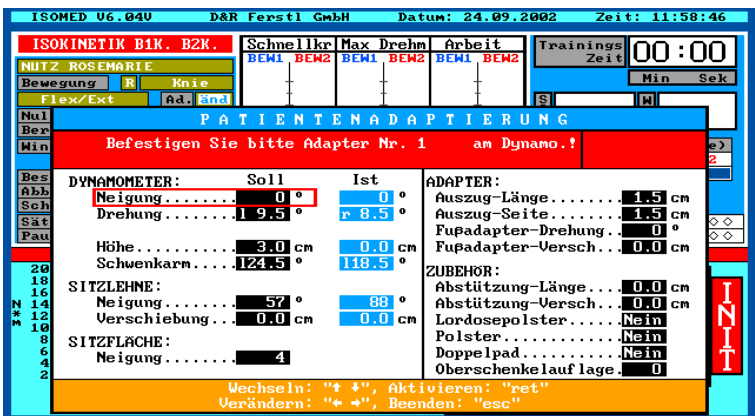

### **Sollpositionen:**

Es werden automatisch die Sollpositionen des aktuellen Patienten und der eingestellten Übung (z.B. Knie ext/flex) angezeigt. Wird die eingestellte Übung für den aktuellen Patienten zum ersten Mal durchgeführt, setzt das System die Sollpositionen auf die zuletzt eingestellten Werte für die aktuelle Übung.

**Istpositionen:** (nur bei sensorischer Positionserfassung):

Die Istpositionen werden rechts neben den Sollpositionen im Fenster ausgegeben.

Sie können die angezeigten Sollpositionen übernehmen oder je nach Bedarf individuell für den aktiven Patienten verändern. Falls Ihr Gerät über eine sensorische Positionserfassung verfügt, brauchen Sie nur die Istpositionen an die angezeigten Sollpositionen anpassen. Wenn Sie den Patienten optimal an das System angepasst haben, beenden Sie die Patientenadaptierung mit der Taste ..esc".

#### **Übernehmen der Istpositionen als neue Sollpositionen:**

Ist Ihr IsoMed 2000 mit einer sensorischen Positionserfassung ausgestattet (optional) und die Istpositionen stimmen nicht mit den Sollpositionen überein, erscheint folgendes Fenster.

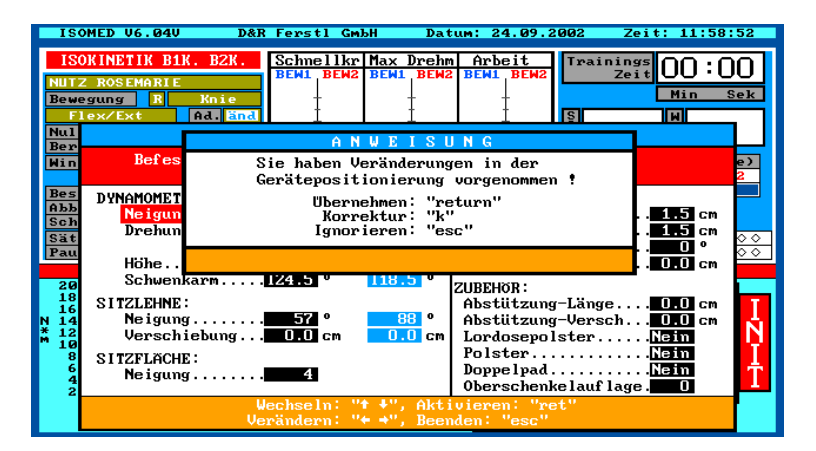

#### **Sie haben jetzt drei Möglichkeiten:**

- 1. Sie können die aktuellen Istpositionen als neue Sollpositionen übernehmen: "ret".
- 2. Sie können die Positionen erneut verändern, d.h. wieder ins Adaptionsfenster zurückspringen, und die Patientenadaptierung korrigieren: "k".
- 3. Sie übernehmen die aktuellen Istpositionen nicht als neue Sollpositionen: "esc".

# **6.6 Bereiche abfahren und Bereichsgrenzen einstellen**

Nach der Patientenadaptierung sehen Sie auf dem Bildschirm ein grünes Kreissegment. Außerdem werden in den seitlichen Kästen folgende Informationen eingeblendet:

- Bewegungsbereich
- Position des anatomischen Nullpunkts
- Bewegungsrichtung
- Positionen der mechanischen Grenzen

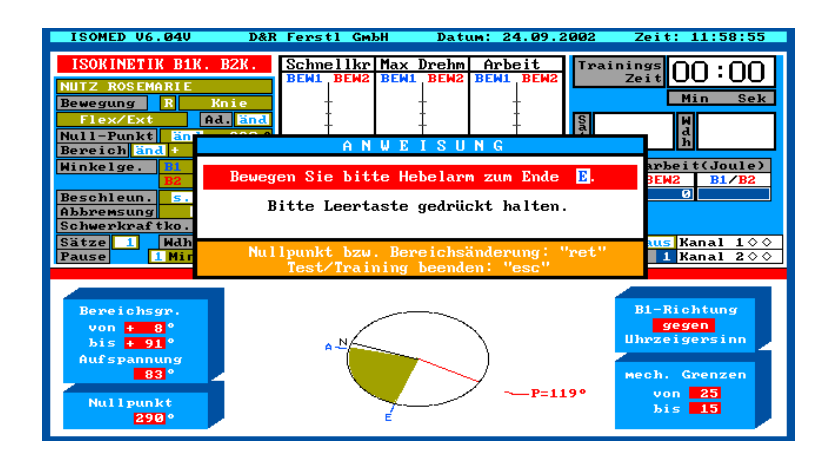

Folgen Sie den Anweisungen im Fenster "Anweisungen".

Geben Sie entweder mit "Leertaste" oder mit einem der seitlichen Taster am Dynamometer die Hebelarmbewegung frei, und veranlassen Sie zunächst den Patienten den Hebelarm zum Bereichsende zu bewegen. Die Hebelarmposition wird Ihnen mit dem roten Radius angezeigt. Wenn das Bereichsende erreicht ist, werden Sie in einem neuen Fenster aufgefordert, die mechanischen Grenzen zu setzen.

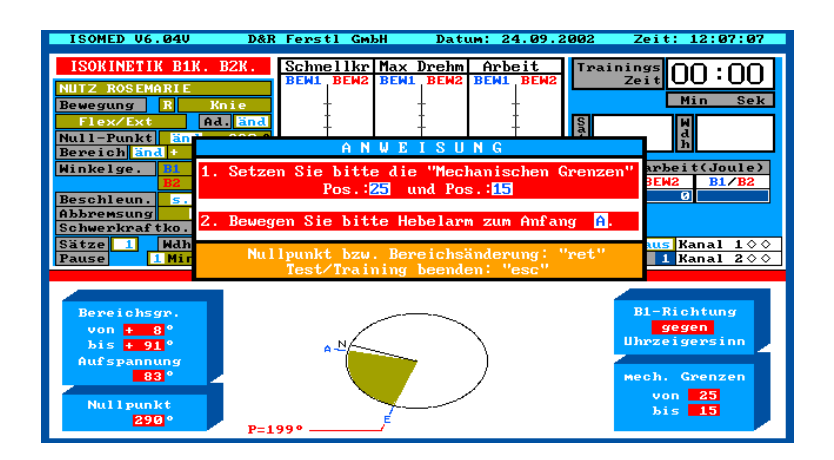

# **6.7 Setzen der mechanischen Grenzen und Patientensicherheit**

Stellen Sie am Gerät die mechanischen Grenzen gemäß der Bildschirmanzeige ein. Die mechanischen Grenzen sind von größter Bedeutung für die Patientensicherheit. Stellen Sie die mechanischen Grenzen immer gewissenhaft ein um Unfälle zu vermeiden.

Nachdem Sie die mechanischen Grenzen eingestellt haben, veranlassen Sie den Patienten, den Hebelarm zum Bereichsanfang zu bewegen.

**Anmerkung:** Die Bewegung muss ebenfalls mit "Leertaste" oder mit einem der seitlichen Taster am Dynamometer freigegeben werden.

## **6.8 Bewegung im Init-Modus**

Nachdem Sie die Bereiche abgefahren haben, befinden Sie sich im sogenannten Initialisierungsmodus. Dieser Modus steht Ihnen zur Verfügung, wenn Sie in Start Test/Tr., "Manueller Ablauf" gewählt haben. Sie können jetzt alle Setupeinstellungen ändern, da im Init-Modus keine Messdaten aufgezeichnet werden. Er eignet sich z.B. sehr gut für die Änderung der Bewegungsbereiche, und der Belastungsvorgaben. Um in den Setupeinstellungen navigieren zu können, benutzen Sie bitte die Pfeil-Tasten, und zur Aktivierung eines Parameters "ret". Was die einzelnen Parameter bedeuten und welche Funktion sie haben wird im Kapital "Trainingsparameter und ihre Funktion" beschrieben.

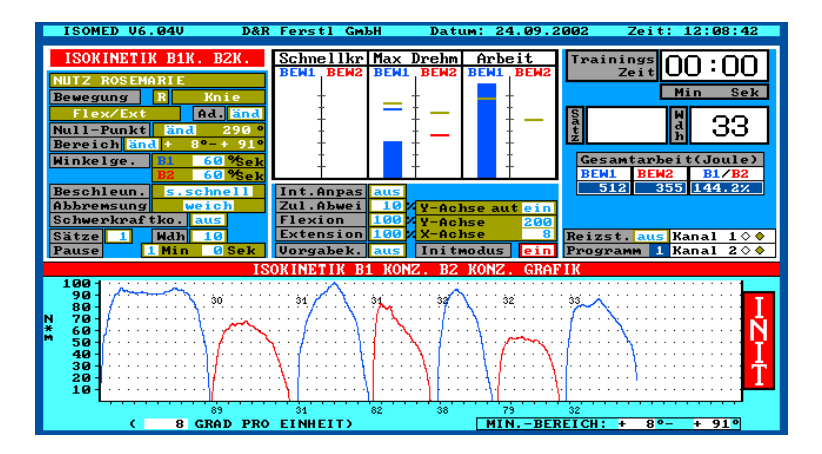

# **6.9 Starten eines Test/Trainings mit Datenaufnahme**

Wenn Sie alle Setupeinstellungen wunschgemäß geändert haben, gehen Sie mit dem roten Cursorring auf das Feld "Initmodus" und bestätigen Sie mit "ret". Nun können Sie mit "Pfeil rechts/links" den Initialisierungsmodus ausschalten.

Jetzt erscheint automatisch das Fenster: "Test/Trainingsbeginn".

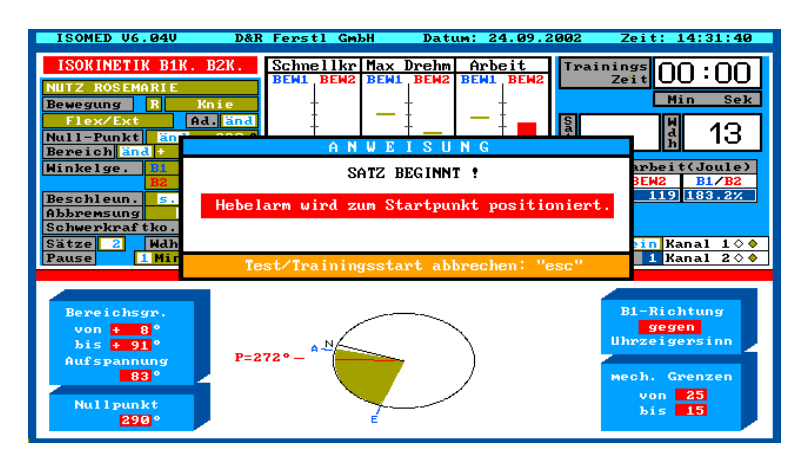

Dar Hebelarm fährt nun automatisch an die Startposition. Sobald die Startposition erreicht ist, erscheint folgendes Fenster:

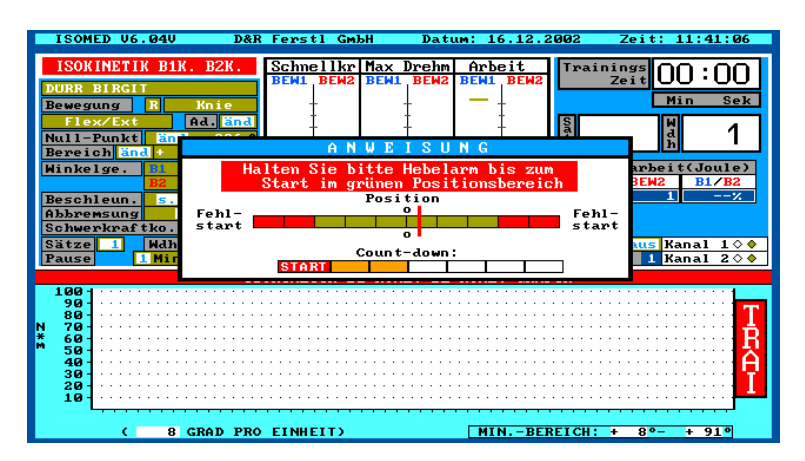

Veranlassen Sie bitte den Patienten, während des Start-Count-downs die Hebelarmposition im grünen Bereich zu halten. Sollte der grüne Positionsbereich trotzdem verlassen werden, erscheint das Fenster: "Fehlstart", und der Hebelarm wird erneut in Startposition gefahren.

## **6.9.1 Ablauf des Count-Down**

Geben Sie dem Patienten Anweisung, sofort nach Ablauf des Countdowns mit der Bewegung zu beginnen. Wenn der Trainingsbeginn verzögert wird, hat dies Einfluss auf die Messdaten der ersten Wiederholung !

Der erste Satz kann nun plangemäß durchgeführt werden.

## **6.9.2 Bildschirmanzeigen während des Trainings**

Während des Test/Trainings werden die Drehmoment-Winkel-Kurven bzw. Drehmoment-Zeit-Kurven(bei Isometrik) synchron zur Bewegung eingeblendet.

Die Darstellung ist in Form von fortlaufenden Wiederholungen oder in Form von Einzeldarstellungen mit evtl. Vorgabekurven möglich.

In der Mitte des aktiven Trainingsbildschirms werden synchron zur Bewegung blaue(für Bewegung 1) und rote(für Bewegung 2) Balken eingeblendet, die

- Schnellkraft
- Maximales Drehmoment
- Arbeit

#### anzeigen.

Die Maximalwerte der vorhergehenden Bewegung bleiben als Motivationsstriche stehen. Der Patient kann so bei jeder Bewegung einen Leistungsabfall oder eine Leistungssteigerung erkennen. Sie können den Patienten anspornen, indem Sie ihn auffordern, zu versuchen, diese Motivationsstriche zu übertreffen.

#### **Allgemeine Anzeigen:**

- Trainingszeit
- Satz
- Wiederholung

Im rechten oberen Bildschirmbereich werden Ihnen die bisher verstrichene Trainingszeit, der aktuelle Satz und die aktuelle Wiederholung angezeigt.

## **6.9.3 Bildschirmanzeigen während der Pause**

Nach Beendigung eines jeden Satzes wird automatisch der Pausenbildschirm eingeblendet. Sie erhalten dadurch sofort eine Kurzauswertung des letzten Satzes.

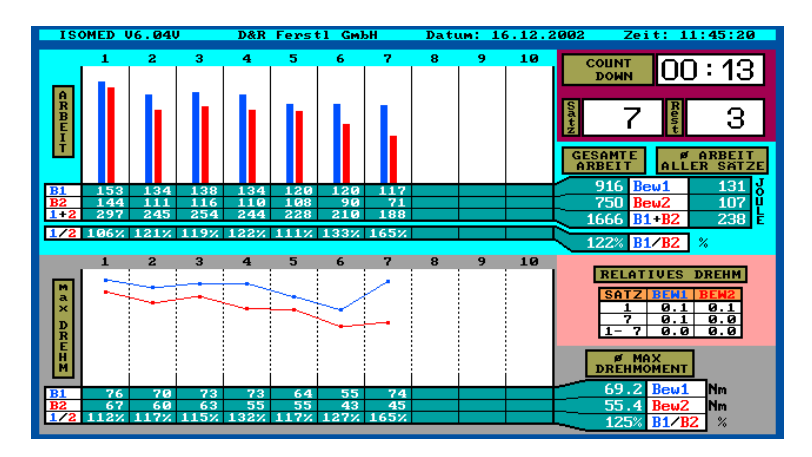

### **Erklärung der Bildschirmanzeigen:**

Der obere Grafikteil zeigt in Form eines Balkendiagramms die gesamte Arbeit aller bereits trainierten Sätze.

Der untere Grafikteil zeigt die maximalen Drehmomente eines jeden Satzes an.

Im oberen rechten Grafikteil wird der Pausencountdown, der aktuelle Satz, und die Anzahl der noch verbleibenden Sätze angezeigt.

## **6.9.4 Start des nächsten Satzes**

Nach Beendigung des Pausencountdowns erscheint sofort wieder der aktive Trainingsbildschirm.

Sie sehen ein Hinweisfenster: "Nächster Satz beginnt, Hebelarm wird zum Startpunkt positioniert.

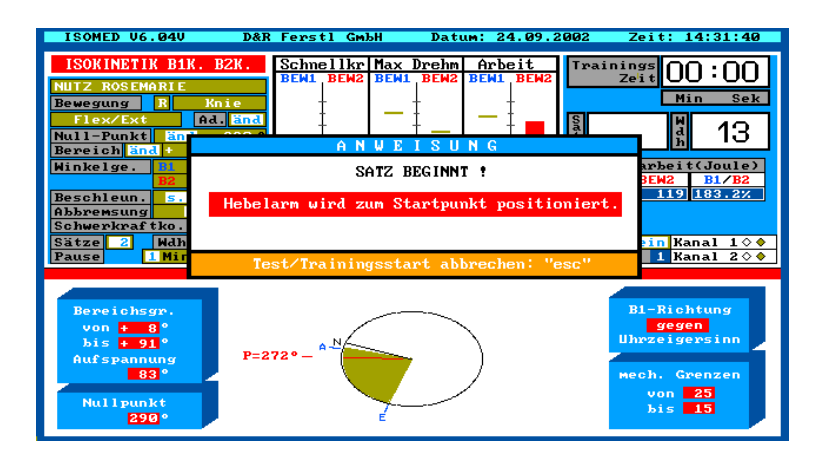

Der Hebelarm fährt unverzüglich in Startposition. Sie befinden sich wie zu Beginn des Trainings wieder im Startcountdown. Geben Sie dem Patienten Anweisung, sofort nach Beendigung des Countdowns mit der Bewegung zu beginnen.

### **6.9.5 Abbruch eines laufenden Test/Trainings**

Wenn Sie ein laufendes Test/Training vorzeitig abbrechen wollen, drücken Sie "esc". Das Test/Training wird sofort gestoppt. Falls Sie versehentlich das Test/Training abgebrochen haben, können Sie es durch Drücken von "ret" erneut starten. Das Test/Training beginnt dann allerdings wieder von vorne.

### **6.9.6 Ende eines laufenden Test/Trainings**

Wenn Sie ein Test/Training absolviert bzw. abgebrochen haben, wird der aktuelle Trainingsbildschirm verlassen, und Sie befinden sich automatisch wieder im Menü "Test/Training". Jetzt läuft der Countdown für das nächste Teiltraining.

### **6.9.7 Abspeicherung eines Test/Trainings**

Nachdem alle Test/Trainings abgearbeitet wurden, sind Sie wieder im Test/Trainings-Bildschirm und sehen folgendes Fenster:

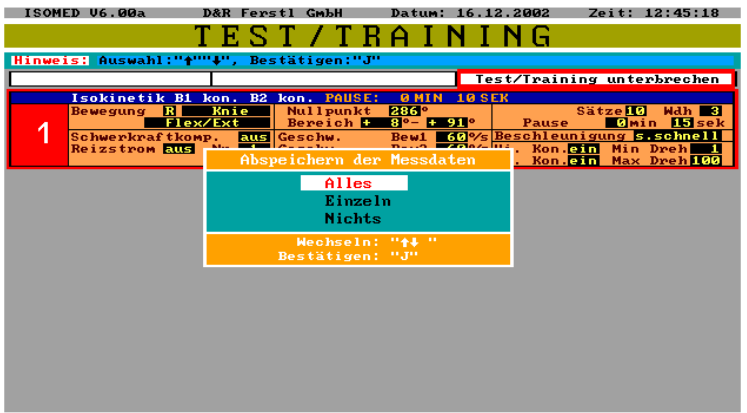

Sie können wählen zwischen:

- Alles abspeichern
- Einzeln abspeichern
- Nichts abspeichern

Wenn Sie "Alles abspeichern" wählen, wird das gesamte Test/Training gespeichert. Wenn Sie "Einzeln abspeichern" wählen, werden die Test/Trainings durch Anweisungsfenster nacheinander abgefragt. Bestätigen Sie jeweils mit "j".

Wenn Sie "Nichts abspeichern" wählen, wird das gesamte Test/Training nicht gespeichert.

# **6.10 Trainingsparameter und ihre Funktionsweise**

## **6.10.1 Aktive Schwerkraftskompensation**

### *Erklärung :*

Unter "aktiver" Schwerkraftskompensation versteht man eine Schwerkraftskompensation, die die Schwerkraftswirkung auf Trainingsadapter und Probandenextremität sowohl messwert-, als auch regelungstechnisch kompensiert. Dies hat zwei gravierende Vorteile:

- 1. Sind die Messwerte valide, da die Wirkung der Schwerkraft auf Adapter und Extremität wegfällt.
- 2. Erlaubt dies eine Bewegung im quasi schwerelosem Zustand, sodass mit Patienten, die nur sehr wenig Kraft entwickeln können, bereits eine Therapie mit mehreren Sätzen und Wiederholungen durchgeführt werden kann.

### **Durchführung einer Schwerkraftskompensation:**

Soll ein Training mit Schwerkraftskompensation durchgeführt werden, muss der Trainingsparameter: Schwerkraftskompensation auf "ein" geschaltet werden.

Dies kann, wie bei jedem anderen Parameter, sowohl in der Trainingszusammenstellung,

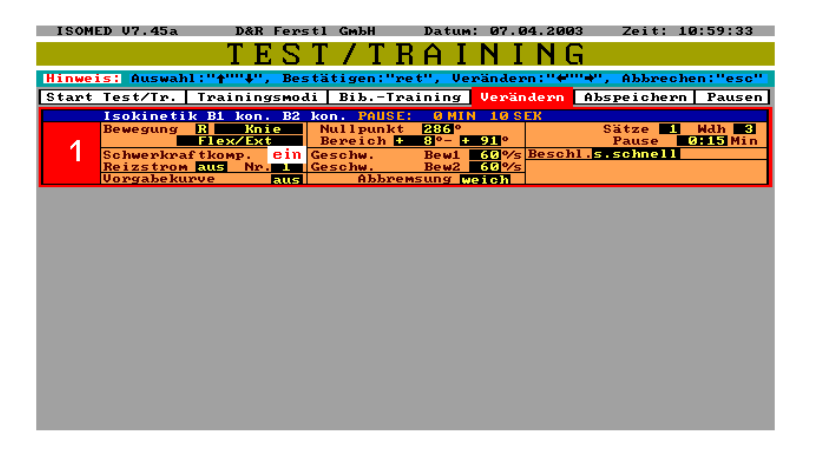

als auch im Test/Trainingsbildschirm direkt durchgeführt werden.

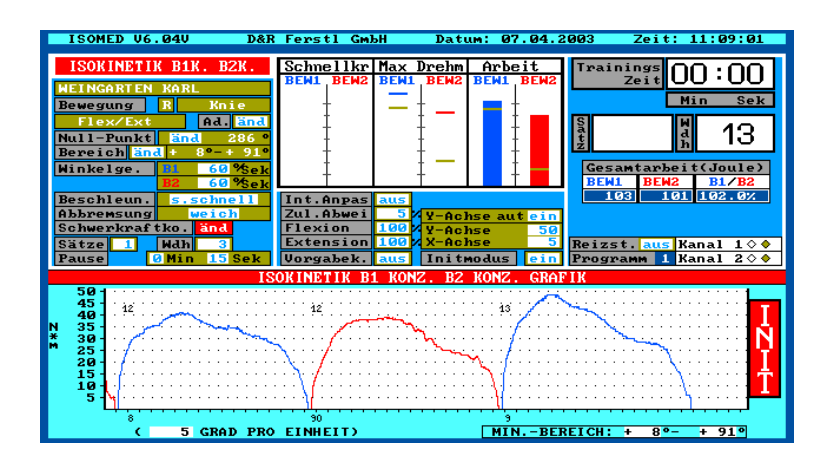

Jetzt erscheint folgendes Fenster:

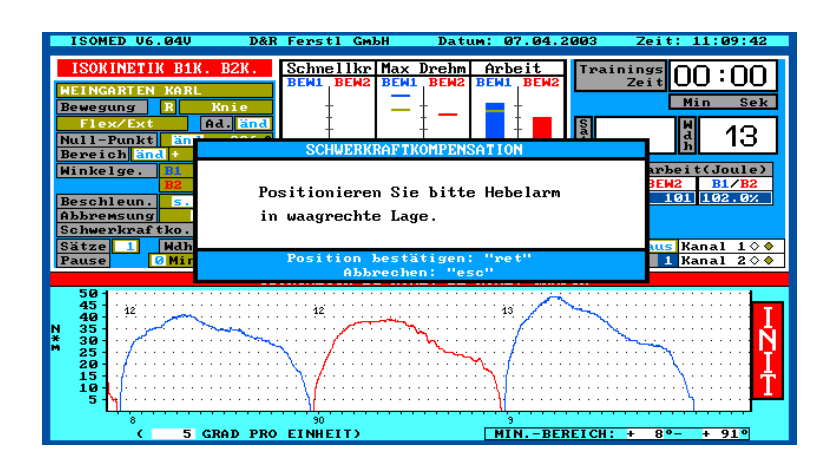

Sie müssen jetzt den Hebelarm in etwa waagrechte Position bringen, und diese mit der Return-Taste bestätigen.

Im nächsten Fenster wird der Patient aufgefordert, seine Muskulatur zu entspannen. Dies ist wichtig, damit das gesamte Gewicht von Extremität und Hebelarm exakt eingemessen werden kann. Nachdem der Patient seine Muskulatur entspannt hat, bestätigen Sie bitte mit "Return".

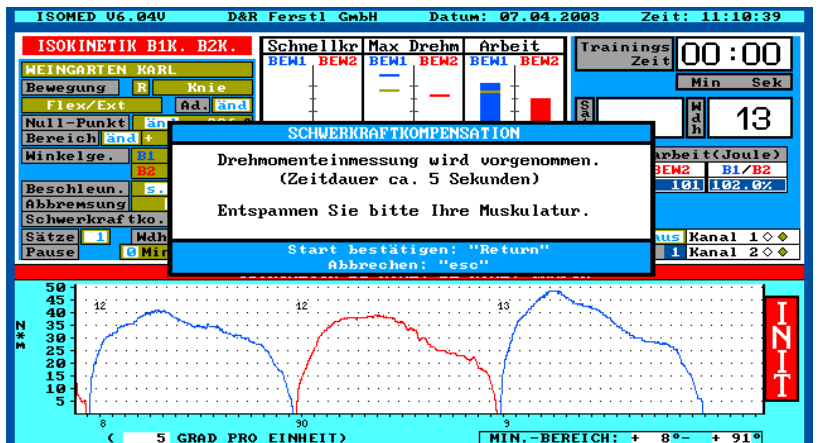

Jetzt wird die eigentliche Einmessung durchgeführt. Die Zeitdauer wird im Fenster angezeigt.

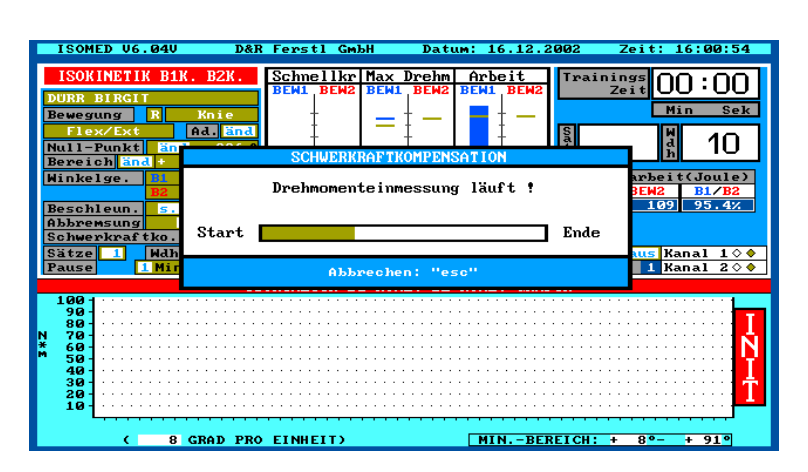

Sobald die Einmessung beendet ist, verschwindet dieses Fenster und die Schwerkraftskompensation ist sofort wirksam.

### **Änderung eines Schwerkraftkompensationswertes:**

Erklärung: Sobald ein Schwerkraftskompensationswert aufgenommen wurde, wird dieser automatisch für den aktuellen Patienten, und in Abhängigkeit der eingestellten Bewegung z.B. Knie Flex/Ext gespeichert.

Soll nun ein bereits eingemessener Schwerkraftswert geändert werden bzw. eine bereits durchgeführte Schwerkraftskompensation wiederholt werden, müssen Sie "Schwerkraftskompensation" auf ändern stellen, und

Die Return-Taste drücken.

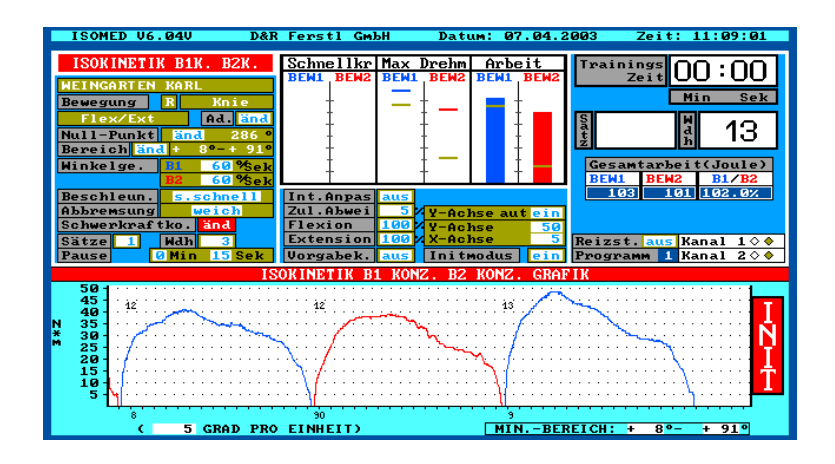

#### **Ausschalten der Schwerkraftskompensation:**

Falls Sie eine Messung oder ein Training ohne Schwerkraftskompensation durchführen wollen, schalten Sie die Schwerkraftskompensation einfach auf "aus".

Hinweis: Falls bereits eine Schwerkraftskompensation für den aktuellen Patienten und der aktuell eingestellten Bewegung z.B. Knie Flex/Ext durchgeführt wurde, bleibt diese gespeichert, und kann durch Einschalten der Schwerkraftskompensation wieder aktiviert werden.

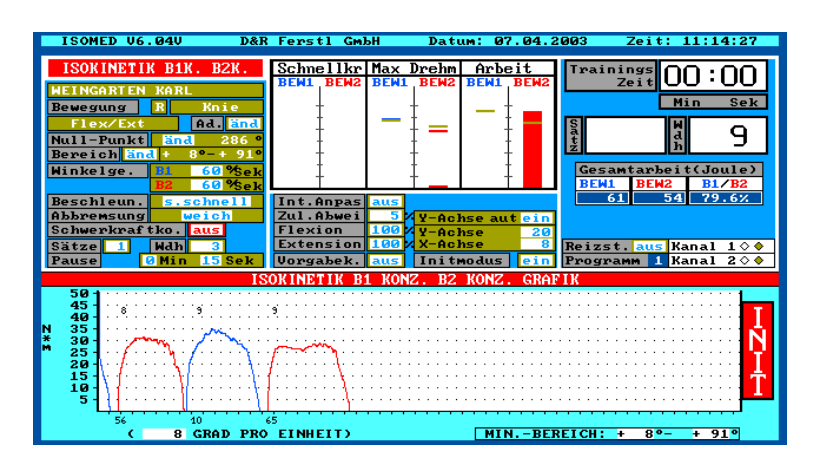

#### **Reizstromkoppelung(optional):**

IsoMed2000 bietet die Möglichkeit einer gelenkswinkelabhängigen Triggerung eines externen 2-Kanal-Reizstromgerätes.

Das bedeutet, dass Reizstrom in einstellbaren Winkelbereichen zugeschaltet bzw. abgeschaltet werden kann. Dies kann sowohl für kurze Antriggerphasen am Bewegungsanfang als auch für kontinuierlichen Strom während einer längeren Bewegungsphase genutzt werden. Bei degenerierten Muskeln (z.B. Vastus medialis nach Kreuzbandverletzungen) können durch gezieltes Zuschalten von Reizstrom an bestimmten Bewegungswinkeln diese Muskeln wieder ins Bewegungsmuster mit aufgenommen werden. Die Triggerbereiche sind für beide Bewegungsrichtungen getrennt einstellbar.

Einstellung des anzutriggernden Muskels:

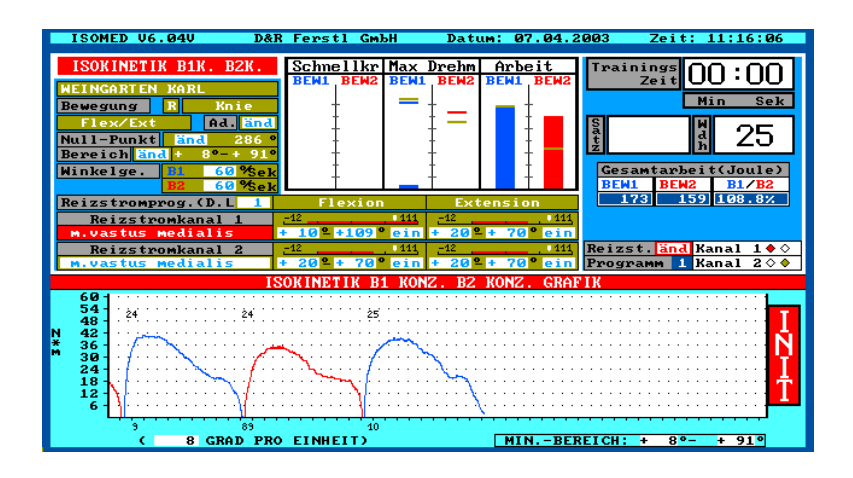

# **6.11 Erklärung der einzelnen Trainingsmodis und ihrer einstellbaren Parameter**

### **Grundsätzliche Einstellungen (bei fast allen Trainingsmodis identisch)**

Auswahl der entsprechenden Übung und Extremitätenseite :

Die Parameter für Seite, Gelenk und Bewegungsebene finden Sie im Menü: Test/Training. Aktivieren Sie den entsprechenden Parameter mit der Return-Taste und verändern Sie ihn mit den Pfeil: links/rechts- Tasten.

Hinweis: eine Änderung dieser Parameter ist im aktiven Test/Trainingsbildschirm nicht mehr möglich !

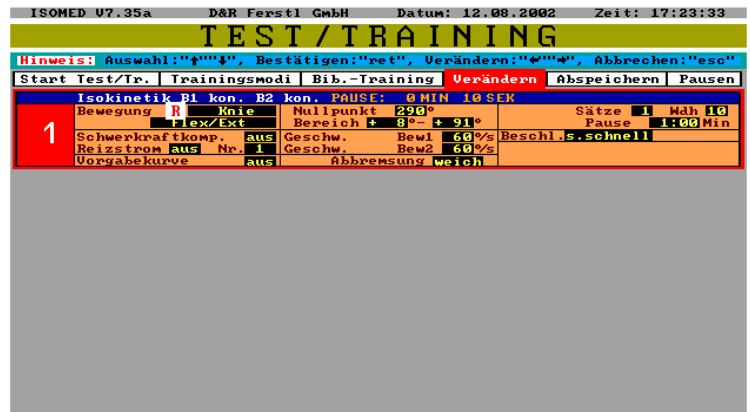

## Auswahl des Test- bzw. Trainingsumfangs (Anzahl Sätze, Anzahl Wiederholungen und Pause zwischen den Sätzen)

Die Anzahl der Sätze und deren Wiederholungen und Pause zwischen den Sätzen können im Test/Trainings Menü im rechten oberen Block eingestellt werden.

Es sind maximal 10 Sätze mit maximal 50 Wiederholungen einstellbar.

Aktivieren Sie den entsprechenden Parameter mit der Return-Taste und verändern Sie ihn mit den Pfeil: links/rechts-Tasten.

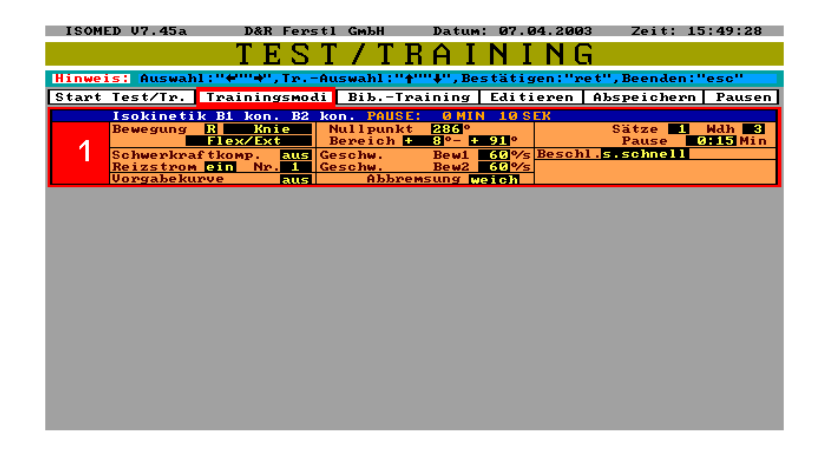

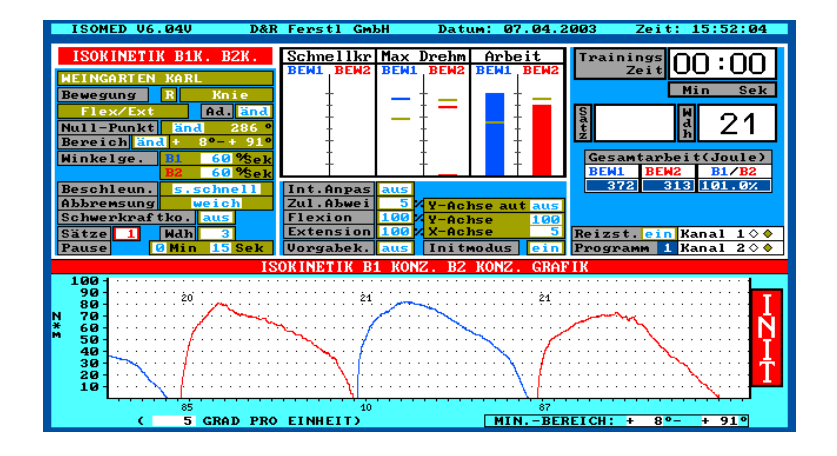

### Einstellung der Pause zwischen den einzelnen Test/Trainings-Blöcken:

IsoMed2000 bietet die Möglichkeit, bis zu 12 Test/Trainingsblöcke mit unterschiedlichen Trainingsmodis für ein Gesamttraining zu kreieren.

Um die Pause zwischen diesen Test/Trainingsblöcken einzustellen, aktivieren

Sie in Test/Training in der oberen Menüleiste: "Pausen"

Sie haben jetzt die Möglichkeit, entweder die Pausenzeiten für alle Trainingsblöcke individuell, oder für alle gleich einzustellen.

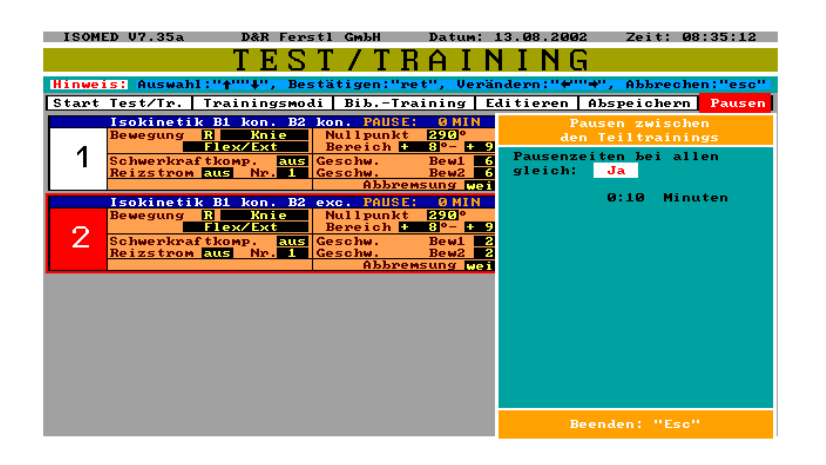

### Einstellung des anatomischen Nullpunkts:

Erklärung: Es macht nur Sinn, Gelenkswinkelpositionen relativ zum anatomischen Nullpunkt zu rechnen ! IsoMed2000 initialisiert diesen Wert automatisch in Abhängigkeit der eingestellten Übung. Wenn Sie diesen Wert dennoch verändern wollen, empfiehlt es sich diesen im Initialisierungsmodus mit dem Patienten direkt zu ermitteln. Aktivieren Sie hierfür: Nullpunkt "änd"

Jetzt im Fenster: Nullpunkt/Bereichseinstellung "Nullpunkt" mit Return aktivieren, und durch Freigabe der Bewegung (Leertaste oder seitliche Taster am Dynamometer) den Hebelarm zum

anatomischen Nullpunkt bewegen.

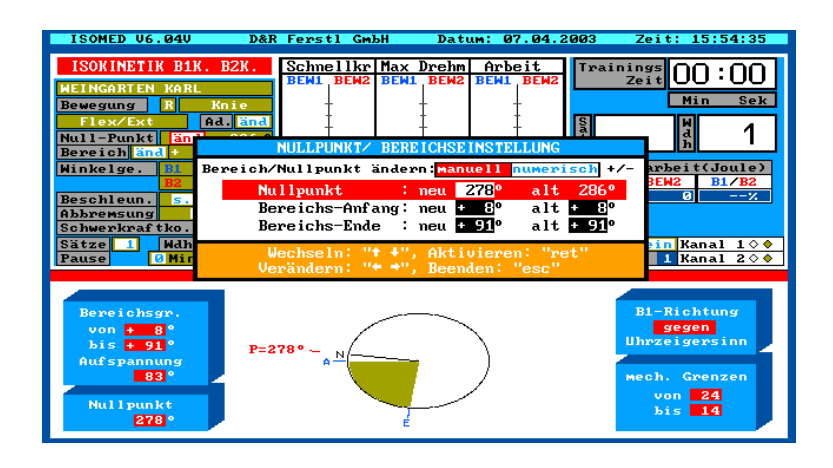

### Einstellung der Bewegungsbereiche:

Erklärung: Die Bewegungsbereichsgrenzen werden als relative Positionswerte zum anatomischen Nullpunkt angegeben. Dieser Bewegungsbereich kann zwar im laufenden Test/Training verringert werden, eine Bewegung darüber hinaus ist nicht möglich. Der Bewegungsbereich kann sowohl in Test/Training, als auch im aktiven Trainingsbildschirm verändert werden. Es empfiehlt sich, die Einstellung Bewegungsbereich im aktiven Test/Trainingsbildschirm zusammen mit dem Patienten durchzuführen.

Vorgehensweise: Beim Eingang in den aktiven Test/Trainingsbildschirm werden Sie nach der Patientenadaptierung aufgefordert, die eingestellten Bewegungsbereiche abzufahren.

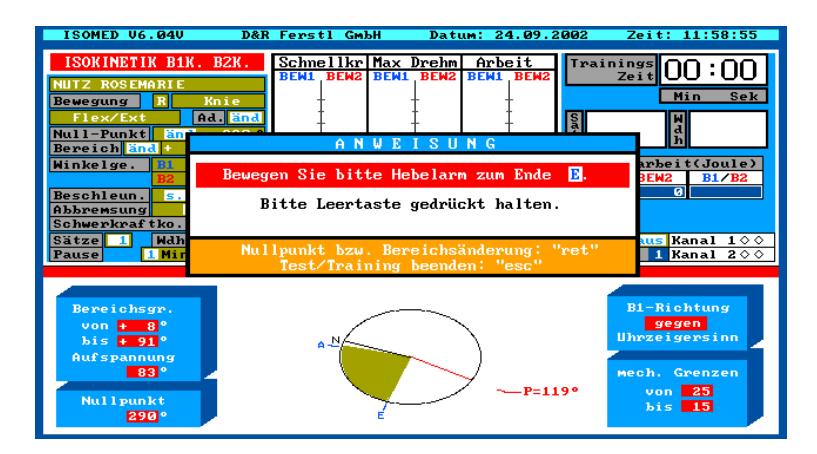

Drücken Sie jetzt die Return-Taste, und es erscheint das Fenster Nullpunkt/Bereichsänderung :

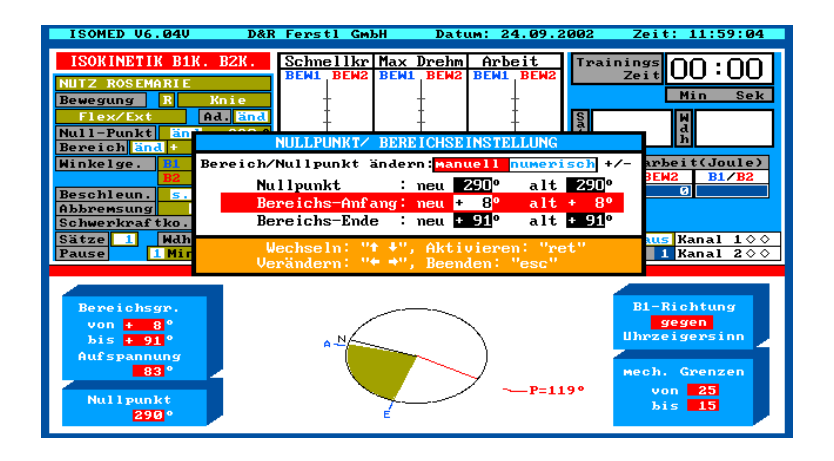

Jetzt aktivieren Sie "Bereichsanfang" bzw. "Bereichsende" mit der Return-Taste, und durch Freigabe der Bewegung (Leertaste oder seitliche Taster am Dynamometer) können Sie den Hebelarm zum Bereichsanfang bzw. Bereichsende bewegen.

### Limitierung der Beschleunigung:

Es besteht die Möglichkeit, die Beschleunigung bis zur eingestellten Maximalgeschwindigkeit zu limitieren.

Eine Limitierung der Beschleunigung bewirkt einen Widerstandsaufbau gleich zu Beginn der Bewegung, was wiederum gelenkstabilisierend wirkt. Ausserdem verhindert eine geringere Beschleunigung einen "overshoot" der Extremität beim Erreichen der Maximalgeschwindigkeit. Die maximal zulässige Beschleunigung wird in der Trainingszusammenstellung und im aktiven Test/Trainingsbildschirm an der Pfeilposition eingestellt.

Es empfiehlt sich, für Testungen eine hohe, und für eine schonende Therapie eine niedrigere Beschleunigung zu wählen.

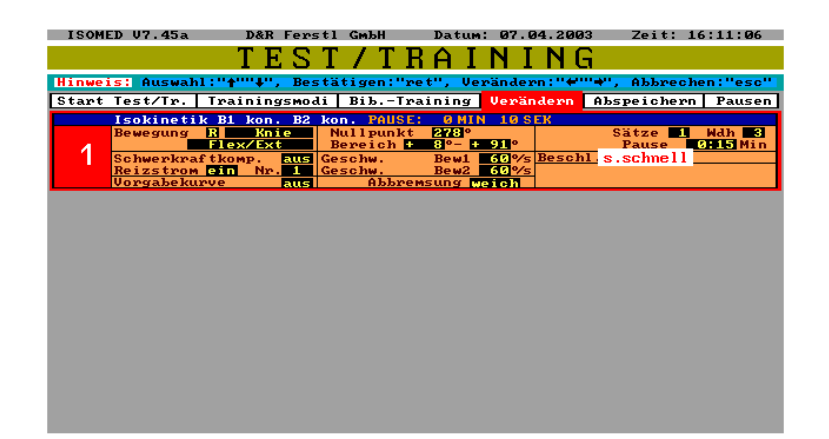

### Regelung am Bereichsende:

Es besteht die Möglichkeit auf die Regelung am Bereichsende Einfluss zu nehmen. Eine "weiche" Abbremsung ist angenehmer und schonender als eine "harte" Abbremsung. Für die Therapie empfiehlt sich daher die schonendere "weiche" Abbremsung. Einen besondere Einstellmöglichkeit ist die "autom." Abbremsung, hier ermittelt der Computer den Abbremsbereich in Abhängigkeit der aktuellen Geschwindigkeit. Bei höheren Geschwindigkeiten findet eine eher harte, bei langsamen Geschwindigkeiten findet eine eher weiche Abbremsung statt. Es wird davon ausgegangen, dass ein Patient, der mit niedrigen Geschwindigkeit arbeitet, besser geschont werden soll.

Änderung dieses Parameters:

Aktivieren Sie bitte im Menü "Test/Training den Parameter "Abbremsung" mit der Return-Taste. Mit den Pfeil: links/rechts-Tasten kann dieser Parameter dann verändert werden.

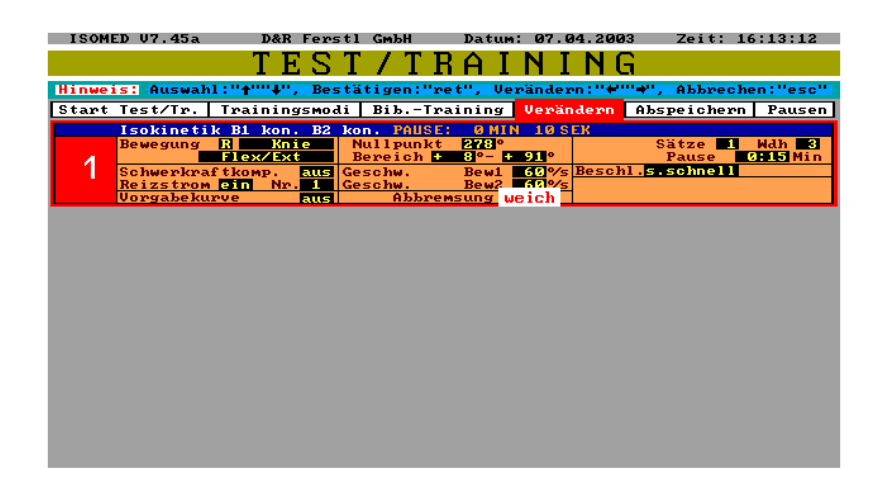

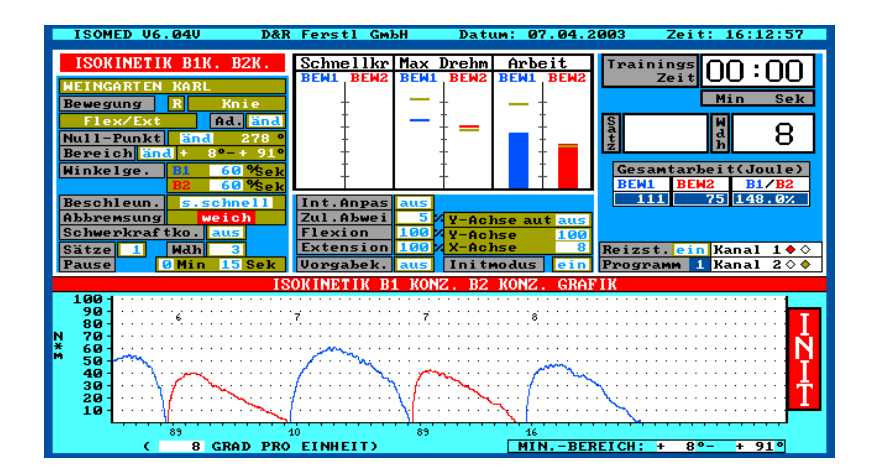

### Vorgabe einer Minimalkraft. (nicht bei optionalen Vorgabekurven)

Wirkungsweise: Der Hebelarm kann erst in Bewegung gesetzt werden, wenn diese Kraft überwunden wurde. Eine Bewegung mit einer Kraft unterhalb dieses Schwellwertes ist also nicht möglich. Dadurch wird verhindert, dass in einem Training die Trainingsreize zu unterschwellig werden.

### Vorgabe einer zulässigen Maximalkraft. (nicht bei optionalen Vorgabekurven)

Wirkungsweise: Sobald die maximale Kraft überschritten wurde, regelt das Gerät nach dieser eingestellten Maximalkraft, um einer Überbelastung entgegenzuwirken. Übermotivierte Patienten können so sehr gut vor einer eventuell schädlichen Überbelastung geschützt werden.

Der Patient empfindet das als "Nachgeben des Hebelarms".

Hinweis: Für valide Tests ist eine Maximalkraftbegrenzung nur bedingt geeignet, es sei denn, der Patient muss vor einer eventuellen Überbelastung geschützt werden.

#### Vorgabekurven mit interaktiver Anpassung: (optional)

Wirkungsweise: Es können individuelle Minimal- bzw. Maximalkraftkurven für eine optimal schonende Therapie, bzw. ein hocheffizientes Training definiert werden. An jedem Gelenkswinkel der Bewegung steht dadurch ein entsprechender Min- bzw. Maximalkraftwert zur Verfügung. Die Minimal.- bzw. Maximalkraftkurven dienen entweder nur als reine visuelle Anhaltspunkte, oder die Minimal- und Maximalkraftkurven werden mit der Regelung gekoppelt. Ein Training unter der Reizschwelle ist so nicht möglich, da eine Bewegung nur dann stattfindet, wenn die Minimalkraftkurve überschritten wird. Gleichzeitig ist der Patient durch die Maximalkraftkurve vor einer Überbelastung optimal geschützt.

Es sind für jede Übung fünf allgemeine Vorgabekurven vorgesehen. Zum gegenwärtigen Zeitpunkt stehen noch nicht für alle Übungen allgemeine Vorgabekurven zur Verfügung. Zusätzlich können für jede Bewegung und jede Körperseite drei Kurven individuell kreiert werden. Wenn Sie in Test/Training "Vorgabekurven" von "aus" auf eine der Bezeichnung: L01, L02, L03, R01, R02, R03, A01-A05, Zwi stellen, öffnet sich folgendes Fenster:

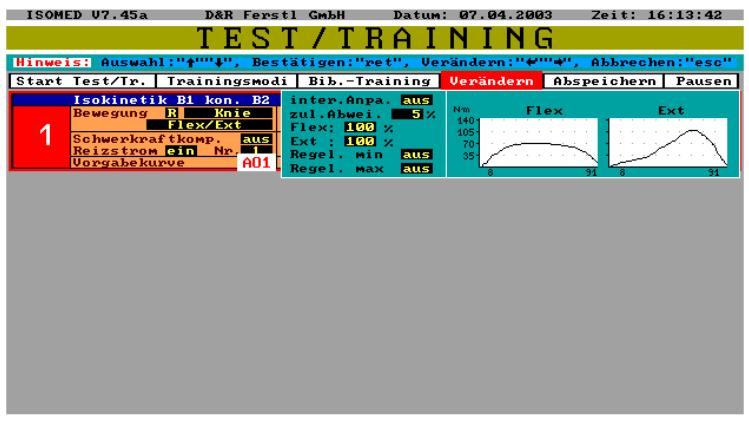

Vorgabekurveneinstellung im aktiven Test/Trainingsbildschirm:

- **O&R** Ferstl <u>Schnellkr|Max Drehm</u> Arbe:<br>BEM1  $00:00$  $\overline{M}$  $21$ eit(Joule)<br>10 Minutes  $\frac{12}{58}$   $\frac{17B2}{94.8}$ <mark>Reizst.ein Kanal 1♦€</mark><br>Programm 1 Kanal 2♦€  $\dot{\xi}\dot{\chi}^{\dagger}$  ) is is) is  $\mathbf{\hat{1}}\mathbf{\hat{2}}$  $\dot{2}0$  $\dot{\xi}0$  $\dot{\mathbf{z}}$ 2876543 <u>.<br>MIN.-BEREICH:</u>
- **1. Aktivierung der Vorgabekurven:**

**2. Neue Aufzeichnung starten.**

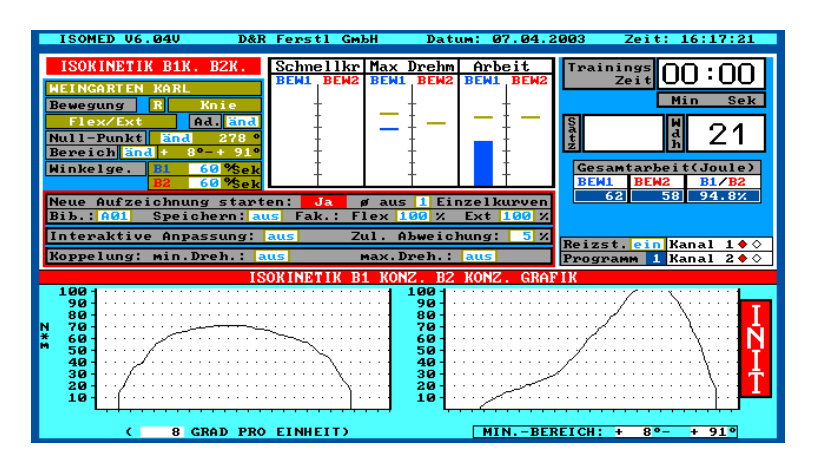

Starten eine neuen Vorgabekurvenaufzeichnung durch Schalten der Aufzeichnung auf "ja", und Drücken der Return-Taste. Es wird eine neue Vorgabekurve aufgezeichnet, die aus dem Durchschnitt der Einzelkurven gebildet wird. Die eigentliche Aufzeichnung beginnt bei der nächsten Wiederholung. Dies wird im Grafikteil mit "Aufzeichnung läuft" eingeblendet.

#### **3. Speichern der aktuell angezeigten Vorgabekurve:**

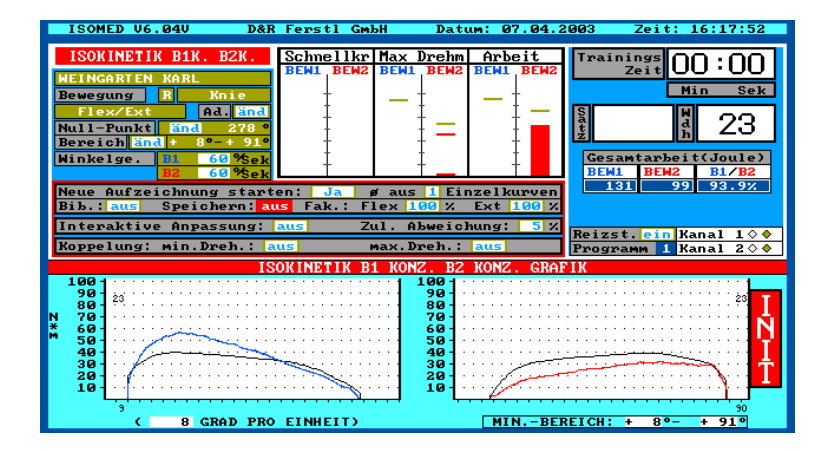

Mit den Pfeil "links/rechts"-Tasten stellen Sie die gewünschte Speicherposition ein. Durch Drücken der Return-Taste wird die aktuelle Kurve an dieser Speicherposition gespeichert. Beachten Sie bitte, dass eine an dieser Position gespeicherte Kurve überschrieben wird ! Eine Speicherung ist immer speziell für die aktuelle Bewegung (z.B. Knie flex/ext). Soll eine kreierte Kurve auch für andere Übungen zur Verfügung stehen, muss sie in die Zwischenablage (Zwi) gespeichert werden, und dann in der gewünschten anderen Bewegung wieder aus der Bibliothek geladen werden.

#### **4. Laden einer Vorgabekurve aus der Bibliothek:**

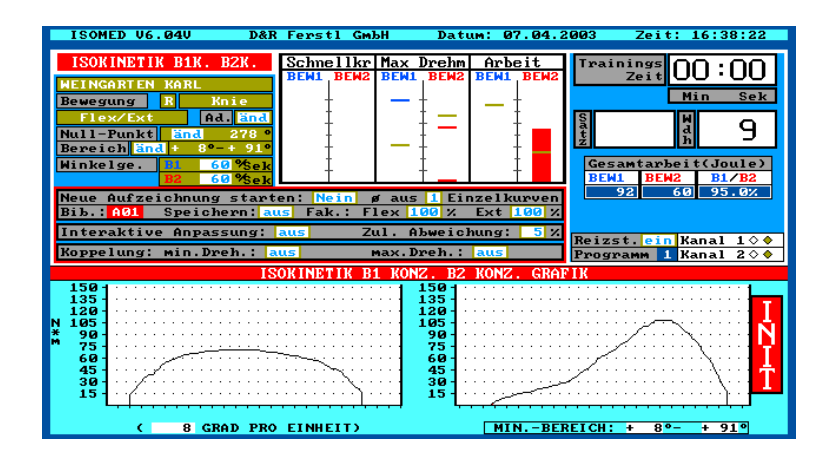

Mit den Pfeil links/rechts-Tasten können Sie eine Vorgabekurve aus der Bibliothek auswählen. Die ausgewählte Vorgabekurve wird sofort im Grafikteil angezeigt.

**5. Skalierung der aktuellen Vorgabekurve:**

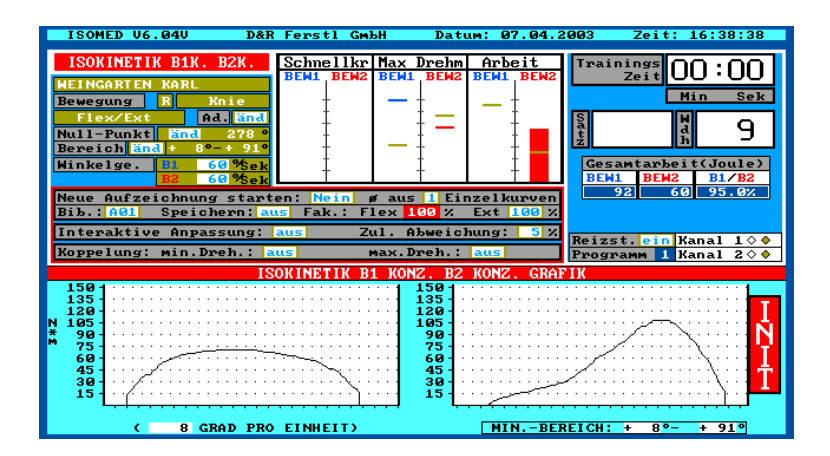

Mit den Pfeil links/rechts – Tasten können Sie die aktuelle Vorgabekurve, für beide Bewegungsrichtungen unabhängig, skalieren.

### **6. Interaktive Anpassung:**

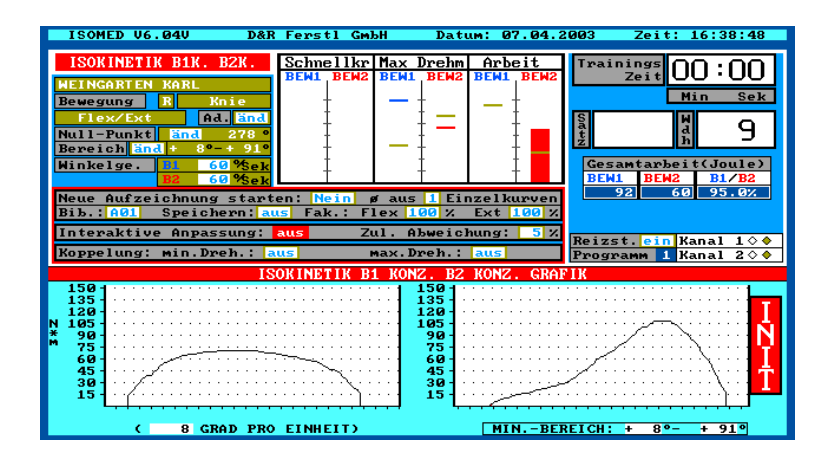

Wird die interaktive Anpassung auf "ein" geschaltet, werden die Vorgabekurven nach jeder Wiederholung an das Leistungsvermögen des Patienten angepasst.
#### **7. Zul.Abweichung:**

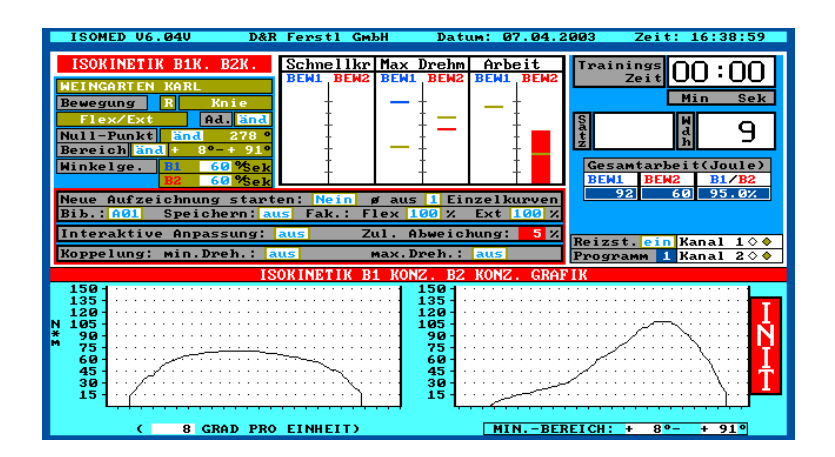

Zul.Abweichung: hier kann der Prozentwert eingegeben werden, wie weit die min/max- Kurven von der eigentlichen Vorgabekurve nach unten(min-Kurve), bzw. nach oben (max.-Kurve abweichen.

#### **8. Koppelung: min.Dreh.: und max.Dreh.**

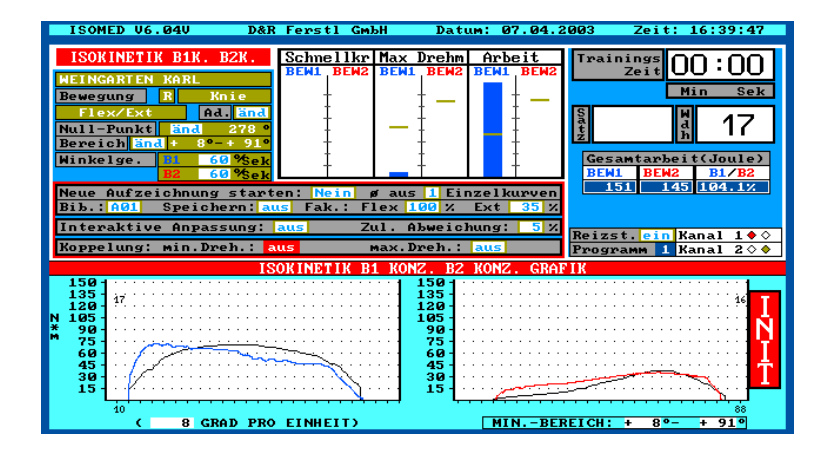

Wird min.Dreh bzw. max.Dreh auf "ein" geschaltet, findet eine regeltechnische Koppelung mit der min. und/oder der max. Kurve statt.

# **7. Datendarstellung**

### **Erklärung:**

Das Menü **DATENDARSTELLUNG** ermöglicht es Ihnen, jedes gespeicherte Training und jeden gespeicherten Test mit allen wichtigen Daten zu visualisieren.

Dadurch wird eine genaue Analyse der Patientenkonstellation, der Schädigung des Patienten und der Fortschritte in Training und Therapie möglich.

Um mit diesem Menü arbeiten zu können, müssen Sie im Hauptmenü den Menüpunkt "Datendarstellung" aufrufen.

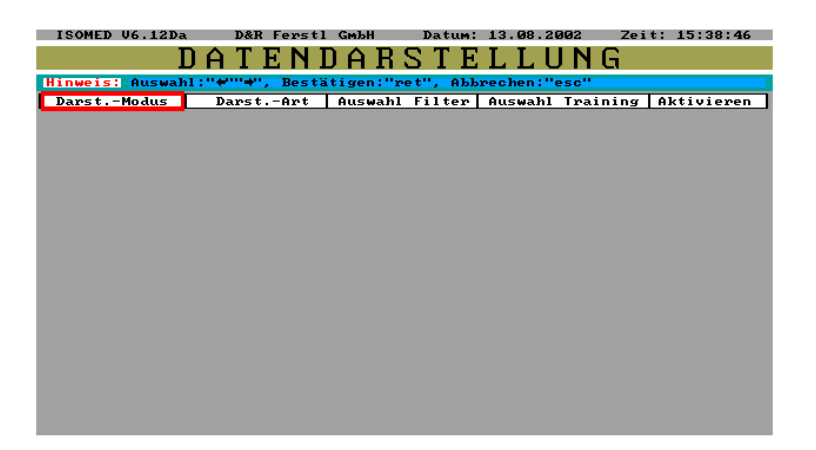

# **7.1 Rekonstruktion**

### **7.1.1 Rekonstruktion des letzten Test/Trainings**

Wenn Sie das Menü "aktivieren" in der Menüleiste aktivieren, wird sofort das letzte Test/Training des aktuellen Patienten im *Rekonstruktionsmodus* angezeigt. Diese Soforteinsicht ermöglicht es Ihnen, ohne Aufwand die Test/Trainingsdaten des Patienten, mit dem Sie gerade arbeiten, einzusehen.

Einen Patienten auswählen:

Um einen (bzw. zwei bei einem Vergleich) Patient(en) auszuwählen aktivieren Sie in der Menüleiste "Darst.-Modus".

#### **Die drei Modus unter denen Sie Test/Trainings darstellen können, werden angezeigt.**

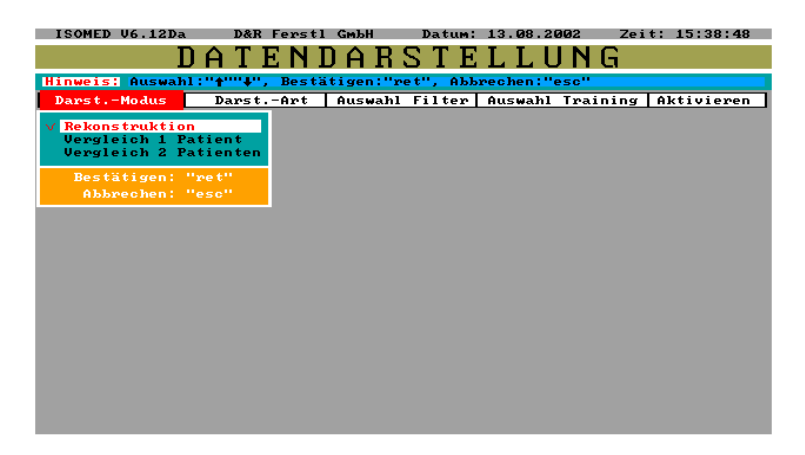

- Rekonstruktion
- Vergleich 1 Patient
- Vergleich 2 Patienten

### **7.1.2 Zu Rekonstruktion**

#### **Erklärung:**

In einer Rekonstruktion können Sie die Messdaten von einem Patienten entweder in einer Kurvendarstellung, oder in einer Diagrammdarstellung einsehen.

Geben Sie zunächst den Namen des Patienten, von dem Sie ein Test/Training rekonstruieren wollen, ein. Die ersten ein bis drei Buchstaben des Namens genügen, wenn keine Namensgleichheit in der Patientenliste vorliegen.

Falls der angegebene Patient noch nicht in die Patientenliste aufgenommen wurde, oder noch keine Messdaten vorliegen, wird Ihnen das durch entsprechende Hinweisfenster angezeigt.

### **7.1.3 Das letzte Test/Training rekonstruieren**

Um das letzte Test/Training dieses Patienten einzusehen, bestätigen Sie die Angaben auf der Patientenkarteikarte durch "ret".

Sie befinden sich dann automatisch in der Menüleiste und brauchen nur noch auf "Aktivieren" zu gehen und mit "ret" zu bestätigen.

### **7.1.4 Ein beliebiges Test/Training rekonstruieren**

Wenn sie ein beliebiges Test/Training des ausgewählten Patienten rekonstruieren wollen, aktivieren Sie in der Menüleiste "Auswahl Filter".

### **7.1.5 Filter auswählen**

Unter diesem Menüpunkt werden Ihnen alle Test/Trainings des aktuellen Patienten zur Auswahl angezeigt. Hier treffen Sie zuerst eine Vorauswahl aus:

- Trainingsmodus
- Gelenk (auch kinetische Kette)
- Bewegungsebene

Im Menü "Auswahl Training" können Sie dann alle Test/Trainings einsehen, die in oben genannten Punkten mit dem gewählten Test/Training übereinstimmen.

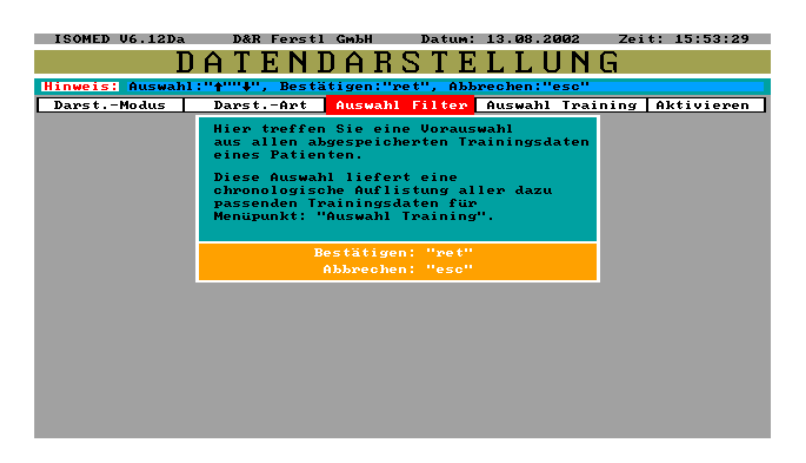

Bestätigen Sie jetzt dieses Fenster mit "ret".

**Jetzt erscheint folgendes Fenster:**

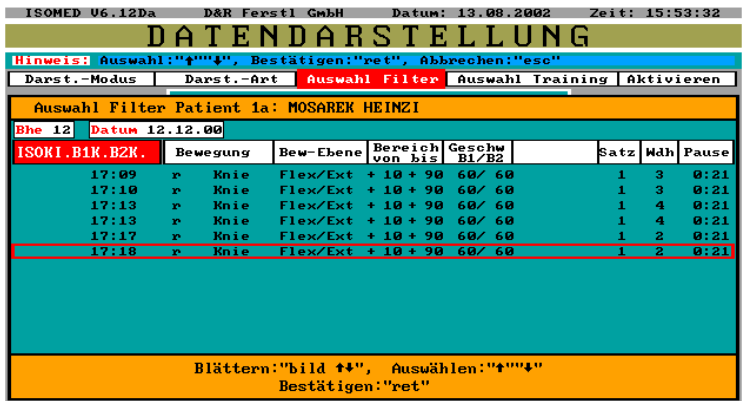

Bei Aktivierung von "Auswahl Filter" wird automatisch die letzte Behandlungseinheit (Bhe) angezeigt. Eine Behandlungseinheit sind alle Test/Trainings die von einem Patienten an einem Tag durchgeführt wurden.

Das Kästchen in der linken oberen Ecke zeigt die Nummer der Behandlungseinheit an. Mit "Bild auf/ab" können Sie in den Bhes blättern, um andere Behandlungseinheiten anzuzeigen.

#### **Die einzelnen Test/Trainings der jeweiligen Behandlungseinheit werden untereinander unter Angabe folgender Daten angezeigt:**

- Trainingsmodus (z.B Isokinetik Konz/Konz)
- Test oder Training (handelt es sich um einen Test, steht "Test" unter dem Trainingsmodus)
- Uhrzeit, zu der das Test/Training durchgeführt wurde.
- Bewegung: Körperseite und Bewegungsart (z.B. R=rechts / Knie)
- $\bullet$  Bewegungsebene (z.B. Flex/Ext)
- Bewegungsbereich: Winkelbereichseinstellung (z.B. 10° -90°)
- Geschwindigkeit bzw. Haltezeit bei Isometrik
- Haltewinkel (bei Isometrik)
- Anzahl der Sätze
- Anzahl der Wiederholungen
- Länge der Pause zwischen den Sätzen

Mit "Pfeil auf/ab können Sie den roten Positionsrahmen verschieben und das gewünschte Test/Training auswählen.

Bestätigen Sie mit "ret".

Anschliessend befinden Sie sich automatisch wieder in der Menüleiste. Aktivieren Sie jetzt "Auswahl Training".

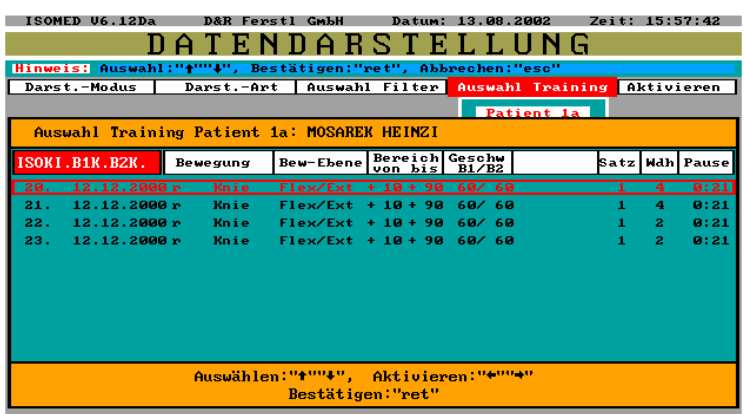

Jetzt werden Ihnen alle Test/Trainings angezeigt, die zum ausgewählten Filter passen. Durch Verschieben des roten Positionsrahmens und Aktivieren mit "Pfeil links/rechts können Sie ein Test/Training auswählen. Falls Sie in "*Darst.-Art"* Diagramme aktiviert haben, können Sie jetzt bis zu 10 Test/Training auswählen, um einen gesamten Therapieverlauf darzustellen. Nachdem Sie ein (oder mehrere bei Diagramme) Test/Trainings ausgewählt haben, bestätigen Sie mit "ret".

Jetzt aktivieren Sie in der Menüleiste "Aktivieren".

Falls Sie eine Kurvendarstellung gewählt haben, erscheint der *Rekonstruktions* Bildschirm. Falls Sie eine Diagrammdarstellung gewählt haben, erscheint der *Diagramme:Rekonstruktions* Bildschirm.

### **7.1.6 Rekonstruktionsbildschirm**

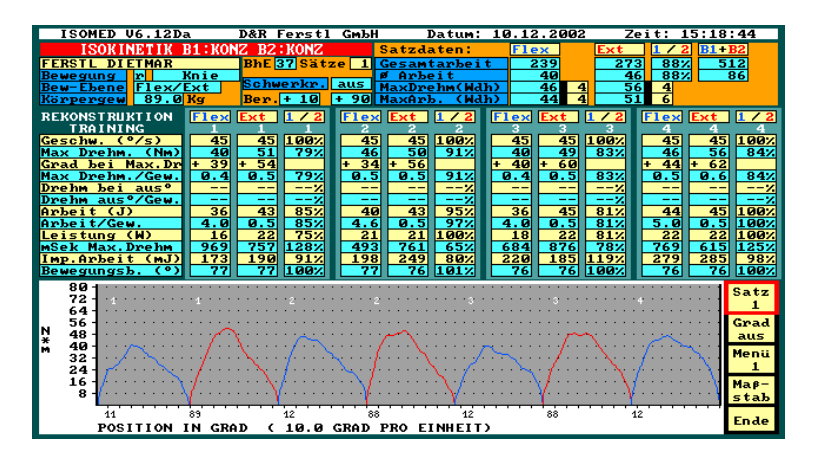

Es wird zunächst der erste Satz des ausgewählten Test/Trainings angezeigt.

#### **Erläuterung:**

- Linker oberer Grafikteil: Ausgabe der Trainingssetups.
- Rechter oberer Grafikteil: Ausgabe der Durchschnitts- und Maximalwerte des dargestellten Satzes ausgegeben.
- Mittlerer Grafikteil: Ausgabe der Messdaten jeder einzelnen Wiederholung des dargestellten Satze.
- Unterer Grafikteil: Kurvendarstellung der einzelnen Wiederholungen.

Mit "Pfeil links/rechts" können alle Wiederholungen eingesehen werden.

### **7.1.7 Einen anderen Satz anzeigen**

Um einen bestimmten Satz anzuzeigen, verschieben Sie mit "Pfeil auf/ab den roten Positionsrahmen auf "Satz" und drücken Sie "ret". Mit "Pfeil links/rechts" können Sie nun die Nummer des Satzes verändern. Es wird der gewählte Satz sofort angezeigt.

### **7.1.8 Das Drehmoment an einen bestimmten Punkt anzeigen**

Um das Drehmoment an einem bestimmten Punkt der Bewegung genau einzusehen, müssen Sie den gewünschten Winkelwert eingeben.

Aktivieren Sie auf der rechten Menüleiste "Grad" durch Verschieben des Positionsrahmens und bestätigen Sie mit "ret". Mit "Pfeil links"rechts" können Sie nun den Winkelwert beliebig einstellen. Bestätigen Sie mit "ret".

In der Tabelle der Wiederholungsdaten werden nun unter: Drehm. bei xx° die genauen Werte angezeigt. In der Grafik wird der eingestellte Winkelpunkt bei jeder Wiederholung durch einen senkrechten weissen Strich markiert.

### **7.1.9 Durchschnittswerte darstellen**

Um Durchschnittswerte darzustellen aktivieren Sie in der Menüleiste "Menü", und es öffnet sich folgendes Fenster:

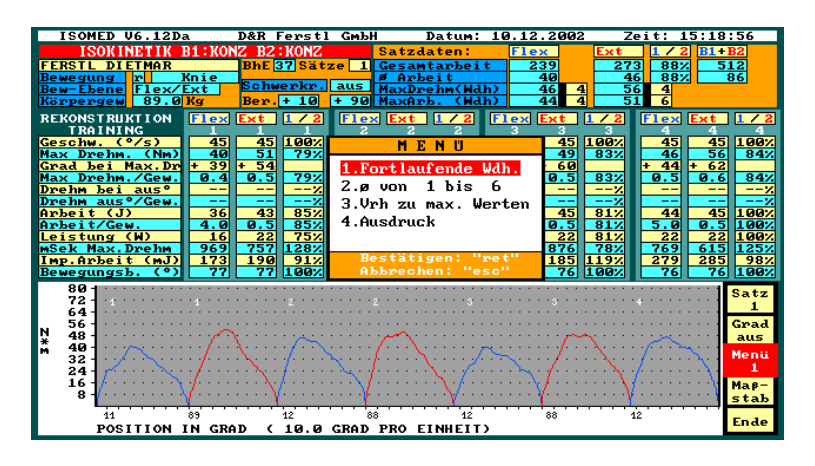

Um die Wiederholungen, deren Durchschnittsdaten Sie einsehen wollen, einzustellen, markieren Sie "Menü 2" mit dem roten Balken. Mit "Pfeil auf/ab" markieren sie die erste oder die letzte der Wiederholungen. Mit Pfeil rechts/links können Sie jeweils die gewünschte Nummer einstellen.

Wenn Sie nun mit "ret" bestätigen, werden die Durchschnittswerte am Bildschirm angezeigt.

### **7.1.10 Verhältnis zu maximalen Werten darstellen**

Wenn Sie "Menü 3" aktivieren, können Sie alle Daten im Verhältnis zu den in diesem Training erreichten maximalen Werten einsehen. In der Grafik werden wie bisher die Wiederholungen fortlaufend angezeigt. In der Tabelle sehen Sie im ersten Block die in diesem Training erreichten maximalen Werte. In den folgenden Blocks werden die Werte für alle Wiederholungen einzeln ins Verhältnis zu den maximalen Werten gestellt. Es wird angezeigt, wieviel Prozent des maximalen Wertes jeweils erreicht wurden.

### **7.1.11 Drucken des aktuellen Satzes**

Wenn Sie "Menü 4" aktivieren, können Sie in Abhängigkeit des eingestellten Menüs einen Ausdruck der Kurven und Messdaten vornehmen.

### **7.1.12 Maßstab verändern**

Wenn Sie den Maßstab der grafischen Datendarstellung verändern wollen, um z.B. eine einzelne Wiederholung genau anzuzeigen oder alle Wiederholungen in einer Reihe (um z.B. den Drehmomentabfall während eines Satzes nachzuvollziehen), aktivieren Sie auf der Menüleiste "Maßstab".

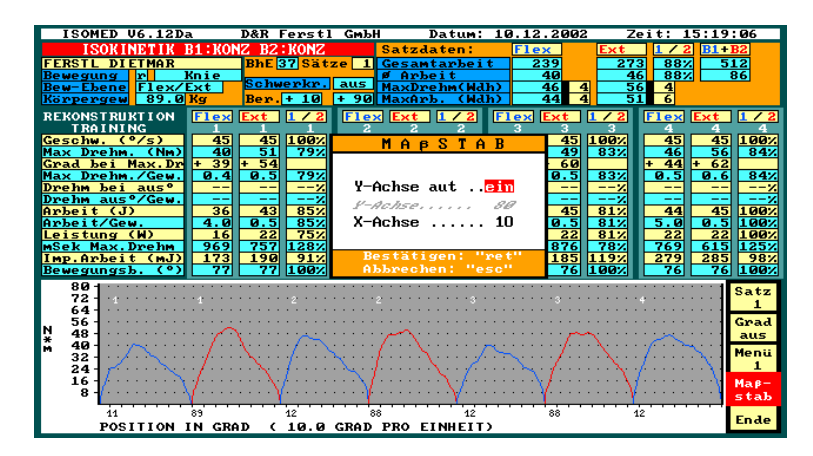

**Sie sehen jetzt das Maßstab-Fenster:**

Wenn Sie den Maßstab der y-Achse verändern wollen, schalten Sie zunächst die automatische y-Achse aus. Wenn Sie jetzt Y-Achse aktivieren, können sie mit "Pfeil rechts/links" den y-Achsenmaßstab verändern.

Den Maßstab der x-Achse können Sie verändern, indem Sie X-Achse aktivieren und mit "Pfeil rechts/links den x-Achsenmaßstab verändern.

### **7.1.13 Verlassen des Rekonstruktionsbildschirms**

Um den Rekonstruktionsbildschirm zu verlassen, aktivieren Sie im Menü: "Ende".

# **7.2 Diagrammbildschirm**

Wenn Sie in "Darst.-Art" Diagramme gewählt haben, erscheint der *Diagramm: Rekonstruktions Bildschirm.*

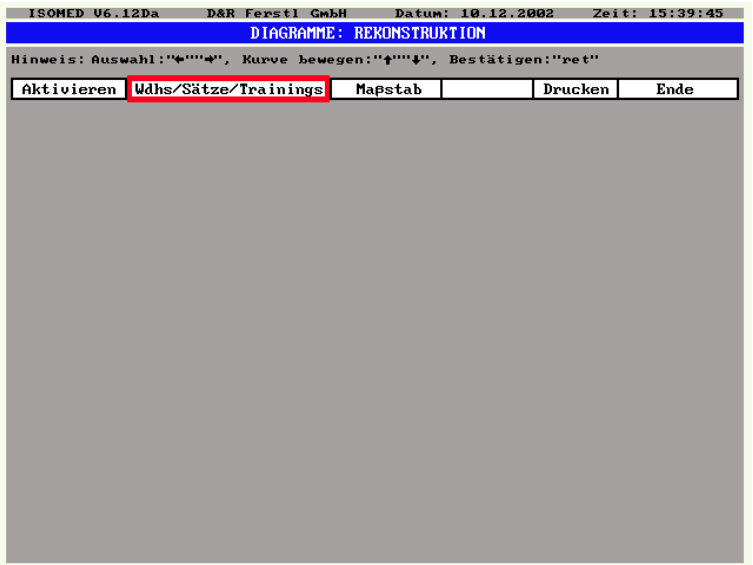

In der Diagrammdarstellung haben Sie die Möglichkeit nicht nur einzelne Sätze, sondern ganze Test/Trainings und sogar ganze Therapieverläufe eines Patienten darzustellen.

### **7.2.1 Darstellung eines bestimmten Satzes**

Um einen bestimmten Satz anzuzeigen, aktivieren Sie in der Menüleiste

"Wdhs/Sätze/Trainings". Im Rollfenster(engl. Pull-down-menu) aktivieren Sie Punkt 1 "Wiederhol. eines Satzes".

Sie können jetzt mit "Pfeil oben/unten" den gewünschten Satz auswählen und mit "ret" bestätigen.

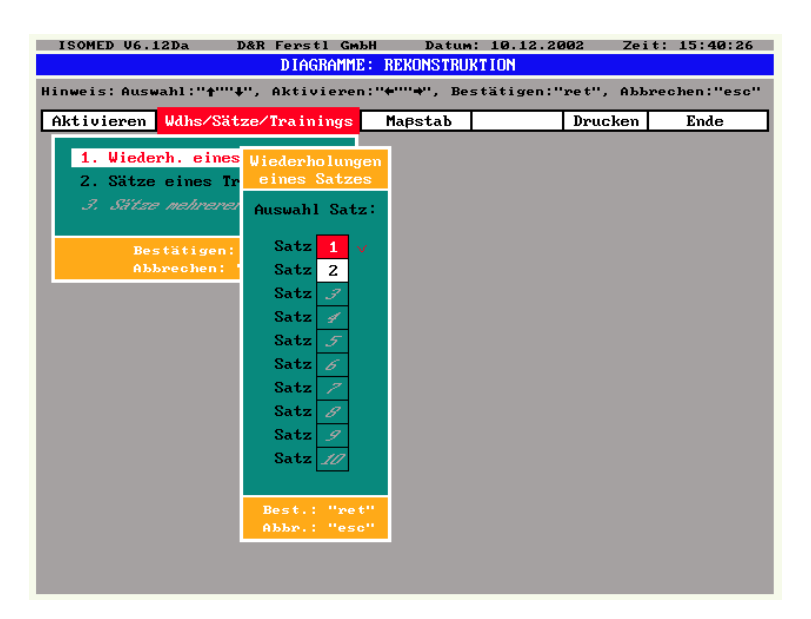

Um den gewählten Satz darzustellen, müssen Sie in der Menüleiste "Aktivieren" aktivieren.

### **7.2.2 Darstellung eines ganzen Test/Trainings**

Um eine ganzes Test/Training anzuzeigen, aktivieren Sie in der Menüleiste

"Wdhs/Sätze/Trainings". Im Rollfenster(engl. Pull-down-menu) aktivieren Sie Punkt 2 "Sätze eines Trainings".

Sie können jetzt mit "Pfeil oben/unten" die gewünschten Sätze auswählen und mit "Pfeil rechts/links" aktivieren bzw. deaktivieren. Wenn Sie die gewünschten Sätze ausgewählt haben, bestätigen Sie mit "ret".

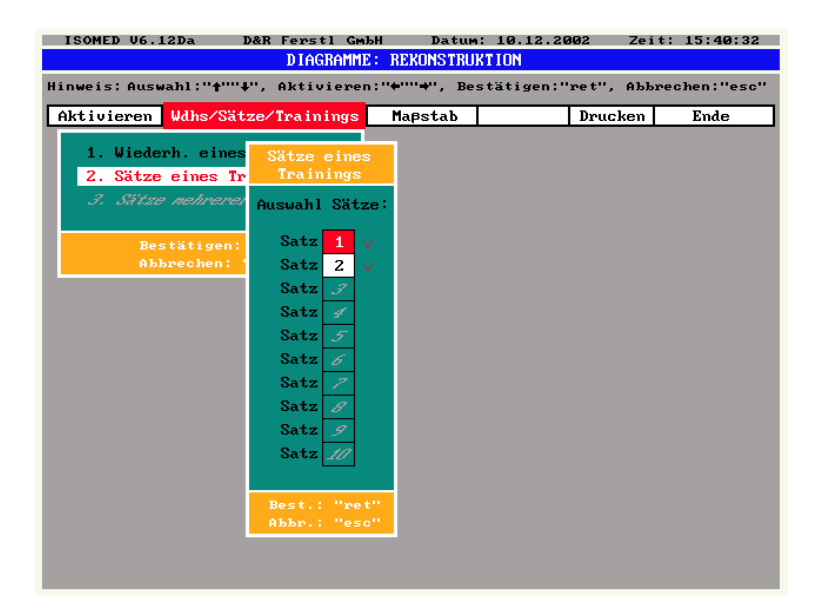

Um das Test/Training darzustellen, müssen Sie in der Menüleiste "Aktivieren" aktivieren.

### **7.2.3 Darstellung eines ganzen Therapieverlaufs**

Anmerkung: Dies setzt voraus, dass Sie im Menü "Auswahl Training" mehrere Test/Trainings ausgewählt haben.

Um einen ganzen Therapieverlauf darzustellen, aktivieren Sie in der Menüleiste "Aktivieren".

## **7.2.4 Maßstab in Diagrammdarstellung ändern**

Wenn Sie den Masstab in der Diagrammdarstellung ändern wollen, aktivieren Sie auf der Menüleiste "Maßstab".

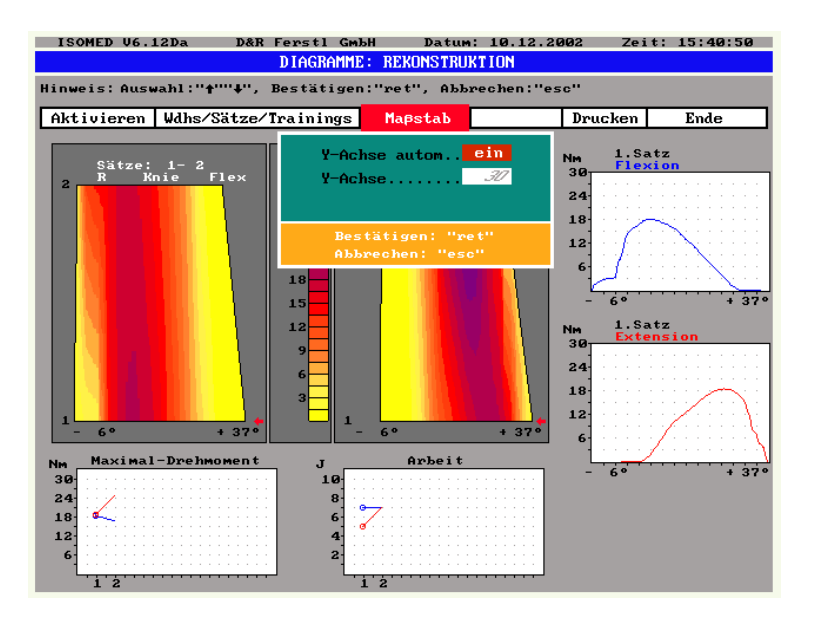

Wenn Sie den Maßstab der y-Achse ändern wollen, schalten Sie zunächst die automatische y-Achse aus. Wenn Sie jetzt Y-Achse aktivieren, können Sie mit "Pfeil rechts/links" den Y-Achsenmaßstab verändern.

### **7.2.5 Drucken eines Diagramms**

Wenn Sie ein Diagramm drucken wollen, aktivieren Sie in der Menüleiste drucken, und bestätigen Sie mit "ret".

#### ISOMED V6.12Da D&R Ferstl GmbH Datum: 10.12.2002 Zeit: 15:41:21 DIAGRAMME: REKONSTRUKTION eis: Auswahl:"<mark>←</mark>'" Kurve bewe-**SEPARATE** ran <sup>. .</sup>. na  $R_0$ ctit Aktivieren Wdhs/Sätze/Trainings Mapstab Drucken Ende  $\frac{1.5 \text{atz}}{1.5 \text{atz}}$ 1.Wiederholung  $\frac{1.5 \text{atz}}{\text{Mdh.}}$  $\frac{N_{\rm H}}{4!}$ Nm<br>40 .<br>Knie 32 36 24 32  $\overline{16}$  $\overline{\mathbf{4}}$ 28<br>24<br>20<br>20<br>16 3 3 1.Wiederholung  $\frac{Nm}{4!}$  $\overline{12}$  $\overline{2}$ 32 24  $\begin{array}{c}\n\frac{1}{3} \\
\frac{1}{2} \\
\frac{1}{2} \\
\frac{1}{3} \\
\frac{1}{4}\n\end{array}$ Maximal-Dreh Arbeit  $\frac{Nm}{40}$ 32  $\begin{array}{c} 24 \\ 16 \end{array}$ 5

### **7.2.6 Erläuterung des Diagrammbildschirms**

Der Diagramme-Bildschirm besteht aus einer Falschfarbengrafik und vier Diagrammen. Die Falschfarbengrafik zeigt eine Art Draufsicht auf die Messkurven. Die Höhe ist als Farbe gemäß der Skala dargestellt. Mit Hilfe von "Pfeil auf/ab" kann in dieser Grafik navigiert werden. Die beiden roten Pfeile rechts der Grafik zeigen die aktuelle Position an. Diese Pfeilposition wird als Kurven in den beiden rechten Diagrammen angezeigt. Dadurch ist es möglich, einen ganzen Therapieverlauf zu visualisieren.

Die beiden unteren Diagramme zeigen das maximale Drehmoment bzw. Kraft und die Arbeit entweder für jeden Wiederholung, jeden Satz bzw. jedes Trainings an. Je nachdem was Sie unter *Wdhs/Sätze/Trainings* gewählt haben, werden die Werte für die einzelnen Wiederholungen, die einzelnen Sätze, oder für ganze Test/Trainings angezeigt.

# **8. Vergleich**

### **Erklärung:**

In einem Vergleich können Sie die Messdaten von einem oder zwei Patienten in einer Kurvendarstellung gegenüberstellen.

Nachdem Sie in der Menüleiste Darst.-Modus gewählt haben, wählen Sie entweder "Vergleich 1 Patient", falls Sie nur die Daten eines einzigen Patienten vergleichen wollen, oder "Vergleich 2 Patienten", falls Sie die Daten von zwei verschiedenen Patienten miteinander vergleichen wollen.

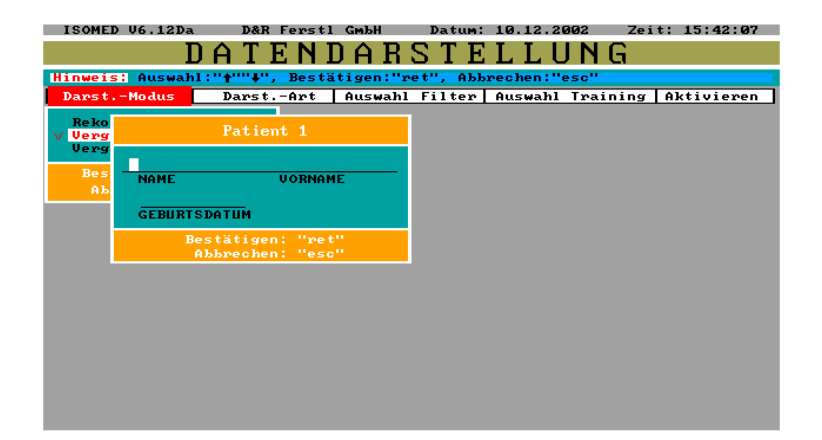

Nachdem Sie mit "ret" bestätigt haben, werden Sie aufgefordert, den oder die Namen des/der Patienten einzugeben.

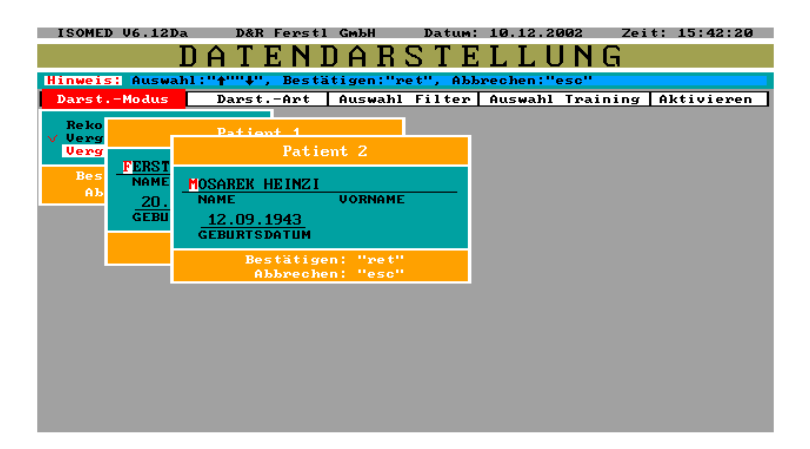

# **8.1 Ein Test/Training vergleichen**

Wenn Sie ein Test/Training vergleichen wollen, aktivieren Sie in der Menüleiste "Auswahl Filter".

Unter diesem Menüpunkt werden Ihnen alle Test/Trainings des ersten Patienten zur Auswahl angezeigt. Hier treffen Sie zuerst eine Vorauswahl aus

- Trainingsmodus
- Gelenk(auch kinetische Kette)
- Bewegungsebene

Im Menü "Auswahl Training" sehen Sie alle Test/Trainings beider Patienten, die in oben genannten Punkten mit dem gewählten Test/Training übereinstimmen.

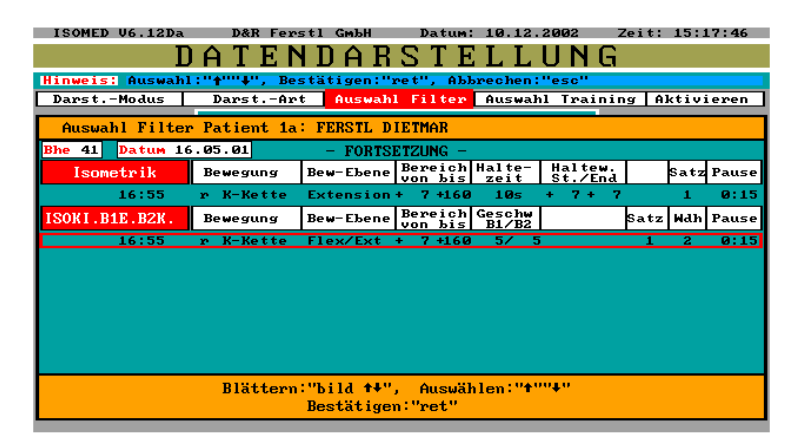

Die Vorgehensweise bei der Auswahl eines Filters entnehmen Sie bitte dem Kapitel "Auswahl Filter".

Um für jeden Patienten ein Test/Training auszuwählen, aktivieren sie in der Menüleiste "Auswahl Training".

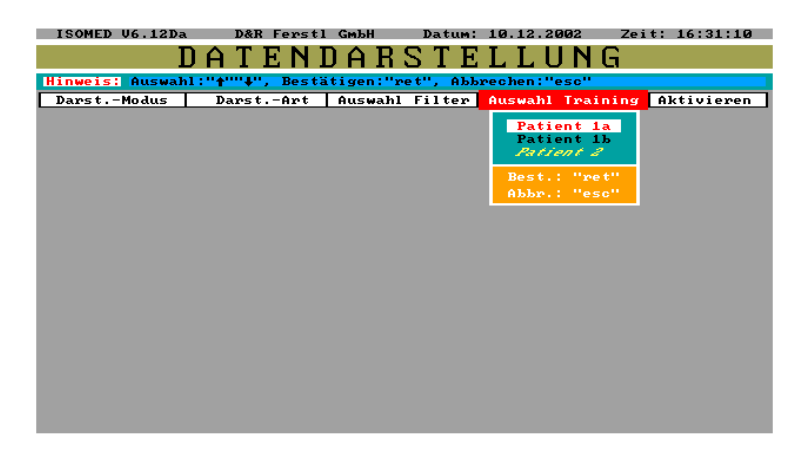

Jetzt können Sie für beide Patienten ein Test/Training auswählen, indem Sie entweder Patient 1 oder Patient 2 wählen. (Anm.: Falls Sie Vergleich 1 Patient gewählt haben, wird ihnen Patient 1a und Patient 1b als Auswahlmöglichkeit angezeigt).

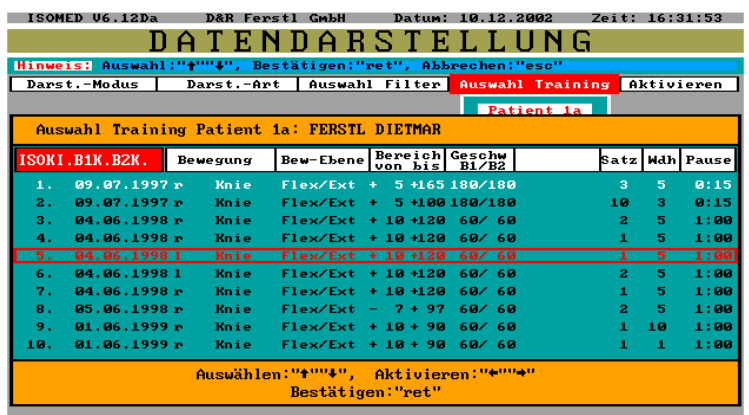

#### **Hinweis:**

Das in roter Farbe angezeigte Test/Training zeigt das aktivierte Test/Training des aktuellen Patienten an.

Das in weisser Farbe angezeigte Test/Training zeigt das aktivierte Test/Training des 2. Patienten an.

Um ein Test/Training auszuwählen verschieben Sie den roten Positionsrahmen auf das gewünschte Test/Training und aktivieren Sie mit "Pfeil rechts/links".

Das jetzt aktive Test/Training wird in rot angezeigt.

Nachdem Sie Ihre Auswahl beendet haben, aktivieren Sie "Aktivieren" in der Menüleiste.

#### **Jetzt erscheint der Vergleichsbildschirm:**

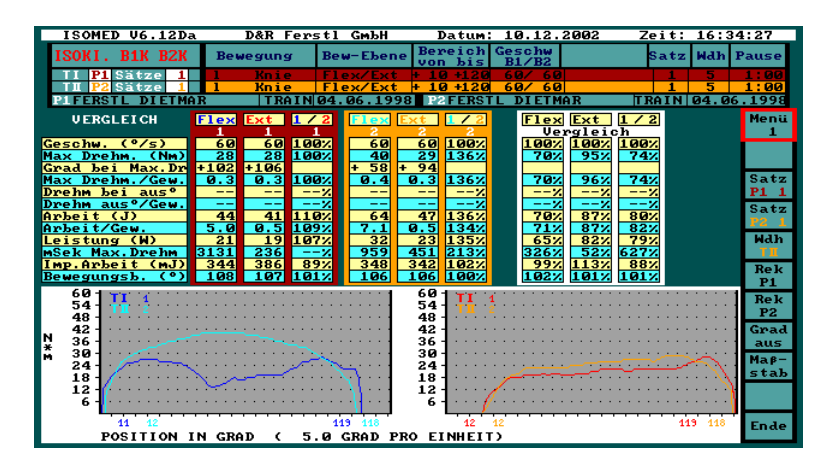

#### **Erläuterungen:**

Im oberen Teil des Bildschirms sind in je einer Zeile die Einstellungen der beiden Test/Trainings und darunter die Patientennamen angezeigt.

Der mittlere Grafikteil zeigt im linken Block die Messdaten für Patient 1, im mittleren Block die Messdaten für Patient 2, und im rechten Block den Vergleich der beiden zueinander.

Im linken unteren Grafikteil werden die Drehmomentkurven der Bewegung 1 (z.B.: Flexion) für Patient 1 (dunkelblau) und Patient 2 (hellblau) angezeigt.

Im rechten unteren Grafikteil werden die Drehmomentkurven der Bewegung 2 (z.B.Flexion) für Patient 1 (dunkelrot) und Patient 2 (hellrot) angezeigt.

## **8.2 Einen anderen Satz anzeigen**

Um einen bestimmten Satz für einen Patienten anzuzeigen, verschieben Sie mit "Pfeil auf/ab" den roten Positionsrahmen auf Satz (P1) bzw. Satz(P2), wenn es sich um den 2.Patienten handelt, und drücken Sie "ret". Mit "Pfeil links/rechts" können sie die Nummer des Satzes verändern. Es wird der gewählte Satz sofort angezeigt.

# **8.3 Durchschnittswerte darstellen**

Um Durchschnittswerte darzustellen, aktivieren Sie in der Menüleiste "Menü", und es **öffnet sich folgendes Fenster:**

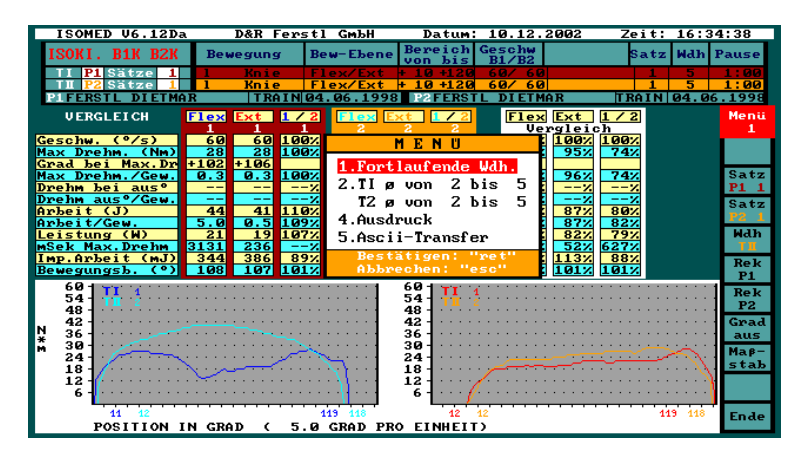

Um die Wiederholungen, deren Durchschnittswerte Sie einsehen wollen einzustellen, markieren Sie "Menü 2" mit dem roten Balken. Mit "Pfeil auf/ab" markieren Sie die erste oder die letzte Wiederholung sowohl für Patient 1 als auch für Patient 2. Mit "Pfeil rechts/links" können Sie nun jeweils die gewünschte Nummer einstellen.

Wenn Sie nun mit "ret" bestätigen, werden die Durchschnittswerte am Bildschirm angezeigt.

## **8.4 Ausdruck eines Vergleichs**

Wenn Sie "Menü 4" aktivieren, können Sie einen Vergleich ausdrucken.

# **8.5 Maßstab Ändern**

Wenn Sie den Masstab der grafischen Datendarstellung verändern wollen, aktivieren Sie auf der Menüleiste "Maßstab".

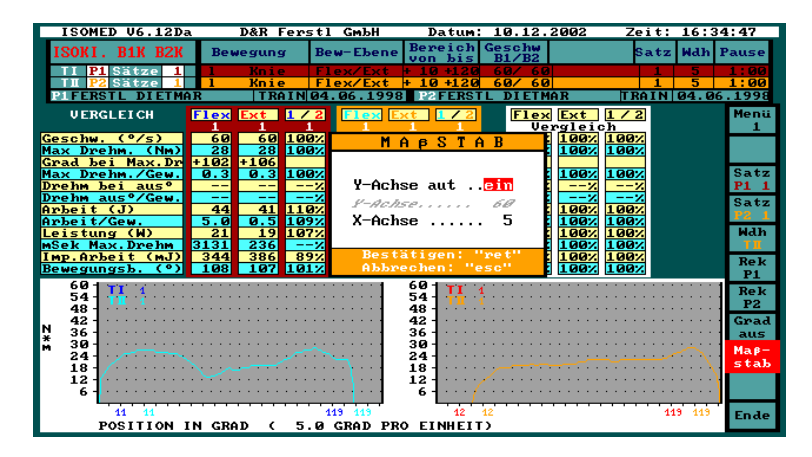

#### **Sie sehen jetzt das Maßstab-Fenster:**

Wenn Sie den Maßstab der y-Achse verändern wollen, schalten Sie zunächst die automatische y-Achse aus. Wenn Sie jetzt Y-Achse aktivieren, können Sie mit "Pfeil rechts/links" den v-Achsenmaßstab verändern.

Den Maßstab der x-Achse können Sie verändern, indem Sie X-Achse aktivieren und mit "Pfeil rechts/links" den x-Achsenmaßstab verändern.

## **8.6 Vergleich von Einzelwiederholungen**

Wenn Sie in "Menü" Punkt 1: Fortlaufende Wdh. eingestellt haben, können Sie Sätze und Wiederholungen, die Sie einsehen wollen, ganz einfach einstellen.

Aktivieren Sie auf der Menüleiste "Wdh". Mit "Pfeil rechts/links" können Sie wählen, für welchen Patienten Sie andere Wiederholungen anzeigen möchten.

- T1 für Patient 1
- T2 für Patient 2
- T1/T2 für beide Test/Trainings sychron

Nachdem Sie eingegeben haben, für welchen Patienten Sie eine andere Wiederholung anzeigen möchten, bestätigen Sie mit "ret".

Jetzt können Sie ganz einfach mit "Pfeil rechts/links" die fortlaufenden Wiederholungen wechseln.

# **8.7 Zum Rekonstruktionsmodus wechseln**

Um eines der ausgewählten Test/Trainings im "Rekonstruktionsmodus einzusehen, aktivieren Sie auf der Menüleiste:

- Rek P1 für den Patienten 1
- Rek P2 für den Patienten 2

Sie befinden sich dann in der Rekonstruktionsdarstellung.

## **8.8 Verlassen des Vergleichsbildschirms**

Um den Vergleichsbildschirm zu verlassen, aktivieren Sie im Menü: "Ende".

# **9. Kalibrierung**

Eine Kalibrierung des Systems wird im Rahmen der Serviceintervalle von einem Techniker des Geräteherstellers durchgeführt.

# **10. System**

Im Menüpunkt "System" haben Sie die Möglichkeit, grundsätzliche Einstellungen des Gerätes vorzunehmen. Gehen Sie bitte in diesem Menüpunkt gewissenhaft vor, da sich Änderungen auf die Funktionsweise des Gerätes auswirken.

## **10.1 Regelungsverhalten**

Um das Regelungsverhalten im Initmodus zu ändern, aktivieren Sie in der Menüleiste "Steuerungen" und im Rollfenster "Initmodus".

### **10.1.1 Einstellen des Initmodus auf Isokinetik konzentrisch/konzentrisch**

Bestätigen Sie mit "ret", "konzentrisch/konzentrisch". Jetzt wird im Initialisierungsmodus in allen Test/Trainingsmodi eine konzentrisch/konzentrische Regelung durchgeführt. Dies hat vor allem in den aktiven Trainingsmodi (z.B. aktiv/assistiv) den Vorteil, dass sich Bereichseinstellungen leichter bewerkstelligen lassen.

### **10.1.2 Einstellen des Initmodus auf den aktuellen Trainingsmodus**

Bestätigen Sie mit "ret", "Trainingsmodusabhängig". Jetzt wird im Initialisierungsmodus in allen Test/Trainingsmodi die entsprechende Regelung durchgeführt.

### **10.1.3 Einstellen des Bewegungsrichtungswechsels im Aktiv/Assistiv-Modus**

Um im Aktiv-Assistiv-Modus auf eine Drehmoment und eine Bereichsreversierung einzustellen, aktivieren Sie in der "Menüleiste", "Steuerungen". Wählen Sie jetzt "Aktiv-Assistiv-Training" und bestätigen Sie mit "ret". Stellen sie auf "*Drehm+Bereichsreversierung"*. Diese Einstellung hat den Vorteil, dass bei einer Maximaldrehmomentüberschreitung die Bewegungsrichtung gewechselt wird.

Wenn Sie "Bereichsreversierung" wählen, wird nur ein Bewegungsrichtungswechsel am Bereichsende durchgeführt. Jede Bewegung wird jetzt über den gesamten, eingestellten Bereich ausgeführt.

### **10.2 Durchführung einer Datensicherung**

Um eine Datensicherung Ihrer Festplatte durchzuführen, aktivieren Sie in der Menüleiste "Datensicherung" und bestätigen mit "J". Jetzt wird eine Datensicherung auf die zweite Festplatte ausgeführt. (Anm.: Dieser Vorgang kann mehrerer Minuten dauern)

# **10.3 Ändern der Druckeinstellungen**

Um die Druckeinstellungen zu ändern, aktivieren Sie in der Menüleiste "Drucker/Spooler". Sie können jetzt die Druckqualität ändern (Druckmodus), oder den Spooler löschen.

# **10.4 Ändern der Nullpunkte und der Bewegungsbereiche**

#### **Erklärung:**

Um die Bereichs-und Nullpunktseinstellungen in den Test/Trainingsmodi zu erleichtern, sind diese in diesem Menüpunkt abgelegt.

Falls Sie z.B. Knie ext/flex in einem Test/Trainingsmodus wählen, werden Ihnen diese Standardwerte vorgeschlagen.

Um diese Standardeinstellungen dennoch zu ändern, aktivieren Sie in der Menüleiste "Null/Bereich" und den Menüpunkt: "IsoMed2000 – Nullpunkte, Bereiche". Jetzt erscheint das Fenster mit allen Nullpunkten und Bereichen, in dem Sie Ihre Änderungen vornehmen können.

# **10.5 Ändern von Uhrzeit und Datum**

Um das Datum, oder die Uhrzeit zu ändern, aktivieren Sie in der Menüleiste "Spe./Zeit" und den Menüpunkt "Uhrzeit/Datum ändern". Jetzt erscheint ein Fenster, indem Sie Ihre Änderungen vornehmen können.

# **11. Beschreibung der Übungen**

# **11.1 Softwareeinstellungen für alle Übungen**

- Nach dem Einschalten des Gerätes befinden Sie sich im Hauptmenü
- Springen Sie ins Menü Test/Training
- Es erscheint das Fenster mit der Frage "Erstellen neues Training" Bestätigen Sie mit "J".
- Aktivieren Sie nun das Untermenü "Trainingsmodi".
- Wählen Sie im Untermenü "Trainingsmodi" den gewünschten Trainingsmodus (z.B. Isokinetik, konz./konz.) aus.
- Aktivieren Sie nun das Untermenü "Editieren".
- Wählen Sie "Verändern".
- Sie befinden sich nun in der Maske der Parametereinstellungen, die Sie entsprechend der gewünschten Übung modifizieren.
- Wenn alle Parameter eingestellt sind, verlassen Sie das Untermenü "Editieren" mit Esc..
- Aktivieren Sie jetzt das Untermenü "Start Test/Training".
- Durch ein Fenster wird nun der Patientenname abgefragt.
- Nachdem Sie den Patientennamen eingetragen und bestätigt haben, erscheint das Fenster "Test- oder Trainingsprogramm".
- Wählen Sie das entsprechende Programm und bestätigen Sie.
- Im Fenster "manueller oder automatischer Trainingsablauf" wählen Sie die Art des Trainingsablaufes. Wenn Sie mit der Bedienung von IsoMed 2000 noch nicht gut vertraut sind, empfiehlt sich der "automatische Trainingsablauf".
- Im Folgenden werden Sie durch verschiedene Arbeitsanweisungsfenster durch das Training geführt. Bitte folgen Sie den eingeblendeten Arbeitsanweisungen genau.
- **Mechanische Bereichsgrenzen einstellen !!**

# **11.2 Knöchel**

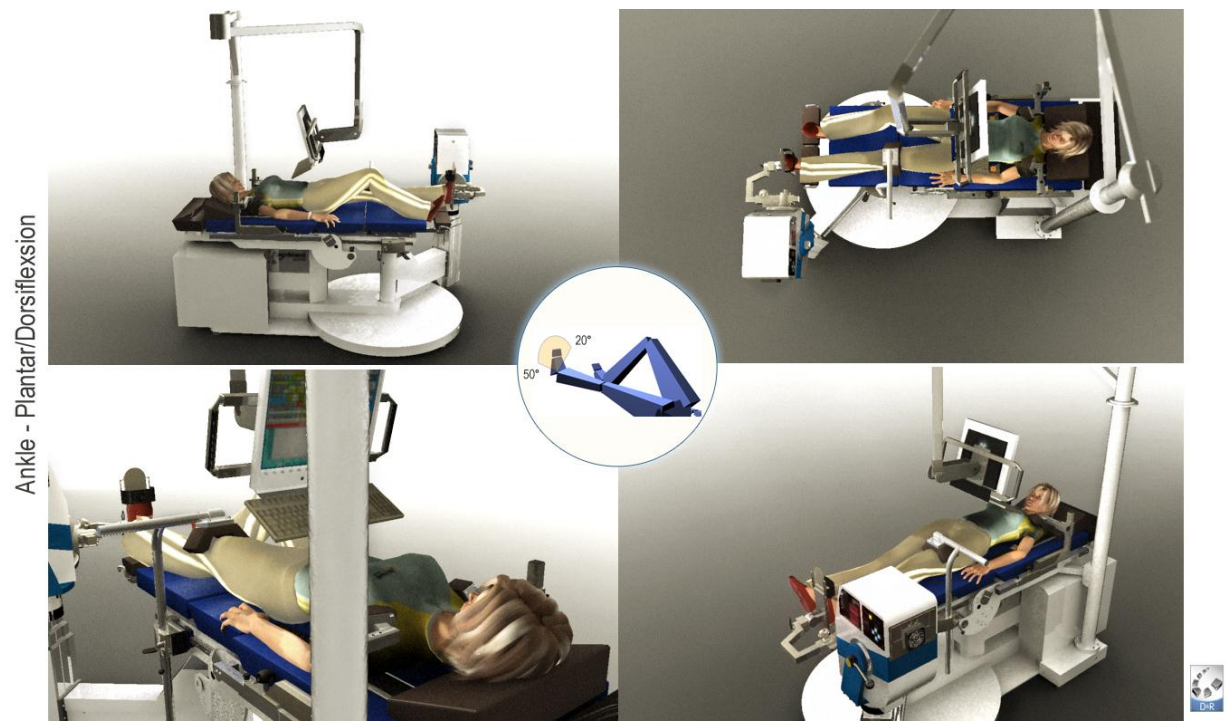

# **11.2.1 Knöchel Flexion/Extension (Knie extended)**

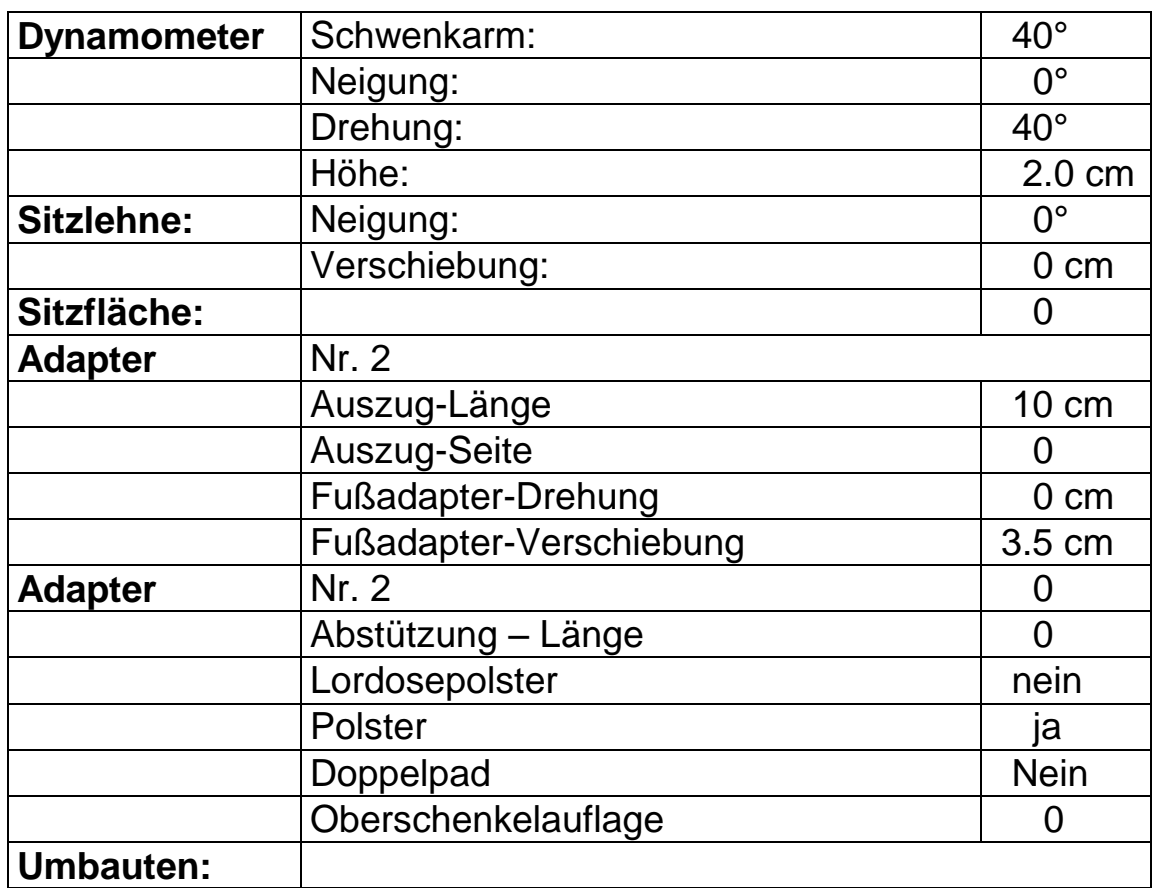

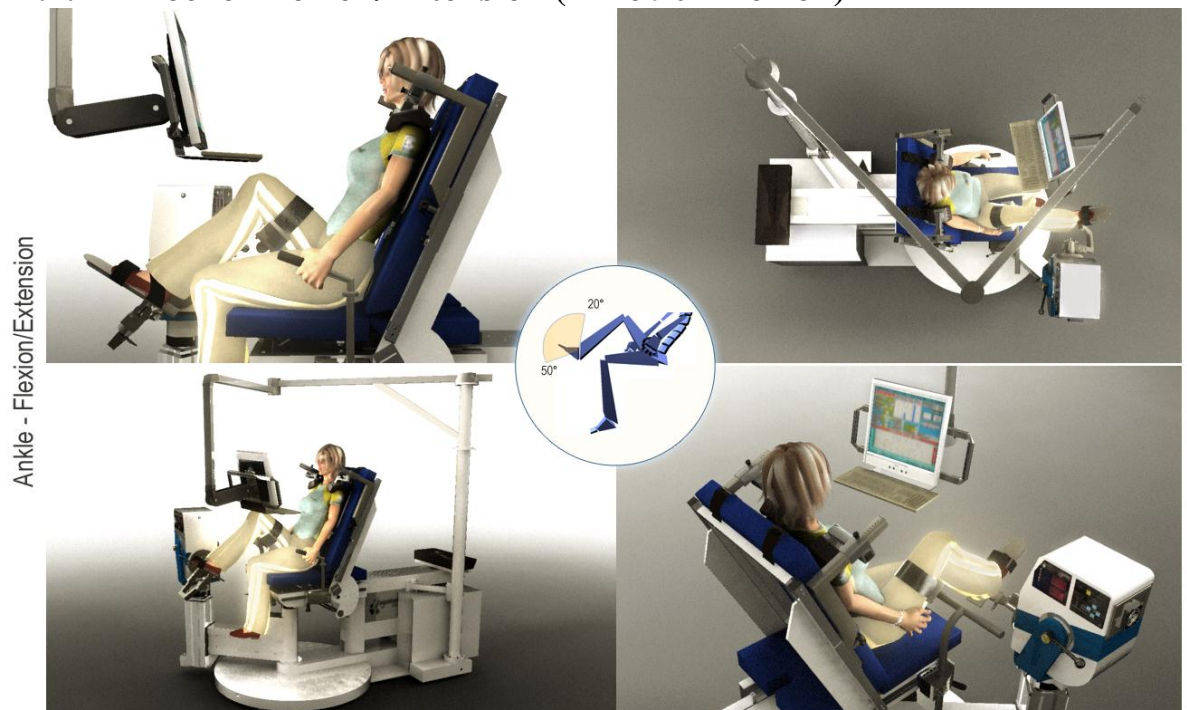

## **11.2.2 Knöchel Flexion/Extension (Knie 90° Flexion)**

ROOM

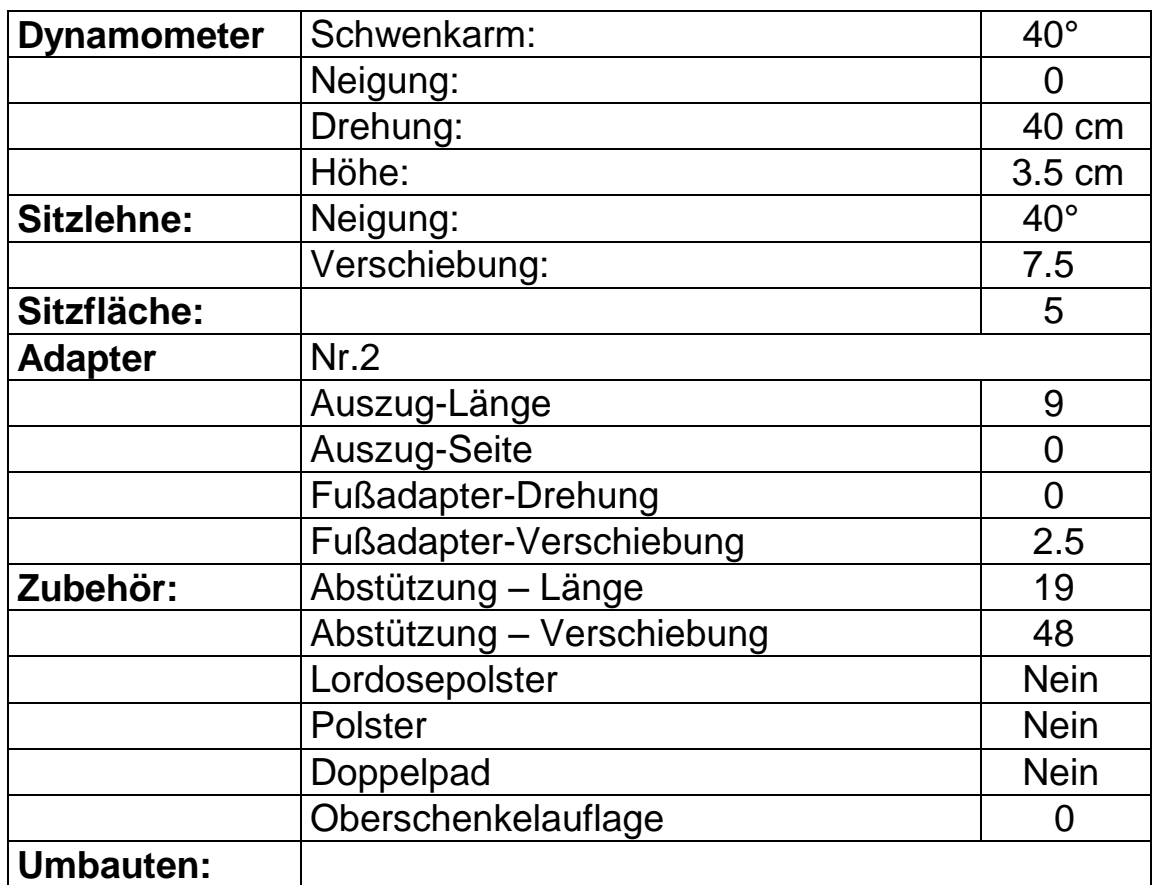

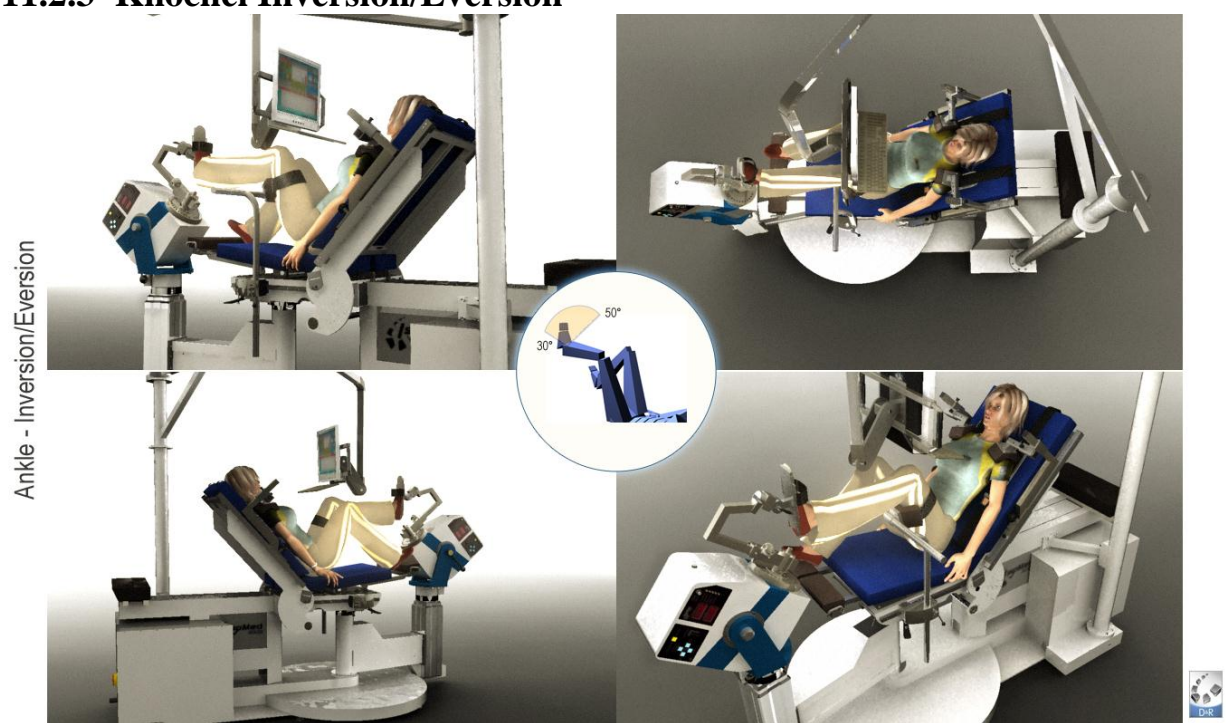

**11.2.3 Knöchel Inversion/Eversion**

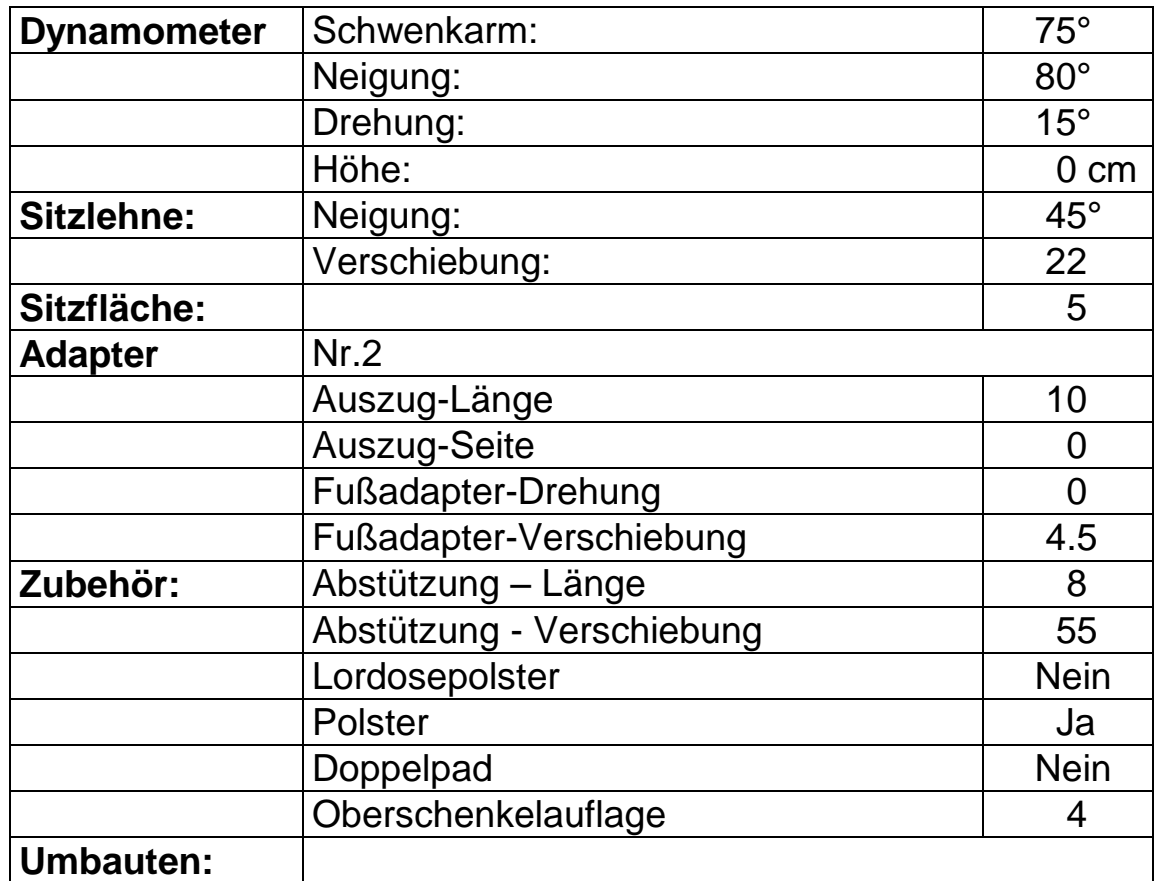

# **11.3 Knie**

## **11.3.1 Knie Flexion/Extension**

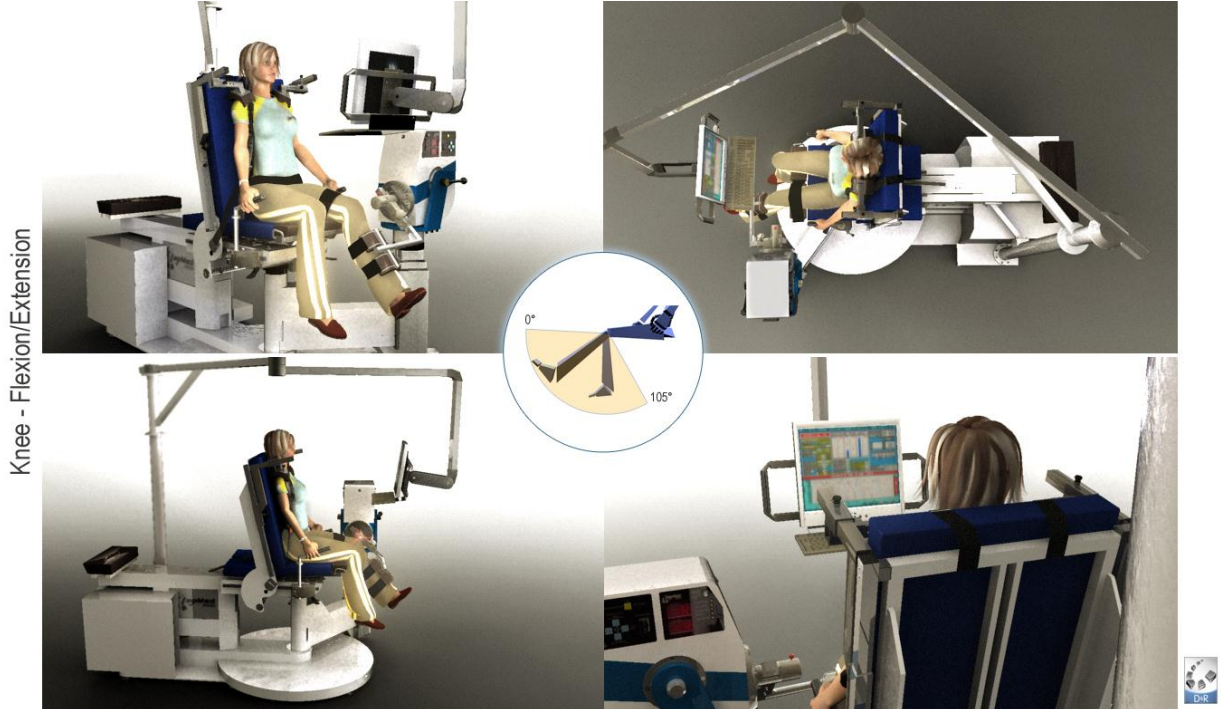

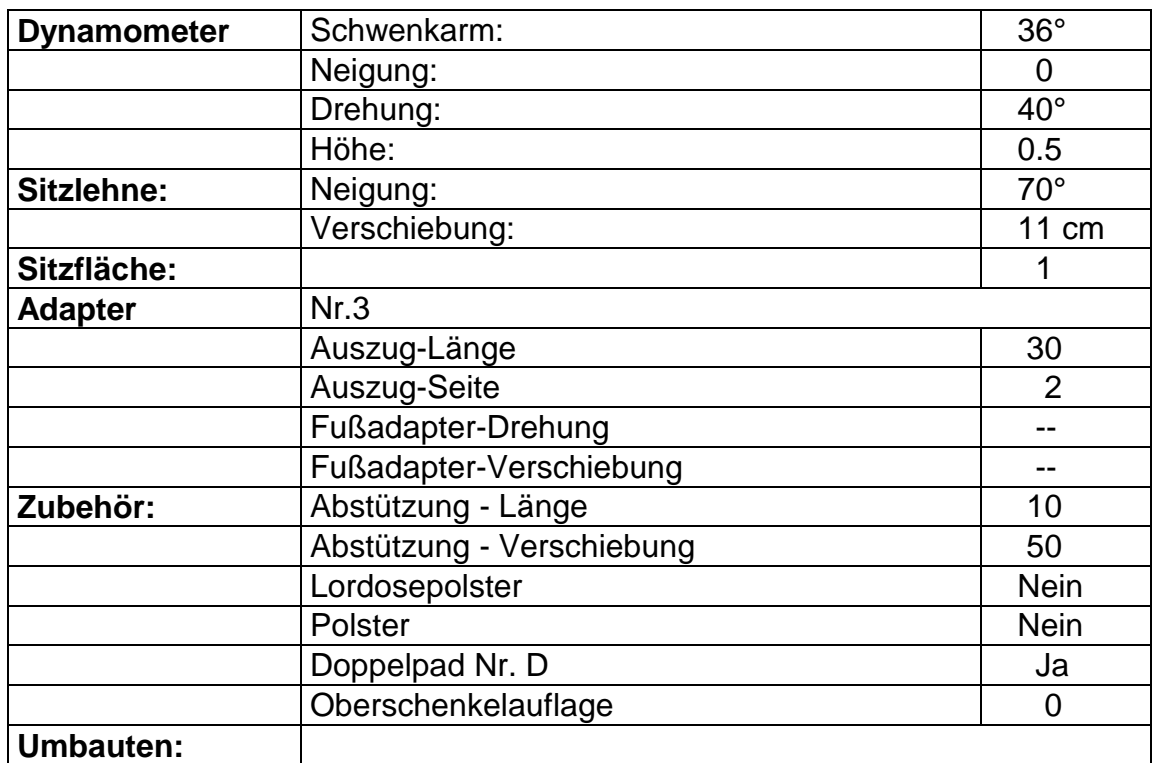

# **11.3.2 Knie Innenrotation/Außenrotation**

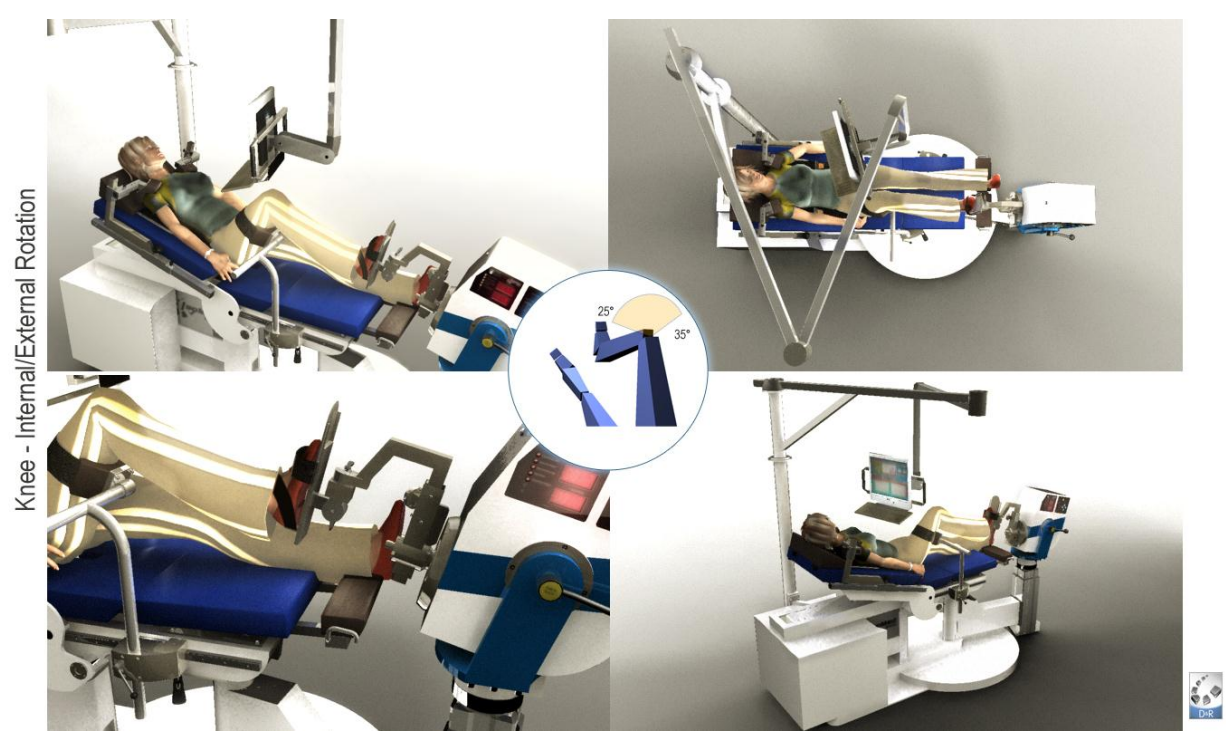

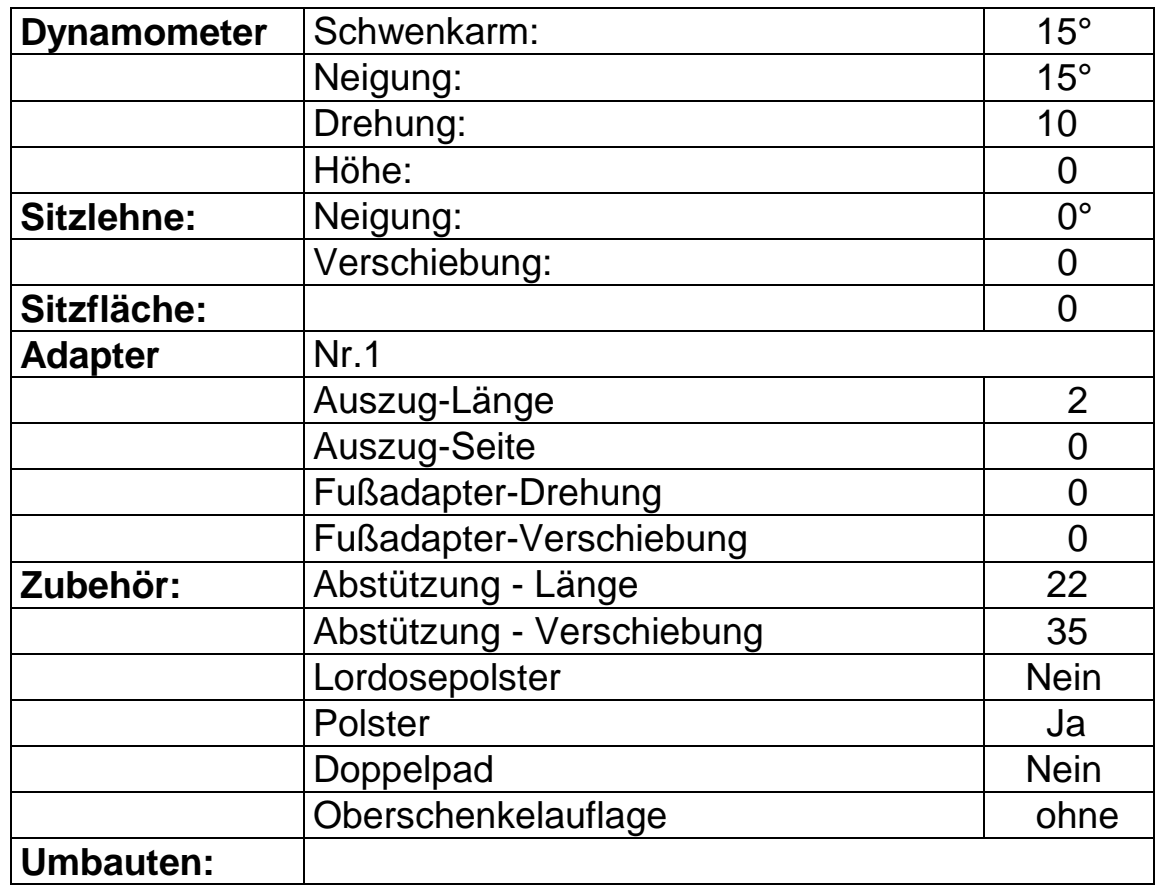

# **11.4 Hüfte**

## **11.4.1 Hüfte Innenrotation/Außenrotation**

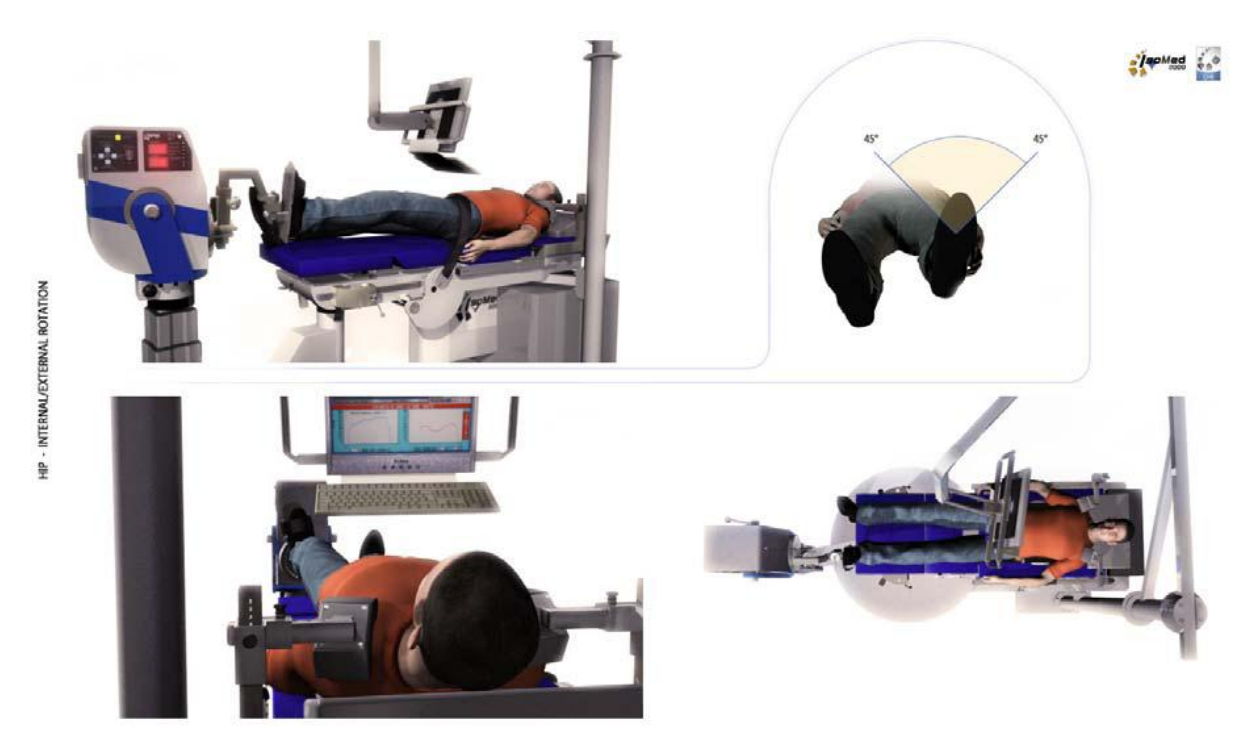

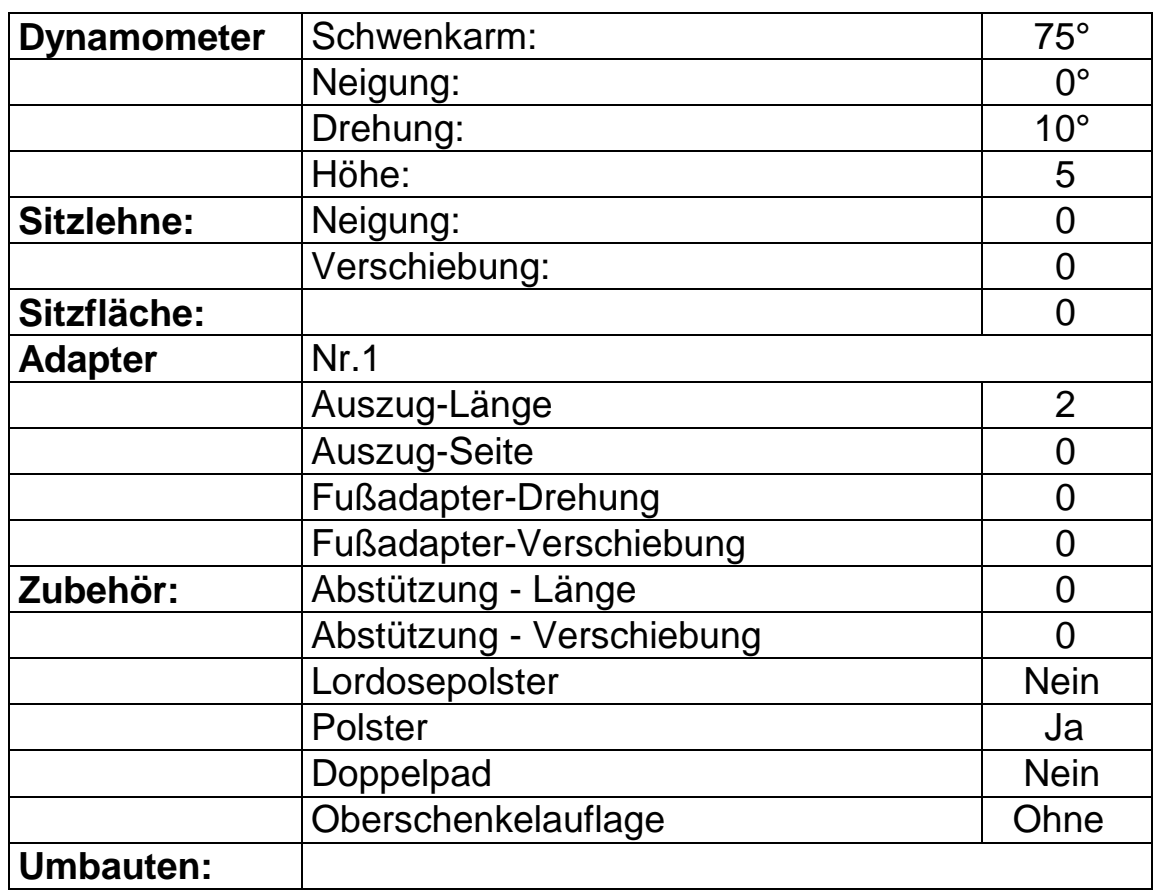

# **11.4.2 Hüfte Abduktion/Adduktion**

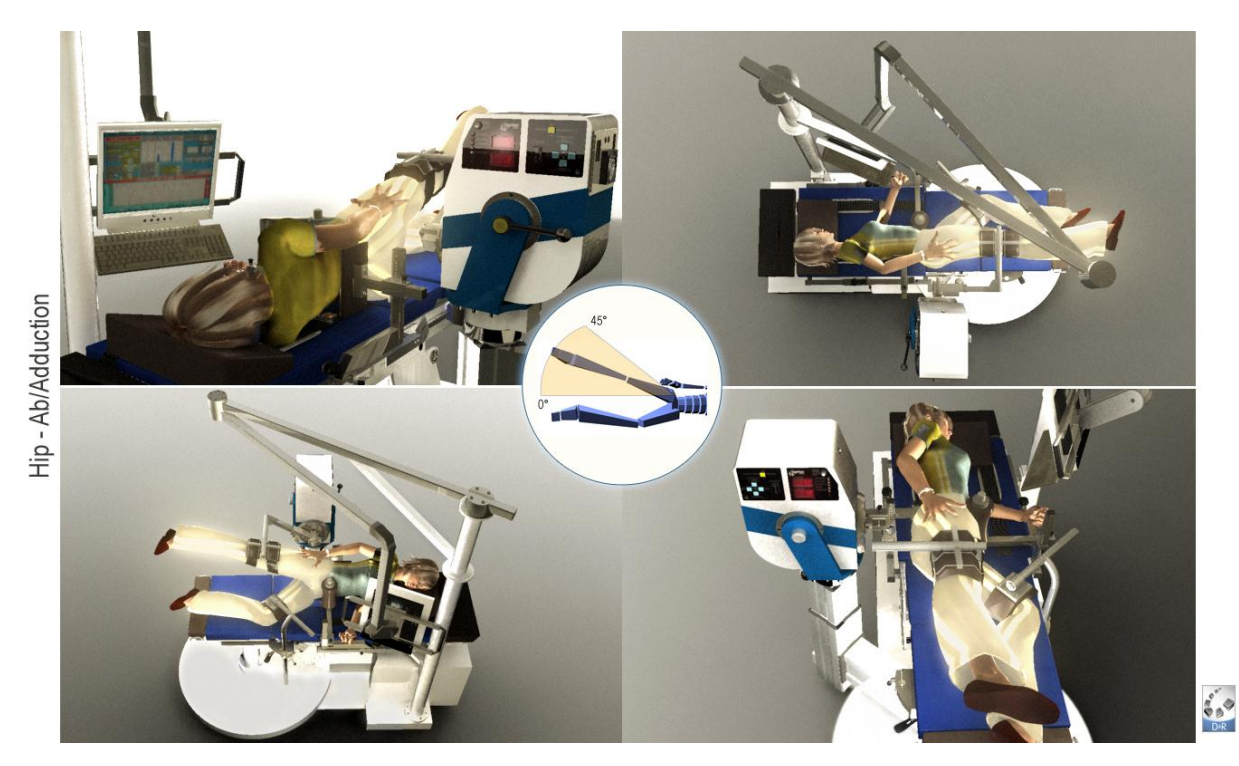

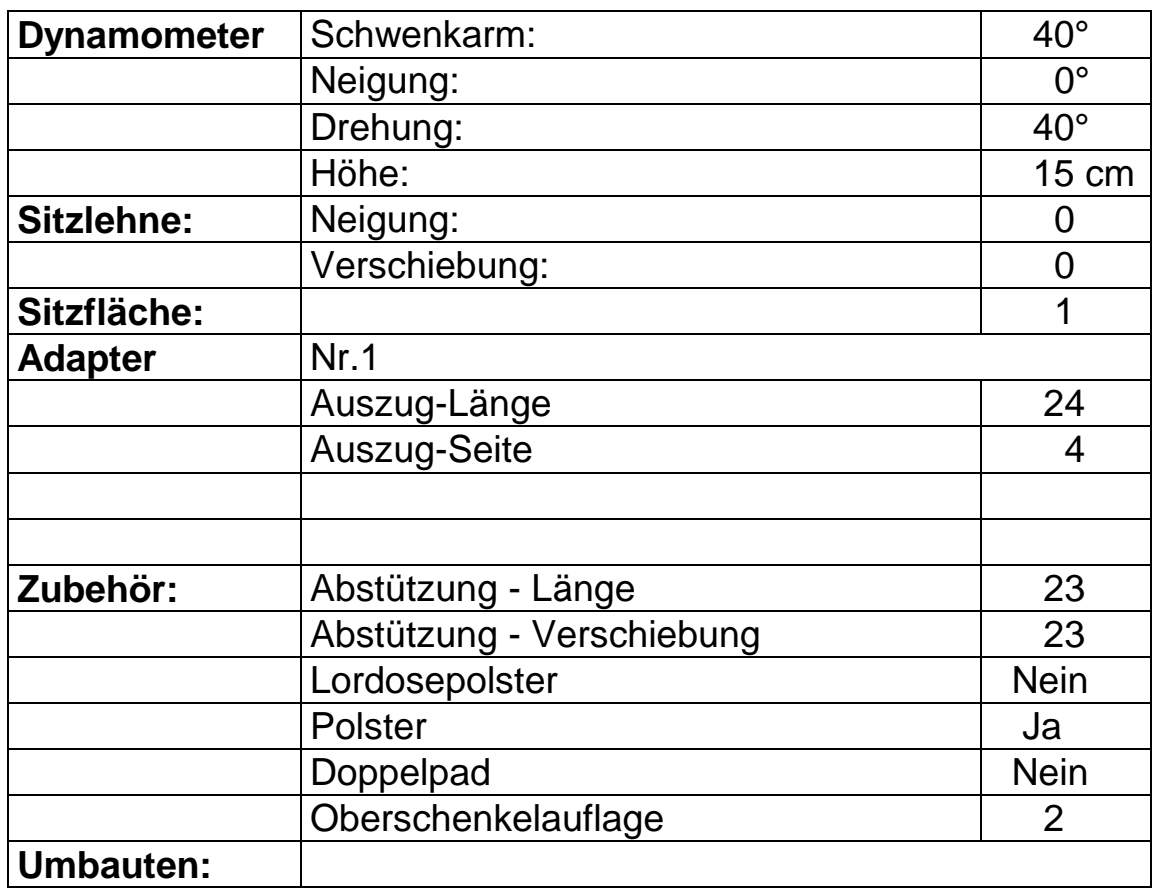

### **11.4.3 Hüfte Flexion/Extension**

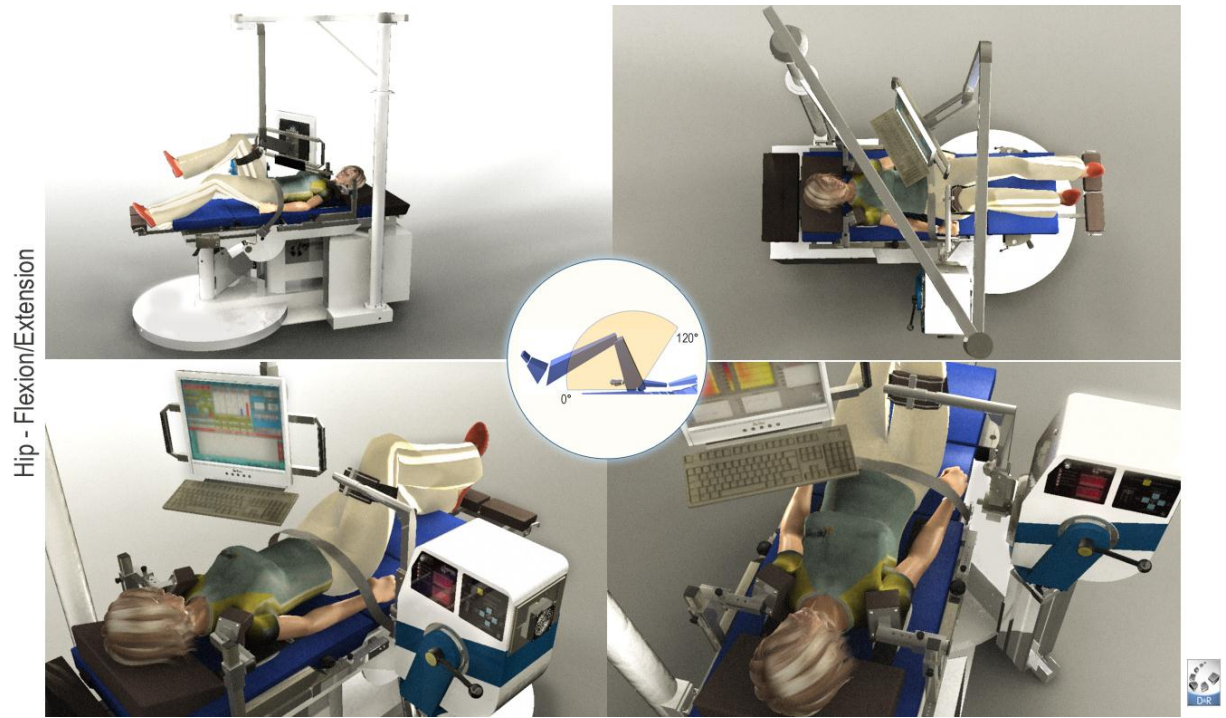

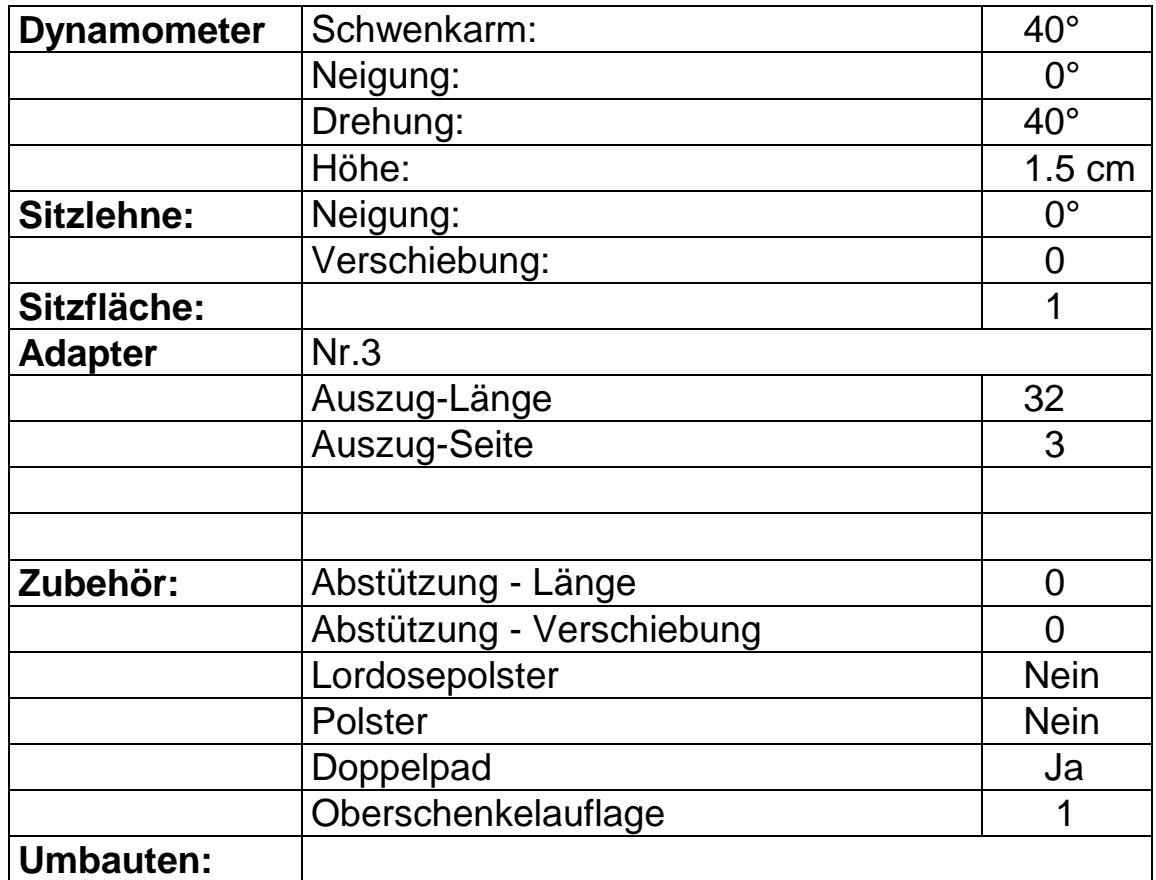

# **11.5 Schulter**

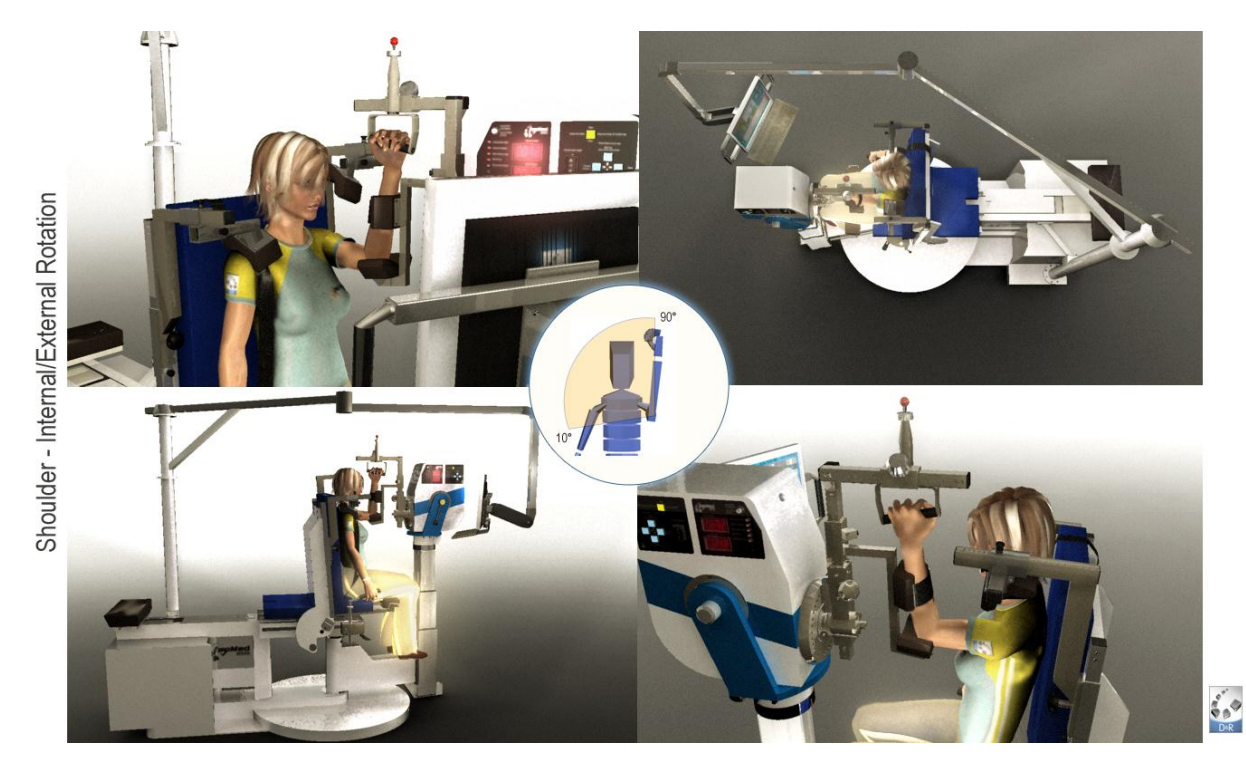

# **11.5.1 Schulter Innenrotation/Außenrotation (90° Flexion)**

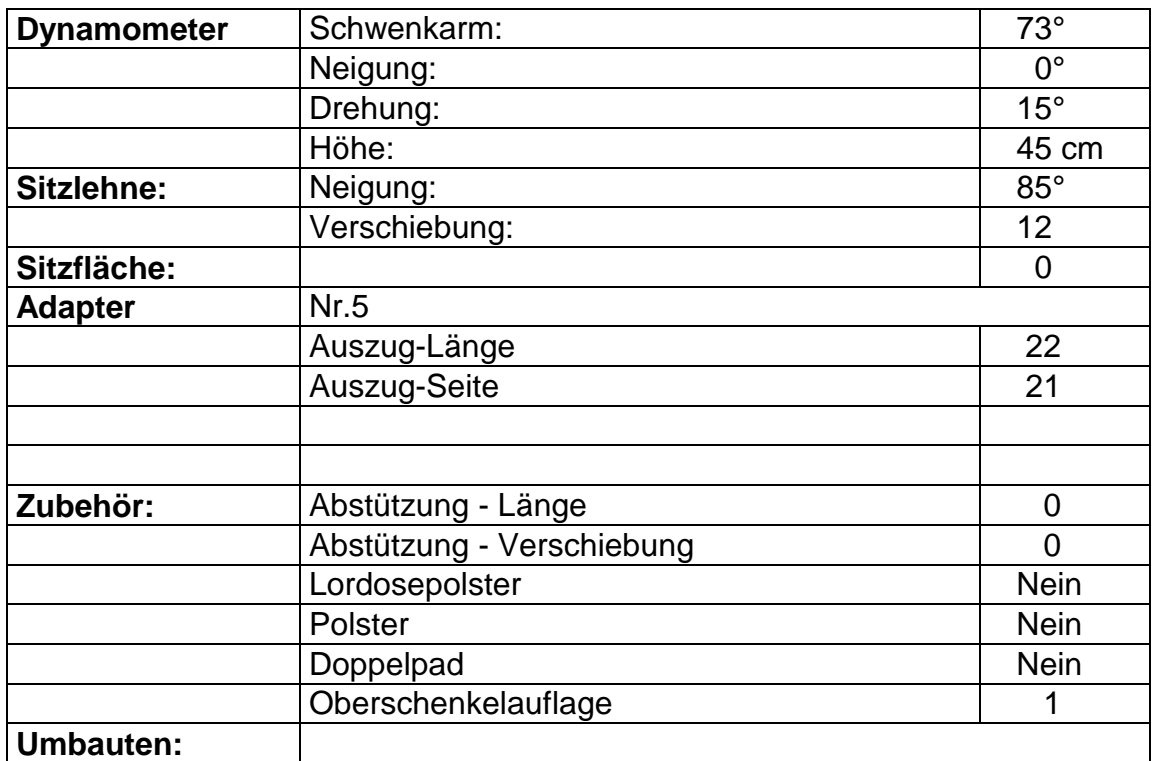

# **11.5.2 Schulter Innenrotation/Außenrotation (90° Abduktion)**

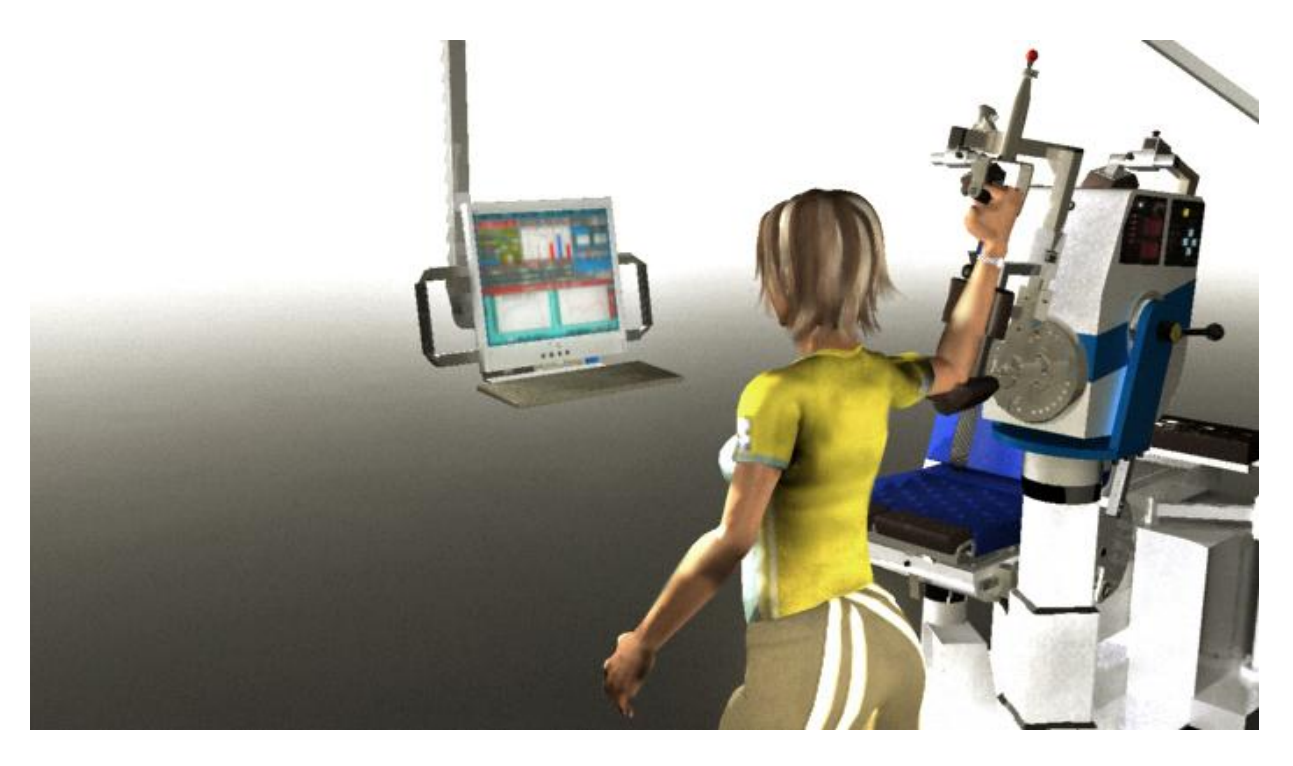

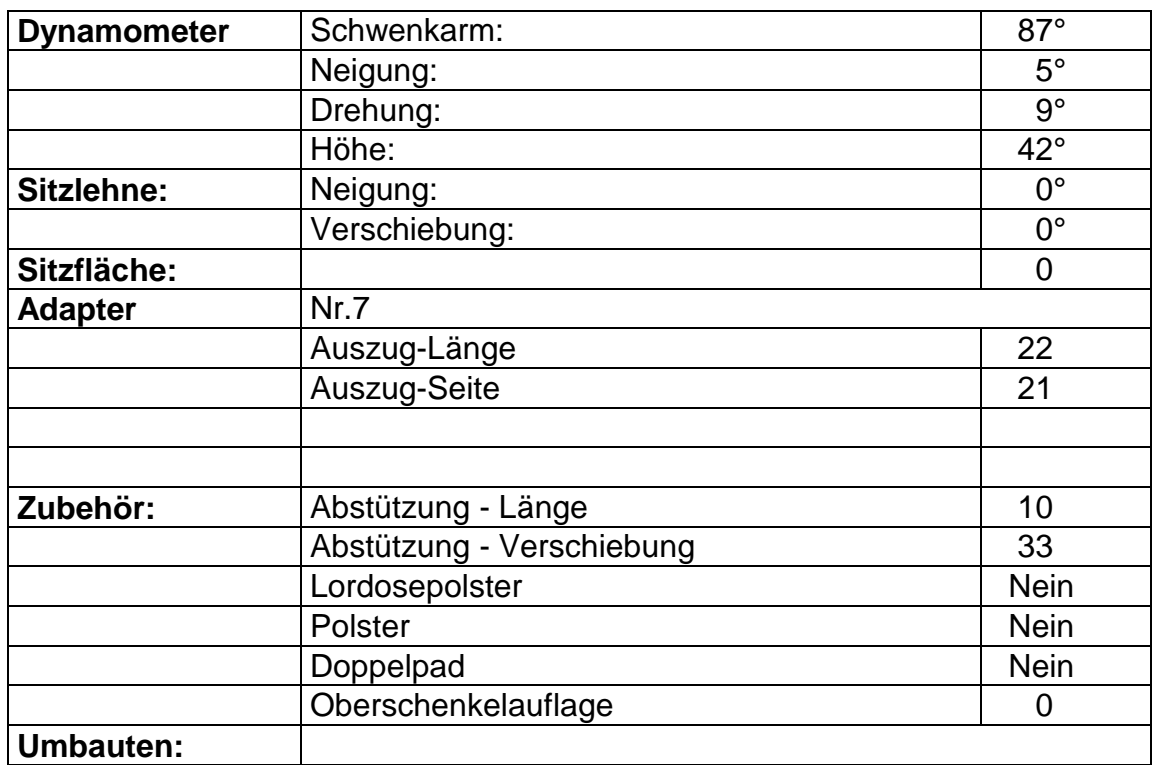

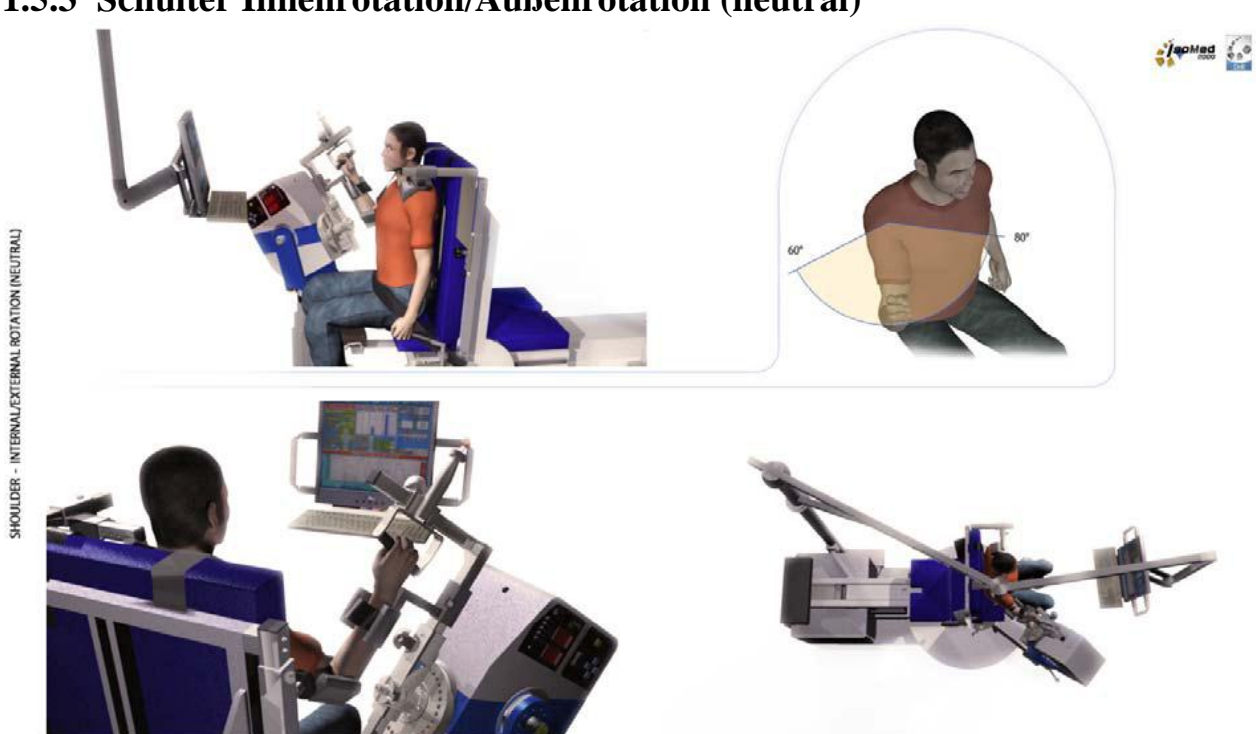

## **11.5.3 Schulter Innenrotation/Außenrotation (neutral)**

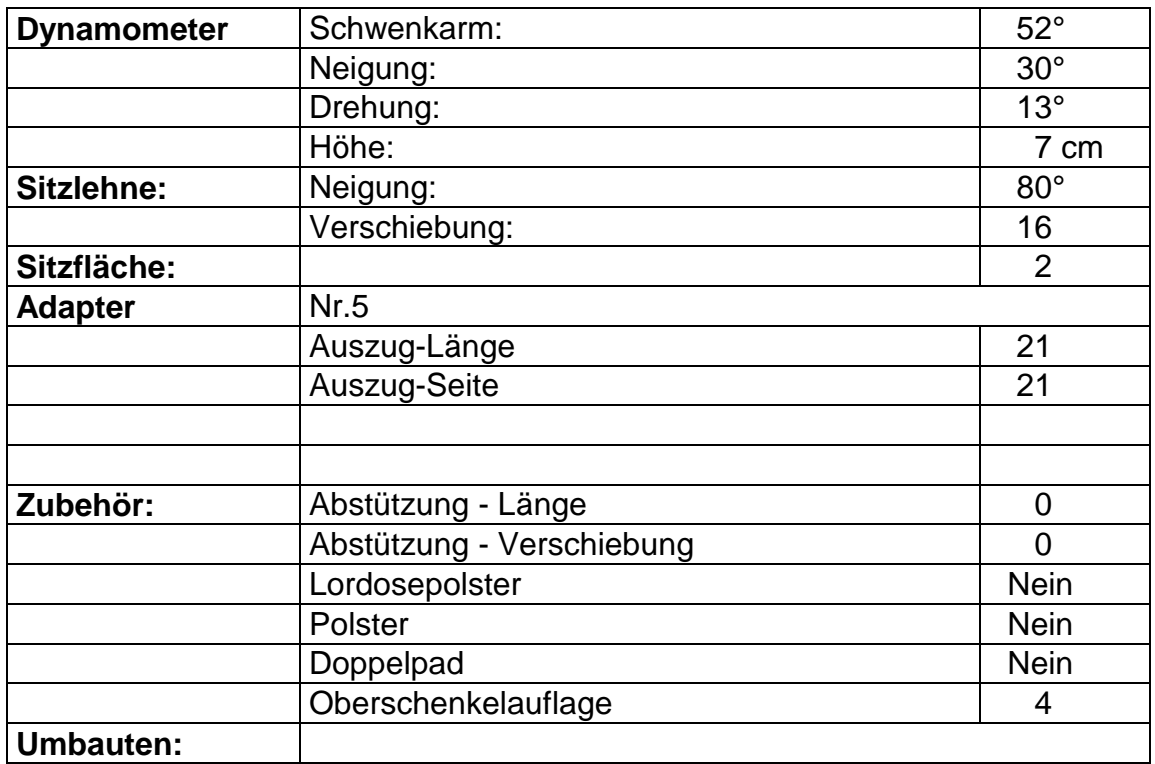

# **11.5.4 Schulter Abduktion/Adduktion**

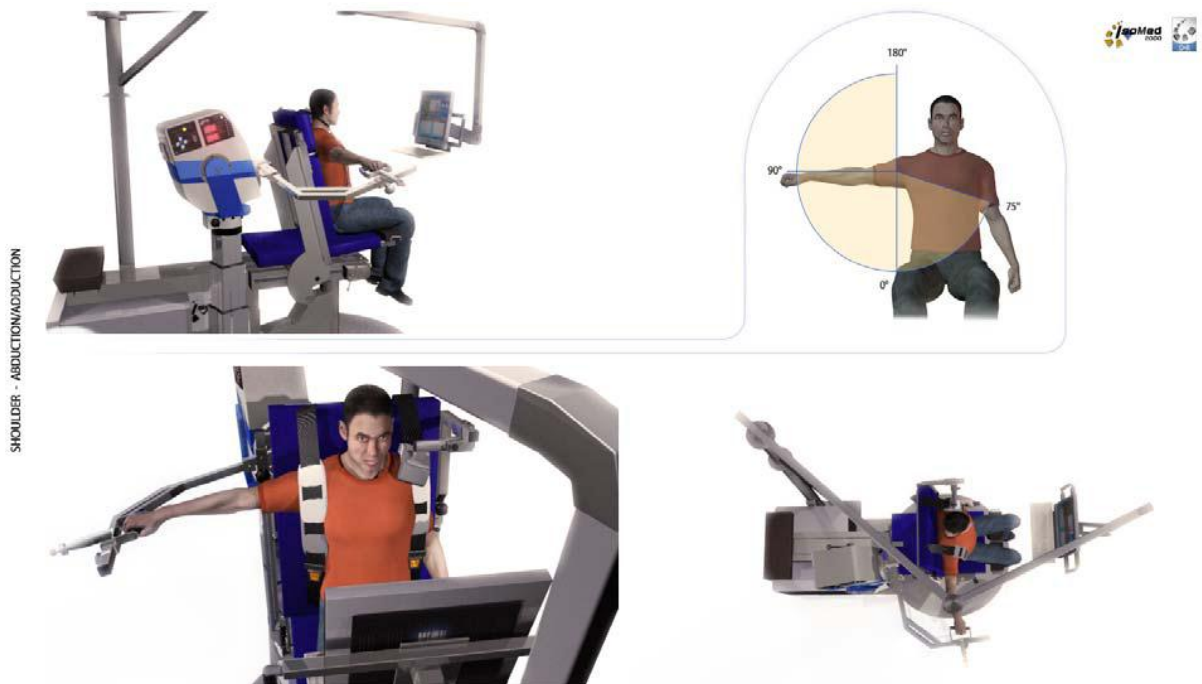

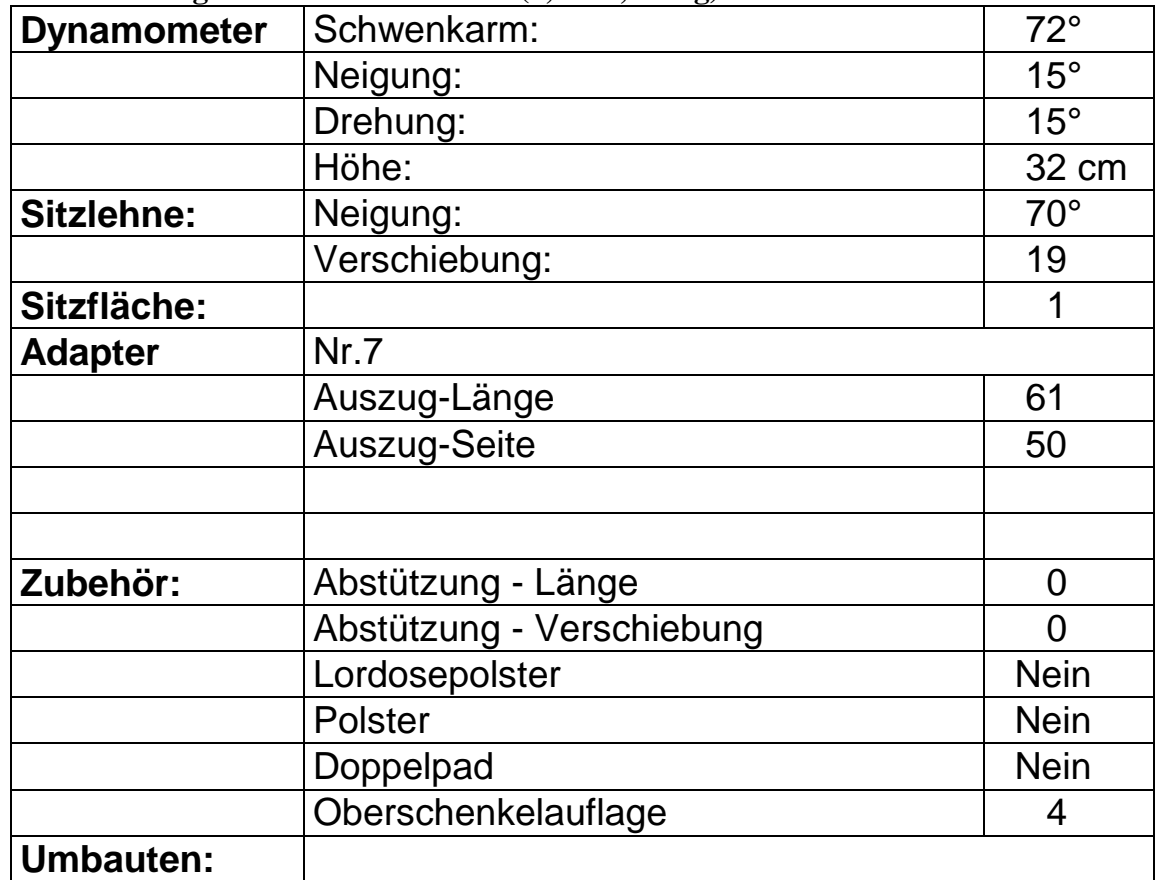

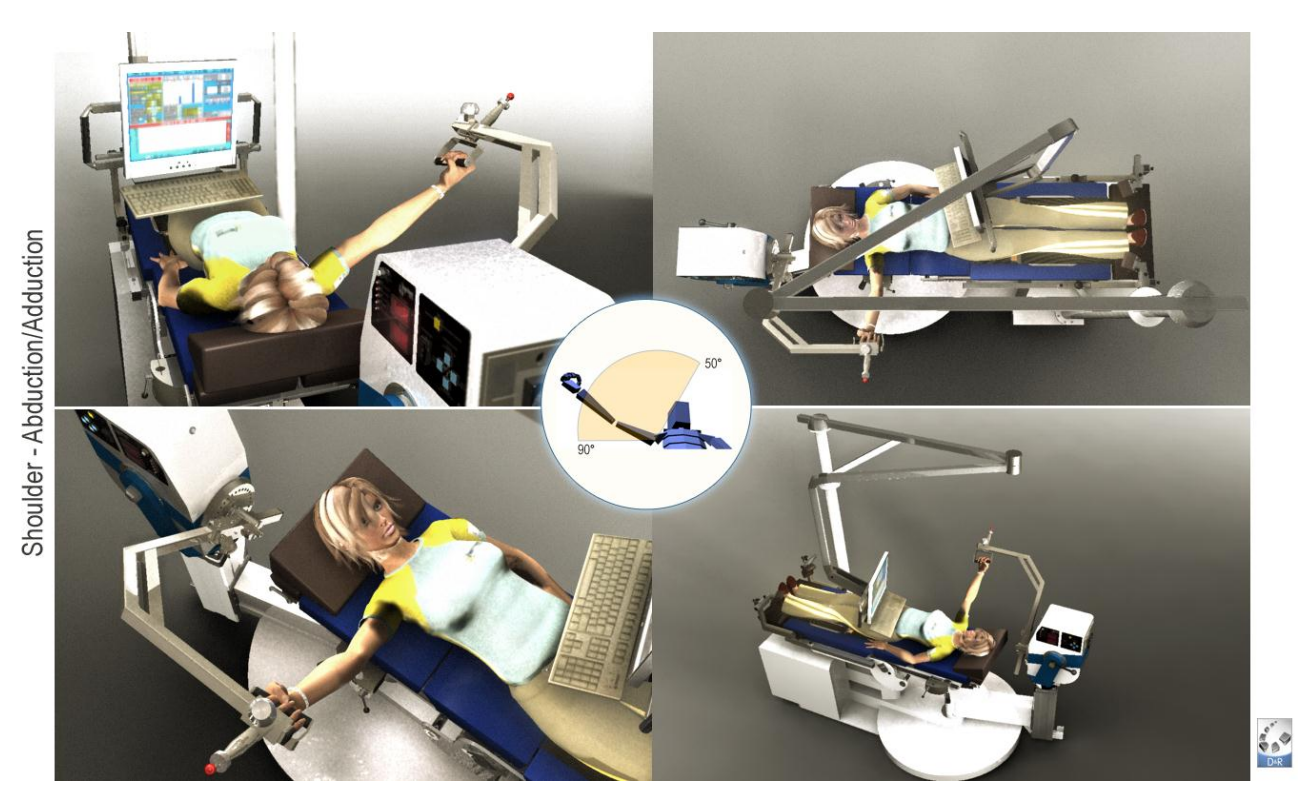

## **11.5.5 Schulter Abduktion/Adduktion (horizontal)**

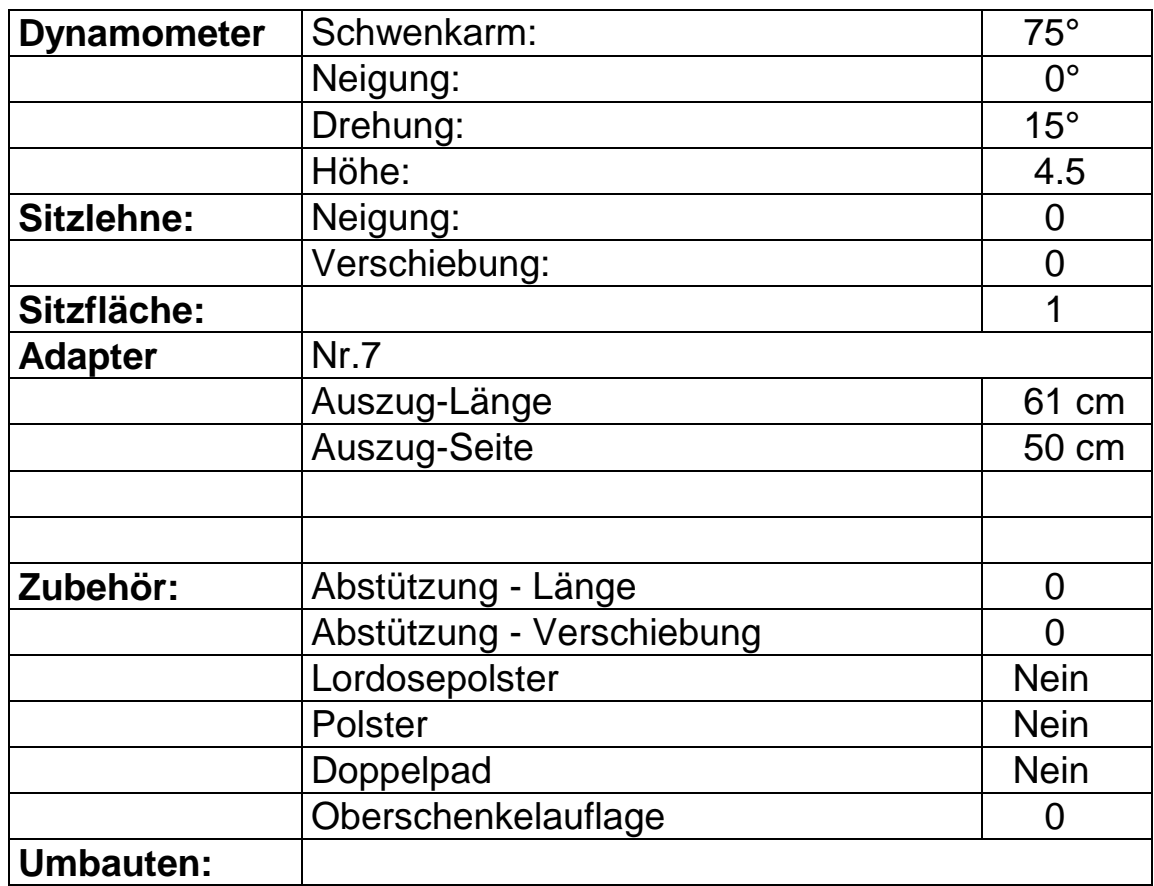
## **11.5.6 Schulter Flexion/Extension**

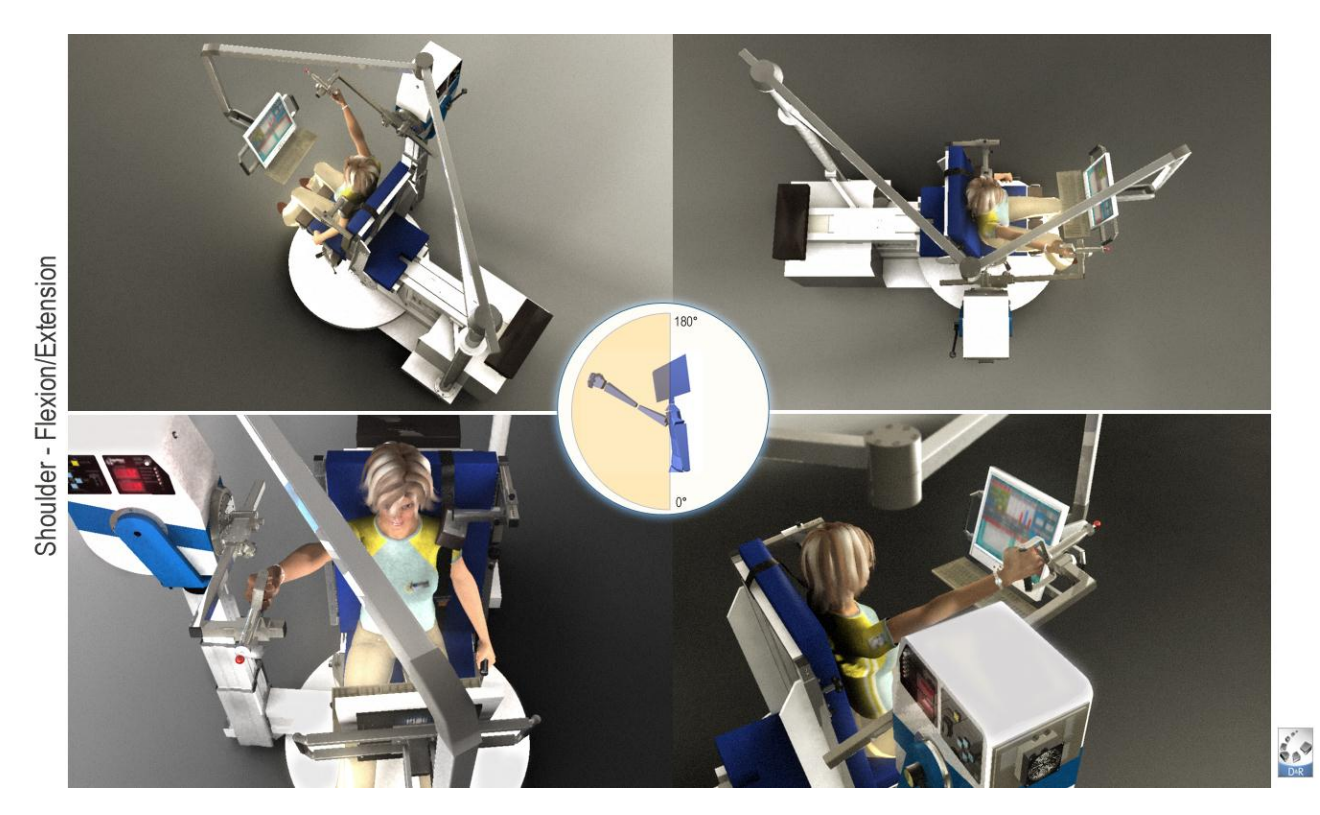

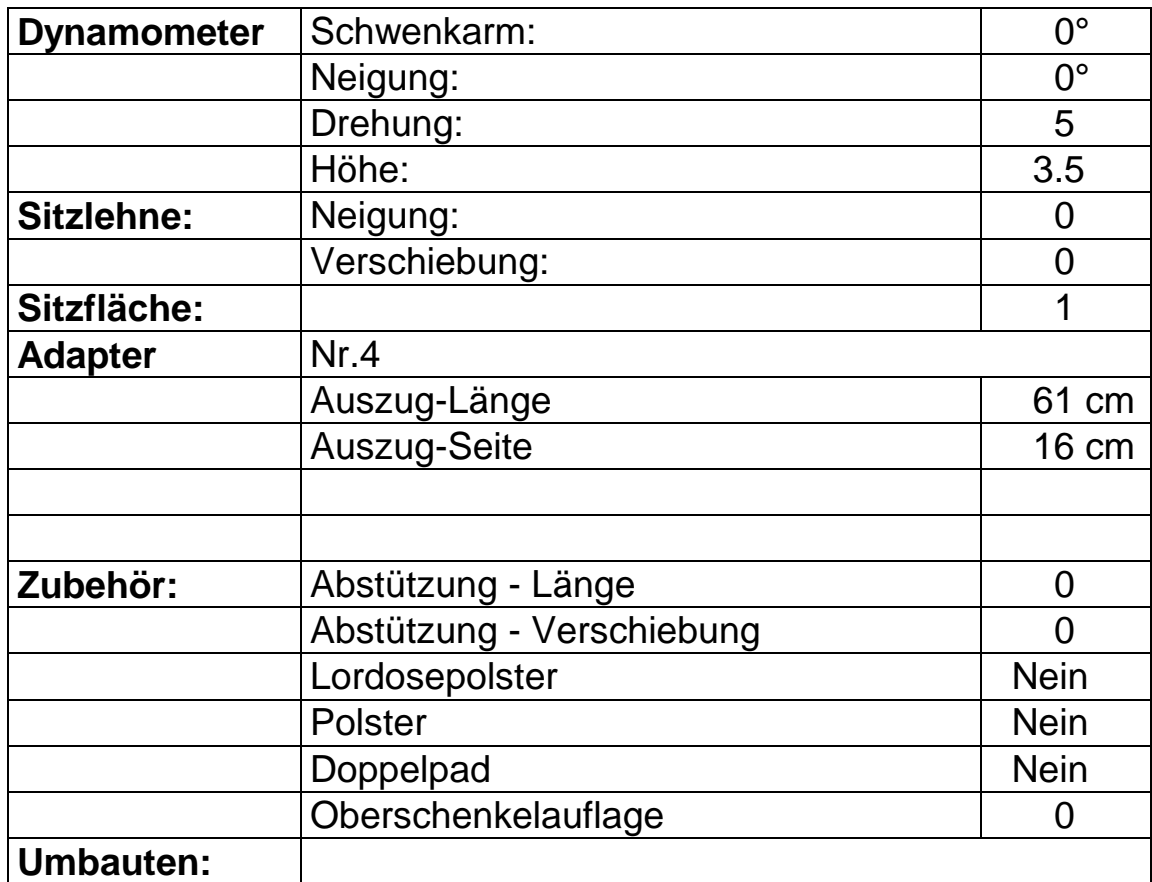

## **11.6 Ellbogen**

## **11.6.1 Ellbogen Flexion/Extension**

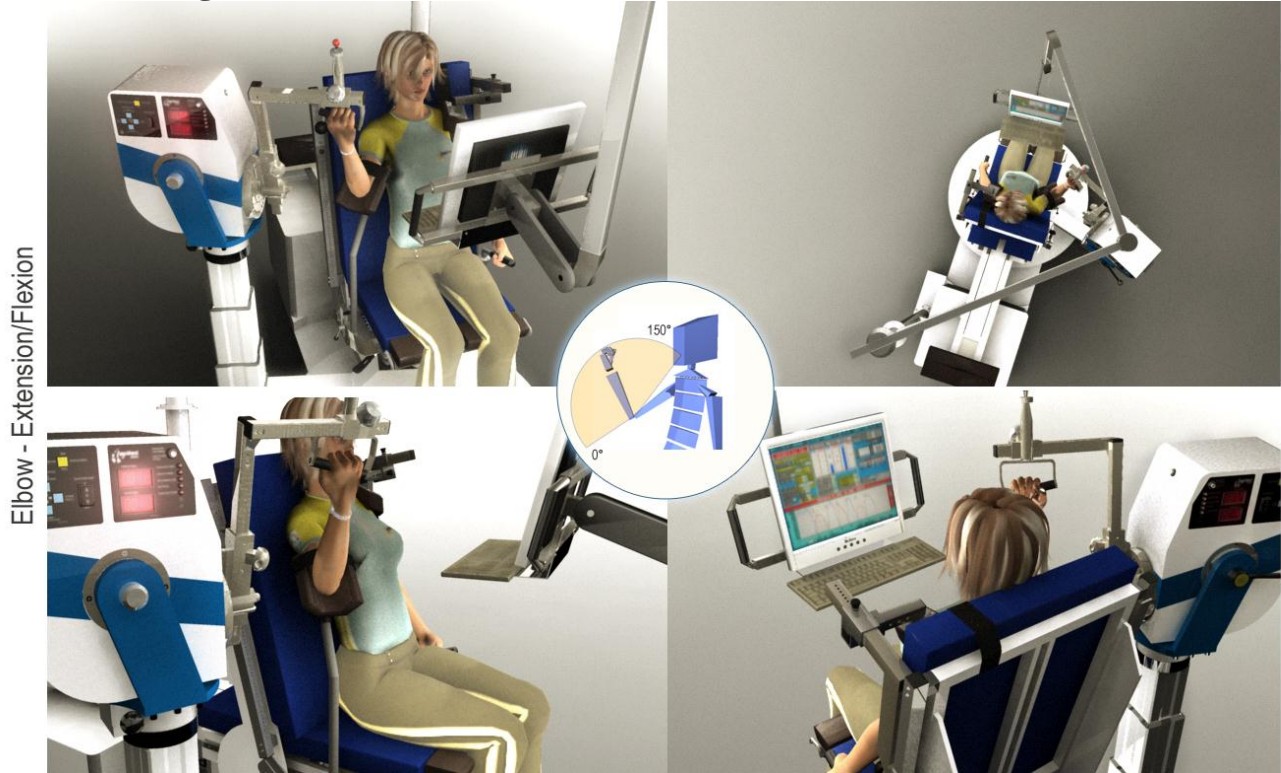

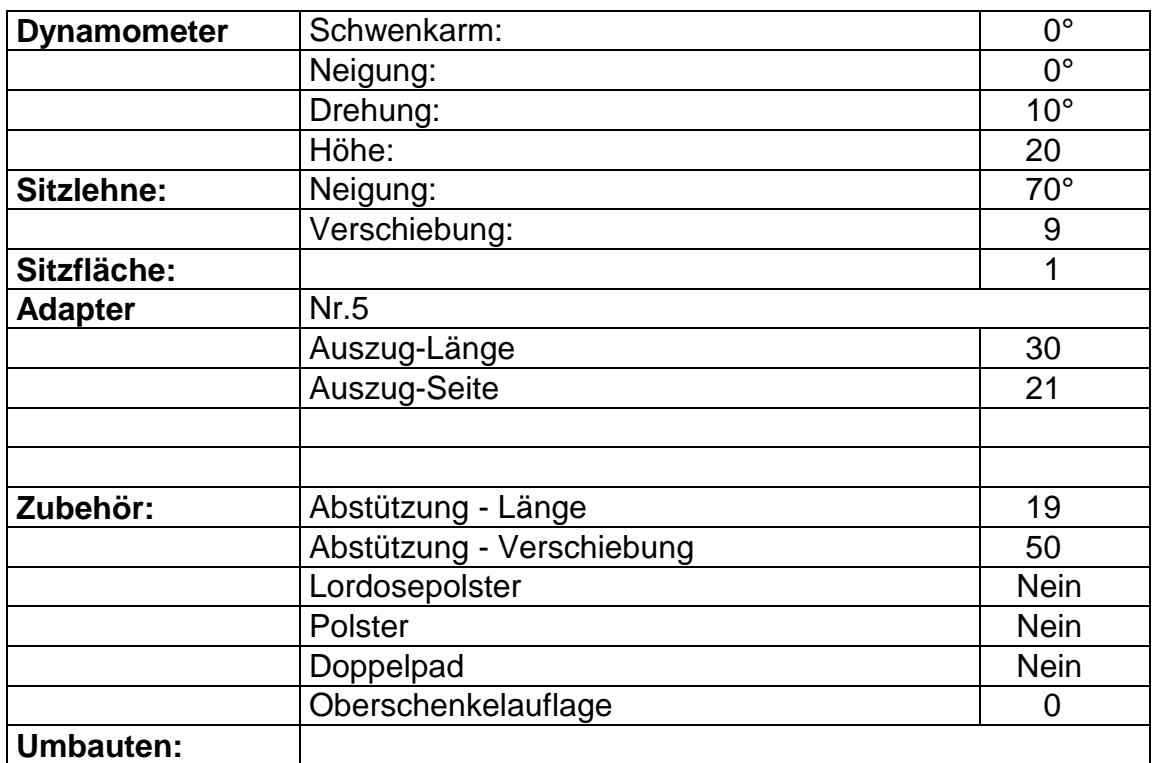

## **11.7 Vorderarm**

## **11.7.1 Vorderarm Pronation/Supination**

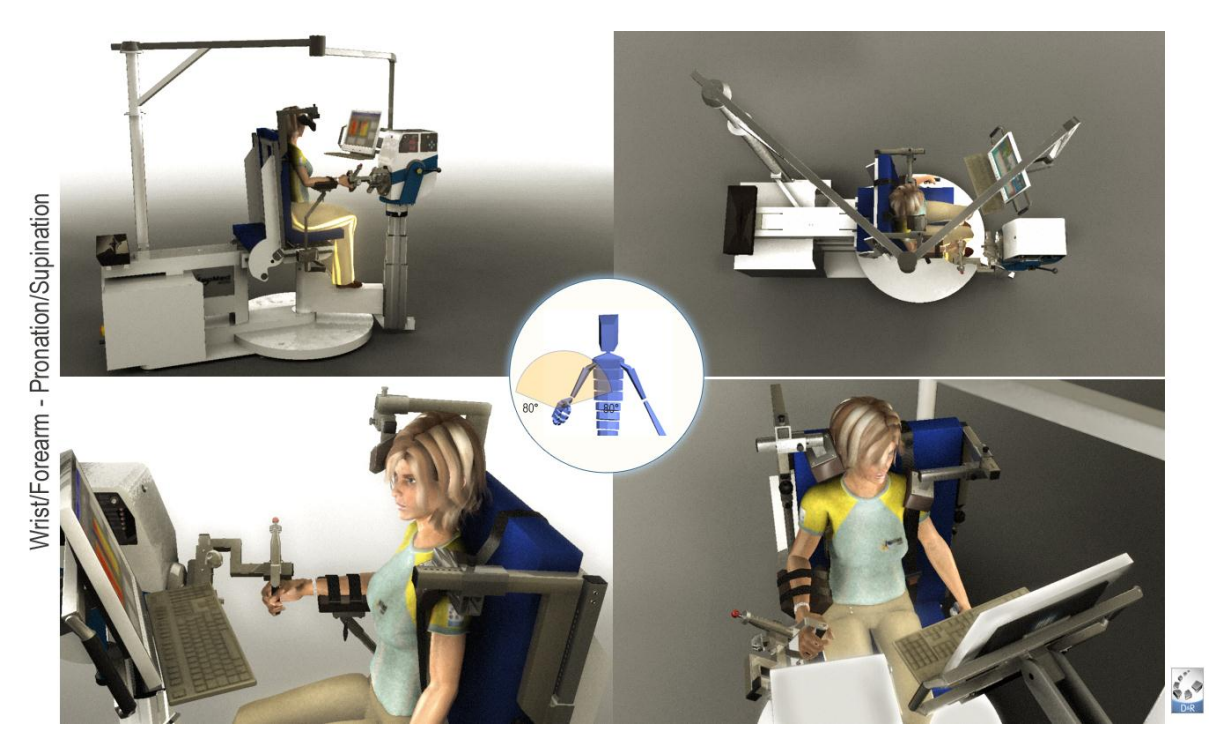

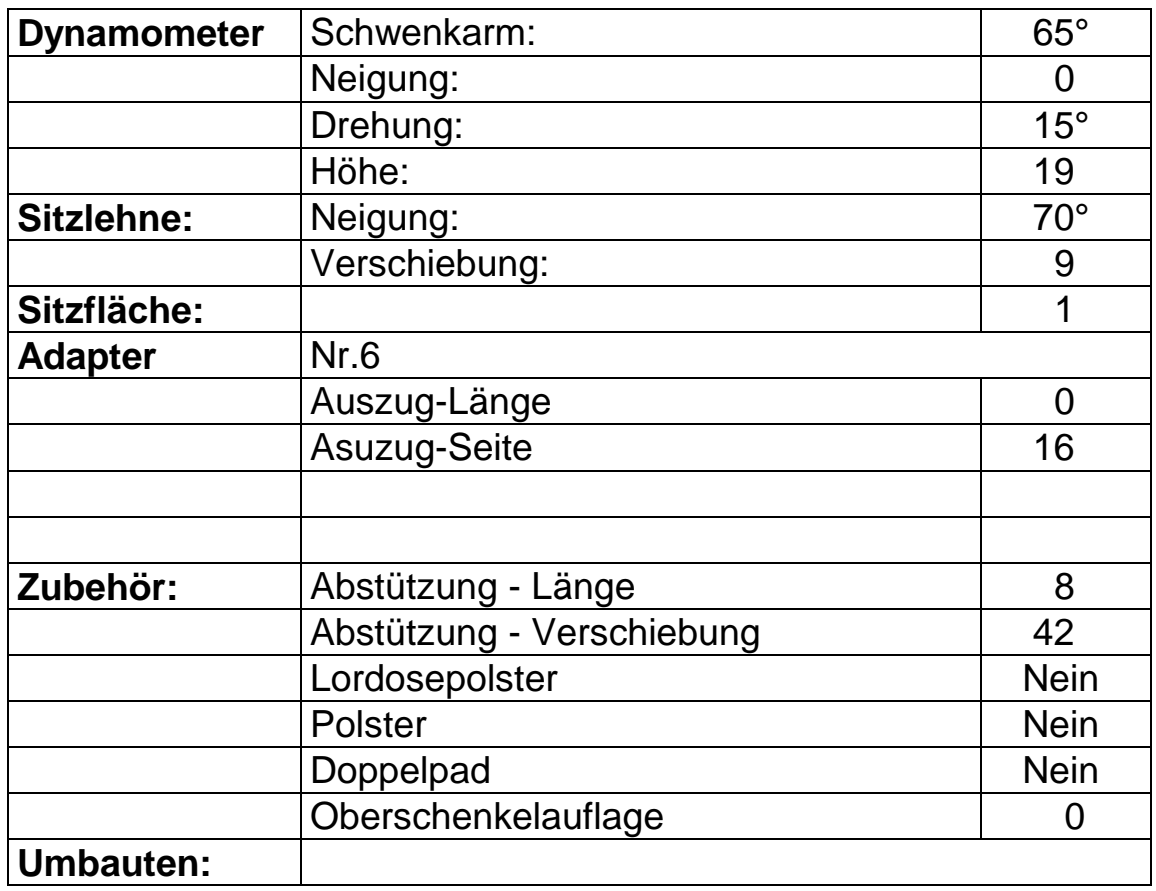

# **11.8 Handgelenk**

## **11.8.1 Handgelenk Flexion/Extension**

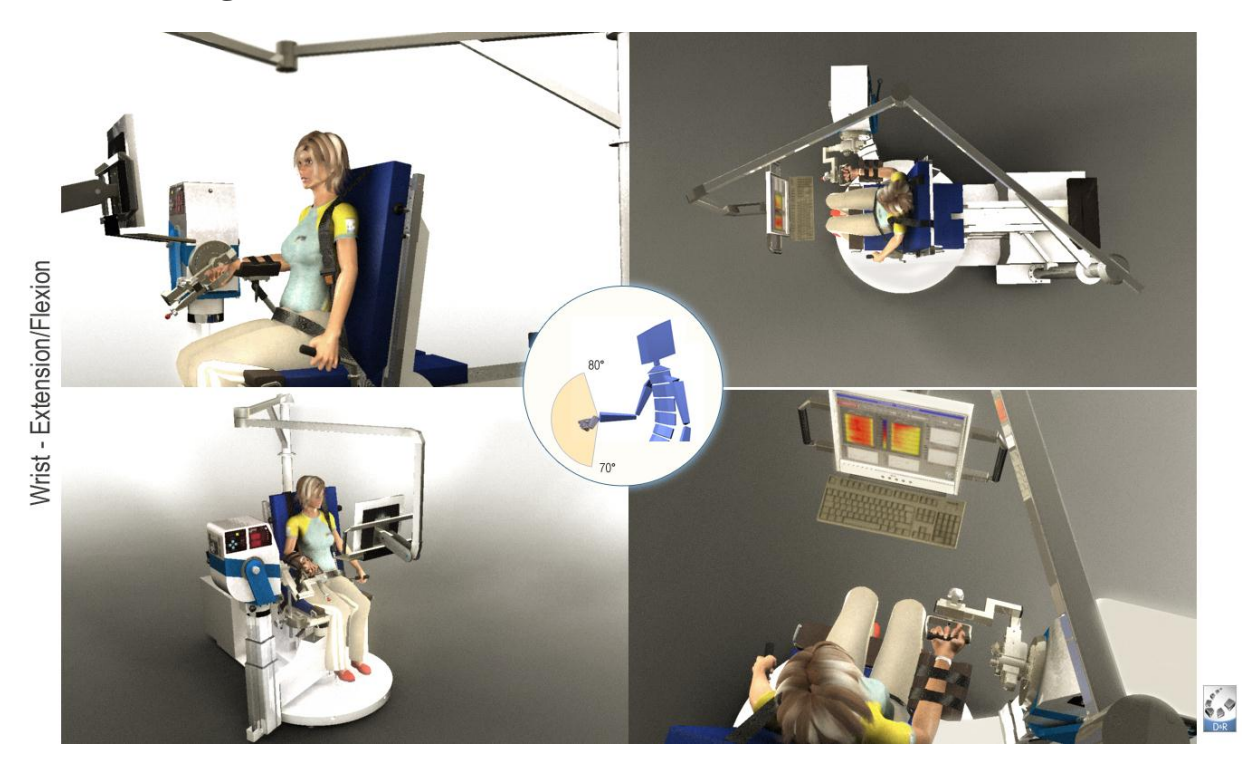

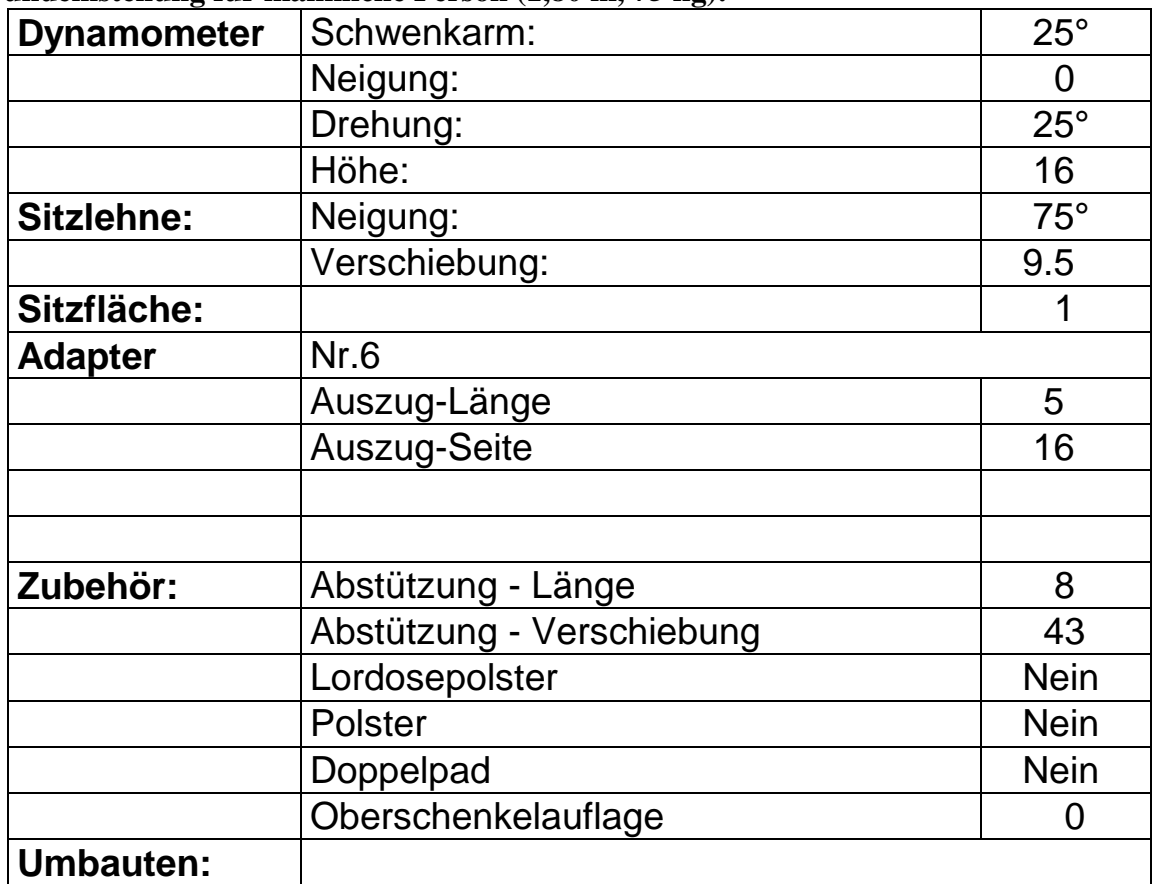

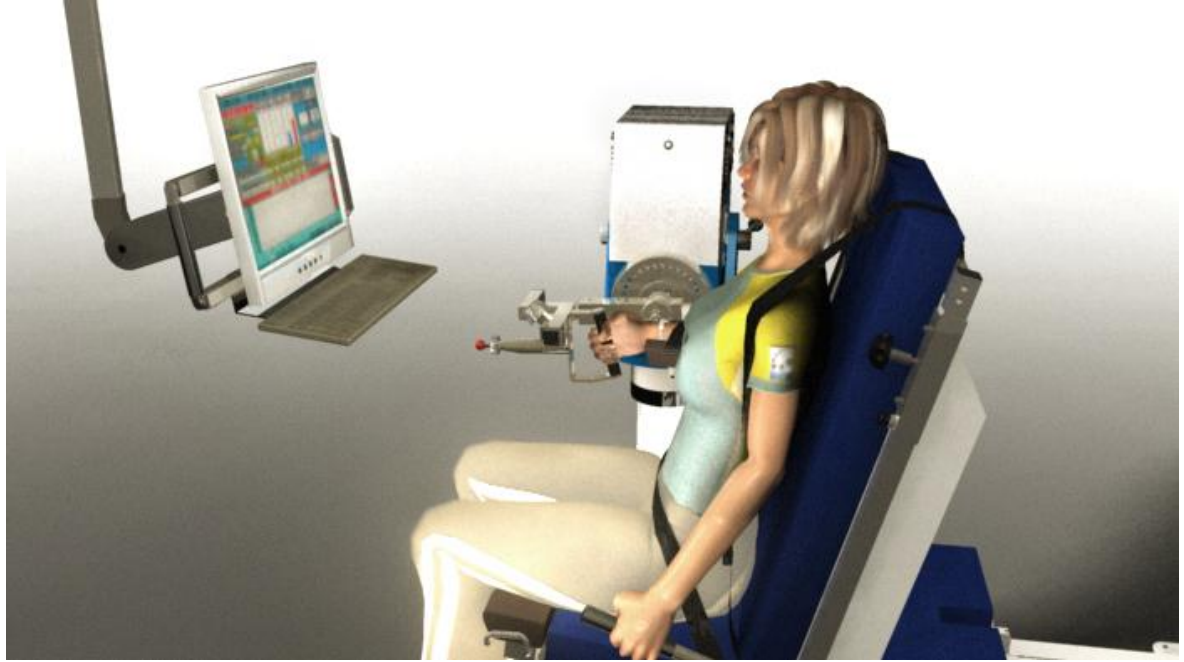

## **11.8.2 Handgelenk Radialdeviation/Ulnardeviation**

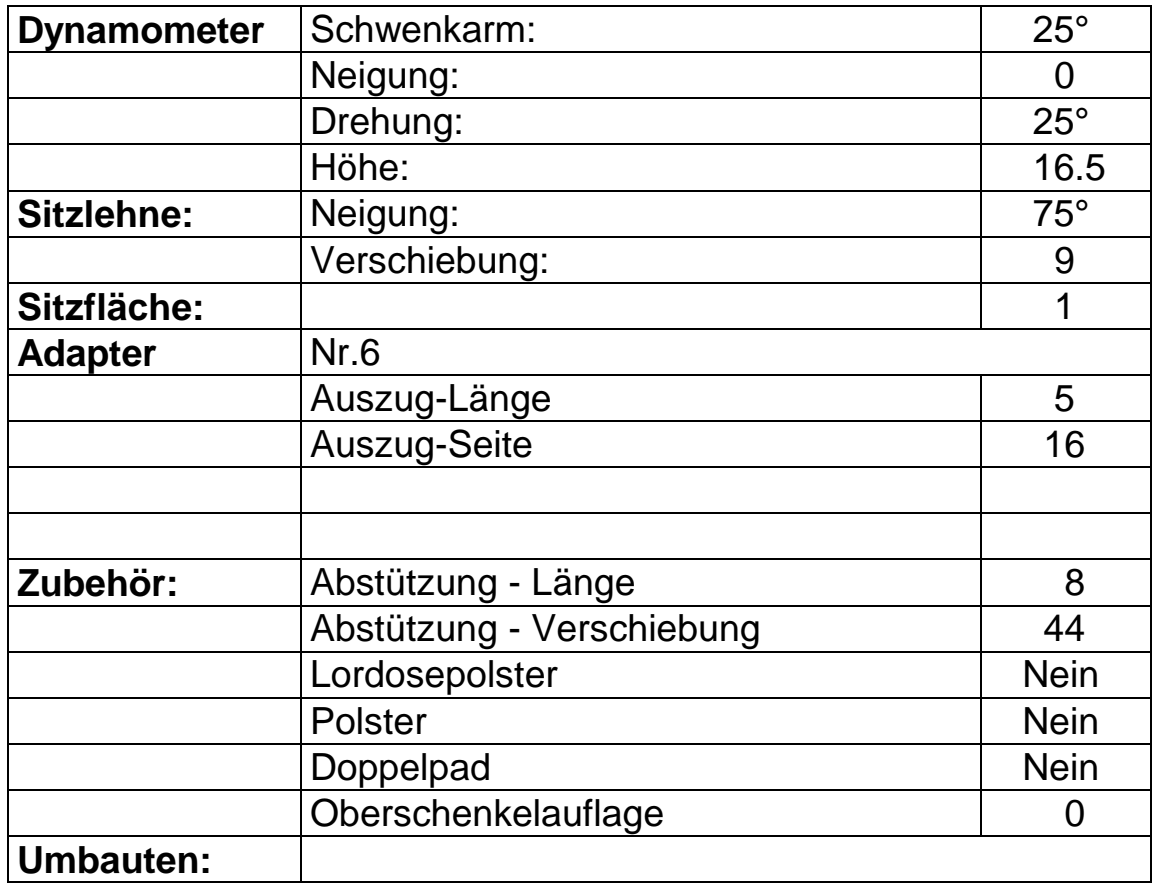

11.9 Examples for special patterns any of them needs optional adapters and software.

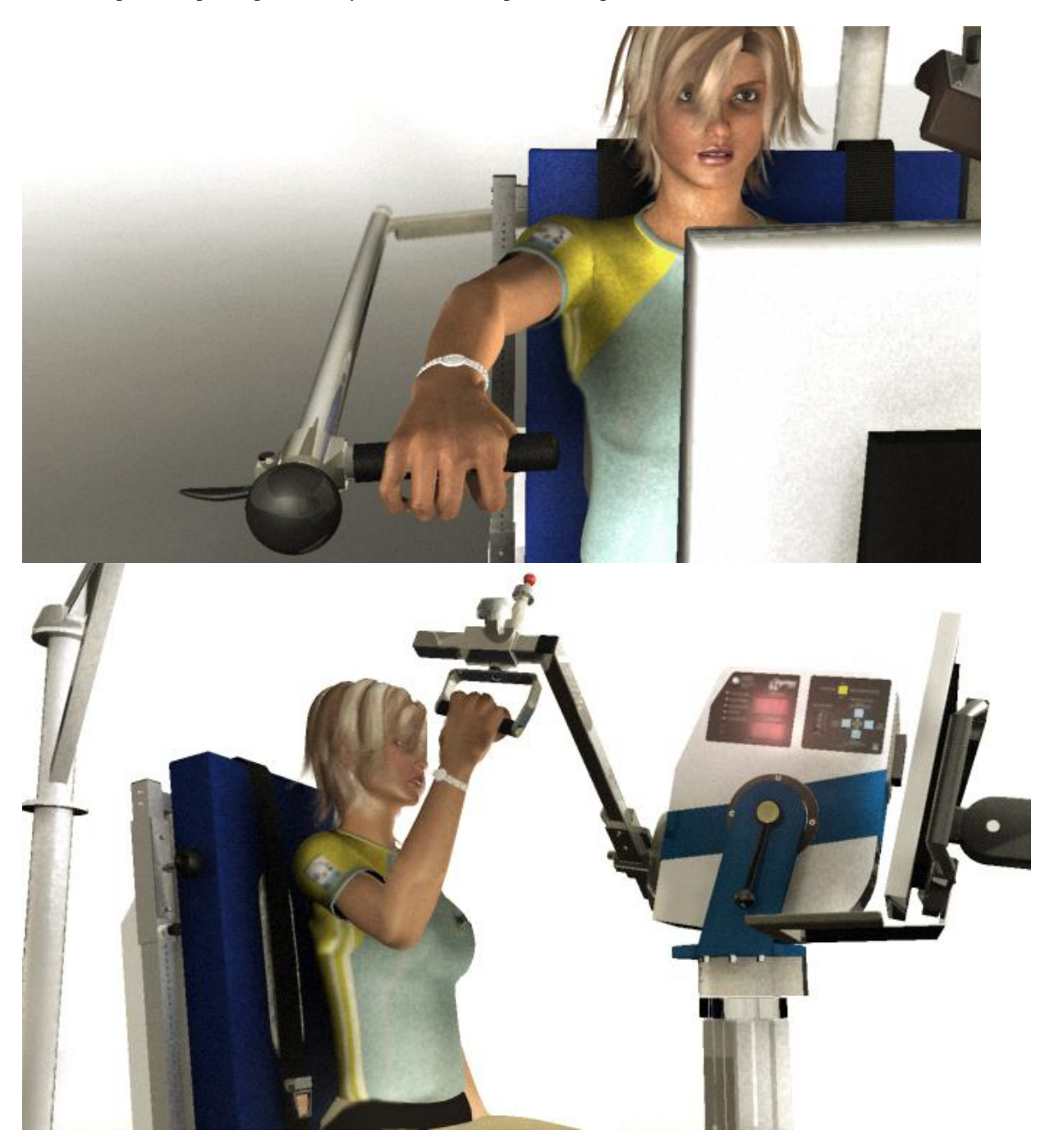

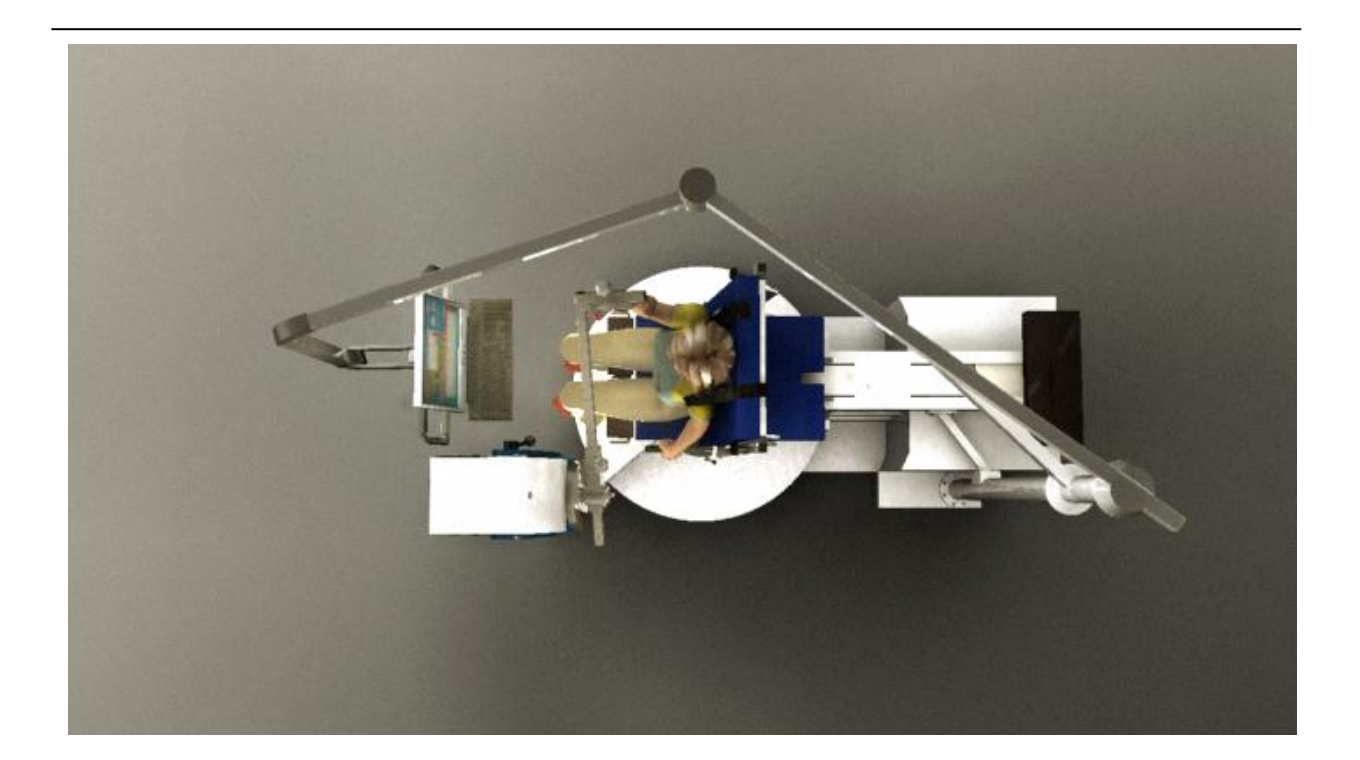

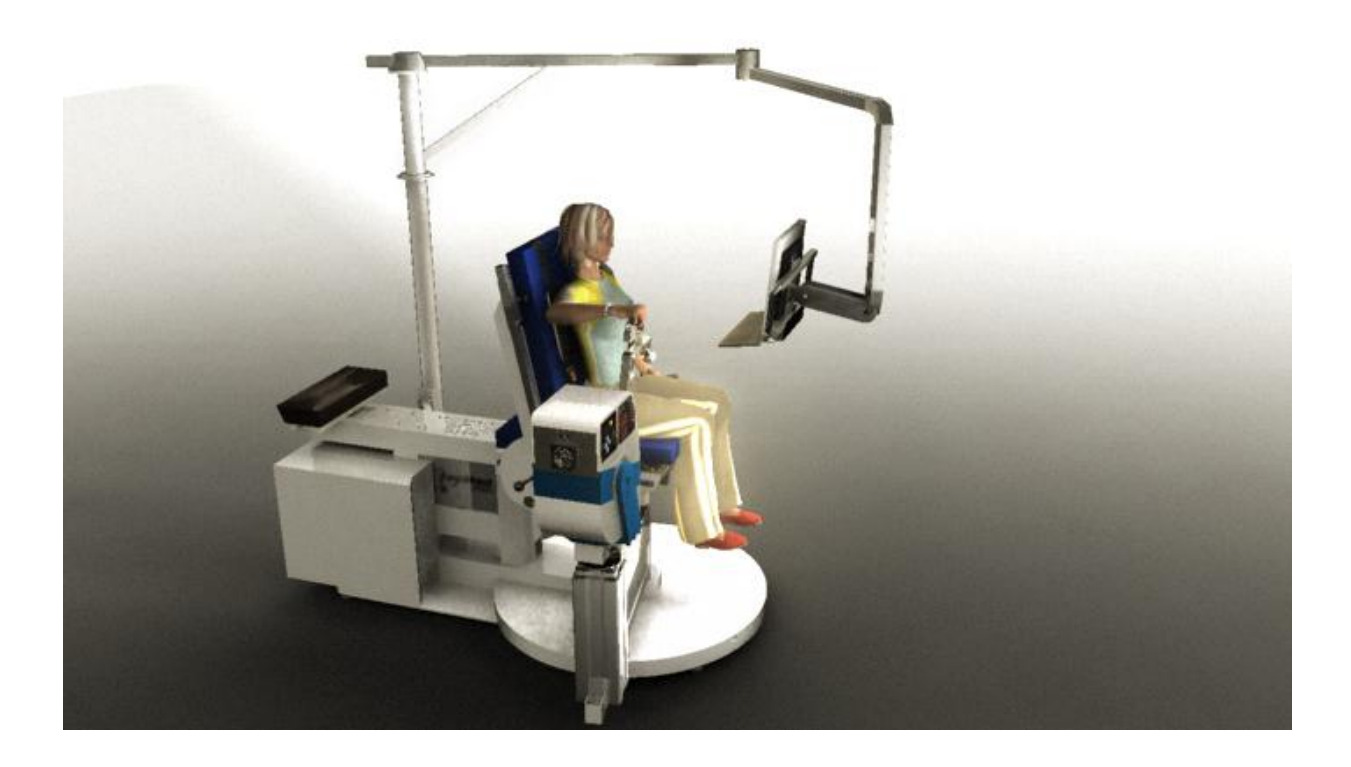

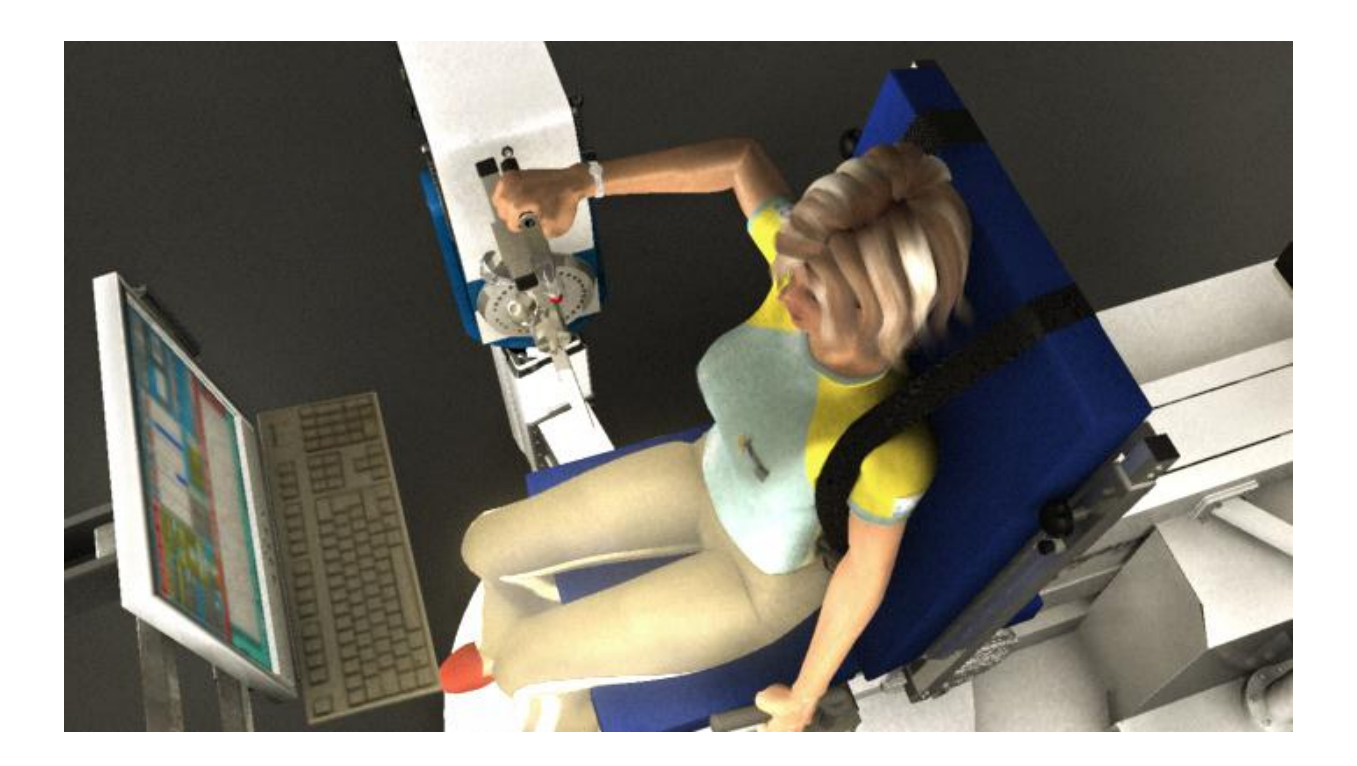

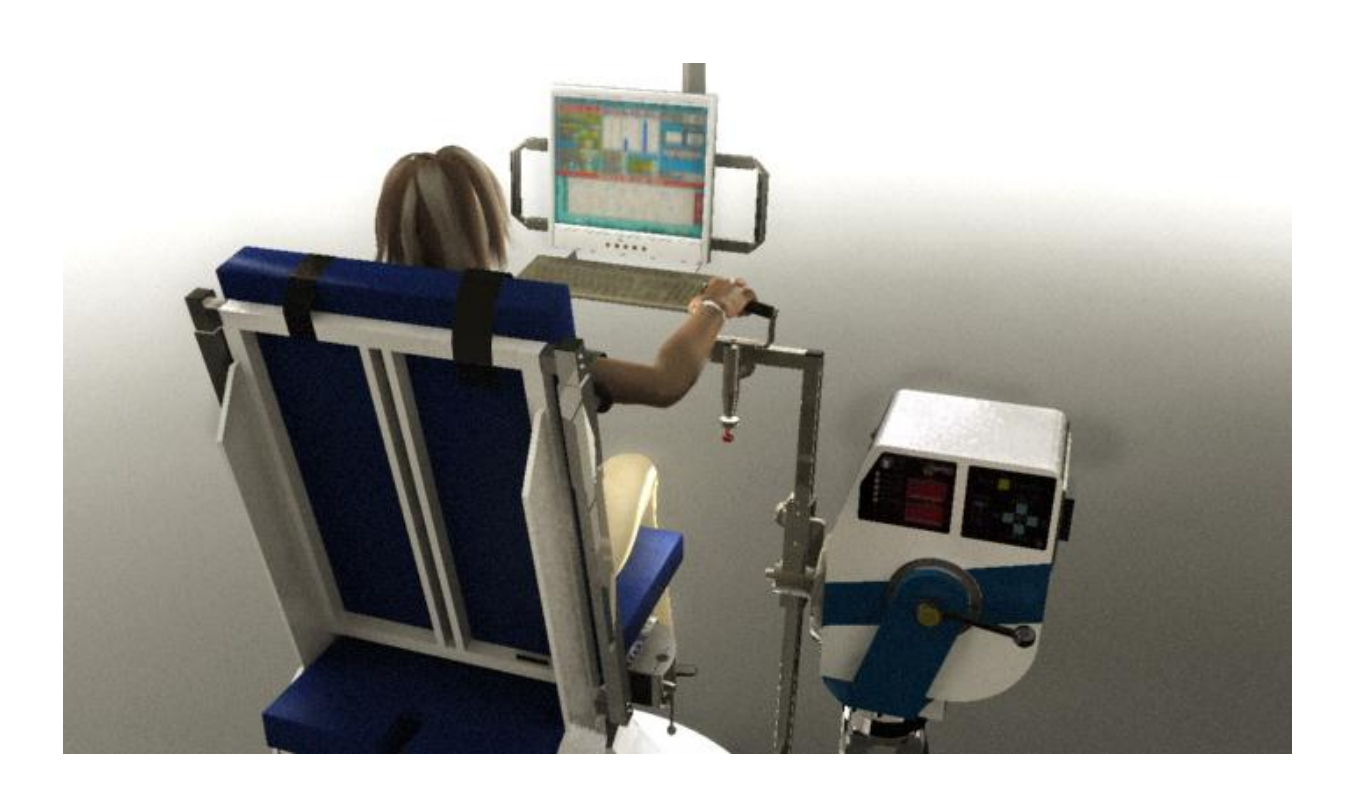

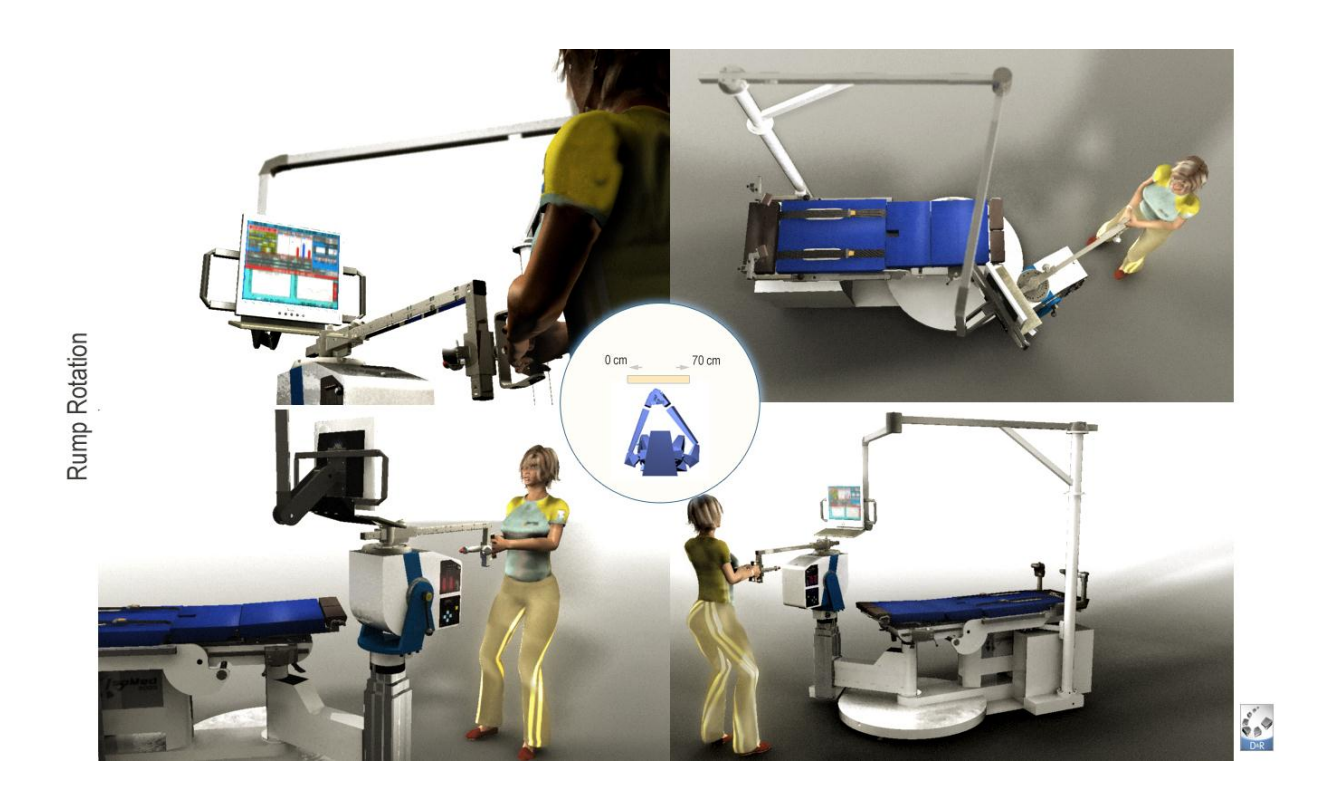

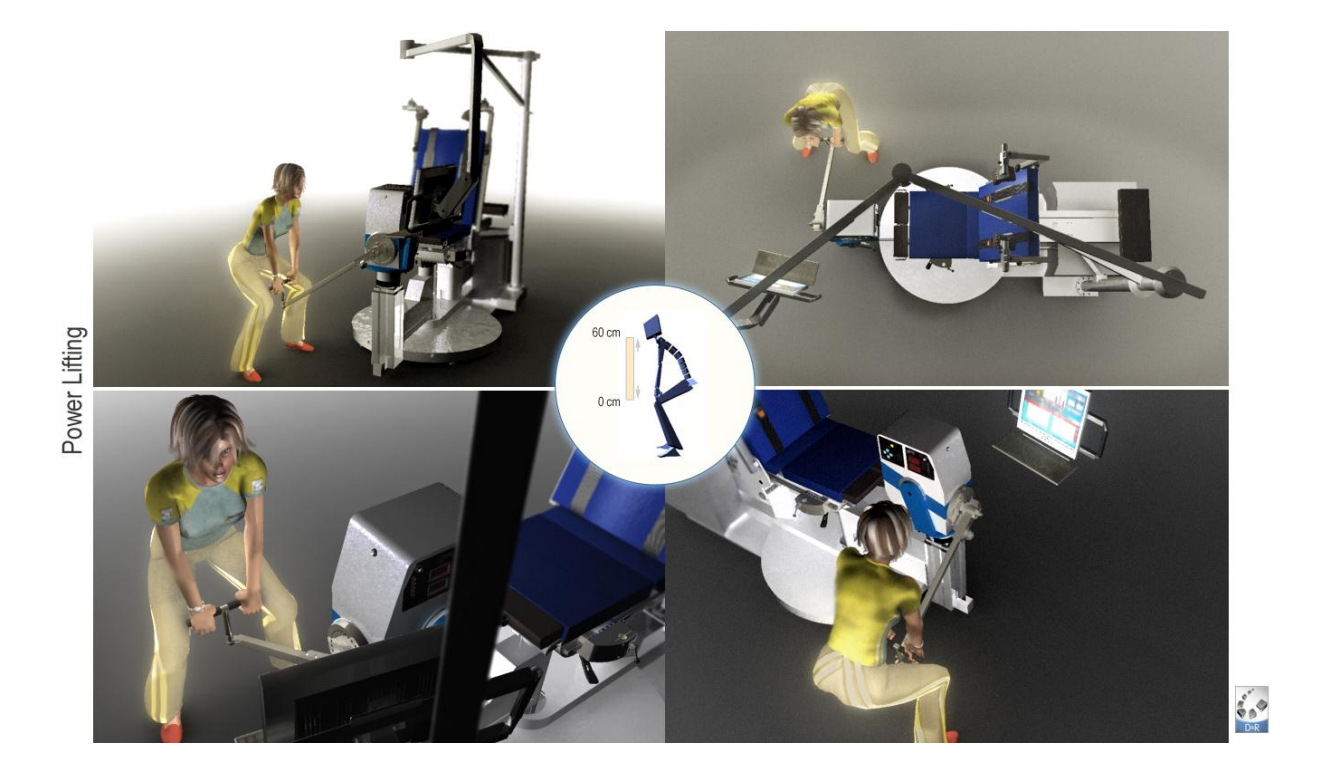

## **12. Technische Daten**

## **12.1 Elektrischer Anschluß**

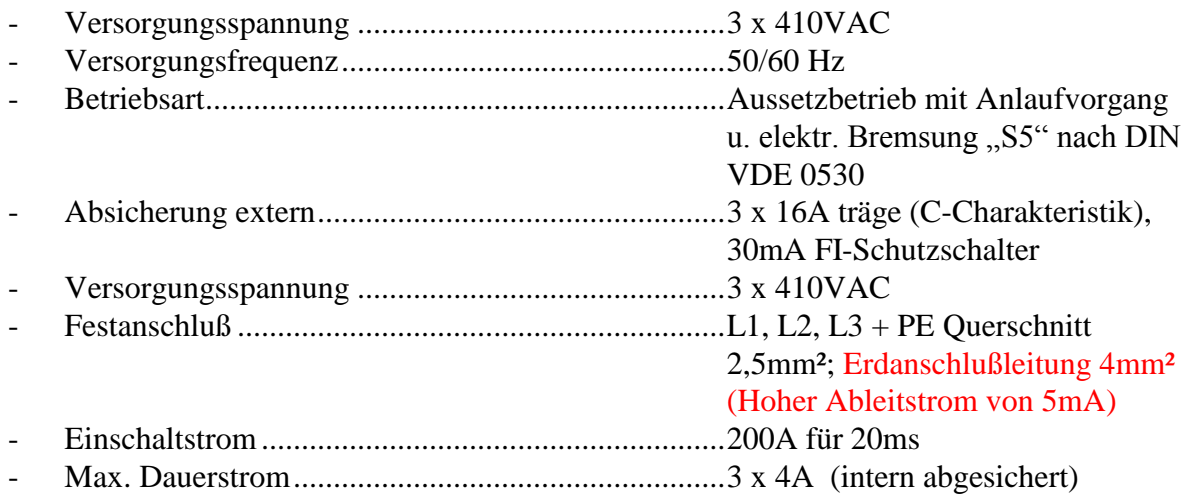

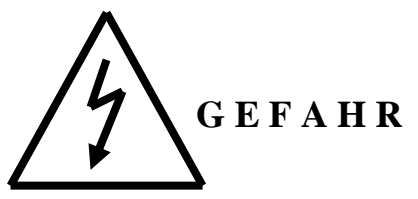

**Bei Festanschluß muß unbedingt der Schutzleiter zuerst verbunden werden wegen hohem Ableitstrom !**

## **12.2 Antrieb (Dynamometer)**

- Leistungsaufnahme...................................................4A, 3 x 240VAC, 50/60 Hz
- Max. Impulsstrom aus Zwischenstromkreis................60A, 45ms (optional 2s)
- Max. Impulsdrehmoment .........................................1180Nm , 45ms (optional 2s)
- Max. Abgabe Drehmoment elektr. abgeregelt..........500Nm (700Nm optional)
- Max. Drehgeschwindigkeit der Dynamometerwelle 450°/s (560°/s optional)
- Absicherung (intern, Schaltschrank) ........................PKZM-Motorschutzschalter 4A Stromgrenze

## **12.3 Drehmomentsensor**

- Drehmoment.............................................................500Nm (700Nm optional)
- 30% mechanische Überlast.......................................650Nm (910Nm optional)
- Empfindlichkeit ........................................................2mm/V
- Brückenwiderstand ...................................................350 Ohm
- Temperatur kompensiert...........................................+5 +60°C
- Einsatztemperatur.....................................................0 60°C
- Isolationswiderstand .................................................10000 MOhm

## **12.4 Winkelsensor**

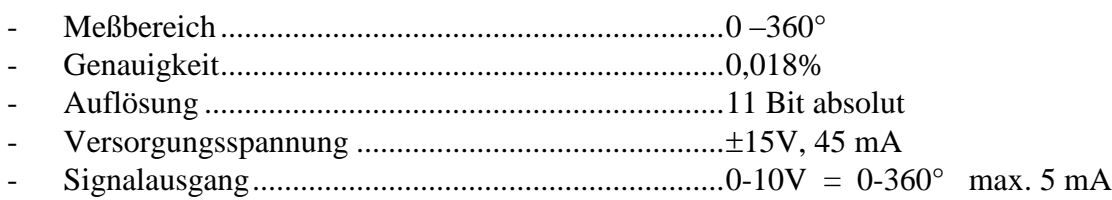

## **12.5 Hubsäule**

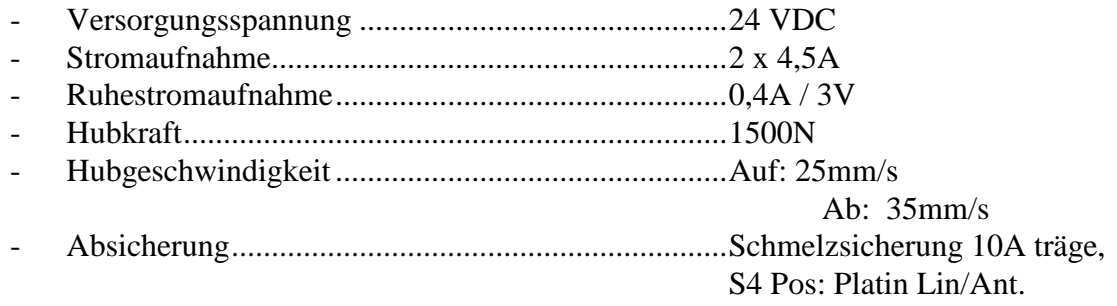

## **12.6 Stellantrieb Lehnenneigung**

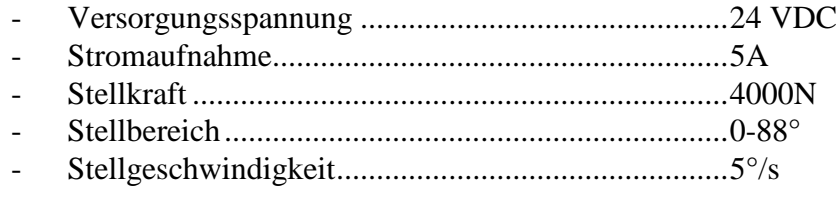

## **12.7 Stellantrieb Lehnenverschiebung**

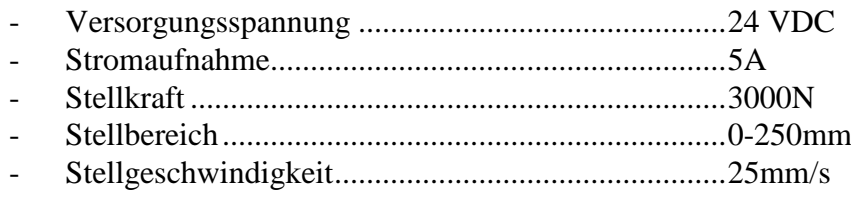

## **12.8 Abmessungen und Gewichte**

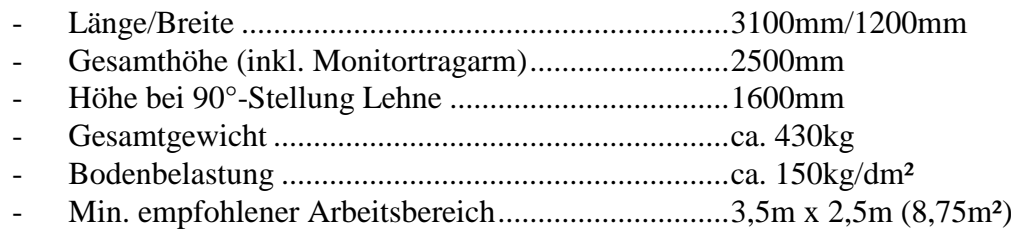

## **12.9 Aufstellungsbedingungen**

Das Gerät muss von den örtlichen Gegebenheiten so plaziert werden, daß bei ungünstigen Trainingseinstellungen weder Trainierende noch das Bedienpersonal oder dritte Personen durch den Aktionsradius der Trainingsadapter gefährdet werden.

Der Schaltschrank muß in unmittelbarer Nähe zur Anschlußsteckdose bzw. der Anschlußdose (bei Festinstallationen) plaziert werden.

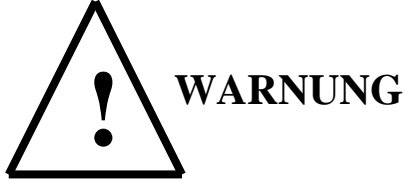

**Der Schaltschrank hat Schutzklasse IP 00 Es muss ein Mindestabstand von 2 m bis zum nächsten Wasseranschluß (Waschbecken; Dusche, Geschirrspüler; Waschmaschine etc.) eingehalten werden. Es dürfen keine Getränke oder sonstige Flüssigkeitsbehälter im Umkreis von einem Meter zum Schaltschrank oder dem Aktionsbereiches des Dynamometers abgestellt werden (z.B. Vasen Gießkannen etc.) Die oberen und unteren Lüftungsschlitze des Schaltschrankes müssen frei bleiben (Überhitzungsgefahr!).**

**Der Mindestabstand zur nächsten Wärmequelle (Heizkörper), muß min. 0,5 Meter betragen.**

## **12.10 Klimatische Bedingungen**

- Temperatur f. Lagerung und Transport (ohne PC und E-BOX)...........+10 +45°C
- Temperatur für Betrieb .........................................................................+15 +40°C
- Relative Luftfeuchtigkeit im Jahresmittel ............................................< = 65%
- Relative Luftfeuchtigkeit in 30 Tagen..................................................40%
- Keine Betauung !

Der Schaltschrank soll vor permanenter direkter Sonneneinstrahlung geschützt werden. Es ist sicherzustellen, daß der Kühlluftzutritt und -austritt ungehindert möglich ist. Der Freiraum ober- und unterhalb des Gerätes ist einzuhalten, sonst besteht die Gefahr einer Geräteüberhitzung.

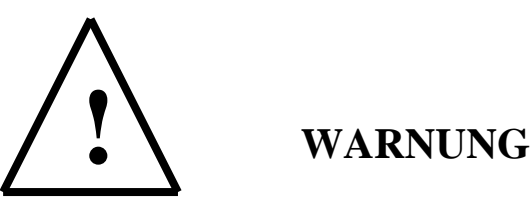

**Nach dem MPG (Medizin-Produkte-Gesetz) ist der Gerätebetreiber verpflichtet, die für das Gerät geforderten Aufstellbedingungen zu gewährleisten.**

Beim Überschreiten der klimatischen Bedingungen muss das Gerät, trotz "scheinbarer" **Funktionstauglichkeit, außer Betrieb gesetzt werden und Rücksprache mit der D. & R. Ferstl GmbH über das weitere Vorgehen gehalten werden. Da unter Umständen die be-**

**triebliche Sicherheit nicht mehr gewährleistet ist und dadurch Personen zu Schaden kommen können, muss das Gerät vor erneuerter Inbetriebnahme einer umfangreichen Untersuchung mit einem Austausch von sicherheitsrelevanten Bauteilen bzw. Komponenten. unterzogen werden!**

# **13. Wartung/Sicherheitstechnische Kontrollen/Reinigung**

### **13.1 Wartungshinweise**

Da einige Komponenten /Teile des Gerätes einem natürlichen Verschleiß unterliegen, müssen Sie von Zeit zu Zeit erneuert oder auf ihre Funktionssicherheit (Sicherheitstechnische Kontrollen) hin überprüft werden.

Um einen ordnungsgemäßen Betrieb sicherzustellen, muss das Gerät deshalb einer regelmäßigen Wartung unterzogen werden.

Die Wartung teilt sich auf in Arbeiten die ausschließlich von Mitarbeitern der Fa. D. & R. Ferstl GmbH durchgeführt werden müssen und solche, die auch von qualifiziertem Fachpersonal, das der Betreiber zur Verfügung stellt, ausgeführt werden können.

### **13.2 Wartungsintervalle/Sicherheitstechnische Kontrollen**

Gerätewartung und sicherheitstechnische Kontrollen müssen spätestens alle 2 Jahre durchgeführt werden. Der Betreiber wird diesbezüglich spätestens 1,5 Jahre nach der letzten Wartung automatisch informiert.

### **13.3 Reinigungshinweise**

### **13.3.1 Gruppe I: Adapter, Polster und Gurte**

Adapter, Polster und Gurte sind mit feuchtem Tuch; Alkohol; Isopropyl; Reinigungsmittel für Kunstleder zu reinigen.

#### **13.3.2 Gruppe II: Dynamometer und Schaltschrank**

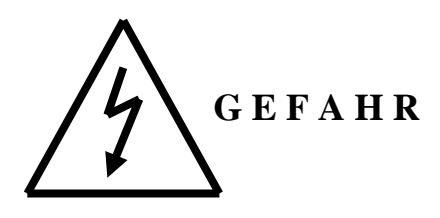

Vor dem Reinigen muss Hauptschalter beim Schaltschrank auf "Aus" gedreht werden.

Reinigungen dürfen nur mit einem trockenen oder **leicht feuchten** Putztuch durchgeführt werden.

Es können handelsübliche Allzweckreiniger und Alkohol verwendet werden.

Das Gerät darf frühestens 1 Stunde nach der Reinigung wieder in Betrieb genommen werden.

# **14. Gerätebeschriftungen und -aufkleber**

G-1 180° Skalierung für Auslegerrotation von 22,5° -22,5°

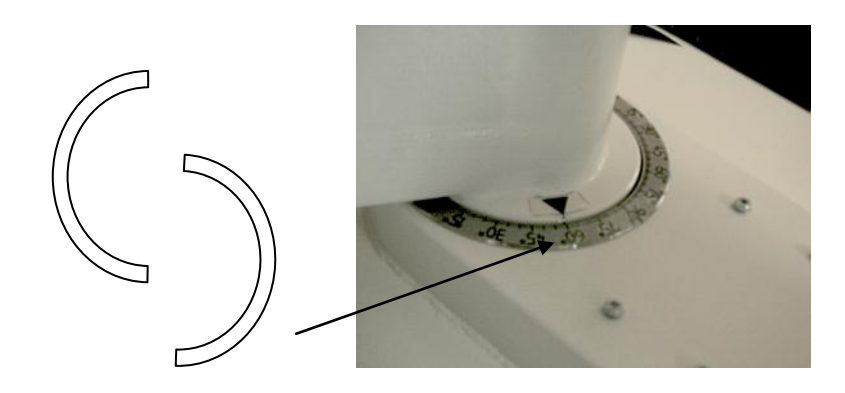

G-2 Aufkleber für Lehnen-Neigung 0-90°

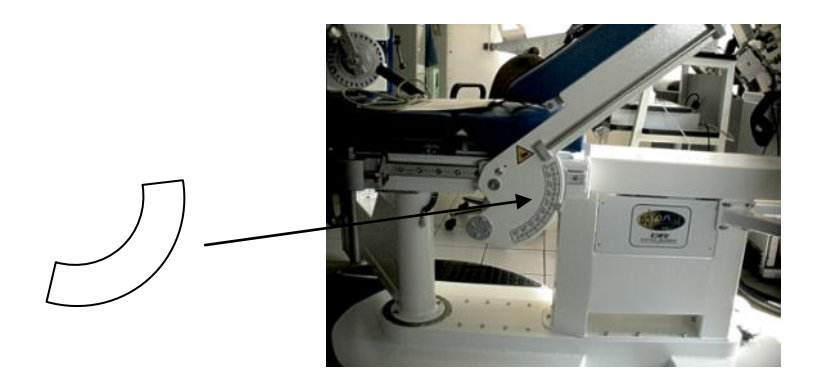

G-3 Aufkleber auf Dynamometer Stirnseite "Warnhinweis"

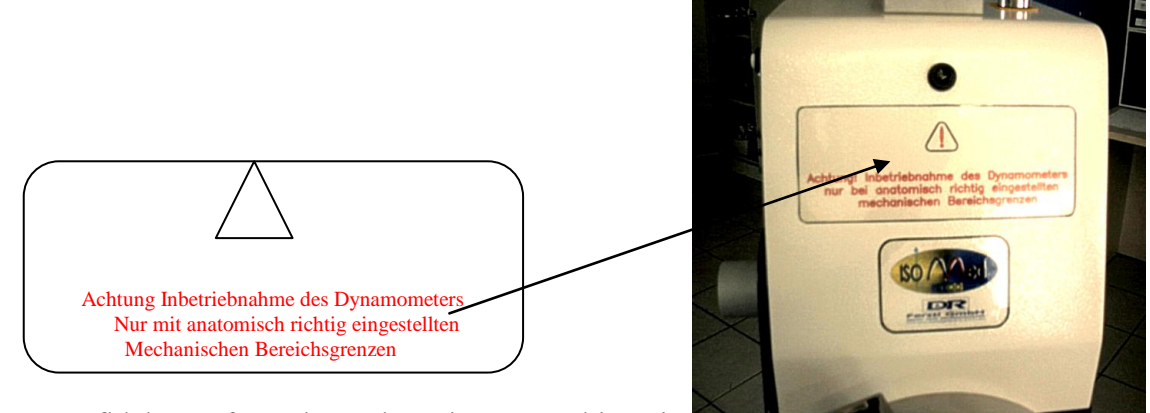

G-4 Aufkleber auf Auslegeroberseite "Warnhinweis"

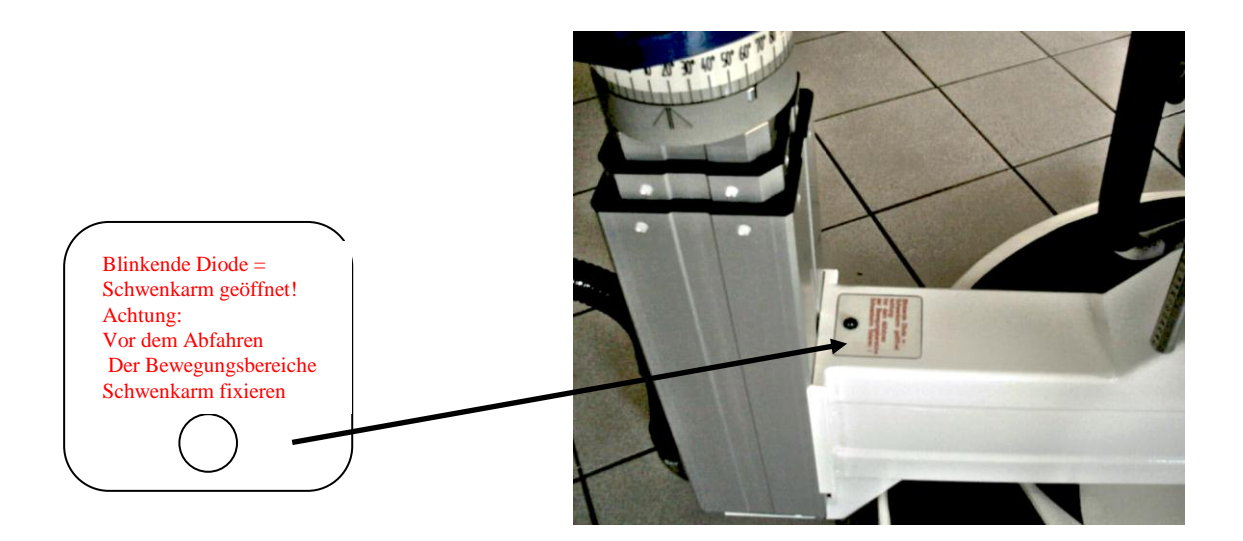

K-1 Scalenstreifen Dynamometer Neigung 0°-90°

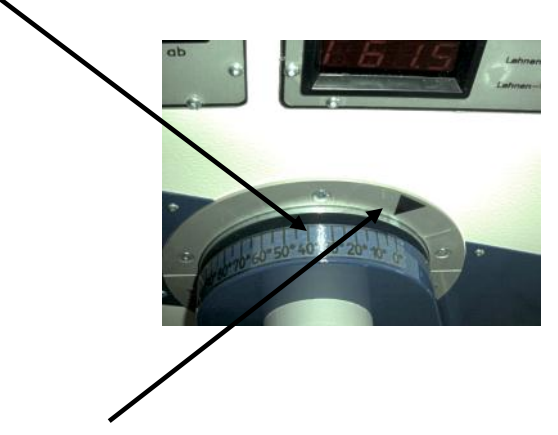

K-2 Markierungsdreiecke für Dynamometer-Neigung (Dynamometerachse waagrecht =  $0^{\circ}$  Neigung)

## K-3 Markierungsdreiecke für Ausleger-Rotation

( Ausleger parallel zur Liegefläche =  $0^{\circ}$  Auslegerrotation)

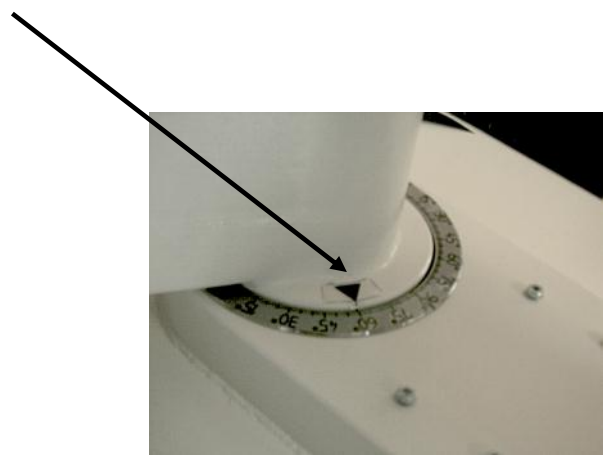

### **K-11 Monitoraufkleber**

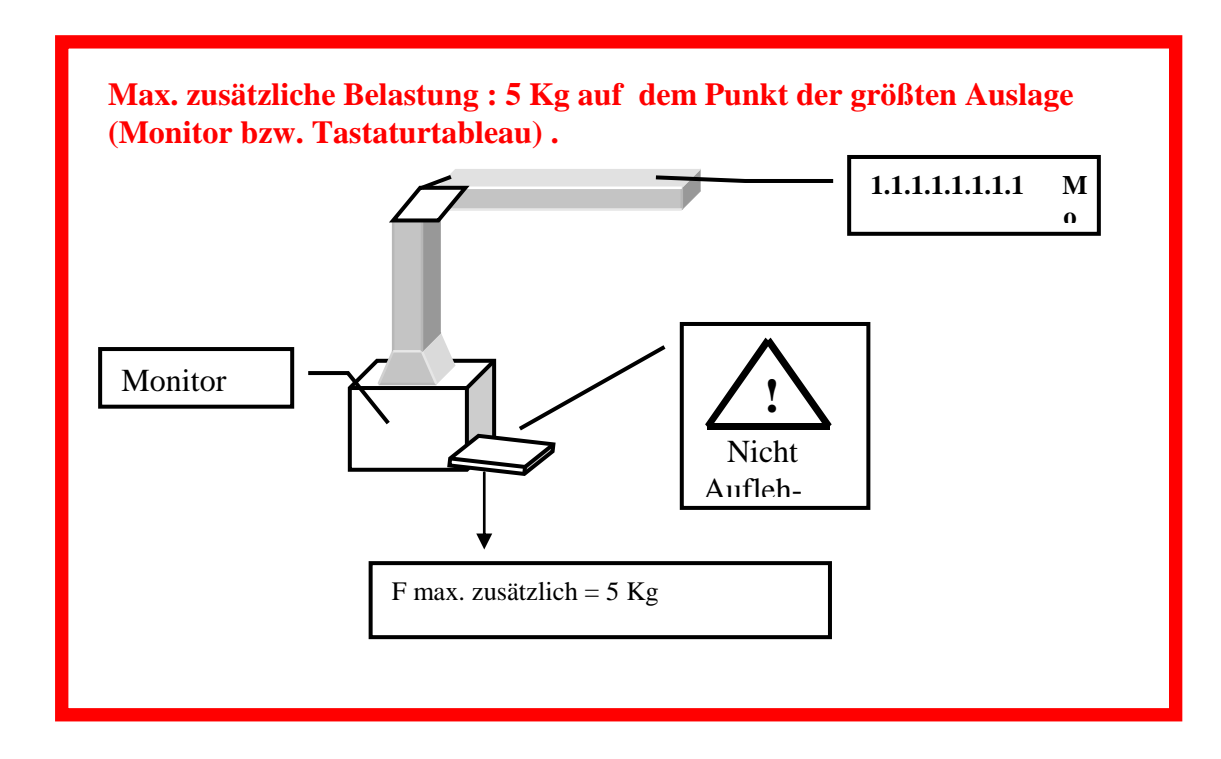

### **K-13 Beschriftung der 6-fach Steckerleiste im Schaltschrank**

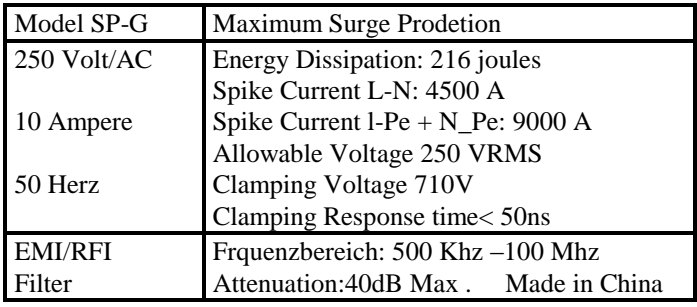

# **15. IsoMed 2000 Zubehörinfo**

## **15.1 Laser-Gelenksachsen-Positionierhilfe (Abkürzung: LGP)**

**Lesen Sie folgende Bedienungsanleitung bitte vor der Inbetriebnahme genau durch. Sie zeigt Ihnen nicht nur den richtigen Bedienungsablauf, sondern hilft Ihnen gleichzeitig alle technischen Möglichkeiten des Gerätes voll auszunutzen.**

**Sollte an Ihrem Gerät einmal eine technische Überprüfung oder eine Reparatur notwendig werden, steht Ihnen unsere Kundendienstabteilung gerne zur Verfügung.**

#### **Wichtig! Unbedingt lesen!**

**Bei Schäden, die durch Nichtbeachtung der Anleitung verursacht werden, erlischt der Garantieanspruch.**

**Für Folgeschäden, die daraus resultieren, übernehmen wir keine Haftung.**

**Diese Bedienungsanleitung ist vor Inbetriebnahme des Gerätes genau durchzulesen.**

**Bewahren Sie diese Anleitung zum späteren Nachschlagen sorgfältig auf.**

**Dieser Artikel wurde nach dem EMVG geprüft und es wurde das entsprechende CE Prüfzeichen zugeteilt.**

**Das Produkt ist mit einem Laser der Laserklasse 2 nach EN 60 825-1:1997 ausgerüstet.**

#### **15.1.1 Bestimmungsgemäße Verwendung**

Die LGP dient zur leichteren und genaueren Positionierung des Dynamometerkopfes vom Iso-Med 2000 zu der gewünschten Gelenksachse der trainierenden Person. Ein Einschalten des Lasers außerhalb der dafür vorgesehenen Position (Wellenstumpf der Adapteraufnahme) ist nicht erlaubt.

Eine andere Verwendung als zuvor beschrieben ist nicht zulässig, darüber hinaus ist dies mit Gefahren, wie z.B. Verletzung der Augen verbunden.

Das Produkt darf nicht geändert bzw. umgebaut oder das Gehäuse gewaltsam geöffnet werden.

Die Sicherheitshinweise sind unbedingt zu befolgen.

#### **15.1.2 Sicherheits- und Gefahrenhinweise**

Das Gerät ist ausschließlich für den Batteriebetrieb zugelassen. Eine andere Energieversorgung darf nicht verwendet werden. Der passende Batterietyp ist unter dem Punkt 7.1.8 aufgeführt.

Vermeiden Sie eine starke mechanische Beanspruchung des Gerätes.

Das Gerät gehört nicht in Kinderhände. Es ist kein Spielzeug.

Setzen Sie das Gerät keinen hohen Temperaturen, starken Vibrationen oder hoher Feuchtigkeit aus.

Batterien gehören, nicht in Kinderhände.

Batterien sind Sondermüll und gehören nicht in den Hausmüll!

Die leeren Batterien können Sie fachgerecht im Elektrofachhandel in den dafür vorgesehenen Sammelbehälter entsorgen.

Achten Sie beim Einlegen der Batterien auf die richtige Polung.

Lassen Sie Batterien nicht offen herumliegen, es besteht die Gefahr, dass diese von Kindern oder Haustieren verschluckt werden. Suchen Sie im Falle eines Verschluckens sofort einen Arzt auf!

Ausgelaufene oder beschädigte Batterien können bei Berührung mit der Haut Verätzungen verursachen, benutzen Sie deshalb in diesem Fall geeignete Schutzhandschuhe.

Achten Sie darauf, daß die Batterien nicht kurzgeschlossen werden. Es besteht Explosionsgefahr.

Werfen Sie keine Batterien ins Feuer. Es besteht Explosionsgefahr

Versuchen Sie nie Batterien aufzuladen. Es besteht Explosionsgefahr.

Das Produkt ist mit einem Laser der Laserklasse 2 nach EN 60 825.1:1997 ausgerüstet.

Blicken Sie nie in den Laserstrahl und richten Sie ihn niemals auf Kopf oder Augenhöhe. Laserstrahlung kann zu Augen und- oder Hautverletzungen führen.

#### **Stecken Sie den Laser erst auf den Stumpf der Adapteraufnahme, nachdem Sie den Dynamometerkopf so gut wie möglich auf das zu trainierende Gelenk voreingestellt haben.**

#### **15.1.3 Sichere Handhabung**

**Stecken Sie das Gerät mit einer Hand auf den Wellenstumpf und mit der anderen Hand decken Sie die Laseraustrittsöffnung ab, bevor Sie den Laser aktivieren. Bewegen Sie die Hand in der sich der Lichtpunkt des Laserstrahls befinden soll bis zur Gelenksachse des Patienten. So wird verhindert, daß der Laserstrahl versehentlich den Patienten oder andere sich im Raum befindenden Personen gefährdet.**

**Die LGP dient nur zur Feineinstellung und darf sich nie bei größeren Umbauten oder zu grober Trainingsachsen-Einstellung auf der Adapteraufnahme befinden.**

#### **Dem Patienten muß v o r dem Aufstecken der LGP genau erklärt werden, wie er sich Verhalten muß um einer Gefährdung entgegen zu wirken.**

- Der Patient soll die Augen und den Kopf nie in Richtung der Laseraustrittsöffnung halten.
- Der Patient soll während die LGP eingeschaltet ist seine Augen geschlossen halten.
- Der Patient soll die Position seines Kopfes während der Laser eingeschaltet ist, nicht verändern, so daß er sich nie versehentlich in dem Gefahrenbereich des Laserstrahls befindet.
- Der Patient soll die Augen erst wieder öffnen, nachdem die LGP von der Adapteraufnahme entfernt wurde und er vom Bedienpersonal die Erlaubnis zum Öffnen der Augen erhalten hat.
- Nachdem die Achsen eingestellt sind, muß die LGP von der Adapteraufnahme entfernt werden und auf die dafür vorgesehene Parkposition auf der Dynamometeroberseite zurückgesteckt werden.
- Die LGP darf nur vom entsprechenden Fachpersonal, das in der Bedienung vom IsoMed 2000 und der LGP eingewiesen wurde, verwendet werden.

#### **W I C H T I G :**

Der Laserstrahl folgt immer der Fluchtlinie der Rotationsachse des Dynamometers. Wenn die Neigung des Dynamometerkopfes (siehe entsprechendes Kapitel im IsoMed 2000 Handbuch) auf Null Grad Neigungswinkel eingestellt ist wird sich die vom Laserstrahl erreichbare Höhe der Strahl-Ebene auf der Höhe der Rotationsachse der Trainingswelle des Dynamometers befinden. (Abb.: 1)

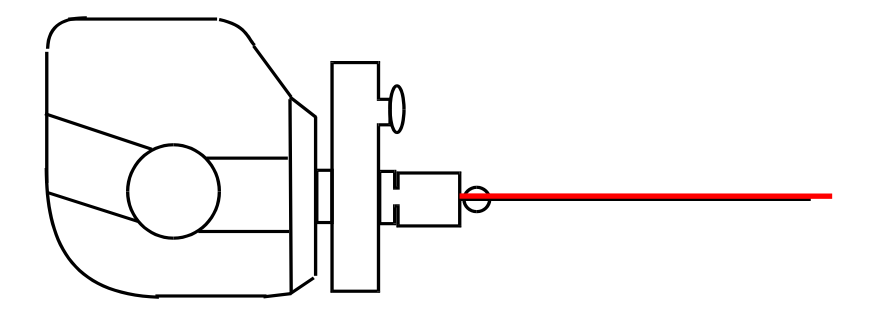

Abb.1

Ist hingegen der Dynamometerkopf geneigt, steigt der Laserstrahl in Abhängigkeit des Neigungswinkels und dem Abstand von der Laseraustrittsöffnung an und kann dadurch in **gefährliche Augenhöhe kommen.**

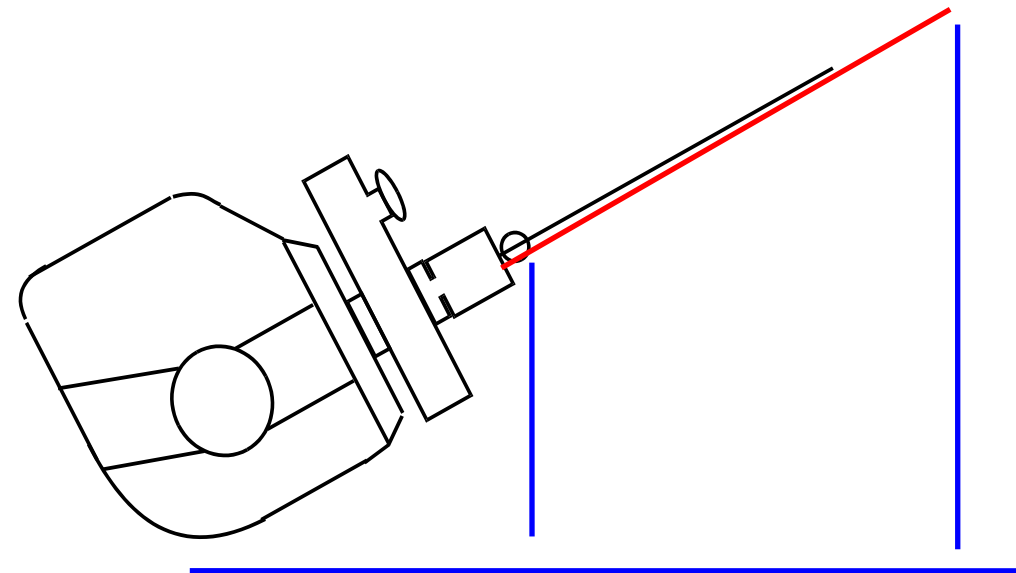

Abb.2

#### **15.1.4 Bedienelemente und Bedienung**

**Der Laserstrahl wird durch das Drücken der roten Kugel seitlich am Gehäuse der LGP aktiviert. Lassen Sie den Taster wieder los ist der Laser Ausgeschaltet.**

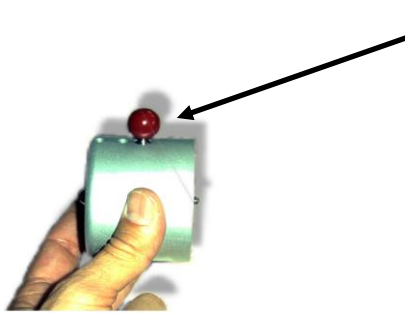

**Drücken Sie diesen Knopf nur, wenn die LGP auf der Dynamometerachse sitzt und sichergestellt ist, daß der austretende Laserstrahl nicht in gefährliche Augennähe von Personen am Gerät oder auch in der Peripherie des Gerätes kommen kann.**

Schieben Sie die "LGP" soweit auf den Wellenstumpf, bis die "LGP" auf der Adap**teraufnahme ansteht.**

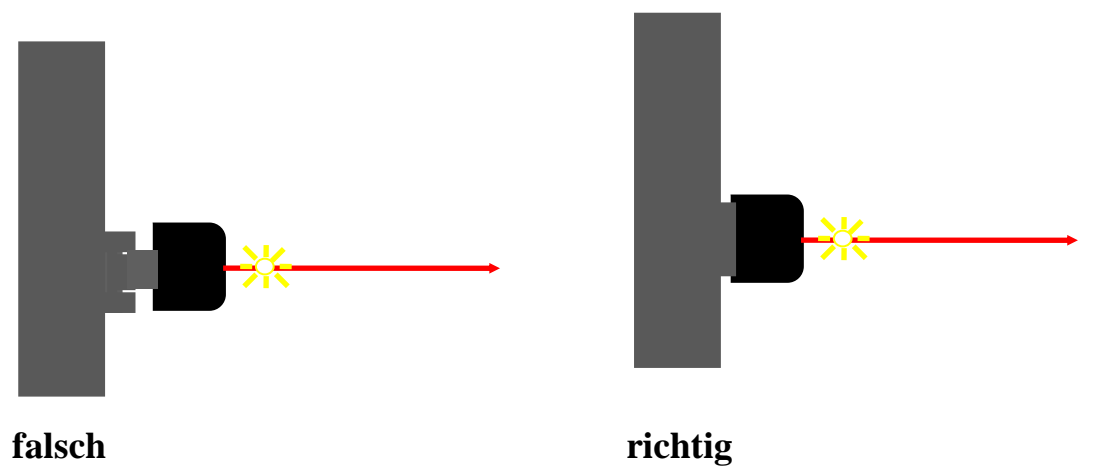

#### **15.1.5 Batteriewechsel**

Schrauben Sie den Batteriefachdeckel vom Schaft des Laserpointers ab. Nachdem Sie den Deckel abgenommen legen Sie die drei mitgelieferten Batterien mit den Minuspolen zur Laseraustrittsöffnung zeigend in das Batteriefach ein.

Schrauben Sie den Batteriefachdeckel wieder auf den Schaft des Laserpointers auf.

Bei schwächer werdender Batterie wird der Laserstrahl dunkler bzw. die LGP funktioniert nicht mehr. Verfahren Sie in diesem Fall analog zu vorangegangener Beschreibung, jedoch entfernen Sie vor dem Einlegen der neuen Batterien die verbrauchten.

### **15.1.6 Wartung und Pflege**

Das Gerät ist wartungsfrei, öffnen Sie es deshalb niemals (Ausgenommen Batteriewechsel).

Äußerlich sollte das Gerät nur mit einem weichen, trockenen Tuch oder Pinsel gereinigt werden. Verwenden Sie auf keinen Fall aggressive Reinigungsmittel oder chemische Lösungen, da sonst die Oberfläche des Gehäuses beschädigt werden könnte.

## **15.1.7 Technische Daten**

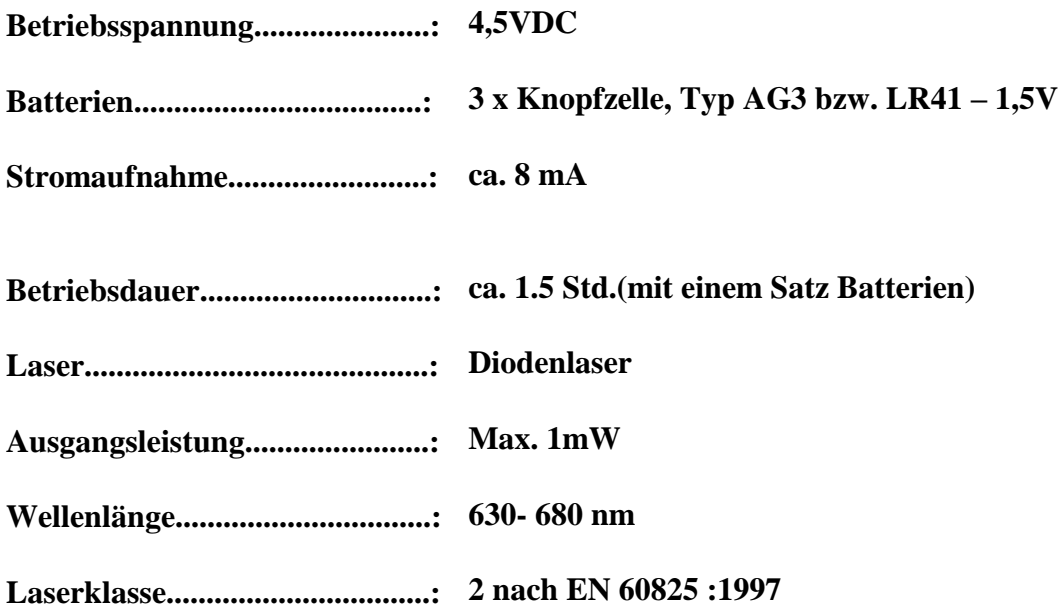